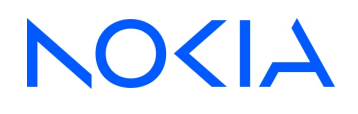

# **NSP** Network Services Platform

Network Functions Manager - Packet (NFM-P) Release 23.11

## Microwave Radio User Guide

3HE-19006-AAAC-TQZZA Issue 1 December 2023

**© 2023 Nokia.** Use subject to Terms available at: [www.nokia.com/terms](http://www.nokia.com/terms/)

#### **Legal notice**

Nokia is committed to diversity and inclusion. We are continuously reviewing our customer documentation and consulting with standards bodies to ensure that terminology is inclusive and aligned with the industry. Our future customer documentation will be updated accordingly.

This document includes Nokia proprietary and confidential information, which may not be distributed or disclosed to any third parties without the prior written consent of Nokia.

This document is intended for use by Nokia's customers ("You"/"Your") in connection with a product purchased or licensed from any company within Nokia Group of Companies. Use this document as agreed. You agree to notify Nokia of any errors you may find in this document; however, should you elect to use this document for any purpose(s) for which it is not intended, You understand and warrant that any determinations You may make or actions You may take will be based upon Your independent judgment and analysis of the content of this document.

Nokia reserves the right to make changes to this document without notice. At all times, the controlling version is the one available on Nokia's site.

No part of this document may be modified.

NO WARRANTY OF ANY KIND, EITHER EXPRESS OR IMPLIED, INCLUDING BUT NOT LIMITED TO ANY WARRANTY OF AVAILABILITY, ACCURACY, RELIABILITY, TITLE, NON-INFRINGEMENT, MERCHANTABILITY OR FITNESS FOR A PARTICULAR PURPOSE, IS MADE IN RELATION TO THE CONTENT OF THIS DOCUMENT. IN NO EVENT WILL NOKIA BE LIABLE FOR ANY DAMAGES, INCLUDING BUT NOT LIMITED TO SPECIAL, DIRECT, INDIRECT, INCIDENTAL OR CONSEQUENTIAL OR ANY LOSSES, SUCH AS BUT NOT LIMITED TO LOSS OF PROFIT, REVENUE, BUSINESS INTERRUPTION, BUSINESS OPPORTUNITY OR DATA THAT MAY ARISE FROM THE USE OF THIS DOCUMENT OR THE INFORMATION IN IT, EVEN IN THE CASE OF ERRORS IN OR OMISSIONS FROM THIS DOCUMENT OR ITS CONTENT.

Copyright and trademark: Nokia is a registered trademark of Nokia Corporation. Other product names mentioned in this document may be trademarks of their respective owners.

© 2023 Nokia.

## **Contents**

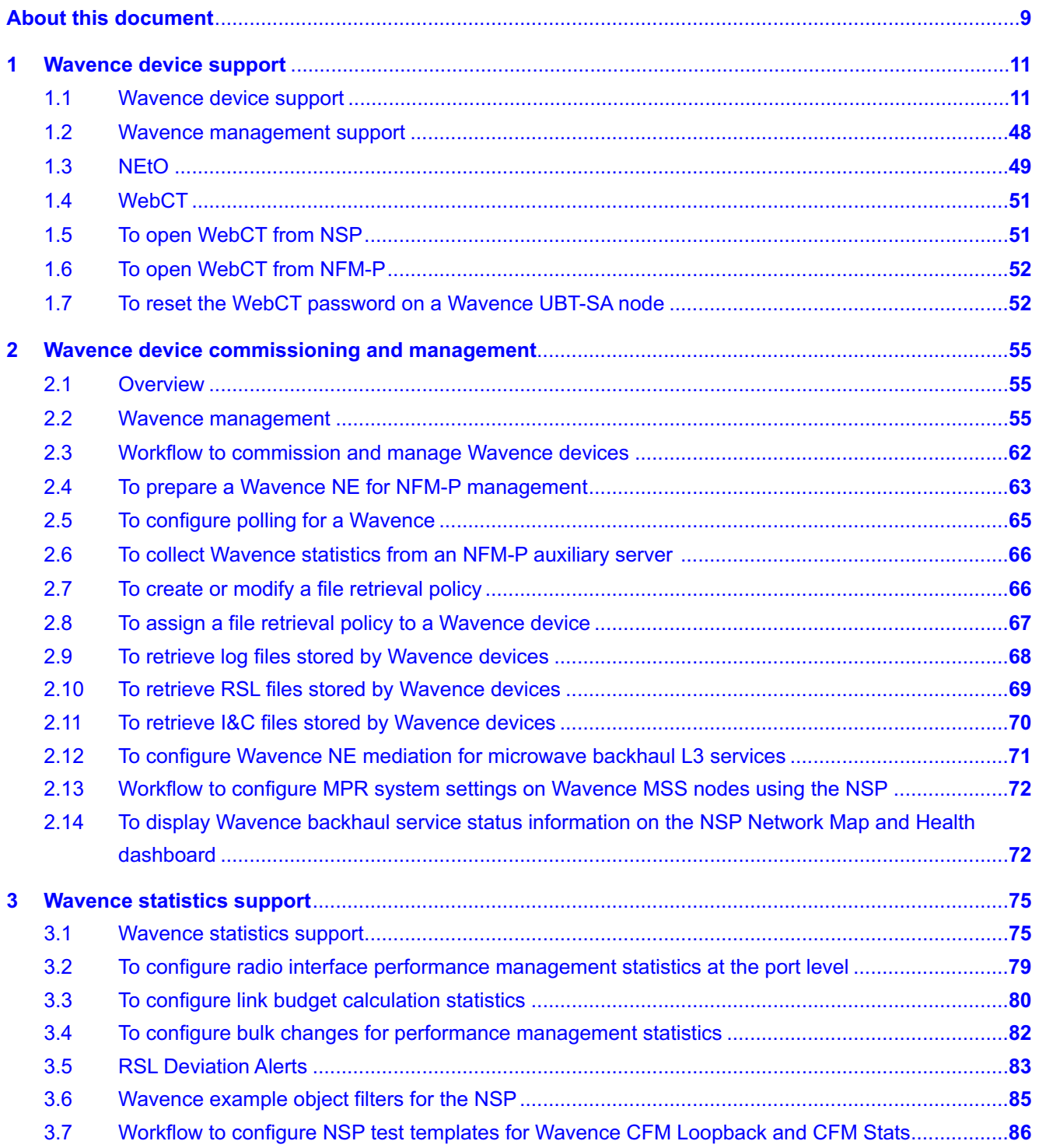

#### Contents

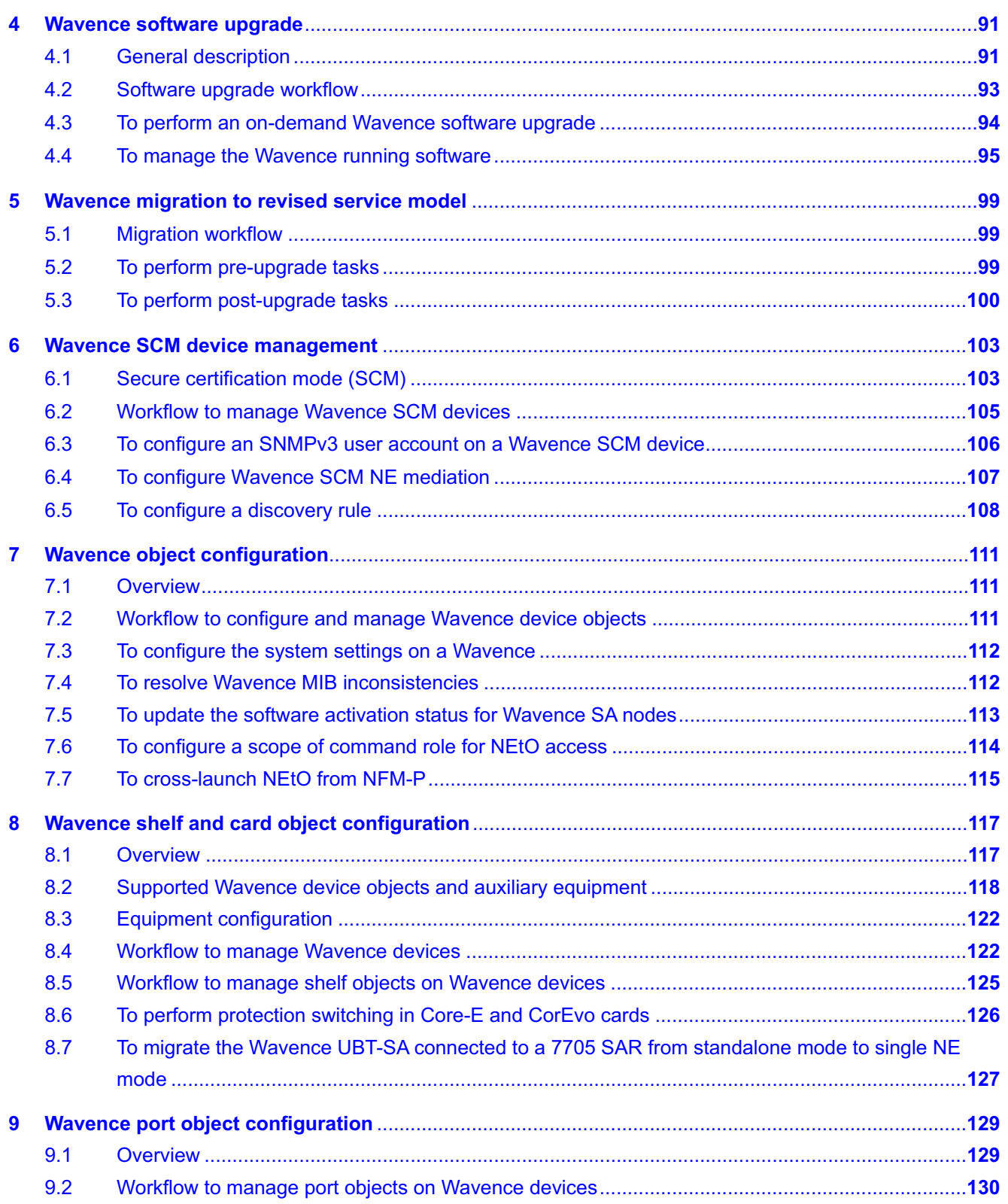

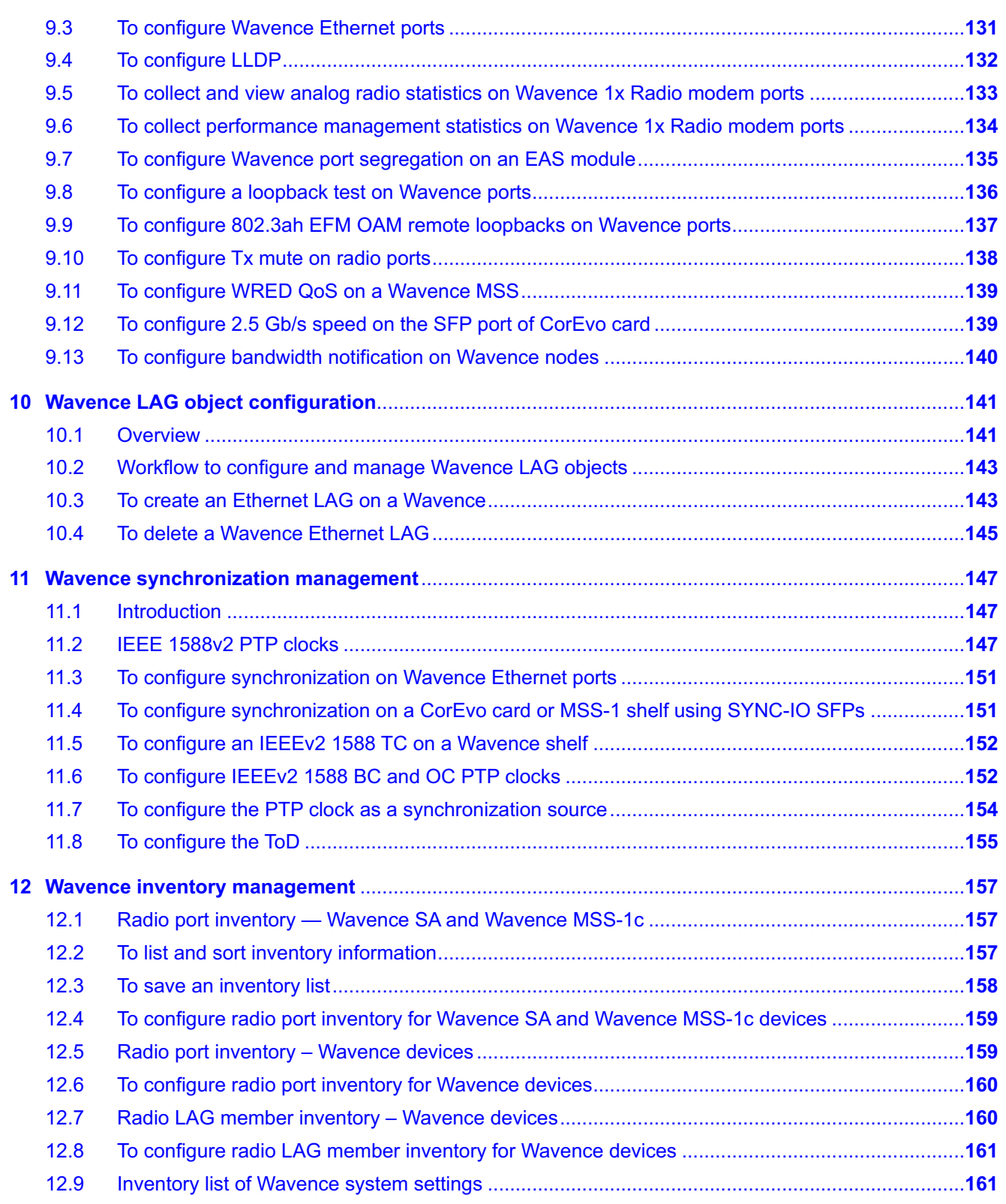

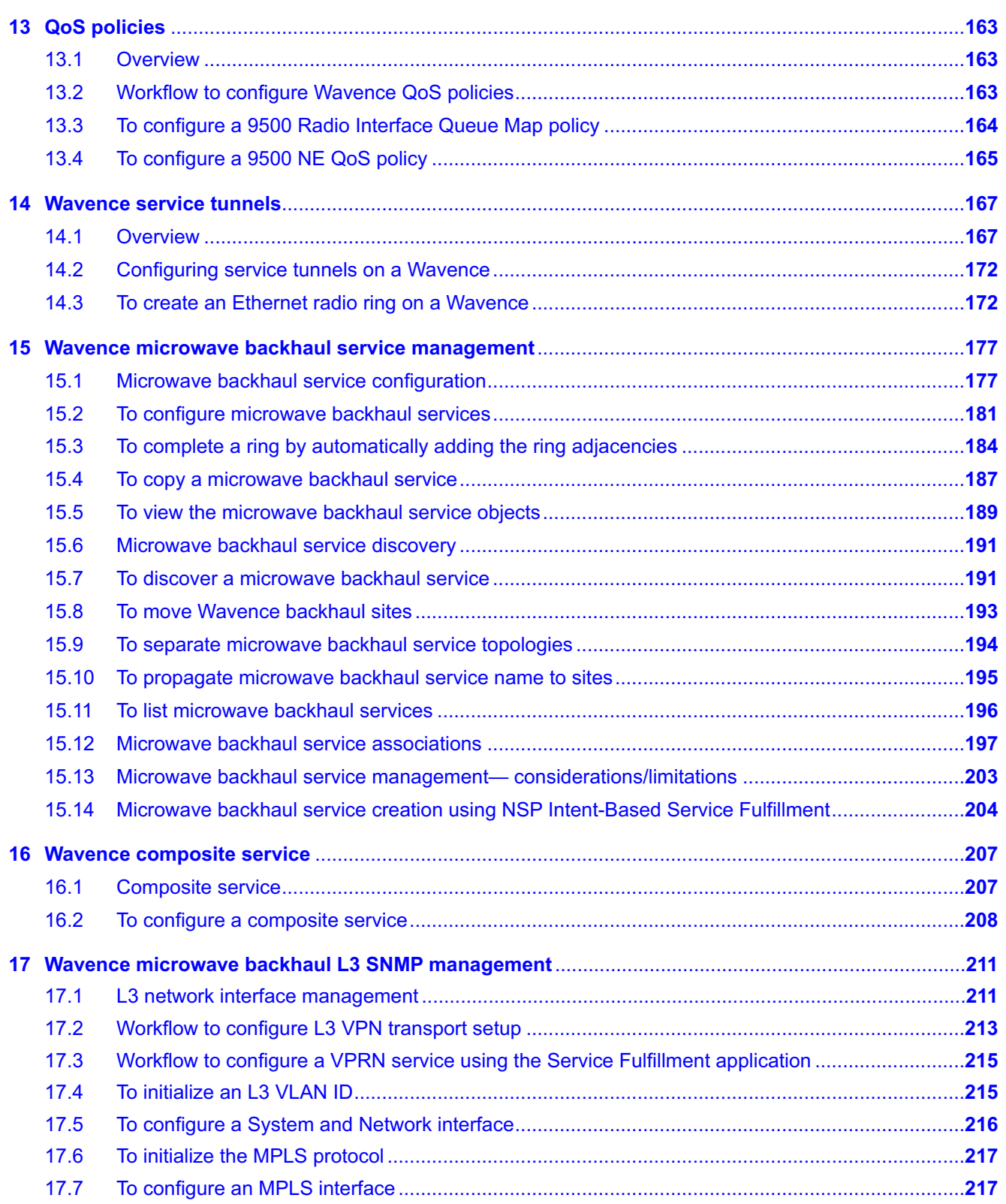

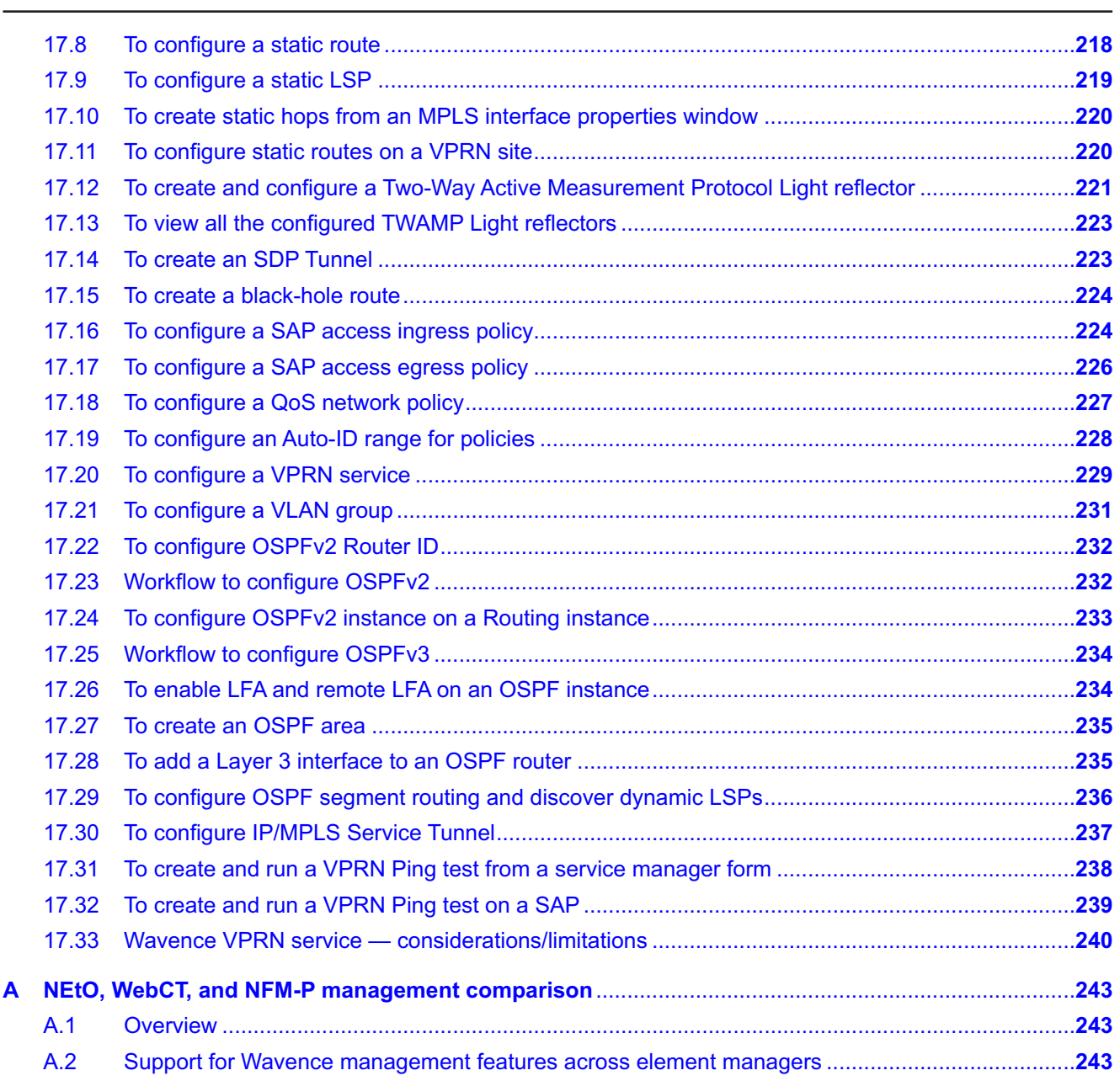

## <span id="page-8-0"></span>**About this document**

## **Purpose**

*NSP NFM-P Microwave Radio User Guide* describes how to discover, configure, and manage Wavence devices including the Wavence SA, Wavence MSS-1c, and Wavence MSS-O variants using NFM-P. The guide is intended for network planners, administrators, and operators and is to be used in conjunction with other guides in the NFM-P documentation suite where management of Wavence devices does not differ from other network elements. Nokia recommends that you review the entire *NSP NFM-P Microwave Radio User Guide* before you attempt to use NFM-P to manage Wavence devices.

## **Scope**

The scope of this document is limited to the NFM-P application. Many configuration, monitoring, and assurance functions that can be accomplished from the NFM-P Java GUI are also delivered in NSP web-based applications accessible from the NSP Launchpad. Readers of this NFM-P guide should familiarize themselves with the capabilities of the NSP applications, which often offer more efficient and sophisticated features for network and service management. Help for all installed NSP applications is available in the NSP Help Center.

### **Safety information**

For your safety, this document contains safety statements. Safety statements are given at points where risks of damage to personnel, equipment, and operation may exist. Failure to follow the directions in a safety statement may result in serious consequences.

## **Document support**

#### **Customer documentation and product support URLs:**

- [Documentation Center](http://documentation.nokia.com)
- [Technical support](https://customer.nokia.com/support/s)

#### **How to comment**

Please send your feedback to documentation.feedback@nokia.com.

## <span id="page-10-1"></span><span id="page-10-0"></span>**1 Wavence device support**

## **1.1 Wavence device support**

## **1.1.1 Wavence radio family**

The Nokia Wavence is a microwave digital radio family that supports PDH and Ethernet to migrate from TDM to IP. The Wavence provides a generic, modular IP platform for multiple network applications such as 2G, 3G, HSDPA, and WiMAX to accommodate broadband services to Metro Ethernet areas. This solution improves packet aggregation, increases bandwidth, and optimizes Ethernet connectivity.

The Wavence supports low, medium, and high capacity applications using ANSI and ETSI data rates, frequencies, channel plans, and tributary interfaces and has both indoor and outdoor applications.

The NE icon in the NFM-P GUI shows the chassis name Wavence, for example, Wavence MSS-4. NEs from earlier releases show the former name of the Wavence NE, 9500 MPR.

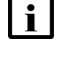

**Note:** To determine which versions of the Wavence NEs and variants are supported by NFM-P, see the *NSP NFM-P and 5620 SAM Network Element Compatibility Guide* for information.

**Note:** Only discovery of port segregation rules is supported.

#### **Wavence SM**

The Wavence SM is the split-mount application of a shelf unit and an indoor or outdoor radio. The Wavence SM provides fixed or mobile Ethernet site backhauling and supports converged MPLS metro networks. As a native NE, the Wavence SM appears on NFM-P maps and equipment managers. Some features require a cross-launch of the NEtO external element manager or the WebCT browser-based element manager. See [1.2 "Wavence management support" \(p. 48\)](#page-47-0) for more information.

#### **Wavence SA**

The Wavence SA is the standalone, outdoor application of the outdoor radio unit without a shelf unit. As a native NE, the Wavence SA appears on NFM-P maps and equipment managers. All standard SNMP-based features, including discovery and alarms, are supported with the same naming as the rest of the Wavence family. Some features require a cross-launch of the NEtO external element manager. See [1.2 "Wavence management support" \(p. 48\)](#page-47-0) for more information.

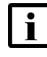

**Note:** From an NFM-P perspective, the Wavence SA (standalone), and Wavence MSS-1c variants belong to same product family; both variants display on the NFM-P GUI as the Wavence SA. However, for Wavence software upgrades, the Label column allows you to distinguish between the Wavence SA and Wavence MSS-1c variant types.

The Wavence Microwave Service Switch-1c (MSS-1c) is an ultra-compact indoor unit (1/2 rack size) offering 10 E1 and 4 user interfaces. The Wavence MSS-1c provides user port interface, cross-connection, and switching management. The cross-connection matrix implements all the cross-connections between the User ports (four Ethernet ports and E1/T1 streams) and the radio port. The matrix is a standard Ethernet switch, based on VLAN, assigned by the MCT.

The NE backup and restore functionality for this node type is only supported for Releases 5.2, 6.0, 6.1, and 7.0 or later. A new backup and restore policy has been added to support this device type. You can access the policy from the Administration→NE Maintenance→Backup/Restore menu. Click on the Backup/Restore Policy tab, select the MPR-SA Default Policy and click Properties.

**Note:** This policy type requires the FTP/SFTP parameters to be configured.

The following functionality is supported for the Wavence MSS-1c using NFM-P:

- automatic server registration with NE discovery
- ports listed in the Navigation equipment tree
- port alarm management
- automatic radio link discovery
- automatic node software download managed via a policy (same as the Wavence SM/Wavence SA)
- automatic node MIB backup and restore managed via a policy (same as the Wavence SM/ Wavence SA)
- microwave backhaul service termination on the radio port

#### **Wavence MSS-O**

The Wavence Microwave Services Switch-Outdoor (MSS-O) is a compact, full outdoor microwave networking device, for boosting link capacity and reliability for small cell backhaul networks. The device provides both optical and electrical Ethernet interfaces and can be installed indoors or outdoors.

You can configure the following on a Wavence MSS-O using NFM-P:

- three 10/100/1000Base-TX Ethernet interfaces, two with PFoE, and one optical Gigabit Ethernet SFP interface. See [9.3 "To configure Wavence Ethernet ports" \(p. 131\)](#page-130-0) for more information about configuring Ethernet ports.
- Ethernet L2 LAGs. See [10.3 "To create an Ethernet LAG on a Wavence" \(p. 143\)](#page-142-1) for more information about configuring Ethernet LAGs.
- synchronization on Ethernet ports. See [11.3 "To configure synchronization on Wavence Ethernet](#page-150-0) [ports" \(p. 151\)](#page-150-0) for more information about synchronization on Ethernet ports.
- port segregation. See [9.7 "To configure Wavence port segregation on an EAS module" \(p. 135\)](#page-134-0) for more information about port segregation.
- microwave backhaul services. See [Chapter 15, "Wavence microwave backhaul service](#page-176-0) [management",](#page-176-0) for more information about how to configure microwave backhaul services. **Note:** Only the P2M VLAN path type is supported.

• Ethernet ring. See [14.1.3 "Ethernet \(G.8032\) ring support" \(p. 167\)](#page-166-2) for more information about configuring Ethernet rings.

The LAG size for a Wavence MSS-O is restricted to the following:

- up to two LAG ports per NE, either Ethernet L2 LAG or radio L1 LAG
- up to two electrical Ethernet ports per Ethernet L2 LAG. Ports can have PFoE enabled
- ports 1, 2, and 3 on the Wavence MSS-O are available for Ethernet L2 LAG membership

#### **UBT-SA**

The Wavence Ultra Broadband Transceiver-SA (UBT-SA) is a standalone outdoor radio unit. Adaptive modulation is supported. The UBT microprocessor manages transmit and receive frequencies, transmit power, alarms, and performance monitoring. See the Wavence documentation for information about channel spacing, shifter and frequency management, and modem profiles.

As a native NE, the UBT-SA appears on NFM-P maps and equipment managers. Some features require a cross-launch of the WebCT browser-based element manager. See [1.2 "Wavence](#page-47-0) [management support" \(p. 48\)](#page-47-0) for more information.

The UBT-SA is commissioned in the Wavence element manager. The NFM-P will discover the UBT-SA and display the variant in the equipment tree. UBT-SA discovery is performed as a part of the Connect Service operation; see [15.1.7 "Connect service" \(p. 179\).](#page-178-0) When a UBT-SA is configured as a pass-thru in a Y-cable or ring topology, the NFM-P discovers all the UBT-SA nodes involved, regardless of the configured service on the Wavence element manager.

The following variants are supported:

- UBT-m: provides a single radio carrier in the E-band (80 Ghz) frequency
- UBT-I: provides a single radio carrier in the 5.8 Ghz 42 Ghz frequency bands in addition to a combiner module
- UBT-S: provides a single radio carrier in the 5.8 Ghz 42 Ghz frequency bands
- UBT-T: provides a double carrier in one box in the  $5.8$  Ghz  $-42$  Ghz frequency bands
- UBT-T XP: provides a 6Ghz and 11Ghz channel in one box
- OCM: combines two or four UBT-T under a single antenna

The following functionality is supported for the UBT-SA using NFM-P:

- NE discovery
- ports listed in the navigation equipment tree only SFP ports of type Ethernet and Radio are supported
- backup and restore functionality − backup and restore for the MSS-4/8 is only available over SFTP
- NE software download or upgrade
- port alarm management
- automatic radio link discovery
- support of the following PM statistics (both current and historic):
	- − Frame Hop
- − RSL
- − TSL
- − Adaptive Modulation
- support of the following Radio Analog statistics:
	- − RSL
	- − TSL
- QoS policies

The following functionality is supported for the UBT-SA using NFM-P with the Wavence, Release 20A or later:

- Coupling port management
- The electrical port can be used as a data port

The following functionality is supported for the UBT-SA using NFM-P with Wavence, Release 22 or later:

- microwave backhaul service support
- carrier aggregation and CA mode 1B (UBT-S and UBT-I)

**1+1 HSB FP/SD protection** is supported for UBT-S and UBT-I standalone variants using Wavence 23A or later. Configuring protection is performed using WebCT, see the Wavence documentation for more information. Protection information is displayed in the NFM-P on the Protection tab of the Equipment view for the UBT-SA. One node is configured as Main and the other as Spare; these configurations do not change, instead the Protection switching status (EPS/TPS and RPS) will change between Active and Standby to indicate which node is currently active, mirroring the values displayed in the Wavence Element Manager. Statistics collection can be configured individually on each member of a protection link, as supported by the node; the following considerations apply for statistics collection in a protection configuration:

- For Ethernet statistics, all values are 0 for the UBT in an EPS standby state.
- PM statistics should be enabled on both the Main and Spare nodes.
- The following statistics are only displayed on the Main node; the statistics from the active node are relayed and displayed on the Main node:
	- − Peak and Average Throughput and Link Utilization History Data Stats
	- − Link History Data Stats

**i i Note:** Some node parameters are only updated by performing a manual node resync and not automatically when the values change. For the UBT-SA these parameters include:

• **UBT-m**: Adaptive Current TX modulation; Adaptive Current TX capacity

#### **Wavence MSS-E/HE**

The Wavence Microwave Service Switch-E/HE (MSS-E/HE) is a compact indoor unit. This is an extension of MSS1v2. All standard SNMP-based features, including discovery and alarms, are supported with the same naming as the rest of the Wavence family. As a native NE, the MSS-E/HE appears on NFM-P maps and equipment managers. Some features require a cross-launch of the WebCT browser-based element manager. See [1.2 "Wavence management support" \(p. 48\)](#page-47-0) for more information.

The NE backup and restore functionality for this node type is only supported using the NFM-P, Release 20.11 or later. A mediation policy with valid credentials must be configured for the node in order to support Backup/Restore operations. Refer to the node documentation for the credentials that are required.

The following functionality is supported for the Wavence MSS-E/HE using NFM-P:

- SNMPv2 and SNMPv3 based Discovery and Equipment Management
- port alarm management
- housekeeping alarm management
- backup and restore functionality
- NE software download or upgrade
- QoS management
- Ethernet statistics and maintenance
- Remote Inventory management at port and shelf level
- TDM2TDM service configuration
- OSPFv3

#### **Wavence MSS-XE**

The Wavence Microwave Service Switch-XE (MSS-XE) is an indoor split-mount solution. All standard SNMP-based features, including discovery and alarms, are supported with the same naming as the rest of the Wavence family. As a native NE, the MSS-XE appears on NFM-P maps and equipment managers. Some features require a cross-launch of the WebCT browser-based element manager. See [1.2 "Wavence management support" \(p. 48\)](#page-47-0) for more information.

The NE backup and restore functionality for this node type is only supported using the NFM-P, Release 22.9 or later. A mediation policy with valid credentials must be configured for the node in order to support Backup/Restore operations. Refer to the node documentation for the credentials that are required.

The following functionality is supported for the MSS-XE using NFM-P:

- SNMPv2 and SNMPv3 based Discovery and Equipment Management
- synchronization
- port alarm management
- housekeeping alarm management
- backup and restore functionality
- NE software download or upgrade
- QoS management
- Ethernet statistics and maintenance
- Remote Inventory management at port and shelf level
- VLAN services
- TMN in-band management
- MSS-XE Ethernet/Radio port management
- TDM2TDM service configuration
- Radio links
- OSPFv3

#### **UBT-NIM**

The Wavence Ultra Broadband Transceiver-Network Integrated Module (UBT-NIM) is a hardware plugin to be attached to UBT-m/-T/-S in order to provide multiple ethernet interfaces to UBT. The ethernet ports on NIM unit are managed as ethernet user ports or as connection ports to an UBT.

All standard SNMP-based features, including discovery and alarms, are supported with the same naming as the rest of the Wavence family. As a native NE, the UBT-NIM appears on NFM-P maps and equipment managers. Some features require a cross-launch of the WebCT browser-based element manager. See [1.2 "Wavence management support" \(p. 48\)](#page-47-0) for more information.

The NE backup and restore functionality for this node type is only supported from NFM-P from release, 21.6 onwards. Refer to node document for the credentials to be supplied. The UBT-NIM is commissioned in the Wavence element manager. After configuration in Wavence is complete, the NFM-P discovers the UBT-NIM and displays it in the equipment tree.

The following functionality is supported for the UBT-NIM using NFM-P:

- SNMPv2 and SNMPv3 based Discovery and NE Management
- ports listed in the Navigation equipment tree
- Radio link discovery
- port alarm management
- backup and restore functionality
- NE software download or upgrade
- QoS management
- Ethernet statistics and maintenance
- Performance monitoring management
- Synchronization support at Shelf level
- microwave backhaul service support
- Local Access Control management
- OSPFv3

## **1.1.2 MPT device support using GNE drivers**

GNE drivers are optional software modules corresponding to specific Wavence devices. They extend the management of selected Wavence devices beyond the basic GNE management that would otherwise be available to them.

Drivers are provided for extended management of the following devices in the Wavence product family:

- ["9500 MPT-GM" \(p. 16\)](#page-16-0)
- ["9500 MPT-GS" \(p. 23\)](#page-22-0)
- ["9500 MPT-SUB6" \(p. 30\)](#page-29-0)
- ["9500 MPT-BWA" \(p. 38\)](#page-37-0)

 $\mathbf i$ **Note:** The 9500 MPT-BWA device is a hardware variant of the MPT-SUB6. The NFM-P uses the MPT-SUB6 driver to manage the MPT-BWA.

#### <span id="page-16-0"></span>**9500 MPT-GM**

The MPTGM driver extends the management capabilities of the NFM-P for MPT-GM devices in the following applicable areas.

#### *Table 1-1* MPTGM driver capabilities

#### **Configuration management**

Radio link inventory – Operators can view all radio links terminating on this device by drilling down from the network topology map or network equipment tree representations of the MPT-GM.

**Note:** To create a physical link, select the endpoints as type "Port".

Additionally, radio links associated with the MPT-GM are included in the inventory list accessed through the Equipment Manager (Manage→Equipment→Equipment from the NFM-P main menu, then choose Radio link (Network) from the object type drop-down).

Radio link inventory information is also available to the XML API through the installation of the driver, under the following package and class *netw.RadioPhysicalLink*.

Radio link discovery – The NFM-P extends the link auto-discovery to radio links interconnecting MPT-GM devices.

NFM-P

Radio port parameters – The driver extends the NFM-P management of the MPT-GM to include its radio port interfaces. With the installation of the driver, a "Radio" tab is added to the Generic NE interface form, allowing NFM-P operators to view the following generic radio port parameters of the device:

- ATPC Enabling
- ATPC Max Tx Power
- ATPC Low Power Threshold The value displayed for this parameter is the minimum value, not a configurable threshold.
- ATPC High Power Threshold
- Mode
- Current Modulation
- Actual Speed (kbps)
- MTU
- Manual Local Tx Mute
- Tx Frequency
- MPT Shifter Value
- Channel Spacing
- Received Power Level
- Transmitted Power Level
- Radio PM
- Normalized MSE (dB)
- Available Bandwidth (Mbps)

These parameters are also available to the XML API under the following package and class *radioequipment.RadioPortSpecifics*.

Radio port inventory parameters – The following radio port inventory parameters are displayed on the Inventory tab for the radio ports:

- Company ID
- Mnemonic
- Part No
- Serial No
- Port ID
- Software Part No

These parameters are also available to the XML API under the following package and class *radioequipment.RadioEquipmentInventory*.

Longitude and latitude – The NFM-P displays the location of the MPT-GM with latitude and longitude. The coordinates are displayed as additional parameters on the General tab of the Properties form. The longitude and latitude parameters are configurable.

Generic NE Profile automation – The Generic NE Profile for the MPT-GM is automatically created when the MPTGM driver is installed.

Alarm catalog integration – The MPT-GM alarm catalog is automatically populated during driver installation. Operators can edit the alarm catalog to customize alarm characteristics.

**Note –** Since "info" traps are not present in the automatically generated alarm catalog, the NFM-P may throw an error in the log viewer. There is no impact on the functionality of alarms reporting.

NE software version display – The NE software version is displayed on the General tab of the NE Properties form.

Port labeling – The Name parameter in the MPT-GM port list is customized to facilitate the mapping of the interface index with the interface type.

TMN Inband management – The NFM-P displays the VLAN ID parameter identifying the TMN Inband management traffic/signal. On the Polling tab, click on the TMN Details sub-tab, and double-click on the row. The TMN Inband setting is read-only.

MAC address – The NFM-P displays the MAC Address of the node on the General tab of the NE form. The MAC Address is also accessed through the Equipment manager (Manage→Equipment→Equipment from the NFM-P main menu, then choose Network Element (Network) from the object type drop-down).

Bulk PM operations – Bulk PM operations are supported. Choose Tools→Bulk Operations from the NFM-P main menu to create a bulk change. You can specify filter options while creating a bulk change. During a bulk execution, if there are exceptions encountered, all following bulk executions are cancelled. See the "Bulk Operations" chapter in the *NSP NFM-P Classic Management User Guide* for more information.

PM enable/disable – You can enable/disable PM at the radio port level.

Port parameters – The NFM-P displays the following read-only parameters on the General tab of each port:

- Mode
- Encapsulation Type
- Speed

Interface name description – The MPTGM port descriptions are aligned to the WebLCT as follows:

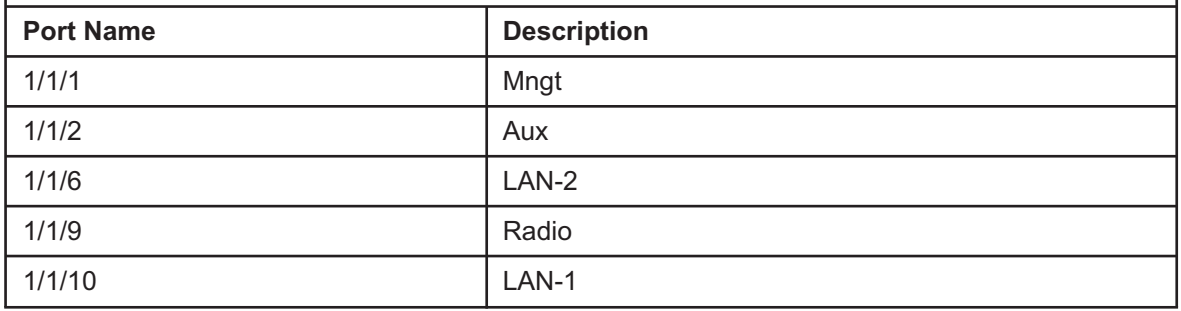

#### **Service management**

When driver-managed GNE devices are collocated with the 9500 MPR, the NFM-P supports creation of the microwave backhaul service spanning across MPRs and OEMs. The NFM-P recognizes OEM as a site to add to the microwave backhaul service. The NFM-P also recognizes the Ethernet and radio ports on OEM as adjacencies to add to OEM sites. However, the NFM-P does not support deployment of these services to OEM devices. Deployment to OEM devices must be done from the respective EMS. Consequently, discovery of this service does not discover OEM sites. Therefore, OEM sites can be either manually added for the MPTGM/MPTGS/MPTSUB6, or populated using the Complete Ring feature for the MPTGM.

#### **Service assurance**

Performance management – The driver extends NFM-P performance management to the MPT-GM device so that statistics related to the GNE can be viewed through the NFM-P GUI. Statistics are also available to the XML API; see the *NSP NFM-P Statistics Management Guide*.

Alarm resynchronization – The NFM-P performs periodic polling of trap sequence numbers and detects gaps, if present. Upon NE alarm loss detection, the NFM-P performs full NE alarm resynchronization.

Alarm reporting – The NFM-P supports the reporting of all alarms present in the automatically generated alarm catalog.

Radio link fault management – The NFM-P tracks the radio link down scenario. When a radio link interconnects two MPT-GM devices, the NFM-P manages the operational state at the node and processes any alarms affecting the radio link extremities. The NFM-P changes the operational state on the General tab of the radio interface based on the link down alarm.

**Note –** The operational state on the Radio tab does not change based on link status. When the link is operationally down, the link shows red. When the link is operationally up, the link shows green.

Physical link fault management – The NFM-P tracks the physical link down scenario when a physical link is interconnecting an MPT-GM and an MSS-8/4/1/O. A link down alarm is raised when the LOS (Loss Of Signal) alarm at the MPT-GM port is notified by the node from the NFM-P. The link (physical or radio) is displayed as alarmed in the topology view (red line) and the link down alarm is reported in the alarm list.

Alarm correlation – The NFM-P supports alarm correlation for the Fault Management application for the following fault scenario:

• radio link down

• physical link down

Both "LinkDown" alarms are correlated to the "adjacencyDown" alarm at the service level.

#### **Device life cycle management**

Backup – The driver extends the NFM-P management of the MPT-GM device to include the backup functionality. The driver receives the necessary information regarding the FTP/SFTP server from the NFM-P backup/restore policy and initiates a backup execution on the target device. The driver monitors the backup execution and provides the necessary information to the policy, such as success/failure, date of backup, etc. See the "NE backup and restore" chapter in the *NSP NFM-P Classic Management User Guide* for more information.

Software upgrade – The NFM-P supports software upgrade operations for the MPT-GM. An MPT-GM software package is provided by the vendor with a single zip file. The zip file name must not be changed. A folder containing this zip file must be selected on an import. The software upgrade consists of 2 steps:

- download Transfers the new software to the offline software bank.
- activate Reboots the system and switches the active status between the banks so the downloaded software becomes active.
- The Software tab on the NE form displays the software version and status of each bank.

**Note –** When upgrading an operational link of an inband managed node, upgrade the remote system first and then the local system. Activate the software at both ends after verifying that the link performs as expected. Always upgrade both ends of the link.

See the "NE software upgrades" chapter in the *NSP NFM-P Classic Management User Guide* for more information.

#### **Workflow to discover and manage the MPT-GM**

This workflow describes how to discover and manage the MPT-GM in the NFM-P after driver installation.

Consult the *NSP NFM-P Classic Management User Guide* chapter "Device commissioning and management" for full procedural details.

#### **Create mediation policies and configure a discovery rule**

- 1. Use the NFM-P to create an SNMPv1 mediation policy that specifies "admin" as the Read Community String value. See the *NSP NFM-P Classic Management User Guide* for information about creating mediation policies.
- 2. Use the NFM-P to create an SNMPv1 mediation policy that specifies "NMS5UX" as the Write/ Trap Community String value. See the *NSP NFM-P Classic Management User Guide* for information about creating mediation policies.
- 3. Use the NFM-P to configure a discovery rule for the MPT-GM that specifies the following mediation policies; see the *NSP NFM-P Classic Management User Guide* for information about creating discovery rules:
	- Read Access Mediation Policy mediation policy created in step 1.
	- Write Access Mediation Policy and Trap Access Mediation Policy mediation policy created in step 2.

#### **Perform configuration management tasks using the device EMS**

- 1. Right-click on the MPT-GM icon on the NFM-P topology map and choose Open URL.
- 2. Enter your user name and password. The device EMS opens to allow configuration.
- 3. Choose Main→Alarm Severity Config→SETS and double-click on the following alarms to change the Severity setting from Warning to Status:
	- timingGeneratorFreeRunningStatus
	- timingGeneratorHoldoverStatus

#### **View statistics**

- 1. Click on the Statistics tab of the MPT-GM interface properties form. The MPT-GM Statistics form opens.
- 2. View statistics as required.

The availability of historical data requires the activation of Performance Monitoring.

**i Note:** It is recommended that you schedule historical data statistics only, and collect current data statistics on demand. For example, History Data Stats - 15 min returns the same information as Current Data Stats collected for the same 15 minute interval, therefore, it is redundant to schedule Current Data Stats. Scheduling Current Data Stats may result in an error message. Scheduling Interface Additional Stats (Generic NE) is not supported and may result in stopping the collection of other statistics.

**i i** Note: For the NFM-P to successfully display the supported History Data Stats, it is expected that the node has collected at least 19 entries of 15 minute statistics. For a newly deployed node, after statistics collection is initiated, you must wait for 5 h before you can view the History Data Stats on the NFM-P.

**Note:** The plotting of statistics is supported for Interface Stats (Generic NE).

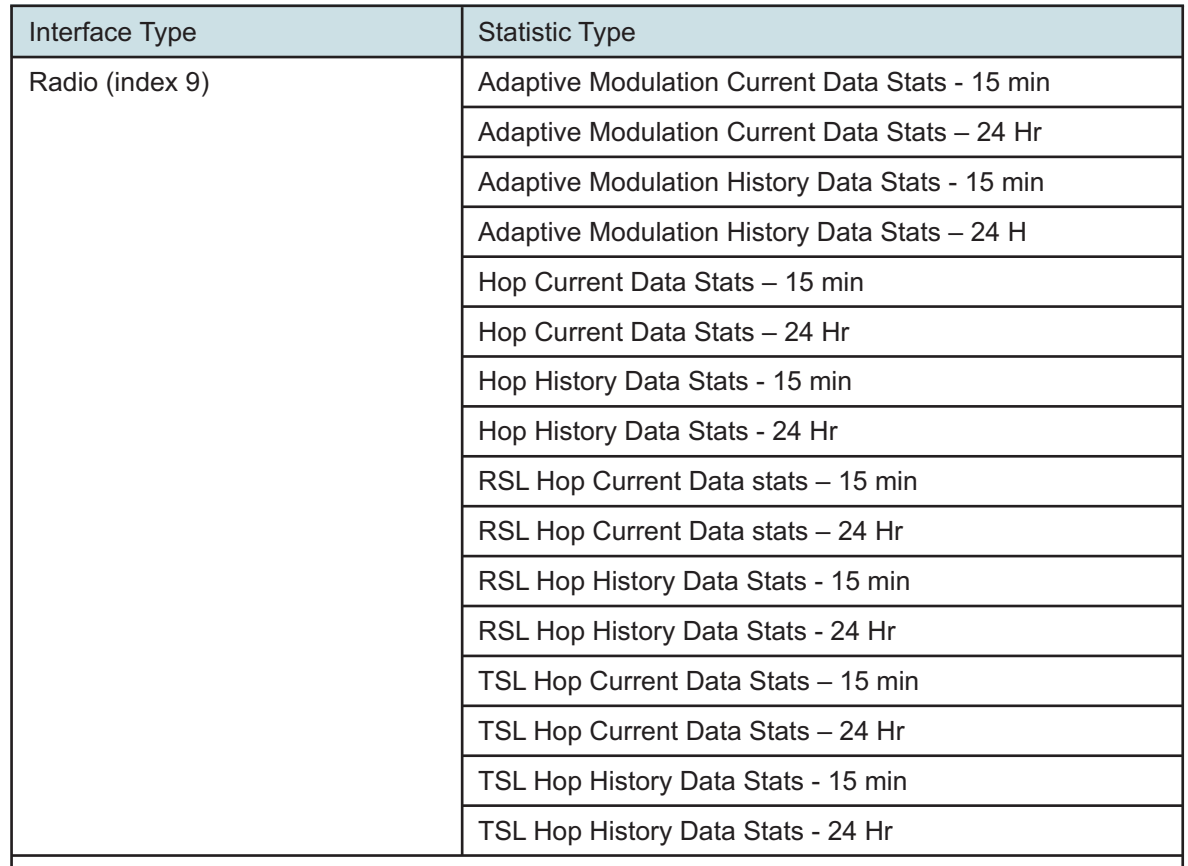

The following counters are supported on Radio interface 9.

**Note –** On the Ethernet interfaces with index 9 (Radio), 10 (LAN 1), and 6 (LAN 2), the Interface Stats (Generic NE) are also applicable.

**Note –** On the Radio interfaces, real-time and historical plots are not supported.

**Note –** On the Ethernet interfaces, real-time and historical plots are supported only for interface statistics.

#### <span id="page-22-0"></span>**9500 MPT-GS**

The MPTGS driver extends the management capabilities of the NFM-P for MPT-GS devices in the following applicable areas.

*Table 1-2* MPTGS driver capabilities

**Configuration management**

Radio link inventory – Operators can view all radio links terminating on this device by drilling down from the network topology map or network Equipment Tree representations of the MPT-GS device.

**Note –**To create a physical link, select the endpoints as type "Port".

Additionally, radio links associated with the MPT-GS device are now included in the inventory list accessed through the Equipment Manager (Manage→Equipment→Equipment from the NFM-P main menu, then choose Radio link (Network) from the object type drop-down).

Radio link inventory information is also available to the XML API through the installation of the driver, under the following package and class *netw.RadioPhysicalLink*.

Radio link discovery – The NFM-P extends the link auto-discovery to radio links interconnecting MPT-GS nodes.

Radio port parameters – The driver extends the NFM-P management of the MPT-GS device to include its radio port interfaces. With the installation of the driver, a "Radio" tab is added to the Generic NE Interface form, allowing NFM-P operators to view the following generic radio port parameters of the device:

- Channel Width (MHz)
- TX Frequency (MHz)
- Role
- Mode
- Modulation
- Actual Speed (kbps)
- MTU
- Sub Channels
- Repetitions
- FEC Rate
- Rx Link ID
- Tx Link ID
- Rx State
- Tx State
- RSSI (dBm)
- CINR (dB)
- Oper. Status
- RF Temperature
- Tx Mute
- Tx Mute Timeout (sec)
- Tx Power (dBm)
- Encryption Status

These parameters are also available to the XML API under the following package and class *radioequipment.RadioPortSpecifics*.

Radio port inventory parameters – The following radio port inventory parameters are displayed on the Inventory tab for the radio ports:

- Company ID
- Mnemonic
- Port ID
- Software Part No
- Serial No

These parameters are also available to the XML API under the following package and class *radioequipment.RadioEquipmentInventory*.

Ethernet (user) port parameters – The Actual Speed (kbps) parameter is displayed on the General tab for the Ethernet ports.

Generic NE Profile automation – The Generic NE Profile for the MPT-GS is automatically created when the MPTGS driver is installed.

Alarm catalog integration – The MPT-GS alarm catalog is automatically populated during driver installation. Operators can edit the alarm catalog to customize alarm characteristics.

NE software version display – The NE software version is displayed on the General tab of the NE Properties form.

TMN Inband management – The NFM-P displays the VLAN ID parameter identifying the TMN Inband management traffic/signal. On the Polling tab, click on the TMN Details sub-tab, and double-click on the row. The TMN Inband setting is read-only.

MAC address – The NFM-P displays the MAC Address of the node on the General tab of the Network Element form. The MAC Address is also accessed through the Equipment manager (Manage→Equipment→Equipment from the NFM-P main menu, then choose Network Element (Network) from the object type drop-down).

NTP management – The NFM-P reports NTP-related parameters. NTP enabling and disabling and server configuration is supported through the Alternate Element Manager. Server configuration is also supported using the NFM-P Create option.

Radio encryption status – The NFM-P reports the Encryption Status (enable/disable) at the radio interface. This parameter is read-only.

Sensor measurements – The NFM-P reports the Equipment Input Voltage and Temperature (Celsius) parameters on the Statistics form.

SNMPv3 support – The NFM-P supports SNMPv3 management of the node.

Port parameters– The NFM-P displays the following read-only parameters on the General tab of each port:

• Mode

• Encapsulation Type – for HBS

**Note –** This parameter is not supported for HSU.

• Speed

#### **Service management**

When driver-managed GNE devices are collocated with the 9500 MPR, the NFM-P supports creation of the microwave backhaul service spanning across MPRs and OEMs. The NFM-P recognizes OEM as a site to add to the microwave backhaul service. The NFM-P also recognizes the Ethernet and radio ports on OEM as adjacencies to add to OEM sites. However, the NFM-P does not support deployment of these services to OEM devices. Deployment to OEM devices must be done from the respective EMS. Consequently, discovery of this service does not discover OEM sites. Therefore, OEM sites can be either manually added for the MPTGM/MPTGS/MPTSUB6, or populated using the Complete Ring feature for the MPTGM.

#### **Service assurance**

Performance management – The driver extends NFM-P performance management to the MPT-GS device so that statistics related to the GNE can be viewed through the NFM-P GUI. Statistics are also available to the XML API; see the *NSP NFM-P Statistics Management Guide*.

Alarm resynchronization – The NFM-P performs periodic polling of trap sequence numbers and detects gaps, if present. Upon NE alarm loss detection, the NFM-P performs full NE alarm resynchronization.

Alarm reporting – The NFM-P supports the reporting of all alarms present in the automatically generated alarm catalog.

Radio link fault management – The NFM-P tracks the radio link down scenario. When a radio link interconnects two MPT-GS devices, the NFM-P manages the operational state at the node and processes any alarms affecting the radio link extremities. The radio link color is updated depending on the radio link status. The color is red when the link is down and green when the link is up, according to the radio interface operational status.

Alarm correlation – The NFM-P supports alarm correlation for the Fault Management application for the following fault scenario:

• radio link down

• physical link down

Both "LinkDown" alarms are correlated to the "adjacencyDown" alarm at the service level.

#### **Device life cycle management**

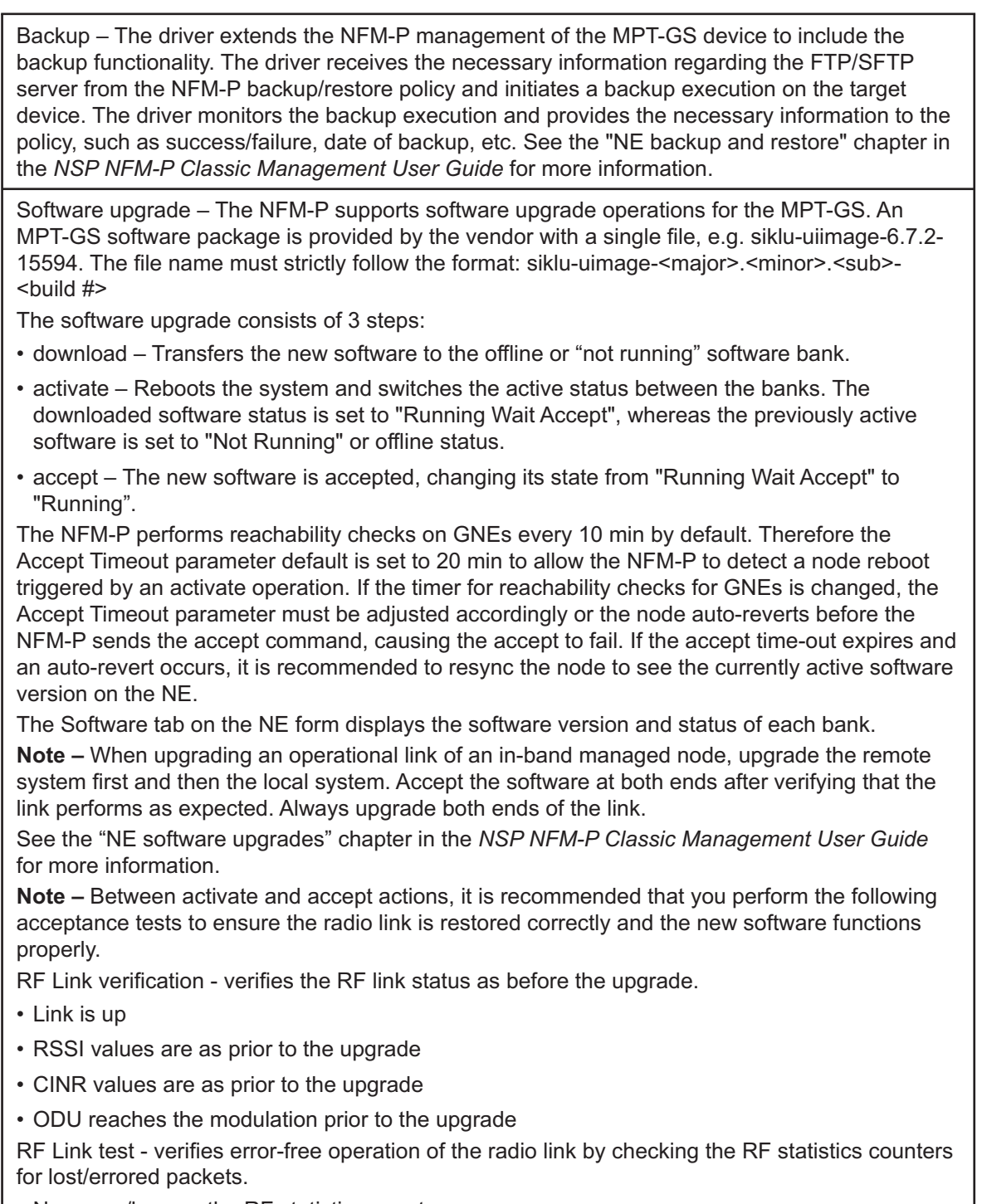

• No errors/loss on the RF statistics counters

#### **Workflow to discover and manage the MPT-GS**

This workflow describes how to discover and manage the MPT-GS in the NFM-P after driver installation.

Consult the *NSP NFM-P Classic Management User Guide* chapter "Device commissioning and management" for full procedural details.

#### **Create mediation policies and configure a discovery rule**

- 1. Use the NFM-P to create an SNMPv2 mediation policy that specifies "public" as the Community String value. See the *NSP NFM-P Classic Management User Guide* for information about creating mediation policies.
- 2. Use the NFM-P to create an SNMPv3 mediation policy with V3 user and credentials as configured on the node. Authentication and privacy algorithms that are supported are MD5 and DES respectively.
- 3. Use the NFM-P to configure a discovery rule for the MPT-GS that specifies the following mediation policies; see the *NSP NFM-P Classic Management User Guide* for information about creating discovery rules:
	- Read Access Mediation Policy and Write Access Mediation Policy– default mediation policy **Note –** For NE backups and software downloads, the CLI user and password must be set to valid node credentials for the default (or "private" policy).
	- Trap Access Mediation Policy mediation policy created in step 1

#### **Perform configuration management tasks using the device EMS**

- 1. Right-click on the MPT-GS icon on the NFM-P topology map and choose Open URL.
- 2. Enter your user name and password. The device EMS opens to allow configuration.

#### **View statistics**

li.

- 1. Click on the Statistics tab of the MPT-GS interface properties form. The MPT-GS Statistics form opens.
- 2. View statistics as required.

The availability of historical data requires the activation of Performance Monitoring.

**Note:** It is recommended that you schedule historical data statistics only, and collect current data statistics on demand. For example, History Data Stats - 15 min returns the same information as Current Data Stats collected for the same 15 minute interval, therefore, it is redundant to schedule Current Data Stats. Scheduling Current Data Stats may result in an error message. Scheduling Interface Additional Stats (Generic NE) is not supported and may result in stopping the collection of other statistics.

**Note:** The plotting of statistics is supported for Interface Stats (Generic NE).

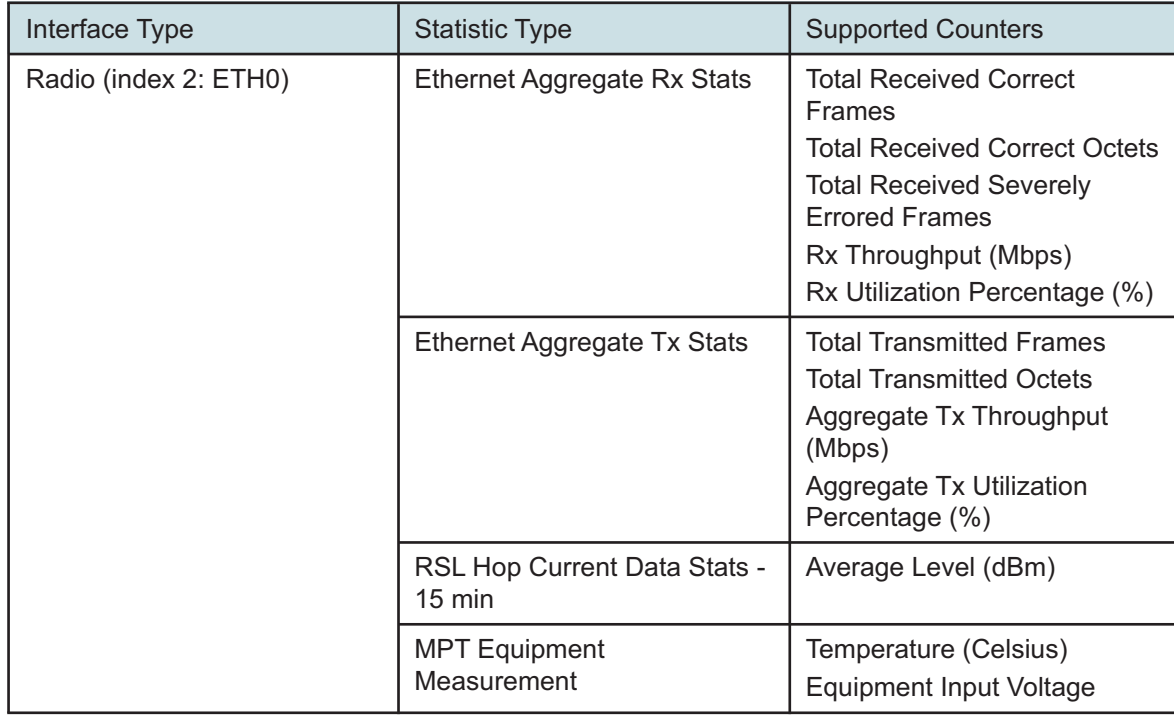

The following counters are supported.

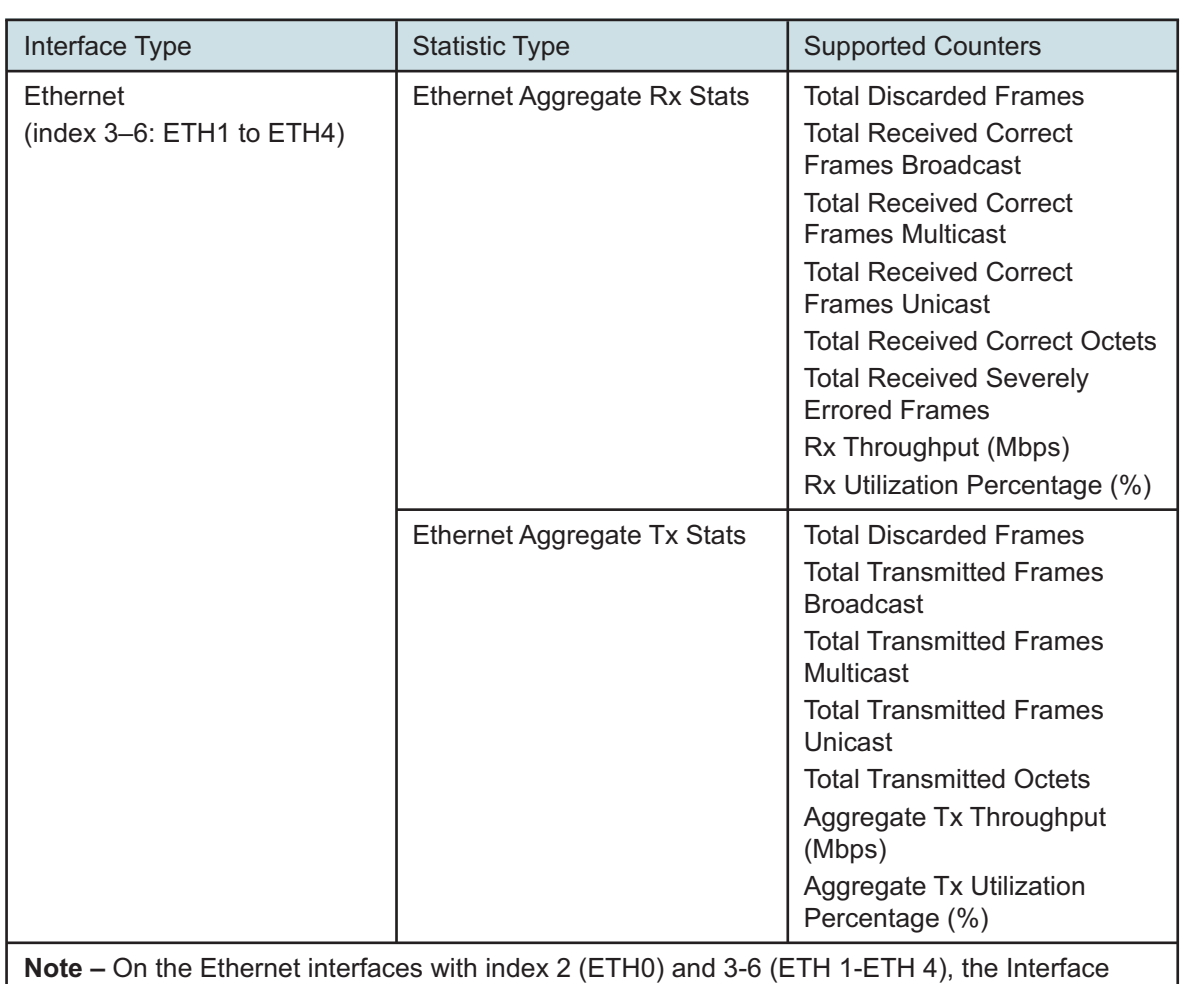

Stats (Generic NE) are also applicable.

**Note –** On the Radio interfaces, real-time plots are not supported and historical plots are supported for all supported counters.

**Note –** On the Ethernet interfaces, real-time plots are supported only for interface statistics and historical plots are supported for all supported statistics.

#### <span id="page-29-0"></span>**9500 MPT-SUB6**

The MPTSUB6 driver extends the management capabilities of the NFM-P for MPT-SUB6 devices in the following applicable areas.

*Table 1-3* MPTSUB6 driver capabilities

**Configuration management**

Radio link inventory – Operators can view all radio links terminating on the device by drilling down from the network topology map or network equipment tree representations of the MPT-SUB6.

**Note –**To create a physical link, select the endpoints as type "Port".

Additionally, radio links associated with the MPT-SUB6 device are now included in the inventory list accessed through the Equipment Manager (Manage→Equipment→Equipment from the NFM-P main menu, then choose Radio link (Network) from the object type drop-down).

Radio link inventory information is also available to the XML API through the installation of the driver, under the following package and class *netw.RadioPhysicalLink*.

Radio port parameters – The driver extends the NFM-P management of the MPT-SUB6 to include its radio port interfaces. With the installation of the driver, a "Radio" tab is added to the Generic NE Interface properties form, allowing NFM-P operators to view the following generic radio port parameters of the device:

- Channel Bandwidth (KHz)
- Operational Frequency (MHz)
- Band
- Sector ID
- HSU Far-end ID
- Current Tx Power (dBm)
- Current Rx Power (dBm) This is not applicable for HBS in Point-to-Multipoint configurations, i.e. HBS connected to multiple HSUs.
- MTU This is not supported for version 2.8.X.
- Antenna Type
- Available Bandwidth (Mbps)
- Encryption Status

The following five parameters pertain to the radio link and differ according to the link that is present. The operator can create up to four separate radio links interconnecting the HBS and HSUs. Interfaces 101 – 104 are enabled as radio ports. The Radio panel is associated with each radio port so that operators can access the radio parameters by selecting any of the logical radio interfaces. These parameters are supported only on the Radio tab of HBS, not HSU.

- RSL (dBm)
- Down-link Throughput (Mbps)
- Down-link Peak Throughput (Mbps)
- Up-link Throughput (Mbps)
- Up-link Peak Throughput (Mbps)

These parameters are also available to the XML API under the following package and class *radioequipment.RadioPortSpecifics*.

Radio port inventory parameters – The following radio port inventory parameters are displayed on the Inventory tab for the radio ports:

- Company ID
- Factory ID
- Mnemonic
- Part No
- Serial No
- Port ID
- Software Part No

These parameters are also available to the XML API under the following package and class *radioequipment.RadioEquipmentInventory*.

Radio link discovery - The NFM-P extends link auto-discovery to radio links interconnecting HBS and HSUs. The HSU radio port with index 101 is connected to the HBS logical radio port matching the following criteria:

• The remote HBS has the same sectorID as the selected HSU.

• The HBS radio port index is equal to 101 + value (.1.3.6.1.4.1.4458.1000.4.1.3.0).

Longitude and latitude – The NFM-P displays the location of the MPT-SUB6 with latitude and longitude. The coordinates are displayed as additional parameters on the General tab of the Properties form. The longitude and latitude parameters are ready-only and are only displayed when the GPS state is synchronized. For all other states, the NFM-P displays an invalid value of 999.

Generic NE Profile automation – The Generic NE Profile for the MPT-SUB6 is automatically created when the MPTSUB6 driver is installed.

Alarm catalog integration – The MPT-SUB6 alarm catalog is automatically populated during driver installation. Operators can edit the alarm catalog to customize alarm characteristics.

NE software version display – The NE software version is displayed on the General tab of the NE Property form.

TMN Inband management – The NFM-P displays the VLAN ID parameter identifying the TMN Inband management traffic/signal. On the Polling tab, click on the TMN Details sub-tab, and double-click on the row. The TMN Inband setting is read-only.

MAC address – The NFM-P displays the MAC Address of the node on the General tab of the NE form. The MAC Address is also accessed through the Equipment manager (Manage→Equipment→Equipment from the NFM-P main menu, then choose Network Element (Network) from the object type drop-down).

NTP management – The NFM-P reports NTP-related parameters. NTP enabling and disabling and server configuration is supported through the Alternate Element Manager. Server configuration is also supported using the NFM-P Create option.

Radio encryption status – The NFM-P reports the Encryption Status (enable/disable) at the radio interface. This parameter is read-only.

Sensor measurements – The NFM-P reports the Power Consumption (Watts) and Temperature (Celsius) parameters on the Statistics form.

SNMPv3 support – The NFM-P supports SNMPv3 management of the node.

Port parameters – The NFM-P displays the following read-only parameters on the General tab of each port:

• Mode

• Encapsulation Type

**Note –** The Encapsulation Type parameter is not supported by the NFM-P for HSU. Any displayed value should be ignored.

• Speed

#### **Service management**

When driver-managed GNE devices are collocated with the 9500 MPR, the NFM-P supports creation of the microwave backhaul service spanning across MPRs and OEMs. The NFM-P recognizes OEM as a site to add to the microwave backhaul service. The NFM-P also recognizes the Ethernet and radio ports on OEM as adjacencies to add to OEM sites. However, the NFM-P does not support deployment of these services to OEM devices. Deployment to OEM devices must be done from the respective EMS. Consequently, discovery of this service does not discover OEM sites. Therefore, OEM sites can be either manually added for the MPTGS/MPTSUB6/MPTGM, or populated using the Complete Ring feature for the MPTGM.

#### **Service assurance**

Performance management – The driver extends NFM-P performance management to the MPT-SUB6 so that statistics related to the GNE can be viewed through the NFM-P GUI. Statistics are also available to the XML API; see the *NSP NFM-P Statistics Management Guide*.

Alarm resynchronization – Since traps do not have a sequence ID to detect trap gaps, the "auto resynch of alarm table" based on the trap gap is not supported. The NFM-P performs the following for auto alarm table resync: 1. Before a resync of the alarm table, the NFM-P fetches the parameter that contains the "table last change time (or counter)" from the NE. This action is performed every polling interval. 2. The NFM-P compares the value of the last NE change with the value stored in the NFM-P for that alarm table. 3. Only if the NE value is different from the value stored in the NFM-P will the entire alarm table be resynchronized. OR After connectivity is restored, you can perform a manual full node resync from the NFM-P to fetch the current alarms present on the NE at that moment. To ensure that alarm table resync occurs after NE connection is lost with the NFM-P and a trap sequence number mismatch exists between the NFM-P and NE, you can modify the Polling Interval parameter. Choose Administration→Mediation→MIB Entry Policies→fm. CurrentAlarmEntry. For better performance, it is recommended to select 5 min for the Polling Interval. **Note –** For two consecutive polling intervals - If the NE connection is lost and then re-established, and if there are any trap losses in the NFM-P, but the alarm is in the NE alarm table (step 2 above is satisfied), then alarm table resync occurs (step 3 above). If an alarm is raised and cleared in between the interval of a connection lost and re-established from the NFM-P, the NFM-P does not detect the alarm. Alarm reporting – The NFM-P supports the reporting of all alarms present in the automatically generated alarm catalog. Radio link fault management – The NFM-P tracks the radio link down scenario. When a radio link interconnects two MPT-SUB6 devices (HBS and HSU), the NFM-P manages the operational state at the node and processes any alarms affecting the radio link extremities. The NFM-P changes the operational state on the General tab of the radio interface based on the link down alarm. **Note –** The operational state on the Radio tab does not change based on link status. When the link is operationally down, the link shows red. When the link is operationally up, the link shows green. Physical link fault management – The NFM-P tracks the physical link down scenario when a physical link is interconnecting an MPT-SUB6 and an MSS-8/4/1/0. A link down alarm is raised when the LOS (Loss Of Signal) alarm at the MPT-SUB6 port is notified by the node from the NFM-P. The link (physical or radio) is displayed as alarmed in the topology view (red line) and the link down alarm is reported in the alarm list. Alarm correlation – The NFM-P supports alarm correlation for the Fault Management application for the following fault scenario: • radio link down

• physical link down

Both "LinkDown" alarms are correlated to the "adjacencyDown" alarm at the service level.

#### **Workflow to discover and manage the MPT-SUB6**

This workflow describes how to discover and manage the MPT-SUB6 in the NFM-P after driver installation.

Consult the *NSP NFM-P Classic Management User Guide* chapter "Device commissioning and management" for full procedural details.

#### **Create mediation policies and configure a discovery rule**

- 1. Use the NFM-P to create an SNMPv1 mediation policy that specifies "public" as the Community String value. See the *NSP NFM-P Classic Management User Guide* for information about creating mediation policies.
- 2. Use the NFM-P to create an SNMPv1 mediation policy that specifies "netman" as the Community String value. See the *NSP NFM-P Classic Management User Guide* for information about creating mediation policies.
- 3. Use the NFM-P to create an SNMPv3 mediation policy with V3 user and credentials as configured on the node. Security level support is as follows:
	- a. No Authentication.
	- b. Authentication Only with MD5.
	- c. Authentication and Privacy with MD5 and DES respectively.
	- d. Authentication and Privacy with SHA and AES respectively.
- 4. Use the NFM-P to configure a discovery rule for the MPT-SUB6 that specifies the following mediation policies; see the *NSP NFM-P Classic Management User Guide* for information about creating discovery rules:
	- Read Access Mediation Policy and Trap Access Mediation Policy mediation policy created in step 1
	- Write Access Mediation Policy mediation policy created in step 2

#### **Perform configuration management tasks using the device EMS**

- 1. Right-click on the MPT-SUB6 icon on the NFM-P topology map and choose Alternate Element Manager. The device EMS opens to allow configuration.
- 2. Configure the parameters as required.

i l **Note:** The EMS is only available if the NFM-P client is on a Windows station. In addition, the EMS manager must be installed in the location pointed to by the default Alternate Element Manager in the Generic NE Profile.

#### **View statistics**

- 1. Click on the Statistics tab of the MPT-SUB6 interface properties form. The MPT-SUB6 Statistics form opens.
- 2. View statistics as required.

The availability of historical data requires the activation of Performance Monitoring.

**Note:** It is recommended that you schedule historical data statistics only, and collect current data statistics on demand. For example, History Data Stats - 15 min returns the same information as Current Data Stats collected for the same 15 minute interval, therefore, it is redundant to schedule Current Data Stats. Scheduling Current Data Stats may result in an error message. Scheduling Interface Additional Stats (Generic NE) is not supported and may result in stopping the collection of other statistics.

 $\mathbf{ii}$ **Note:** On the Radio interfaces:

- real-time plots are supported on all statistics except for Current Data Statistics.
- historical plots are supported on all statistics except for Power Consumption and Temperature Statistics.

**i** Note: On the Ethernet interfaces:

- real-time plots are supported only on interface statistics.
- historical plots are supported on all supported statistics.

The plotting of statistics is supported for Interface Stats (Generic NE).

The following counters are supported on Radio interfaces 101 – 104 on HBS.

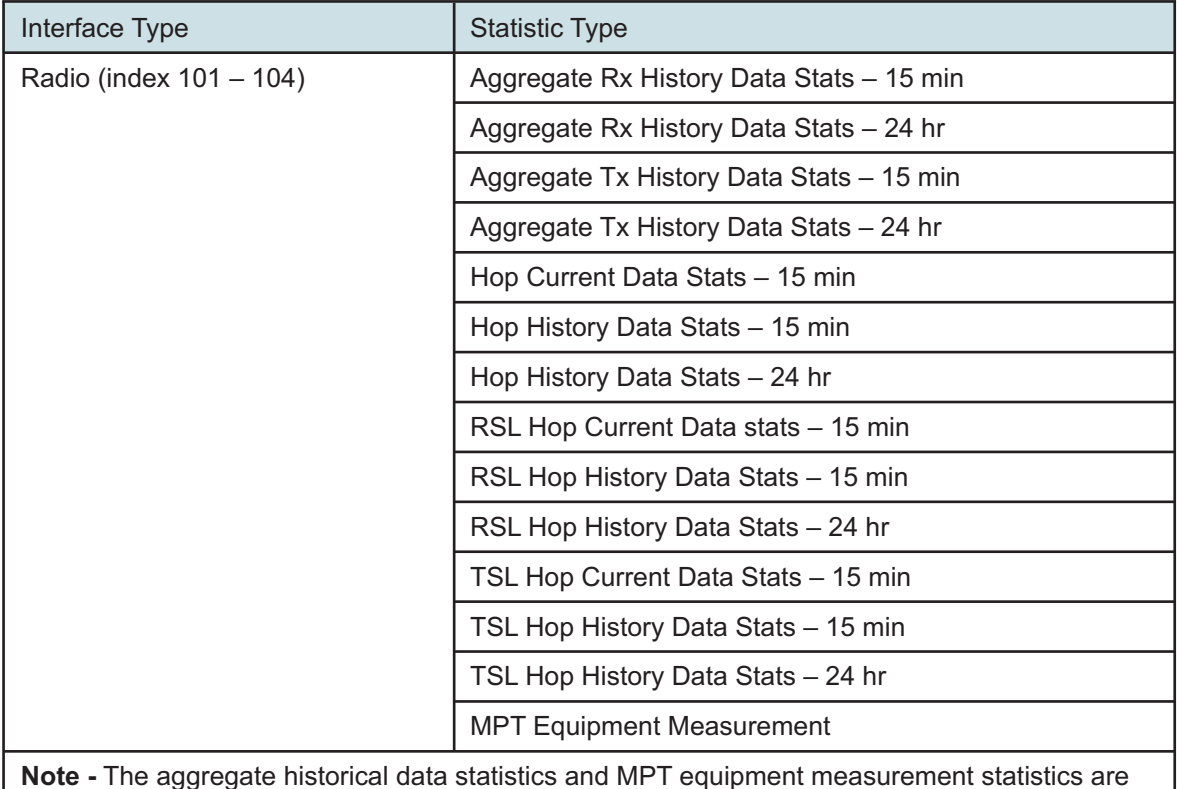

**Note -** The aggregate historical data statistics and MPT equipment measurement statistics are not supported for version 2.8.X.
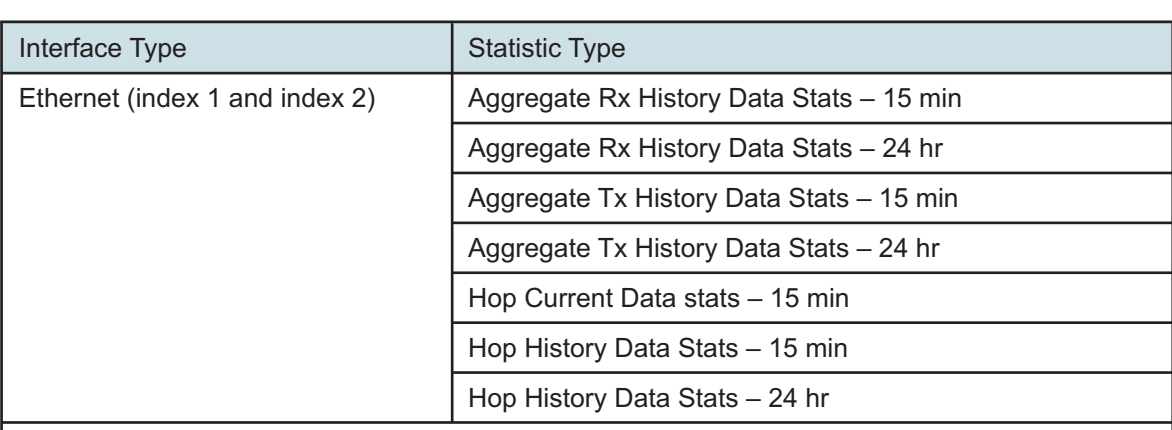

**Note –** On Ethernet interfaces with indices 1(ETH) and 2(ETH), the Interface Stats (Generic NE) are also applicable

On HSU, the following counters are supported only on interface 101.

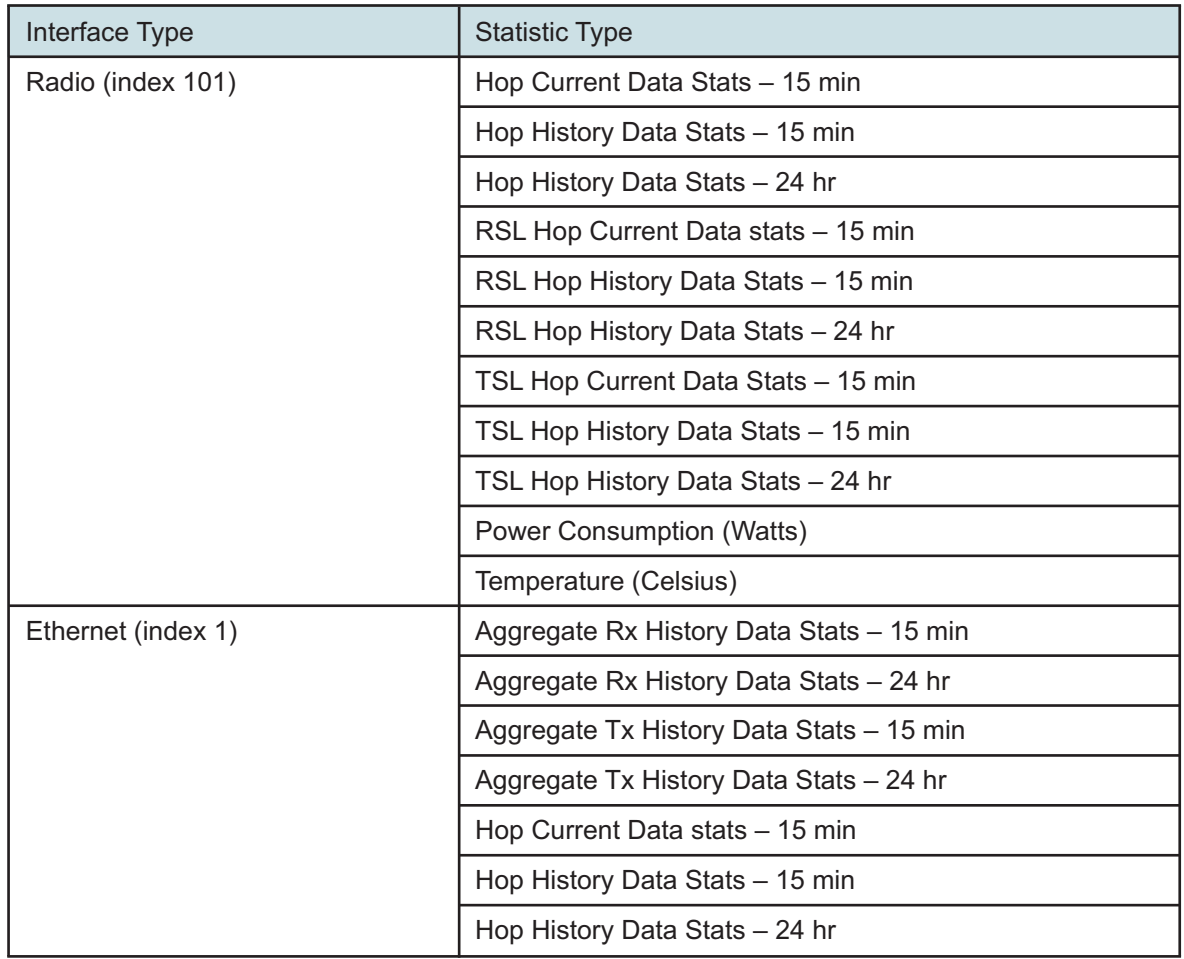

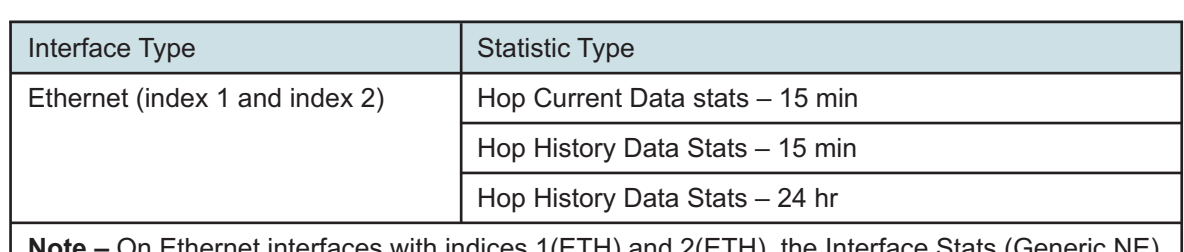

**Note –** On Ethernet interfaces with indices 1(ETH) and 2(ETH), the Interface Stats (Generic NE) are also applicable.

#### **9500 MPT-BWA**

The MPT-SUB6 driver extends the management capabilities of the NFM-P for the MPT-BWA in the following applicable areas.

*Table 1-4* MPTBWA driver capabilities

#### **Configuration management**

Radio link inventory – Operators can view all radio links terminating on this device by drilling down from the network topology map or network equipment tree representations of the MPT-BWA.

**Note –**To create a physical link, select the endpoints as type "Port".

Additionally, radio links associated with the MPT-BWA device are now included in the inventory list accessed through the Equipment Manager (Manage→Equipment→Equipment from the NFM-P main menu, then choose Radio link (Network) from the object type drop-down).

Radio link inventory information is also available to the XML API through the installation of the MPT-SUB6 driver, under the following package and class *netw.RadioPhysicalLink*.

Radio port parameters – The MPT-SUB6 driver extends the NFM-P management of the MPT-BWA device to include its radio port interfaces. With the installation of the driver, a "Radio" tab is added to the Generic NE Interface properties form, allowing NFM-P operators to view the following generic radio port parameters of the device:

- Channel Bandwidth (KHz)
- Operational Frequency (MHz)
- Band
- Sector ID
- HSU Far-end ID
- Current Tx Power (dBm)
- Current Rx Power (dBm) This is not applicable for HBS in Point-to-Multipoint configurations, i.e. HBS connected to multiple HSUs.
- MTU
- Antenna Type
- Available Bandwidth (Mbps)
- Encryption Status

The following five parameters pertain to the radio link and differ according to the link that is present. Operators can create up to 64 separate radio links interconnecting the HBS and HSUs. Interfaces 101 – 164 are enabled as radio ports. The Radio panel is associated with each radio port so that operators can access the radio parameters by selecting any of the logical radio interfaces. These parameters are supported only on the Radio tab of HBS, not HSU.

- RSL (dBm)
- Down-link Throughput (Mbps)
- Down-link Peak Throughput (Mbps)
- Up-link Throughput (Mbps)
- Up-link Peak Throughput (Mbps)

These parameters are also available to the XML API under the following package and class *radioequipment.RadioPortSpecifics*.

NE parameters – The following read-only parameters are displayed on the NE Properties form, General tab:

- Name
- IP address
- Location
- SW version
- Status
- Geographic Location (longitude/latitude)
- Up time
- MAC Address
- Serial Number
- Temperature
- Power Consumption

The Temperature and Power Consumption parameters are refreshed when the NE Properties form is opened. Dedicated statistics based on periodic polling of the power consumption and temperature measures are provided by the NE.

These parameters are also available to the XML API under the class *equipment.PhysicalPort*; see the *NSP NFM-P Statistics Management Guide*.

The configuration of the following Radius server parameters is supported at the HBS NE level:

- Authorization mode enable/disable HBS working with a radius server
- User name and password used for HSU authentication
- Install confirmation required if enabled, the HSU registration at HBS is completed when acknowledged by HSU

The NFM-P supports the configuration of multiple Radius servers (two servers in nominal network scenario) on a single HBS. Configuration of the following server parameters is supported:

- IP address IP address of Radius server
- Port communication port to which HBS connects
- Number of retries max number of retries in case of connection failure to server
- Timeout
- Secret string key used to encrypt passwords and exchange responses for communication between HSB and Radius server

The following actions are supported for each server instantiated at HBS:

• Clear config – clears selected server configuration

Radius server configuration and deletion are supported network-wide through the Bulk Operations tool.

Queue configuration is supported at the radio port level for uplink and downlink traffic. Up to four queues can be enabled and configured on each port. For each queue the following parameters can be configured:

- Strict parameter enabling the strict priority working mode. Enabling strict priority on a queue is allowed only if the higher priority queues are also in strict priority.
- Weight [%] Percentage of the throughput dedicated to the selected queue. If Strict is enabled, the Weight parameter is dimmed. Validation prevents the weight percentage from exceeding 100%.
- MIR [Mbs]

Network-wide configuration is supported through the Bulk Operations tool.

Mapping between queues and the prio/exp bits range is supported at the NE level. Operators can associate each queue to a range of prio/exp bits. The configuration depends on the QoS mode that is selected:

- Disable queue mapping is disabled
- VLAN each queue can be mapped over a range of prio bits
- DiffServ each queue can be mapped over a range of exp bits

Up to four queues are supported. Each queue can be configured as enabled or disabled. Choose Policies→QoS→9500 MPR QoS→9500 NE QoS from the NFM-P main menu.

Radio port inventory parameters – The following radio port inventory parameters are displayed on the Inventory tab for the radio ports:

- Company ID
- Factory ID
- Mnemonic
- Part No
- Serial No
- Port ID
- Software Part No

These parameters are also available to the XML API under the following package and class *radioequipment.RadioEquipmentInventory*.

Radio link discovery - The NFM-P extends link auto-discovery to radio links interconnecting HBS and HSUs. The HSU radio port with index 101 is connected to the HBS logical radio port matching the following criteria:

- The remote HBS has the same sectorID as the selected HSU.
- For each HSU the linked HBS radio port index is equal to 100 + value(winlink1000HsuAirHsuId).

Longitude and latitude – The NFM-P displays the location of the MPT-BWA with latitude and longitude. The coordinates are displayed as additional parameters on the General tab of the Properties form. The longitude and latitude parameters are ready-only and are only displayed when the GPS state is synchronized. For all other states, the NFM-P displays an invalid value of 999.

Generic NE Profile automation – The Generic NE Profile is automatically created when MPT-SUB6 driver is installed.

Alarm catalog integration – The MPT-BWA alarm catalog is automatically populated during driver installation. Operators can edit the alarm catalog to customize alarm characteristics.

NE software version display – The NE software version is displayed on the General tab of the NE Property form.

TMN Inband management – The NFM-P displays the VLAN ID parameter and Prio parameter identifying the TMN Inband management traffic/signal. On the Polling tab, click the TMN Details sub-tab, and double-click on the row. The TMN Inband setting is read-only.

MAC address – The NFM-P displays the MAC Address of the node on the General tab of the Network Element form. The MAC Address is also accessed through the Equipment manager (Manage→Equipment→Equipment from the NFM-P main menu, then choose Network Element (Network) from the object type drop-down).

NTP management – The NFM-P reports NTP-related parameters. NTP enabling and disabling and server configuration is supported through the Alternate Element Manager. Server configuration is also supported using the NFM-P Create option.

Radio encryption status – The NFM-P reports the Encryption Status (enable/disable) at the radio interface. This parameter is read-only.

Sensor measurements – The NFM-P reports the Power Consumption (Watts) and Temperature (Celsius) parameters on the Statistics form.

SNMPv1/v3 support – The NFM-P supports SNMPv1 or SNMPv3 management of the node.

Port parameters – The NFM-P displays the following read-only parameters on the General tab of each port:

• Mode

• Encapsulation Type

**Note –** The Encapsulation Type parameter is not supported by the NFM-P for HSU. Any displayed value should be ignored.

• Speed

**Service management**

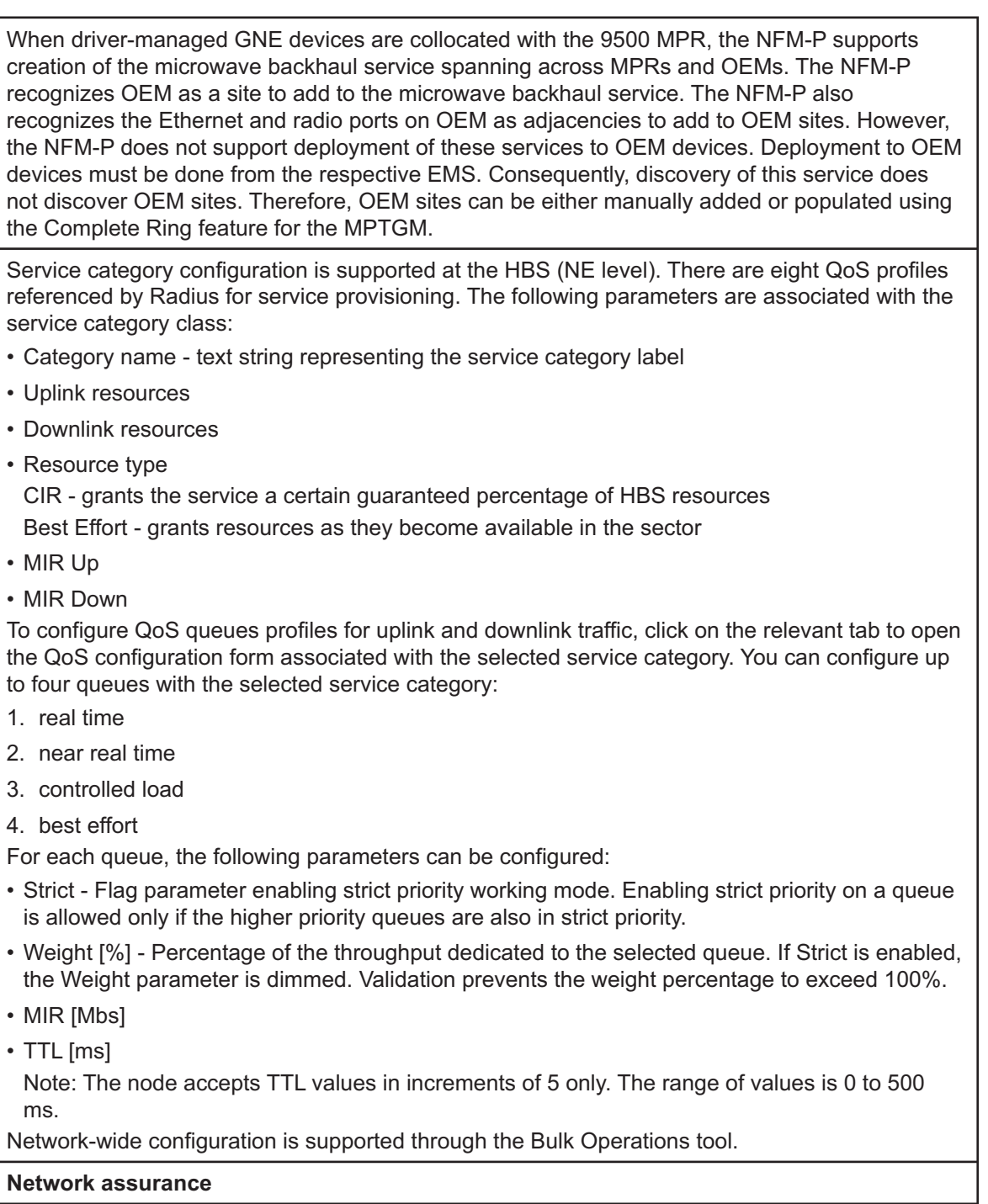

Not applicable

#### **Service assurance**

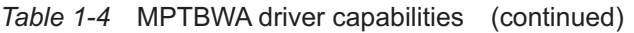

Performance management – The MPT-SUB6 driver extends NFM-P performance management to the MPT-BWA device so that statistics related to the GNE can be viewed through the NFM-P GUI. Statistics are also available to the XML API; see the *NSP NFM-P Statistics Management Guide*.

Alarm resynchronization – Since traps do not have a sequence ID to detect trap gaps, the "auto resynch of alarm table" based on the trap gap is not supported. The NFM-P performs the following for auto alarm table resync:

- 1. Before a resync of the alarm table, the NFM-P fetches the parameter that contains the "table last change time (or counter)" from the NE. This action is performed every polling interval.
- 2. The NFM-P compares the value of the last NE change with the value stored in the NFM-P for that alarm table.
- 3. Only if the NE value is different from the value stored in the NFM-P will the entire alarm table be resynchronized.

OR After connectivity is restored, you can perform a manual full node resync from the NFM-P to fetch the current alarms present on the NE at that moment.

To ensure that alarm table resync occurs after NE connection is lost with the NFM-P and a trap sequence number mismatch exists between the NFM-P and NE, you can modify the Polling Interval parameter. Choose Administration→Mediation→MIB Entry Policies→fm. CurrentAlarmEntry. For better performance, it is recommended to select 5 min for the Polling Interval.

**Note –** For two consecutive polling intervals - If the NE connection is lost and then re-established, and if there are any trap losses in the NFM-P, but the alarm is in the NE alarm table (step 2 above is satisfied), then alarm table resync occurs (step 3 above). If an alarm is raised and cleared in between the interval of a connection lost and re-established from the NFM-P, the NFM-P does not detect the alarm.

Alarm reporting – The NFM-P supports the reporting of all alarms present in the automatically generated alarm catalog.

Radio link fault management – The NFM-P tracks the radio link down scenario. When a radio link interconnects two MPT-BWA devices (HBS and HSU), the NFM-P manages the operational state at the node and processes any alarms affecting the radio link extremities. The NFM-P changes the operational state on the General tab of the radio interface based on the link down alarm.

**Note –** The operational state on the Radio tab does not change based on link status. When the link is operationally down, the link shows red. When the link is operationally up, the link shows green.

Physical link fault management – The NFM-P tracks the physical link down scenario when a physical link is interconnecting an MPT-BWA and an MSS-8/4/1/0. A link down alarm is raised when the LOS (Loss Of Signal) alarm at the MPT-BWA port is notified by the node from the NFM-P. The link (physical or radio) is displayed as alarmed in the topology view (red line) and the link down alarm is reported in the alarm list.

Alarm correlation – The NFM-P supports alarm correlation for the Fault Management application for the following fault scenario:

- radio link down
- physical link down

Both "LinkDown" alarms are correlated to the "adjacencyDown" alarm at the service level.

#### **Workflow to discover and manage the MPT-BWA**

This workflow describes how to discover and manage the MPT-BWA in the NFM-P after driver installation.

Consult the *NSP NFM-P Classic Management User Guide* chapter "Device commissioning and management" for full procedural details.

#### **Create mediation policies and configure a discovery rule**

- 1. Use the NFM-P to create an SNMPv1 mediation policy that specifies "public" as the Read/Trap Community String value. See the *NSP NFM-P Classic Management User Guide* for information about creating mediation policies.
- 2. Use the NFM-P to create an SNMPv1 mediation policy that specifies "netman" as the Write Community String value. See the *NSP NFM-P Classic Management User Guide* for information about creating mediation policies.
- 3. Use the NFM-P to create an SNMPv3 mediation policy with V3 user and credentials as configured on the node. Security level support is as follows:
	- a. No Authentication.
	- b. Authentication Only with MD5.
	- c. Authentication and Privacy with MD5 and DES respectively.
	- d. Authentication and Privacy with SHA and AES respectively.
- 4. Use the NFM-P to configure a discovery rule for the MPT-BWA that specifies the following mediation policies; see the *NSP NFM-P Classic Management User Guide* for information about creating discovery rules:
	- Read Access Mediation Policy and Trap Access Mediation Policy mediation policy created in step 1
	- Write Access Mediation Policy mediation policy created in step 2

#### **Perform configuration management tasks using the device EMS**

- 1. Right-click on the MPT-BWA icon on the NFM-P topology map and choose Alternate Element Manager. The device EMS opens to allow configuration.
- 2. Configure the parameters as required.
	- **Note:** The EMS is only available if the NFM-P client is on a Windows station. In addition, the EMS manager must be installed in the location pointed to by the default Alternate Element Manager in the Generic NE Profile.

#### **View statistics**

1. Click on the Statistics tab of the MPT-BWA interface properties form. The MPT-BWA Statistics form opens.

2. View statistics as required.

The availability of historical data requires the activation of Performance Monitoring.

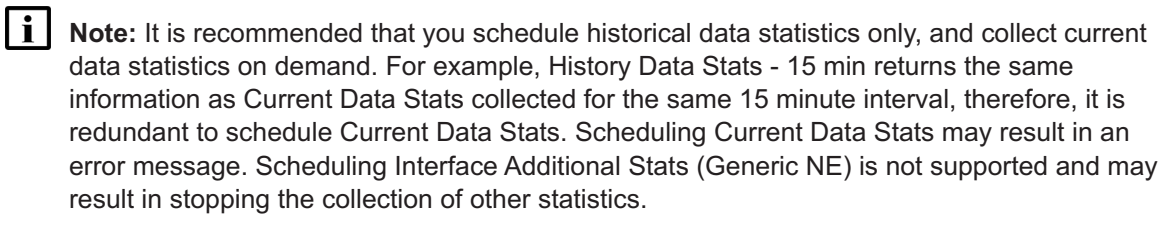

**Note:** The plotting of statistics is supported for Interface Stats (Generic NE).

**Note:** On the Radio interfaces:

- real-time plots are supported on all statistics except for Current Data Statistics.
- historical plots are supported on all statistics except for Power Consumption and Temperature Statistics.

**i** | Note: On the Ethernet interfaces:

- real-time plots are supported only on interface statistics.
- historical plots are supported on all supported statistics.

The following counters are supported on Radio interfaces 101 – 164 on HBS.

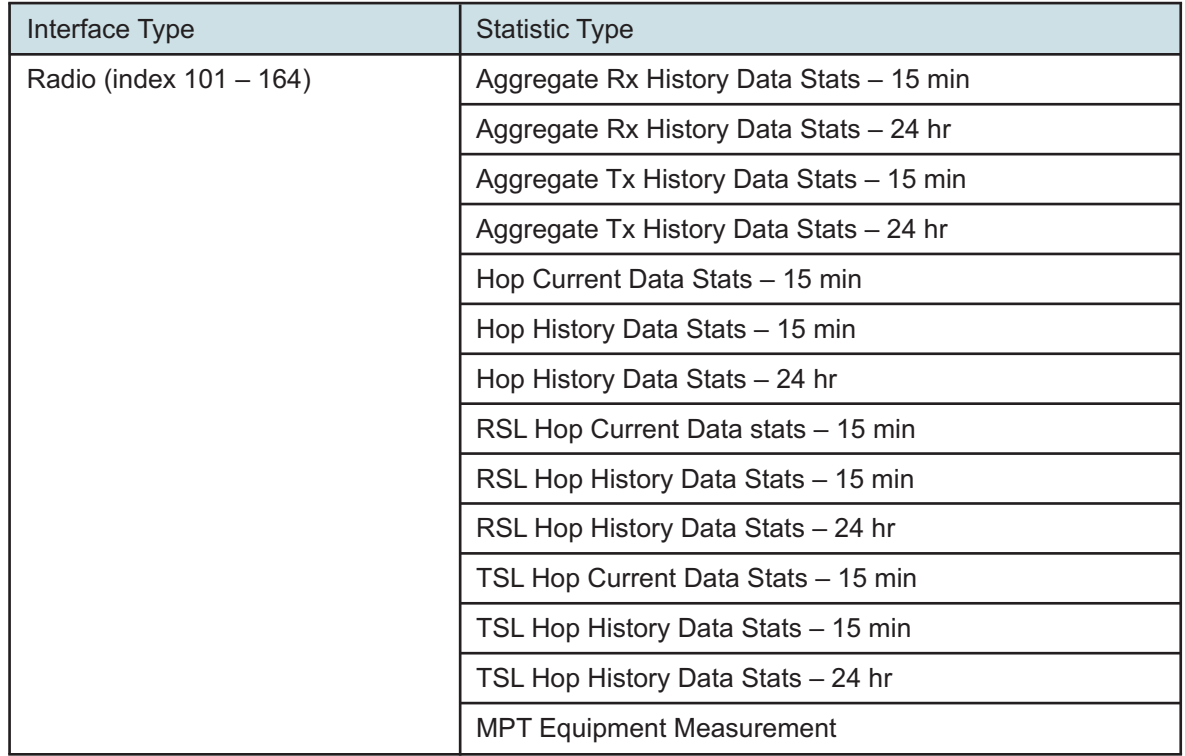

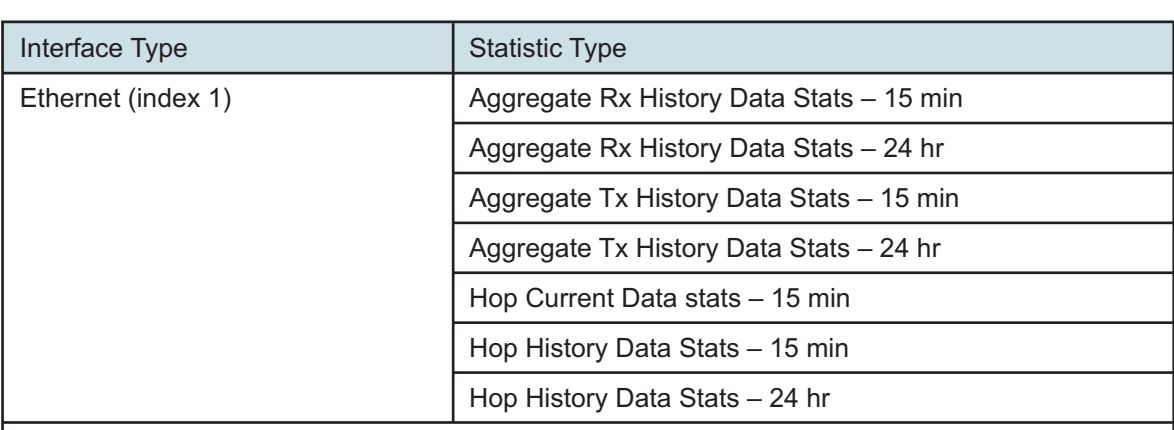

**Note –** On Ethernet interfaces with index 1(ETH), the Interface Stats (Generic NE) are also applicable

On HSU, the following counters are supported only on interface 101.

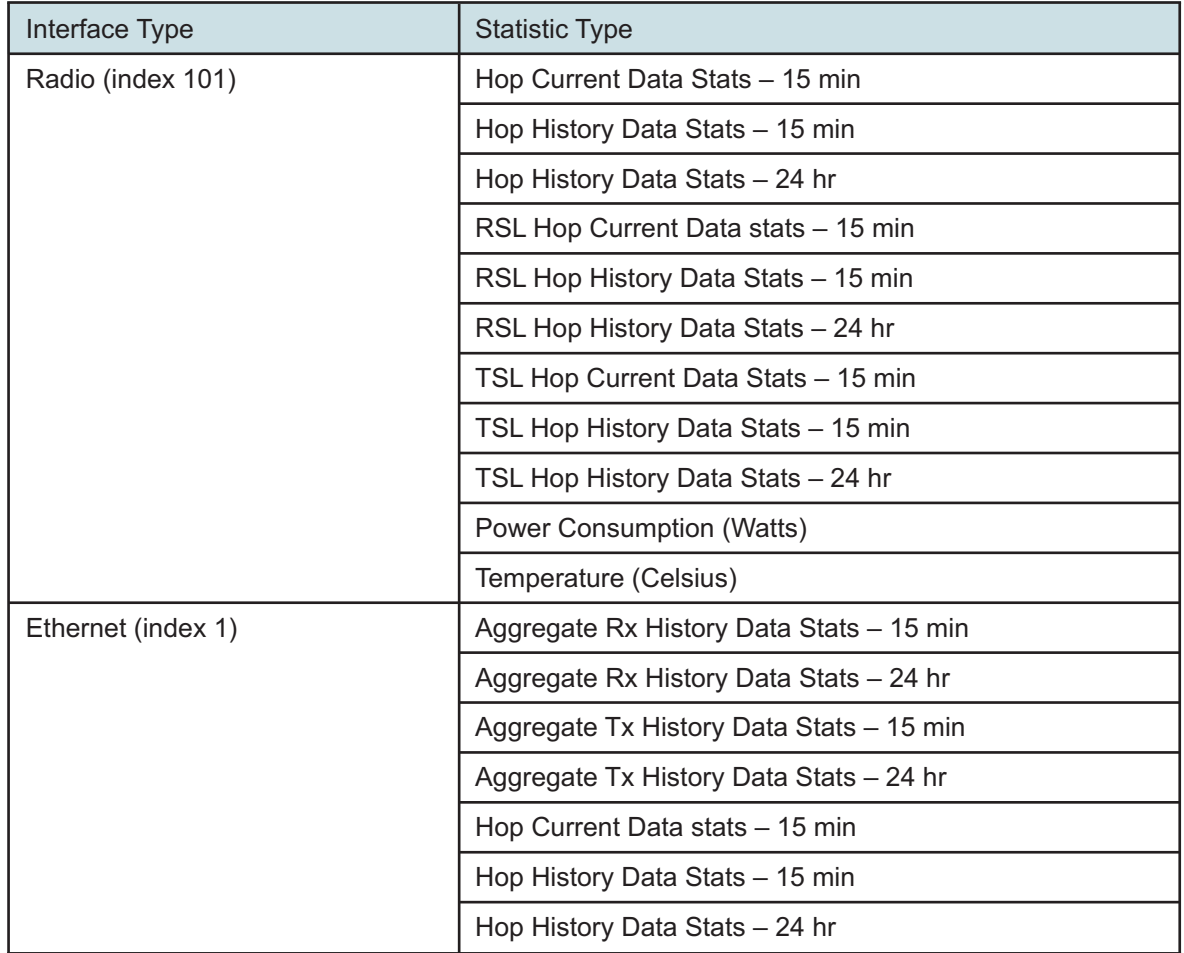

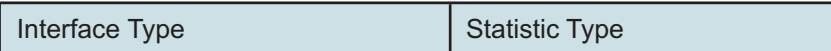

**Note –** On Ethernet interfaces with index 1(ETH), the Interface Stats (Generic NE) are also applicable.

## **1.2 Wavence management support**

### **1.2.1 Element manager support**

Wavence devices support the following external element managers:

- NEtO: opens the GUIs to manage Wavence SA devices (MCT) and Wavence SM devices with Core-Enhanced cards (WebEML)
- WebCT: web interface for Wavence SM devices using the CorEvo card

### **1.2.2 Wavence management using the NSP**

You can use the NSP to view, configure, and monitor Wavence objects. Wavence nodes that have been discovered using the NFM-P appear in the NSP, and are available for basic NSP functions including supervision and fault management.

Management tasks you can accomplish using the NSP include:

- **Monitor device utilization and function** using the Network Map and Health dashboard. See the *NSP Network Automation Guide* for more information.
- **Fault management and root cause analysis** using the Network Map and Health dashboard. See the *NSP Network and Service Assurance Guide.*
- **Network inventory** using the Network Inventory view. See the *NSP Network and Service Assurance Guide*. This view supports SMR, displaying UBT-SA nodes as sub-units of IXR or SAR nodes.
- **Perform OAM tests** using NSP troubleshooting. See the *NSP Network Automation Guide*.
- **Perform CFM Loopback and CFM DMM tests** using NSP Data Collection and Analysis Management. See [3.7 "Workflow to configure NSP test templates for Wavence CFM Loopback](#page-85-0) [and CFM Stats" \(p. 86\)](#page-85-0)
- **Monitor backhaul service health** using the Network Map and Health dashboard. See [2.14 "To](#page-71-0) [display Wavence backhaul service status information on the NSP Network Map and Health](#page-71-0) [dashboard" \(p. 72\).](#page-71-0)
- **Create microwave backhaul services** using intent-based service fulfillment. See [15.14 "Microwave backhaul service creation using NSP Intent-Based Service Fulfillment"](#page-203-0) [\(p. 204\)](#page-203-0)
- **Large-scale device configuration** for MPR system settings on Wavence MSS nodes. See [2.13 "Workflow to configure MPR system settings on Wavence MSS nodes using the NSP"](#page-71-1) [\(p. 72\)](#page-71-1) for an overview of how to import a template to configure MSS nodes, and the *NSP Network Automation Guide* and *NSP Device Management Guide* for more information about using the NSP.
- **Track indicators** using NSP data analysis. For information about Wavence-specific object filters,

see [3.6 "Wavence example object filters for the NSP" \(p. 85\).](#page-84-0) For information about using the Insights Administrator application, see the *NSP Data Collection and Analysis Guide.*

**Note:** When using the wavence-service-migration operation in NSP, if two VLAN services have been created with the same sites and adjacencies, migrating one of the services will migrate both services – even if they have different VLAN service IDs.

#### **Intent-based radio parameter configuration considerations**

You can efficiently configure radio parameters on Wavence devices using intents in the NSP. For more information about using intents, see the *NSP Network Automation Guide.* When using intents to configure Wavence devices, be aware of the following considerations.

**Errors are logged in the EmsServer.log file**. When there is a failure in radio parameter configuration, check this log file to determine the cause.

**Target port lists may show all radio ports** regardless of the type of ports selected. Ensure you are selecting the correct radio ports.

**Only one radio LAG per node can be selected** when configuring radio PM for the radio LAG.

**Configuring parameters that normally cannot be configured from the NFM-P** results in a deployment error. The NSP may permit you to choose configuration options that are not supported. This affects the following circumstances:

- When ports are part of a LAG, configuring peak and average PM settings
- When unequipped channel 1B on a UBT-T/XP is selected, configuring TX Mute ON/OFF.
- When a radio LAG contains only UBT-T, configuring peak and average PM settings.

**Deleting a deployment from the NSP as a workaround** can help when a deployment error occurs, ensure that the Network and NSP option is used.

## **1.3 NEtO**

### **1.3.1 Overview**

You can install and cross-launch the NEtO from the NFM-P GUI; see [7.7 "To cross-launch NEtO](#page-114-0) [from NFM-P" \(p. 115\)](#page-114-0) .

For the Wavence SA, NEtO cross-launch occurs only if the registration table entry has not reached the limit of 15 entries.

The NEtO multi-version auto-download or cross-launch to each IPv6 node works when the nodes are reachable (IPv6 route must exist) from NFM-P Windows client, from which the auto-download or cross-launch is being attempted.

The cross-launch task of NEtO is listed in the NFM-P user activity log. To view the task, choose Administration→Security→User Activity from the NFM-P main menu. The log indicates whether the cross-launch was successful. The auto-download of NEtO occurs when NEtO is launched for the first time and this is not specifically listed in the log.

### **1.3.2 NEtO distribution through NFM-P**

NFM-P manages the distribution of the NEtO application and all related profiles. Any discovered Wavence NE has all cross-launch paths automatically configured in database so that no user configuration is required to use the NEtO. The cross-launch function also supports the option to run TACACS+ in the network, in which case NEtO has a NULL authentication when cross-launched, and the user is prompted for a username and password.

The first time a user cross-launches the NEtO, NFM-P Java Webstart installs the application on the NFM-P client system. Any update to the NEtO installation files on the NFM-P server results in an update to the NEtO installation on the client system.

The NFM-P supports the selection of user profiles to access the NEtO. The Admin NEtO launch, Viewer NEtO launch, and Default NEtO launch are the NFM-P scope of command roles that allow access to the NEtO for a specific user profile. See the *NSP System Administrator Guide* for the list of scope of command roles. See [7.6 "To configure a scope of command role for NEtO access"](#page-113-0) [\(p. 114\)](#page-113-0) for information about configuring a scope of command role for access to the NEtO for the required user profile.

The Install Directory property is a property required only by NFM-P releases earlier than 10.0 R5; the current NFM-P release manages the NEtO installation. See the applicable *Wavence Release Notice* for the supported versions of NEtO.

#### **1.3.3 Service management with Wavence element manager**

You can use the Wavence element manager to manage services on the Wavence. The use of an external element manager to change key network management information usually managed by NFM-P (such as service IDs, SAP or site information, or VLAN information) could result in data loss or corruption. To avoid this problem, site information persists so that management actions (such as moving service access from one DS1 port to another) do not result in data loss.

Configuration of the following can only be performed using a Wavence element manager:

- cards
- port usage
- Radio LAGs
- port and card protection

NFM-P takes the following additional actions to accommodate service changes made using the Wavence element manager:

- A move between ports generates an alarm. The new port attachment is discovered and the deleted port is retained. The user can copy provisioning information to the new port in the NFM-P or manually reverse the change, if required.
- A move between radio backhaul paths generates an alarm and is accepted. The alarm message retains the old and new path information, allowing the user to change the service back to its original form, if required.
- A move between radio and Ethernet backhaul paths generates an alarm and is accepted. The alarm message retains the old and new path information, allowing the user to change the service back to its original form, if required.
- When using a Wavence element manager to change VLAN IDs for a service, the new service is

discovered and alarms are generated for both services. An informational alarm is generated for the new service, and a major alarm is generated for the old service.

- A cleanup on the service deletes all new discovery alarms and old SAPs, and accepts the new SAPs.
- Service changes from the Wavence element manager are not supported for ERPS (radio or fiber).

## **1.4 WebCT**

## **1.4.1 Overview**

WebCT is the web interface for Wavence devices using the CorEvo card. WebCT provides configuration information, alarms, monitoring, and administration functions. See the *Wavence WebCT User Manual* for more information about WebCT.

NFM-P supports the cross-launch of WebCT from the equipment navigation tree and the topology map. You can also reset the password for the WebCT initial user using the NFM-P.

NSP supports the cross-launch of WebCT from the Network Map and Health view using the Open in NE Session action.

### **TACACS+**

TACACS+ server settings can be configured for UBT-SA and MSS-XE nodes using WebCT. After the server settings are configured, a resync must be triggered for the settings to appear in the NFM-P. See the *NSP NFM-P Classic Management User Guide* for information about performing a resync on a node.

## **1.5 To open WebCT from NSP**

## **1.5.1 Steps**

**1**

In the **Network Map and Health, Network Inventory View** dashboard, expand the Network Elements panel and select the Wavence device you need to manage.

**2**

Click **(Table row actions), Open in NE Session** to launch the WebCT interface for the selected Wavence device.

**END OF STEPS**

## **1.6 To open WebCT from NFM-P**

### **1.6.1 Steps**

**Note:** The external EMS browser is supported on the latest release of Firefox, IE, Chrome, and Safari.

**1**

Choose Equipment from the navigation tree view selector. The navigation tree displays the Equipment view.

**2**

Right-click on a Wavence device that has a CoreEvo and choose Launch External EMS Browser. The WebCT main view screen appears in the secure mode (https) or normal mode (http) depending on the Wavence device configuration.

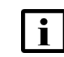

**Note:** If a browser is not configured in the NFM-P user preferences, the default browser of the operating system is used to open the application.

**END OF STEPS**

## **1.7 To reset the WebCT password on a Wavence UBT-SA node**

### **1.7.1 Purpose**

An administrator can use the NFM-P to reset the password of the initial user for the WebCT interface of a Wavence UBT-SA node. The password is reset to the default value; see the node documentation for information about the default password. Only the password of the initial user is reset, any other users configured on the node are unaffected.

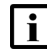

**Note:** After the password is reset, a warm reboot is triggered to apply the change.

## **1.7.2 Steps**

**1**

In the navigation tree Equipment or Routing view, right-click on a Wavence UBT-SA and choose Properties. The Wavence network element form opens

**2**

Click on the System Settings tab.

**3**

Configure the WebCT Initial User Password Reset parameter to True, and save your changes. A confirmation dialog appears.

Click Yes. The node will perform a warm reboot and reset the WebCT initial user password to the default value.

**END OF STEPS**

# **2 Wavence device commissioning and management**

## **2.1 Overview**

## **2.1.1 General description**

The Wavence requires commissioning and device-specific preconfiguration before NFM-P can discover and manage the device. See [2.3 "Workflow to commission and manage Wavence devices"](#page-61-0) [\(p. 62\)](#page-61-0) for the sequence of high-level tasks required to commission a Wavence before discovery by NFM-P.

The Wavence requires two mediation policies be created manually as part of the discovery rule creation process: a read-write mediation and a trap mediation policy.

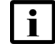

**Note:** While creating the read-write mediation policy, you must select FTP for the file transfer type, and specify the FTP username "ftp" and FTP user password "ftp". While creating the trap mediation policy, you must specify "SNMP-trap" as the SNMP v1/v2c community string.

## **2.2 Wavence management**

## **2.2.1 Supported management traffic types**

A Wavence device requires preconfiguration before NFM-P management of the device is possible. NFM-P supports in-band and out-of-band management of devices.

When you configure in-band management only, management traffic between NFM-P and a Wavence is transmitted through any port that is configured for network access, but not the management port. Using in-band management, NFM-P sends management traffic to the system IP address of the device, or to an optional L3 management interface.

When you configure out-of-band management only, management traffic between NFM-P and a Wavence is transmitted through the management port of the device. Using out-of-band management, NFM-P sends management traffic to the management IP address of the device. See the *NSP NFM-P Classic Management User Guide* for more information about device bandwidth management.

**Note:** A Wavence device can be managed by up to five instances of NFM-P.

#### **In-band management of Wavence devices**

To enable Wavence in-band management, NFM-P requires connectivity to the Wavence NE, as shown in [Figure 2-1, "Example of Wavence in-band management" \(p. 56\)](#page-55-0) and described in the associated example configuration steps. Ensure that the trap receiving interface on the NFM-P server is configured with the IP address of the in-band NIC that connects to the Wavence network.

<span id="page-55-0"></span>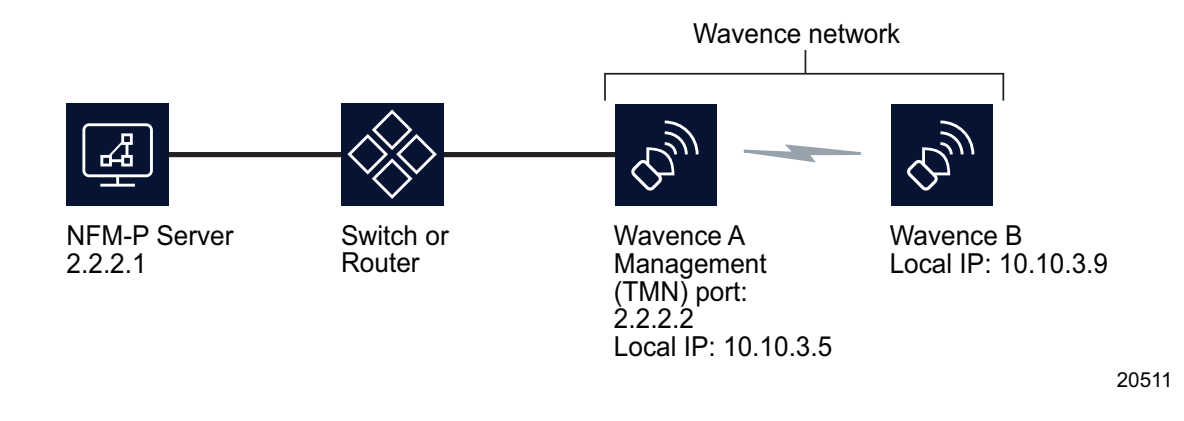

Perform the following initial configuration on the Wavence:

1. Connect Wavence Node 1 to the switch using the TMN port or port 4 of the Wavence A.

When NFM-P is connected to the Wavence network via non-Wavence devices like the 7705 SAR or 7750 SR, expect that the TMN in-band feature is enabled on Node 1 of the Wavence that is connected to non-Wavence devices. For example:

```
NFM-P \rightarrow 7705 SAR_1/1/1 \rightarrow port1/4_Wavence1 \rightarrow (Radio) \rightarrow Wavence2
```
In the preceding example, Wavence Node 1 and port 1/4 are enabled with VLAN ID and IP addresses, and the 7705 SAR is configured with the same VLAN and IP address from the same subnet.

2. Ensure that the Radio links between the Wavences are working by pinging the local IP addresses. A connection between two Wavence NEs could be over an Ethernet or optical link. If the core Ethernet or core optical port is used between two Wavences, the ports should be enabled with TMN in-band on the Wavence.

**Note:** The management port IP, TMN in-band IP, and local IP can be in different subnets.

Perform the following network configuration:

- 1. Verify that you can ping the local IP address of all the NEs from the NFM-P server.
- 2. Verify that you can ping the NFM-P server IP address from each of the Wavence NEs.

**Note:** You can manage the Wavence through the local IP address even though the management interface of the NFM-P server is not reachable.

3. NFM-P should be able to discover and manage the local IP addresses of the Wavences after connectivity is established between the NFM-P and the Wavence NEs.

## **2.2.2 LAC management of Wavence devices**

#### **Introduction**

NFM-P provides a Local Access Control (LAC) management synchronization mechanism to allow or deny (inhibit) user access to configure Wavence devices using a Local Craft Terminal (LCT). This prevents multi-write access sessions on Wavence devices. You can also enable or disable whether NFM-P receives LAC alarms from the nodes.

#### <span id="page-56-0"></span>**Enable LAC management**

You can enable LAC management by configuring the Enable LAC Management parameter on the MPR tab of the Administration→System Preference→System Preference form. Enabling LAC management automatically denies LCT access to nodes that are newly managed only. There is no impact to existing managed Wavence nodes.

After the Enable LAC Management parameter is configured, you can enable or disable LAC alarms by configuring the Enable LAC Alarms parameter on the MPR tab of the Administration→System Preference→System Preference form. NFM-P generates a "LAC requested" alarm indicating LCT use is requesting access to the node. When disabled, no new alarms will be generated. The Enable LAC Alarms parameter cannot be configured if the Enable LAC Management parameter is disabled.

**Note:** The Enable LAC Management parameter is disabled by default. Therefore, the LAC state of any node that is newly managed by NFM-P will not be altered. This is done to allow LCT access for those users who normally provision the Wavence using a Wavence element manager or the 1350 OMS.

#### **LAC management status of a Wavence device**

You can configure the LAC management status of a Wavence device at the node level by selecting the node in the navigation tree Equipment view, and choosing Properties. The Network Element form opens. Click on the System Setting tab and verify the LAC state parameter in the LAC Configuration panel. You can reconfigure the LAC State parameter if required; any changes made at the NE level will only affect that NE.

### i | Note:

- The LAC configuration parameters are available for configuration only if the LAC management is enabled. See ["Enable LAC management " \(p. 57\)](#page-56-0) for more information about enabling LAC management.
- The NFM-P allows you to unmanage a Wavence device regardless of the LAC status.

If the LAC management state of the node is set to Access Denied, LCT users can request access to the node from an LCT session to NFM-P. When this request is made, a LocalAccessRequest alarm is generated after the specified wait time and appears in the Alarm window.

You can:

- grant access to the LCT by changing the LAC state to Access Granted.
- deny access to the LCT by changing the LAC state to Access Denied.

## **2.2.3 Supported Radio links**

Radio links between Wavence devices are autodiscovered by NFM-P. The autodiscovery is supported for the following Radio link types:

- 1+0 radio links; represented by a dashed line on topology maps
- 1+1 radio links; the main link is represented as a dashed green line and the spare links are displayed as dashed blue lines when no alarms exist
- L1 LAG and L2 LAG; represented by a bold dashed line

After the autodiscovery, NFM-P displays the following parameters on the Radio tab of the Physical Port (Edit) form:

- Remote IPv6/IPv4 Address
- Remote Interface
- Remote Port

The Radio interface can be:

- MPT-HC
- MPT-HC-HQAM
- MPT-XP-HQAM
- MPT-HLv1
- MPT-HLv2
- UBT-m/T/S

See the Wavence documentation for a complete list of supported radios.

Radio links between Wavence devices are shown as physical links by NFM-P, with ports as the endpoint type.

To enable Wavence radio link discovery and management, NFM-P requires connectivity between the Wavence NE radio ports, as shown in the following figure. [Table 2-1, "Connectivity parameter](#page-58-0) [details" \(p. 59\)](#page-58-0) lists the connectivity parameter details for each supported shelf type.

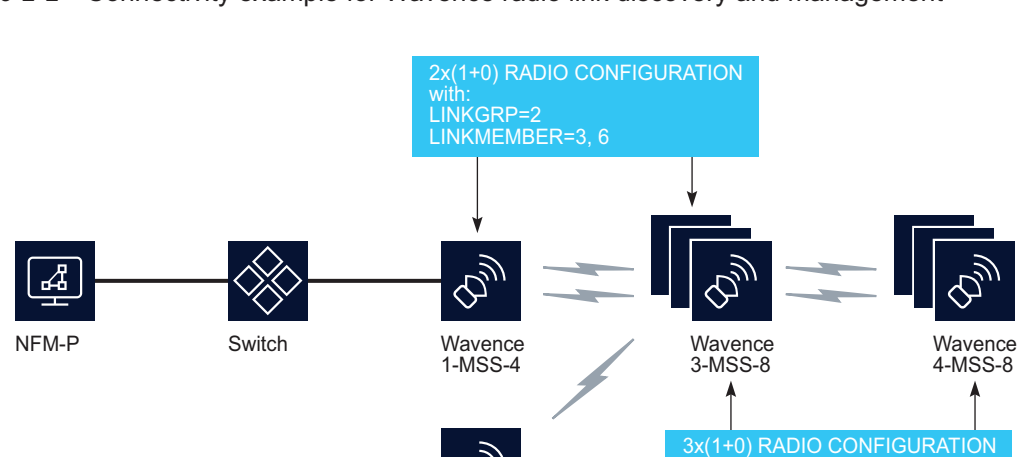

**Wavence** 1-MSS-4

with: LINKGRP=1 LINKMEMBER=1, 3, 5

#### *Figure 2-2* Connectivity example for Wavence radio link discovery and management

<span id="page-58-0"></span>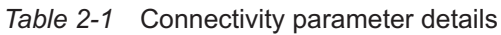

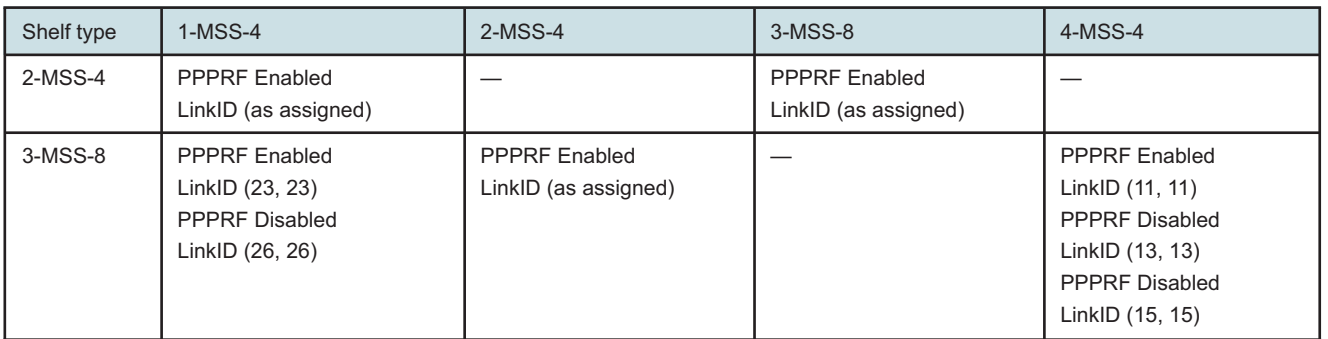

<span id="page-58-1"></span>To discover multiple radio links, you must provision the radio ports on the Wavence based on the following criteria:

- 1. Only one radio port can have PPPRF enabled. The far endpoint on the same link must have the same configuration as the first endpoint. PPPRF should be disabled on both endpoints for the second and any subsequent radio links.
- <span id="page-58-2"></span>2. LinkID requirements include:
	- The LinkID must be enabled for all of the port members of the configuration that have the same LINKGRP, and a different LINKMEMBER that matches the far endpoint.
	- Expected and Sent values must be equal (for example, 11, 11 or 13, 13).
	- For a multiple N × (1+x) radio configurations on the same NE, the LINKGRP must be unique without overlapping (for example, 1 and 2).
	- LinkID should be formatted as LINKGRP:LINKMEMBER in a hexadecimal format where LINKGRP is the first character and LINKMEMBER are the members.

22432

- Any mismatch between the LinkID at the link level (for example, Send is not equal to Expected) mutes the radio connection (MPT case).
- 3. As a requirement for the first radio link to be discovered, the remote address must be present at both endpoints. For subsequent links, alarms cannot be present on the radio port.
- 4. When radio link aggregation is enabled for any of the radio links between two Wavences, all radio links must belong to the same LAG.
- 5. When 1+1 configuration is deleted resulting in two 1+0 radio links, NFM-P can display incorrect information for the remote interfaces. The Remote interface for the previously Spare port can be set to the Main port or 0. The incorrect information occurs because the Wavence node sends incorrect values in the transient phase.
- 6. When the LAG member links are deleted, NFM-P does not update the display of the link. For example, the LAG configuration with links to two members can display as one link or no link even after the two links are deleted. The incorrect information occurs because the Wavence node sets the remote interface to 0 momentarily.

**i i** Note: By default, the PPPRF parameter is enabled and dimmed on the NFM-P GUI. Use the Wavence element manager to disable or enable the PPPRF parameter, if required. When you configure out-of-band management, the PPPRF and LinkID parameters do not need to be enabled for the Wavence, Release 5.2, 6.0, or later. If the PPPRF and LinkID parameters are disabled on all the radio ports, the radio links are still discovered successfully and the criteria [1](#page-58-1) and [2](#page-58-2) are not applicable.

When you configure in-band management, the 1+0, 1+1 radio links between two Wavence nodes require the PPPRF parameter to be enabled on the radio ports for NFM-P to discover the far end Wavence node. The 2+0, 3+0, 4+0 radio links between two Wavence nodes require the PPRF parameter to be enabled on one of the radio links at both ends. The PPPRF and LinkID parameters need not be enabled for other radio links.

### **2.2.4 Wavence radio link protection schemes**

You can apply Wavence radio link protection by configuring the Protection Type parameter in the Wavence element manager. Additionally, you can switch between an in-service protected radio link and a standby protected link to perform routine maintenance tasks using the Wavence element manager. See the Wavence documentation for more information.

In-service protected radio links are represented as dashed green links on the physical topology map; standby links are shown as dashed blue links; out-of-service radio links, main or spare, are represented as dashed red links. If a mismatch of active and standby states should occur, main links are represented as dashed green links on the Physical topology map; spare links are shown as dashed blue links on expansion.

**Note:** The status of a protected link does not have a direct impact on the status of a service. See [Table 15-4, "Wavence service status" \(p. 201\)](#page-200-0) for more information about the service status.

## **2.2.5 Wavence backup and restore policy requirements**

The NFM-P provides backup and restore functions which are supported on some Wavence devices, provided backup and restore policies have been created and distributed to Wavence nodes. See

the *NSP Classic Management User Guide* for information about configuring policies and using NFM-P backup and restore. This section describes configuration information for Wavence backup and restore policies.

#### **SFTP configuration**

Core Evo devices only support software download using SFTP. When configuring SFTP on a policy, the following parameters must be provided:

- 1. SFTP User ID
- 2. SFTP password
- 3. Path to file storage location on the SFTP server
- 4. Host fingerprint

The SFTP user must have access to the file storage location path. For UBT-SA nodes, the file storage location path must be an absolute path from the / directory. For other nodes, a subjective path can be specified; the root directory for the subjective path is the home directory of the SFTP user.

**i** Note: For nodes other than UBT-SA, if the folder specified in the path does not exist, the SFTP user will attempt to create the required folder structure. The policy may fail if the SFTP user cannot create the folder; for example, a non-administrative user creating a folder in the root directory, or in a location they do not have access to. Ensure that the file storage location exists or that the specified SFTP user has the permission required to create it.

To obtain the host fingerprint, see ["To determine a host fingerprint" \(p. 92\)](#page-91-0) for information about NFM-P host fingerprints. Some nodes require a specific signature system, as follows:

• **MSS-E/HE/XE and UBT-NIM nodes, Wavence Release 23A** or later, only support using ED25519 fingerprints. Use the following command to obtain the correct fingerprint:

```
ssh-keygen -E md5 -l -f /etc/ssh/ssh_host_ed25519_key.pub | sed
's/://g' | sed 's/MD5//g'| awk '{print$2}'
```
Earlier releases and all UBT-SA nodes only support using RSA fingerprints. Use the following command to obtain the correct fingerprint:

```
ssh-keygen -E md5 -l -f /etc/ssh/ssh_host_rsa_key.pub | sed 's/://g' |
sed 's/MD5//g'| awk '{print$2}'
```
• **MSS-4/8** nodes only support using ECDSA fingerprints. Use the following command to obtain the correct fingerprint:

```
ssh-keygen -E md5 -l -f /etc/ssh/ssh_host_ecdsa_key.pub | sed 's/://g'
| sed 's/MD5//g'| awk '{print$2}'
```
• **UBT-SA** nodes only support using RSA fingerprints. Use the following command to obtain the correct fingerprint:

```
ssh-keygen -E md5 -l -f /etc/ssh/ssh_host_rsa_key.pub | sed 's/://g' |
sed 's/MD5//g'| awk '{print$2}'
```
### **2.2.6 Wavence log file retrieval**

The NFM-P supports the retrieval of log files stored by the Wavence devices.

The logs include:

- all user administration operations and the configuration changes in user activity logs in a user readable format. One entry is captured for each user action.
- all the security-related events in a security audit trail. These events include all security-related settings changes, user accounts management, exporting audit logs, and user login attempt failure.

Three types of log files are stored:

- UAL LOG
- SNMP LOG
- AUDIT LOG

#### **Log file compression**

You can use the File Compression parameter on the Log Retrieval configuration form (Administration→NE Maintenance→Log Retrieval) to compress log files before storing. The following compression options are supported: none, ZIP, and GZIP.

See [2.9 "To retrieve log files stored by Wavence devices" \(p. 68\)](#page-67-0) for more information about retrieving logs.

## <span id="page-61-0"></span>**2.3 Workflow to commission and manage Wavence devices**

#### **2.3.1 General information**

The following workflow describes the high-level tasks required to commission Wavence devices before discovery by NFM-P.

#### **2.3.2 Process**

#### **1**

Prepare the Wavence for NFM-P management by commissioning the device before NFM-P discovery. See the workflow to commission Nokia devices in the "Device commissioning and management" chapter of the *NSP NFM-P Classic Management User Guide* for the procedures that apply to this device type. In addition, perform the following device-specific procedures as required.

#### **2**

Configure an SNMP user, the required security mediation policy, and discovery rule for a Wavence; see [2.4 "To prepare a Wavence NE for NFM-P management" \(p. 63\).](#page-62-0)

Configure how and when NFM-P polls the device for MIB changes; see [2.5 "To configure polling](#page-64-0) [for a Wavence" \(p. 65\).](#page-64-0)

**4**

Enable the collection of Wavence statistics from the NFM-P auxiliary server; see [2.6 "To collect](#page-65-0) [Wavence statistics from an NFM-P auxiliary server " \(p. 66\).](#page-65-0)

## <span id="page-62-0"></span>**2.4 To prepare a Wavence NE for NFM-P management**

#### **2.4.1 General information**

The following procedures describe how to prepare Wavence devices (and variants) for commissioning before NFM-P can manage them.

Perform this procedure to configure an SNMP user, the required security mediation policy, and discovery rule for a Wavence NE.

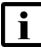

**Note:** Ensure that you create the mediation policy based on whether the Wavence device supports SNMPv2 or SNMPv3, along with the appropriate Trap mediation policy with community string.

## **2.4.2 Steps**

<span id="page-62-1"></span>**1**

Create an SNMPv3 user on NFM-P.

- 1. Choose Administration→Security→NE User Configuration from the NFM-P main menu. The NE User Configuration form opens.
- 2. Click Create. The NE User, Global Policy (Create) form opens.
- 3. Configure the parameters as required. For the Access parameter, you must choose the SNMP option.
- 4. Click on the SNMPv3 tab and verify that the SNMPv3 user and user group have been created on the managed NE.

When a user has been assigned the appropriate SNMPv3 permissions, you can configure the following authentication parameters:

- Authentication Protocol—Choose MD5 as the authentication protocol.
- Privacy Protocol—Choose No Privacy as the privacy protocol.
- <span id="page-62-2"></span>• Set New Authentication Password—enter and confirm a new authorization password.
- 5. Click OK to close the form and click Search to confirm the creation of the SNMPv3 user.

Configure an SNMPv3 mediation security policy for the SNMPv3 user created in [Step 1.](#page-62-1)

- 1. Choose Administration→Mediation from the NFM-P main menu. The Mediation (Edit) form opens.
- 2. Click on the Mediation Security tab and click Create. The Mediation Policy (Create) form opens.
- 3. Configure the Displayed Name parameter to identify the policy and set the Security Model parameter to SNMP v3 (USM).
- 4. In the SNMP panel, set the Port parameter to 161.
- 5. In the SNMPv3 panel, click Select and choose the SNMPv3 user created in [Step 1](#page-62-1) and click OK. The Mediation Policy (Create) form reappears.
- 6. Save your changes and close the forms.

**3**

Perform one of the following to configure SNMP management and to create a discovery rule for Wavence devices.

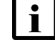

**Note:** NFM-P uses the default SNMPv2 mediation security policy to discover the Wavence.

- a. To configure a discovery rule that uses SNMPv3 management, see the "Device discovery" chapter in the *NSP NFM-P Classic Management User Guide*.
- b. To configure a discovery rule that uses SNMPv2 management:

Perform the following steps:

- 1. Choose Administration→Discovery Manager from the NFM-P main menu. The Discovery Manager (Edit) form opens.
- 2. Click Create. The Create Discovery Rule step form opens with the Specify General Attributes step displayed.
- 3. Configure the parameter as required and click Next. The Add Rule Elements step appears.
- 4. Click Create, configure the required parameters, and click OK. The Create Discovery Rule step form reappears.
- 5. Click Next. The Add Auto Discovery Rule Elements ACL step appears.
- 6. Optionally, click Create, configure the parameter as required, and click Next. The Configure Mediation Security step appears.
- 7. Click Select and choose the mediation security policy created in [Step 2](#page-62-2) in the Read Access, Write Access, Trap Access, and Security Access Mediation policy panels.
- 8. Click Finish and close the form. All other steps on the Create Discovery Rule step form are optional for the Wavence.

<span id="page-64-0"></span>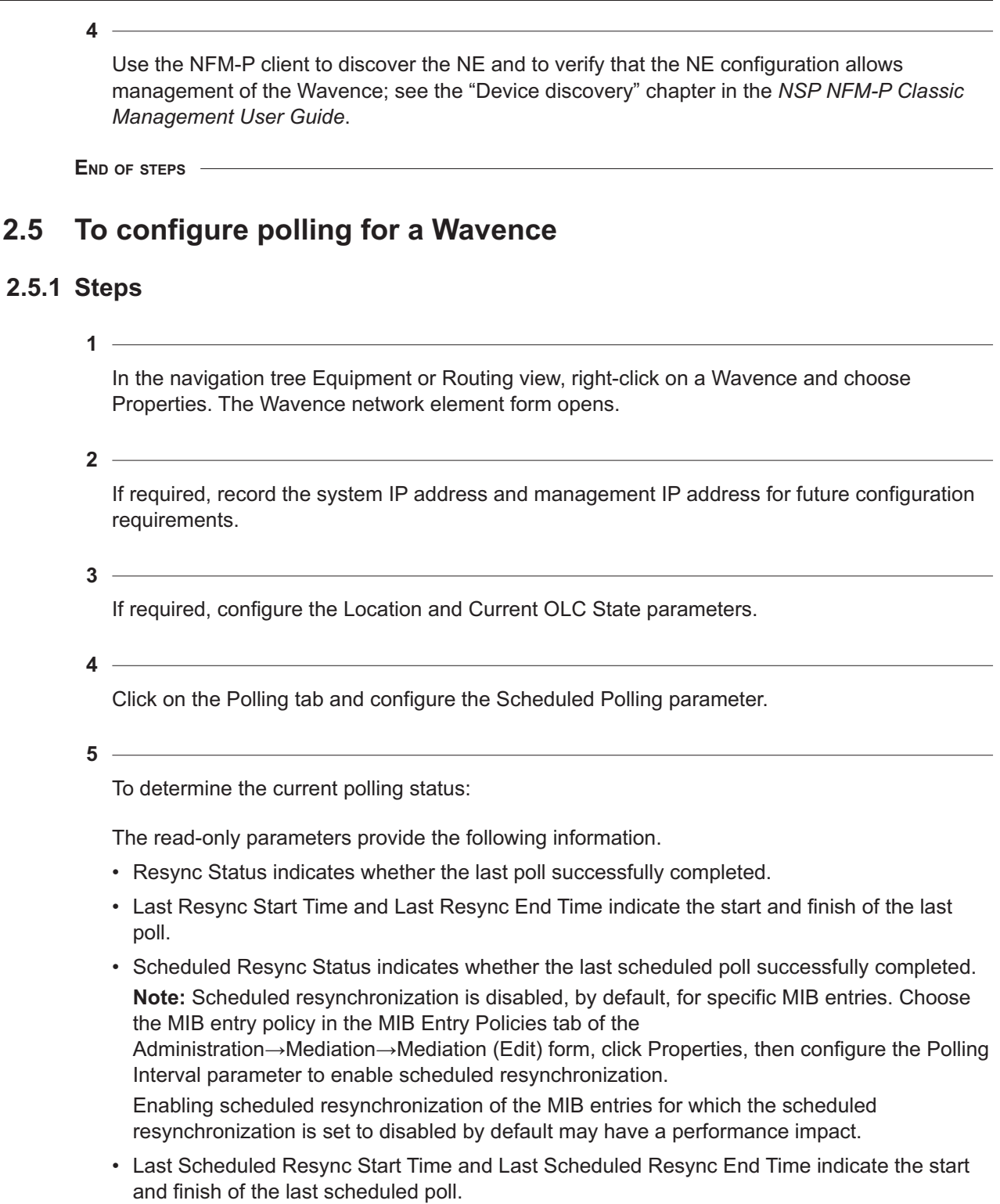

Save your changes and close the form.

**END OF STEPS**

## <span id="page-65-0"></span>**2.6 To collect Wavence statistics from an NFM-P auxiliary server**

#### **2.6.1 Purpose**

Perform this procedure if you plan to use an NFM-P auxiliary server to collect Wavence statistics using IPv4 or IPv6.

### **2.6.2 Steps**

**1**

Choose Administration→System Information from the NFM-P main menu. The System Information form opens.

**2**

Click on the Auxiliary Servers tab, choose an auxiliary server from the list, and click Properties. The Auxiliary Server (View) form opens.

**3**

Click on the Auxiliary Services tab, select the STATS\_SERVICE entry from the list, and click Properties. The Auxiliary Service - STATS\_SERVICE (Edit) form opens.

**4**

If you are using IPv6, configure the IPv6 Address parameter and click OK.

**Note:** During the subsequent device discovery, NFM-P registers the IPv6 address of the auxiliary server on each discovered Wavence.

**5**

Save your changes and close the forms.

**END OF STEPS**

## <span id="page-65-1"></span>**2.7 To create or modify a file retrieval policy**

### **2.7.1 Prerequisites**

A file retrieval policy is used to provide the NFM-P with the SFTP configuration required to access log, RSL, and I&C files on a Wavence device. File retrieval policies are created and assigned in the File Retrieval menu, and in the File Retrieval tab under NE Maintenance.

By default, there are three file retrieval policies already configured, one each for RSL, log, and I&C files, assigned to supported Wavence nodes in the network. You can configure the existing policies, or create and distribute any number of new ones, as required.

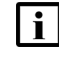

**Note:** To configure SFTP you require a host fingerprint. For information about acquiring a host fingerprint, see ["To determine a host fingerprint" \(p. 92\).](#page-91-0)

### **2.7.2 Steps**

Choose Administration→NE Maintenance→File Retrieval from the NFM-P main menu. The File Retrieval form opens.

**2**

**1**

Click on the Retrieval Policy tab. A list of file retrieval policies appears.

**3**

Select a policy and click on Properties, or create a new policy by clicking on the Create button. The File Retrieval Policy form opens.

**4**

Configure the parameters in the SFTP Settings panel. Provide the credentials, directory, and IP address of the SFTP server and the host key fingerprint.

<u> 1989 - Johann Barbara, martxa alemaniar argumento este alemaniar alemaniar alemaniar alemaniar alemaniar al</u>

**5**

Click Apply to save and close the form. To assign the policy to a Wavence device, see [2.8 "To](#page-66-0) [assign a file retrieval policy to a Wavence device" \(p. 66\).](#page-66-0)

**END OF STEPS**

## <span id="page-66-0"></span>**2.8 To assign a file retrieval policy to a Wavence device**

## **2.8.1 Steps**

**1**

Choose Administration→NE Maintenance→File Retrieval from the NFM-P main menu. The File Retrieval form opens.

**2**

Click on the Retrieval Policy tab. A list of file retrieval policies appears.

**3**

Select a policy and click on Properties. To modify a policy or create a new one, see [2.7 "To](#page-65-1) [create or modify a file retrieval policy" \(p. 66\).](#page-65-1)

The File Retrieval Policy form opens. Click on the File Retrieval Policy Assignment tab. A popup displays giving you an opportunity to filter for the nodes you need to assign; configure the filter, or click OK to close the popup and continue. You can click on the Filter button to adjust or apply the filter as required.

**5**

In the Unassigned Sites panel, select the sites to which you need to assign the policy and click on the right arrow. You can continue assigning sites from the list, or use the left arrow to unassign sites.

**6**

Click Apply to save and close the form. The policy is applied to the selected sites.

**END OF STEPS**

## <span id="page-67-0"></span>**2.9 To retrieve log files stored by Wavence devices**

### **2.9.1 Prerequisites**

The log retrieval requires the node to be MSS-4/8 release Wavence 19 or later and SNMP mode set as SnmpV2, SnmpV3, Snmpv3\_SEC.

Before you can retrieve files from a Wavence device, a File Retrieval Policy must be configured for the device. See [2.8 "To assign a file retrieval policy to a Wavence device" \(p. 67\)](#page-66-0) for information about assigning a policy, and [2.7 "To create or modify a file retrieval policy" \(p. 66\)](#page-65-1) for information about configuring a policy.

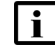

**I 1 Note:** Wavence Nodes with SNMP mode as Snmpv3\_SEC are displayed as SnmpV3.

## **2.9.2 Steps**

**1**

Choose Administration→NE Maintenance→File Retrieval from the NFM-P main menu. The File Retrieval form opens.

**2**

Select the log retrieval policy configured for the device and click Properties.

**3**

Confirm the parameters in the SFTP Settings panel. For log file retrieval from CoreEvo nodes, the host key fingerprint must be ECDSA.

**4**

Click on the File Retrieval Status tab. The Wavence devices that are managed by NFM-P are listed.

Choose a device and click Retrieve Logs. The Log Retrieval State column displays the status of log retrieval. The log files are copied from the SFTP server to the NFM-P server. Retrieved logs are displayed in the Logs tab.

l i l **Note:** Log files are stored on the NFM-P in */opt/nsp/nfmp/nelogs/Wavence/*. Folders are created for each nodeID from which files were retrieved, containing Audit, UAL, and SNMP folders where the respective log files are stored.

**END OF STEPS**

## **2.10 To retrieve RSL files stored by Wavence devices**

#### **2.10.1 Prerequisites**

RSL file retrieval is supported on MSS-E/HE/XE, UBT-NIM, and MSS-4/8 nodes release Wavence 23A or later.

Before you can retrieve RSL files from Wavence device, a File Retrieval Policy must be configured for the device. See [2.8 "To assign a file retrieval policy to a Wavence device" \(p. 67\)](#page-66-0) for information about assigning a policy, and [2.7 "To create or modify a file retrieval policy" \(p. 66\)](#page-65-1) for information about configuring a policy.

### **2.10.2 Steps**

**1**

Choose Administration→NE Maintenance→File Retrieval from the NFM-P main menu. The File Retrieval form opens.

**2**

Select the RSL file retrieval policy configured for the device and click Properties.

**3**

Confirm the parameters in the SFTP Settings panel. For RSL file retrieval from MSS-E/HE/XE and UBT-NIM nodes the host key fingerprint must be ED25519, and for CoreEvo nodes it must be ECDSA.

**4**

Click on the File Retrieval Status tab. The supported Wavence devices that are managed by NFM-P are listed.

**5**

Choose a device and click Retrieve Logs. The Log Retrieval State column displays the status of log retrieval. The RSL files are copied from the SFTP server to the NFM-P server. Retrieved RSL files are displayed in the Logs tab.

**Note:** RSL files are stored on the NFM-P in */opt/nsp/nfmp/nelogs/Wavence/*. Folders are created for each nodeID from which files were retrieved, containing a RSLFiles folder where the RSL files are located.

**END OF STEPS**

## **2.11 To retrieve I&C files stored by Wavence devices**

#### **2.11.1 Prerequisites**

I&C file retrieval is supported on MSS-4/8 nodes, Wavence Release 23A or later.

Before you can retrieve I&C files from a Wavence device, a File Retrieval Policy must be configured for the device. See [2.8 "To assign a file retrieval policy to a Wavence device" \(p. 67\)](#page-66-0) for information about assigning a policy, and [2.7 "To create or modify a file retrieval policy" \(p. 66\)](#page-65-1) for information about configuring a policy.

### **2.11.2 Steps**

#### **1**

Choose Administration→NE Maintenance→File Retrieval from the NFM-P main menu. The File Retrieval form opens.

**2**

Select the I&C file retrieval policy configured for the device and click Properties.

**3**

Confirm the parameters in the SFTP Settings panel. For I&C file retrieval from CoreEvo nodes the host fingerprint must be ECDSA.

**4**

Click on the File Retrieval Status tab. The supported Wavence devices that are managed by NFM-P are listed.

**5**

Choose a device and click Retrieve Logs. The Log Retrieval State column displays the status of log retrieval. The log files are copied from the SFTP server to the NFM-P server. Retrieved logs are displayed in the Logs tab.

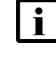

**Note:** I&C files are stored on the NFM-P in */opt/nsp/nfmp/nelogs/Wavence/*. Folders are created for each nodeID from which files were retrieved, containing a I and C Parameters folder with the retrieved files.

**END OF STEPS**

## **2.12 To configure Wavence NE mediation for microwave backhaul L3 services**

## **CAUTION** п **Service Disruption**

*You need to include the L3 VPN CLI login credentials in the mediation policy.*

*If the credentials are not included the resync time will be increased exponentially, causing performance impact.*

## **2.12.1 Steps**

**1**

Choose Administration→Mediation from the NFM-P main menu. The Mediation (Edit) form opens with the General tab displayed.

**2**

Click on the Mediation Security tab and perform one of the following:

- a. Click Create to create a new mediation security policy. The Mediation Policy (Create) form opens.
- b. Choose an existing policy and click Properties. The Mediation Policy (Edit) form opens.
- **3**

Configure the required parameters.

**4**

Configure the Communication Protocol as SSH2 and provide the user name and password in the CLI panel.

**5**

Retain the default values for all other parameters in the Mediation Policy (Create/Edit) form.

**6**

Save your changes and close the forms.

**END OF STEPS**

## <span id="page-71-1"></span>**2.13 Workflow to configure MPR system settings on Wavence MSS nodes using the NSP**

#### **2.13.1 Purpose**

You can use the NSP Device Management view to configure MPR system settings on individual Wavence MSS nodes, or all nodes in a resource group. Before you can configure a Wavence MSS node, an intent type for the node must be imported into the NSP. If you do not have an intent type package for your Wavence MSS node, contact your Nokia support representative.

The following workflow describes the high-level steps required to configure a Wavence MSS node using the NSP; for detailed information on specific steps, see the *NSP Network Automation Guide* and the *NSP Device Management Guide*.

### **2.13.2 Process**

**1**

Log in to the NSP and select Network Intents from the NSP Menu.

**2**

Import the intent type package for the Wavence MSS into the Intent Manager.

**3**

Click on the NSP Menu and select Device Management.

**4**

Select Configuration Intent Types from the drop-down menu in the banner, and use the Configuration Intent Types view to import the intent type you previously installed.

**5**

In the Configuration Templates view, create a configuration template using the intent type you imported, configuring the required MPR system setting values.

**6**

In the Configuration Deployments view, create deployments for the Wavence MSS nodes you need to configure, and deploy the templates to configure the nodes.

## <span id="page-71-0"></span>**2.14 To display Wavence backhaul service status information on the NSP Network Map and Health dashboard**

## **2.14.1 Steps**

The NSP Network Map and Health dashboard can display an overview of the status of all Wavence backhaul services in your network using the Backhaul Service Health dashlet. The dashlet is not enabled by default, and the following procedure describes how to add the dashlet to a dashboard. For more information about using dashboards, see the *NSP User Guide.*
**1** In the NSP, from the NSP Menu select Network Map and Health > Network Health View.

Click on the More Actions button in the upper right and select Edit Dashboard. The dashboard view changes to editing mode.

**3**

**2**

Click on the Add button. The Add Dashlet window opens.

**4**

Select the Backhaul Service Health dashlet, and click Add. The Backhaul Service Health dashlet appears on the NSP Network Health dashboard.

**END OF STEPS**

# **3 Wavence statistics support**

## **3.1 Wavence statistics support**

### **3.1.1 Introduction**

The NFM-P supports the collection of network performance, accounting, and flow-based statistics for Wavence devices. NFM-P also provides statistics for monitoring NFM-P processes and functions. These statistics are typically used to monitor or troubleshoot a network, or to perform SLA or billing functions. Statistics collection can be configured with policies that are distributed to specified network objects.

See the *NSP NFM-P Statistics Management Guide* for information about the following for Wavence devices:

- configuring statistics collection
- viewing statistics data in tabular or graphical form
- creating graphical representations of statistics data using the Statistics Plotter
- supported performance and accounting statistics counters for Wavence devices

### **3.1.2 Optimized historical statistics collection**

NFM-P collects historical statistics at 15-minute and 24-hour intervals. The first set of statistics collected after a Wavence device is managed contains all the historical statistics collected during the time interval. The subsequent historical statistics collected only contain the new statistics and the previously collected data is not duplicated. When the Wavence device connectivity is lost, NFM-P collects all of the uncollected records upon restoration of connectivity. When the Wavence device is unmanaged or suspended, no new records are generated. The first set of statistics is collected after the Wavence device is managed again. When error-free statistics data is collected on the Wavence nodes, the hop history data statistics are incremented.

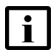

**Note:** For a newly discovered node that is already suppressed, no missing statistics are displayed for the first interval.

### **3.1.3 Elaborated counters and formulas**

[Table 3-1, "Elaborated counters and formulas" \(p. 76\),](#page-75-0) lists the elaborated counters and the formulas.

<span id="page-75-0"></span>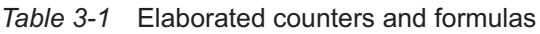

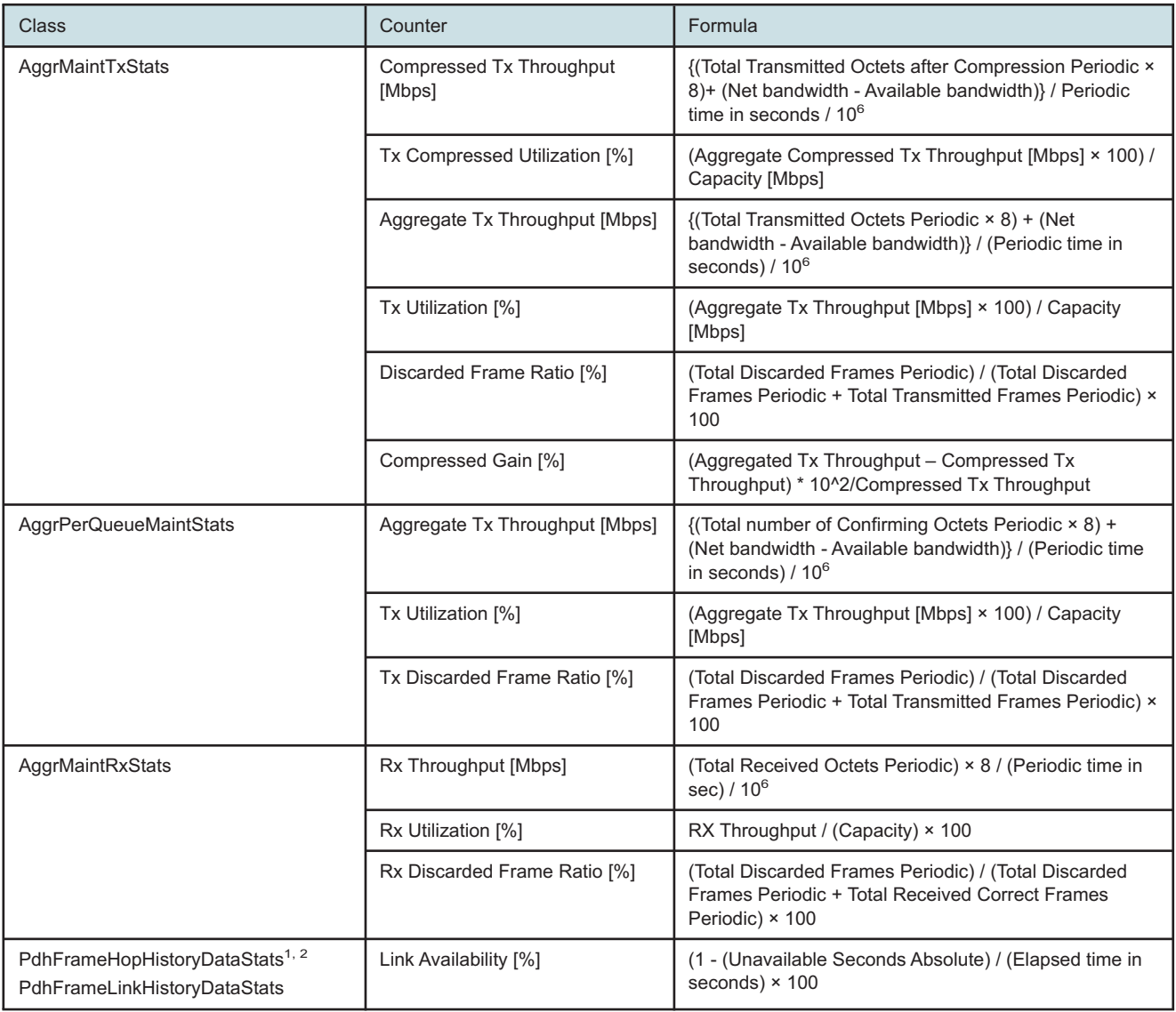

#### $\vert \cdot \vert$ **Note:**

- 1. Statistics with a suppressed interval of 0 are only available in historical data if current data statistics are enabled.
- 2. The Suspect and Suspect Interval Flag attributes are unrelated and may appear independently of each other.
- 3. Periodic and per second are not applicable for real-time plotting of the elaborated counters.

## **Note:**

- The value of radio port capacity used for computation of relative throughput depends on whether the ACM is preconfigured with or without admission control and chassis types.
- The elapsed time is expressed in seconds. If the elapsed time exceeds 900 s for the 15 min interval or 86400 s for the 24 hour interval, those 900 s or 86400 s are used in the formula, respectively.
- The Wavence automatically suppresses PM on 15 min granularity periods that are classified as "noSuspect" with no errors, and does not store them as history data. In such cases, some of the granularity periods may be missing.
- Link availability counter is 0 in current data classes.

• Net Bandwidth and Available Bandwidth are not applicable for UBT radio ports. Where:

- Net Bandwidth = radioPDHTTPBidNetBandwidth
- Available Bandwidth = radioPDHTTPBidAvailableBandwidth
- Capacity is:

- radioPDHTTPBidOperativeAvailableBandwidth - operative bandwidth in Mbps in case of radio LAG L1

- radioPDHTTPBidAvailableBandwidth - Net bandwidth in Mbps in case of 1+0 and 1+1 systems that are in FCM (Presetting)

- adaptiveMpdiulationCurrentCapacity - current bandwidth /1000 in Mbps in case of 1+0 and 1+1 systems that are in ACM (Adaptive Modulation)

**i** Note: If the modulation is changed during polling period, it might lead to non-precise values for Link Utilization. As the Attribute Value Change (AVC) notification is not raised by the NE, it is required to consider "Current Capacity" at the end of the polling period.

### **3.1.4 Wavence-specific statistic usage information**

The following provides notable statistic usage information that applies to Wavence devices:

- When the ethAggrMaintTxTTO counter value is zero, no scheduled stats records are collected by NFM-P. This behavior is applicable only to scheduled statistics and not for on-demand statistics.
- NFM-P supports elaborated counters as an extension to the following classes:
	- − AggrMaintTxStats (for radio, Ethernet user ports, and L1 radio LAG)
	- − AggrPerQueueMaintStats (for radio ports)
	- − AggrMaintRxStats (for Ethernet user ports)

The elaborated counters are applicable only to scheduled statistics and not on-demand statistics. NFM-P does not support real-time plotting of the elaborated counters. The elaborated counters are supported for Wavence SM, Wavence SA, and Wavence MSS-1c devices. See the Statistics Search Tool for detailed information about the individual statistics counters.

• NFM-P supports the display of the compression gain elaborated counter in Ethernet ports and radio LAG ports. The compression gain counter shows the difference (%) in bandwidth when packet throughput booster is enabled.

- The granularity period column displays the statistic collection period based on a set time interval; for example, 15 corresponds to 15 min and 24 corresponds to 24 hour.
- NFM-P supports peak and average performance management statistics at LAG level for UBT-SA nodes, and when the radio ports are connected on the EASv2 cards and are associated with LAG.
- The radio interface performance management statistics are listed separately for collection intervals of 15 min and 24 hour at the port level. The following table lists the radio interface performance management statistics that are collected at the port level or using the Bulk Operations tool.

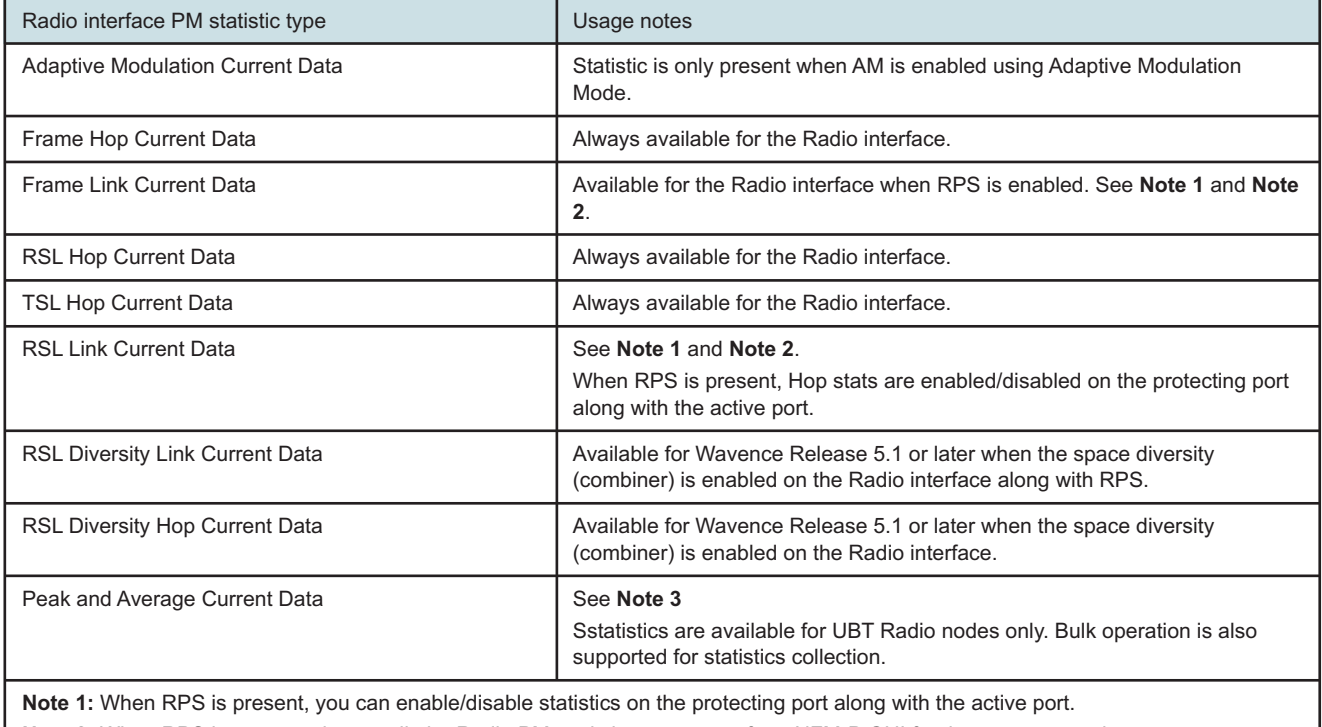

**Note 2:** When RPS is present, do not edit the Radio PM statistic parameters from NFM-P GUI for the spare protecting port.

**Note 3:** For UBT-T, Peak and Average statistics are supported only at the port level and not at the channel level.

**Note 4:** For all Radio types, it is recommended to enable the ACM PM when the Radio is in Adaptive Modulation for the bandwidth calculation.

**Note :** Only UBT-C 1+0 supported statistics are supported for NFM-P Release 19.3 or later.

- You can enable or disable performance management statistics at port level or using the Bulk Operations tool.
	- − **Port level:**

You can enable or disable individual radio interface performance management statistics that are collected at intervals of 15 min or 24 hour. See [3.2 "To configure radio interface](#page-78-0) [performance management statistics at the port level" \(p. 79\)](#page-78-0) for more information.

− **Bulk Operations tool:**

You can perform bulk changes to enable or disable the applicable incoming and outgoing performance management statistics for statistics collection intervals of 15 min and 24 hour for

the radio, STM-1 SDH, E1, and DS1 interfaces. For the E1 interface, the Signal Mode must be configured as Framed before performing the modification. The changes are applicable to the entire list of allowable statistics for statistics collection intervals of 15 min and/or 24 hour. See [3.4 "To configure bulk changes for performance management statistics" \(p. 82\)](#page-81-0) for more information; also see the "Bulk operations" chapter in the *NSP NFM-P Classic Management User Guide* for more information.

- Perform the following to plot the statistics for both ends of a physical link traversing between two Wavence NEs, between a Wavence NE and a 7750 SR, or a Wavence NE and a 7705 SAR:
	- − Select a supported Radio link on the Administration→Physical Topology map, right-click on the link and choose Plotter→New Plot. The Statistics Plotter window opens to display both link endpoints in the Monitored Object column. Select the appropriate Statistics Group, Statistics Counter, or Data Format, and click the Record/Play buttons to plot the data.
	- − You can also plot Radio link statistics at the object level by selecting a supported device port in the navigation tree Equipment view, and choose Properties. The Physical Port — Port (Edit) form opens. Click Plotter→New Plot. The Statistics Plotter window opens to display the selected endpoint in the Monitored Object column. If the port is part of a Radio link, click on the Plot Other Endpoint(s) button to populate/view the other link endpoint. Select the appropriate Statistics Group, Statistics Counter, or Data Format parameters, and click the Record/Play buttons to plot the data.

See the *NSP NFM-P Statistics Management Guide* for more information about the statistics plotter.

## <span id="page-78-0"></span>**3.2 To configure radio interface performance management statistics at the port level**

## **3.2.1 Before you begin**

Configure the radio parameters using the MCT for the newly discovered Wavence SA and Wavence MSS-1c devices, before configuring the radio PM enable and disable parameters on NFM-P.

## **3.2.2 Steps**

On the equipment navigation tree, right-click on a Wavence port where a Radio interface is configured, for example, an MPT-MC or MPT-HC unit, and choose Properties. The Physical Port (Edit) form opens.

**2**

Click on the Radio tab and configure the appropriate PM statistics parameters on the Radio PM panel.

MPRe power levels will be displayed on Radio tab. Dynamic update of the power levels is not supported. Perform a resync or schedule radio analog statistics for the latest statistics values.

**END OF STEPS**

**<sup>1</sup>**

# **3.3 To configure link budget calculation statistics**

### **3.3.1 Overview**

The link budget calculation report provides the details on radio link deviations, based on the Install/ Design and Actual RSL values per MPT/UBT basis, for selected time range and granularity (15 Min/24 Hr). The report lists the number of deviations and details on the links for Actual vs Design and Actual vs Install percentage values.

Nodes with radio links need to be discovered in the NFM-P. NFM-P will calculate the path distance (user configurable between kilometers) based on the latitude and longitude coordinates on the node properties.

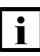

**Note:** Radio RSL is supported only for MPT/UBT radio ports and not supported for radio modem ports.

I&C Parameters Retrieval is supported on NEs that support secure file transfer.

Receive Signal Level (RSL) indicates the quality of radio transmission.

The following RSL types are supported:

- Design RSL- based on the SLA, the desired RSL values is calculated using complex formulas, considering the receiver sensitivity threshold, output power of the transmitter, loss between transmitter and receiver antenna, gain of the transmitter and receiver antenna and free space loss parameters.
- Installed RSL- is the RSL value after commissioning the Wavence nodes.
- Actual RSL- is the current RSL value retrieved from performance monitoring.

### **3.3.2 Prerequisites**

NE login credentials must be updated in the mediation policy that is used for read and write mediation security in the discovery rule.

- Choose Administration→Mediation→Mediation Security. Select the mediation policy to be updated.
- In the CLI panel, select Communication Protocol as Telnet/SSH.
- Configure the User Name and Password parameters same as the node credentials used for logging into WebCT/NEtO.
- Click Apply.

Before the RSL date can be retrieved, it must be generated using WebCT. See the WebCT documentation for information about generating the I&C parameters file from the Monitoring and Maintenance view. After configuration changes are made to the node, the file should be generated again to ensure the changes are captured.

### **3.3.3 Steps**

**1**

Perform the following to retrieve the RSL files. To retrieve files for a CorEvo Wavence node, Release 23A or higher, see [2.11 "To retrieve I&C files stored by Wavence devices" \(p. 70\).](#page-69-0)

- 1. Choose Administration→NE Maintenance→I&C Parameters Retrieval. The I&C Parameters Retrieval window opens.
- 2. Click Search. The I&C Parameters Retrieval Status window lists the Wavence nodes. Click the Retrieve Radio RSL button and click Yes on the confirmation window.
- 3. The RSL File Retrieval Status column is updated with the retrieval status, which is limited to one of the following:
	- If the CLI login credentials on the NE does not match the login credentials in CLI panel of the read and write mediation policy, an "Authentication failed" message is displayed.
	- If there are no RSL CSV files on the NE, an "RSL Files does not exist on NE" message is displayed. File generation is performed using the WebCT interface.
	- If there is an RSL CSV file for a radio port on the NE, the file is retrieved and the RSL status is updated.

**2**

With the successful retrieval of the RSL file for any MPT/UBT port, on the equipment navigation tree, right-click on the Wavence port where a Radio interface is configured, for example, an MPT-MC or MPT-HC unit, and choose Properties. The Physical Port (Edit) form opens with the value in the CSV file updated correctly into the Install RSL field in the Radio tab.

**3**

Click on the Radio tab.

Perform the following:

- 1. Update the Design RSL value in the Profile panel.
- 2. Configure the appropriate PM statistics parameters in the Radio PM panel.

**4**

Click on the Statistics tab and choose Radio Analog Statistics (Radio Equipment) from the Select Object Type contextual menu.

**5**

Click on the Statistics Policies button and select MIB Entry Policy. Expand the Configuration panel and ensure that the RSL Hop Current statistics are enabled on the radio port.

**6**

Close the form.

l i I **Note:** By default RSL file is saved at */opt/nsp/nfmp/nelogs/WavenceRSLFiles/<Node ID>*

**END OF STEPS**

## <span id="page-81-0"></span>**3.4 To configure bulk changes for performance management statistics**

### **3.4.1 Steps**

Choose Tools→Bulk Operations from the NFM-P main menu. The Bulk Operations form opens.

**2**

**1**

Click Create. The Create Bulk Change step form opens.

**3**

Configure the required parameters in the General step and click Next. The Specify the filter step appears.

**4**

Configure an appropriate filter in the Specify the filter step and click Next. The Specify the attributes step appears.

**5**

Expand the Attributes drop-down, and click on one or more attributes, as required. The PM properties are displayed on the right panel.

**6**

Configure the parameters in the right panel.

The following notes apply:

- For radio interfaces, do not use the following attributes:
	- − Radio: Radio Port (Radio Equipment)→Radio PM : Radio Port (Radio Equipment)→Radio PM.

The configured filter lists only the enabled radio PM statistics and not the disabled radio PM statistics.

- − Radio: Radio Port (Radio Equipment)→Radio PM : Radio Port (Radio Equipment)→Radio Bulk Radio PM Enable/Disable 15 Min
- − Radio: Radio Port (Radio Equipment)→Radio PM : Radio Port (Radio Equipment)→Radio Bulk Radio PM Enable/Disable 24 Hrs
- For DS1/E1:
	- − PM Enable/Disable for DS1 ports is supported only for Framed and Unframed signal mode ports.

− PM Enable/Disable for E1 ports is supported only for Framed signal mode ports.

Click Next, then click Finish, and close the form. The Bulk Operations form reappears.

**8** Click Search to locate the Bulk Operation task, choose an entry, and click Properties. The Bulk

Change (Edit) form opens.

**7**

Click on the Batch Control tab and click Generate Batches. The batches are generated.

**10**

**9**

Either click Execute All or choose the required entries and click Execute Selected to enable or disable PM statistics collection intervals of 24 hour and/or 15 min.

### **11**

Close the forms.

**END OF STEPS**

## **3.5 RSL Deviation Alerts**

### **3.5.1 Overview**

The NFM-P supports raising an alarm when the minimum RSL deviates from the installed RSL by a configurable deviation value. This procedure describes how to configure the deviation value and set up the NFM-P to monitor RSL deviation on a Wavence device by enabling RSL monitoring, and creating a custom Threshold Crossing Alarm rule that alerts the NFM-P when a deviation has occurred.

### **3.5.2 Steps**

**1**

Click Administration→System Preferences in the NFM-P main menu. The System Preferences form opens.

**2**

In the Wavence tab, enable the Enable RSL Monitoring And Deviation Alert parameter, and configure the Maximum Allowed Number of Deviations parameter with the number of deviations that must occur before an alarm is raised. Save and close the form.

**3**

Click Tools→TCA Policies in the NFM-P main menu. The TCA Policies form opens.

#### **4**

Click Create. The TCA Policy form opens.

**5**

Configure the Monitored Object Type parameter as the object type you need to monitor (for example, UBT Channel).

**6**

Enable the TCA Admin State parameter.

**7**

In the Custom panel, click Create. The Custom TCA form opens.

**8**

Configure the following parameter values:

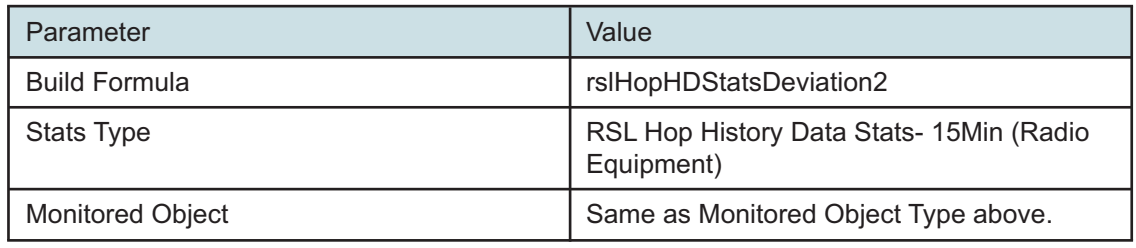

**9**

In the Rules panel, click Create. The Custom TCARule form opens.

**10**

Create a rule that defines when to raise the Threshold Crossing Alarm. For example, configure the following parameters to trigger an alarm when there is a deviation of more than -1 dB. Then save and close the form.

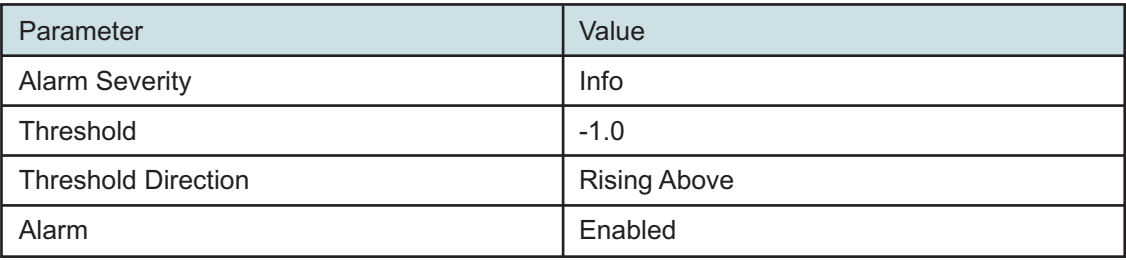

**11**

In the Custom panel, click Create and create a second rule that defines when to clear the Threshold Crossing Alarm raised by the previous rule. For example, configure the following parameters to clear the alarm when the deviation falls below -1 dB. Then save and close the form.

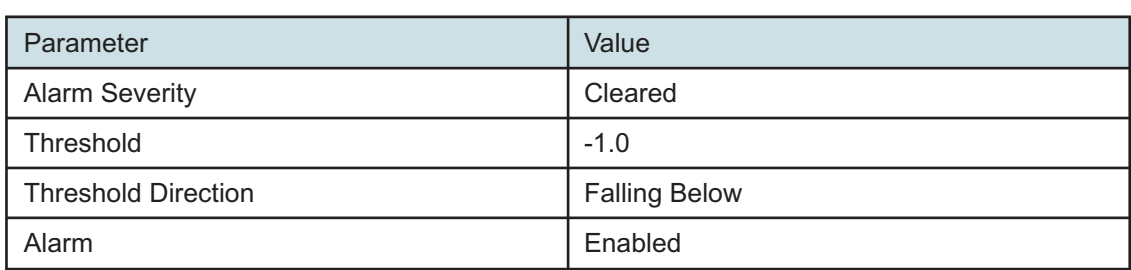

**12**

Click on the Monitored Object tab, and click on Add to add the Wavence network objects that you need to monitor. Save and close the form.

When the Threshold Crossing Alarm is triggered, the NSP raises a RSL Deviation Threshold Crossed alarm against the radio link associated with the monitored object. Both alarms can be viewed and managed in the NSP.

**END OF STEPS**

## **3.6 Wavence example object filters for the NSP**

### **3.6.1 Insights Administrator**

You can use the NSP to manage YANG-based telemetry from Wavence nodes. When you use the NSP to view indicators, you must use object filters to focus the scope of the indicators to the nodes you need to monitor. This section contains a few example object filters to assist in using the NSP to monitor Wavence nodes.

### **Finding NE, radio, and lag objects**

You can filter for network elements by ID, type, or other attributes. The following examples show how to find NEs, LAGs, and radio ports - either as a broad category, or specific elements:

- Finding an NE: /nsp-equipment:network/network-element[ne-id='203.0.113.169']
- Finding LAGs on an NE:

/nsp-equipment:network/network-element[contains('ip-address', '203.0.113.1')]/lag

• Finding radio ports:

```
/nsp-equipment:network/network-element/hardware-component/port
[description='Radio']
```
• Finding a particular port:

```
/network-device-mgr:network-devices/network-device[name='203.0.113.
169']/root/nokia-nsp-source:fdn[id='fdn:realm:sam:network:203.0.113.
169:shelf-1:cardSlot-1:card:port-5']
```
• Finding a particular LAG:

```
/network-device-mgr:network-devices/network-device[name='203.0.113.
169']/root/nokia-nsp-source:fdn[id='fdn:realm:sam:network:203.0.113.
169:lag:interface-1']
```
You can join together statements in an object filter using the | logical operator, and the filter will return the results of all the joined statements. For example, the following filter returns both NEs that match the specified NE-IDs:

```
/nsp-equipment:network/network-element[ne-id='203.0.113.169'] |
/nsp-equipment:network/network-element[ne-id='203.0.113.170']
```
The same format can be used to combine any of the examples above. For more information about indicators and building object filters, see the *NSP Data Collection and Analysis Guide*.

## **3.7 Workflow to configure NSP test templates for Wavence CFM Loopback and CFM Stats**

### **3.7.1 Description**

You can create test templates using NSP Data Collection and Management to use in the creation of OAM tests. Creating the template requires configuring parameters, and then using the REST API to activate data collection.

### **3.7.2 Steps**

### **1**

In **NSP Data Collection and Management**, create a new test template. See the *NSP Data Collection and Analysis Guide* for information about working with test templates.

**2**

For a Wavence CFM Loopback test template, specify a name for the template, then configure the parameters as specified in the following table.

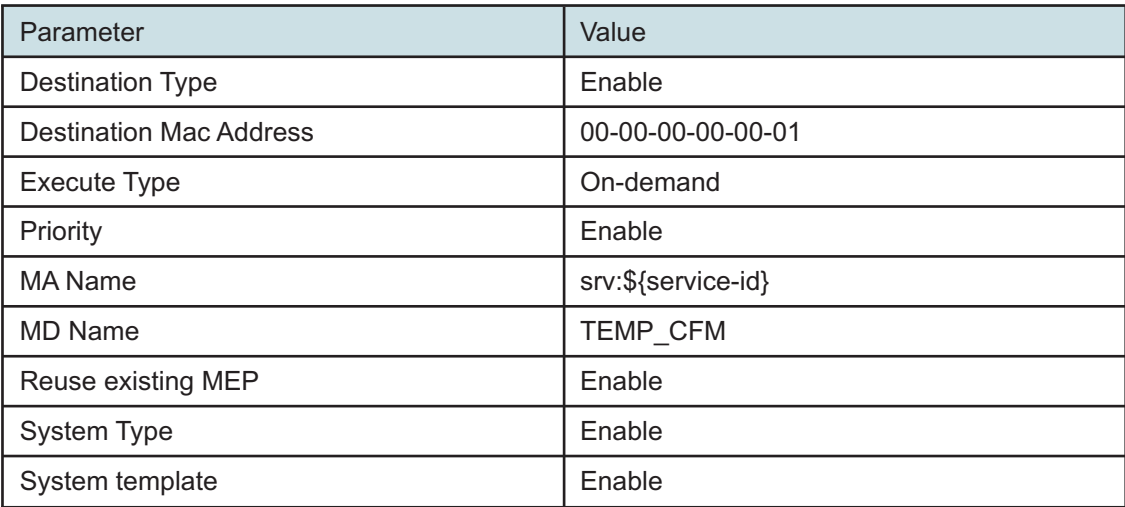

#### **3**

For a Wavence CFM DMM Stats test template, specify a name for the template, then configure the parameters as specified in the following table.

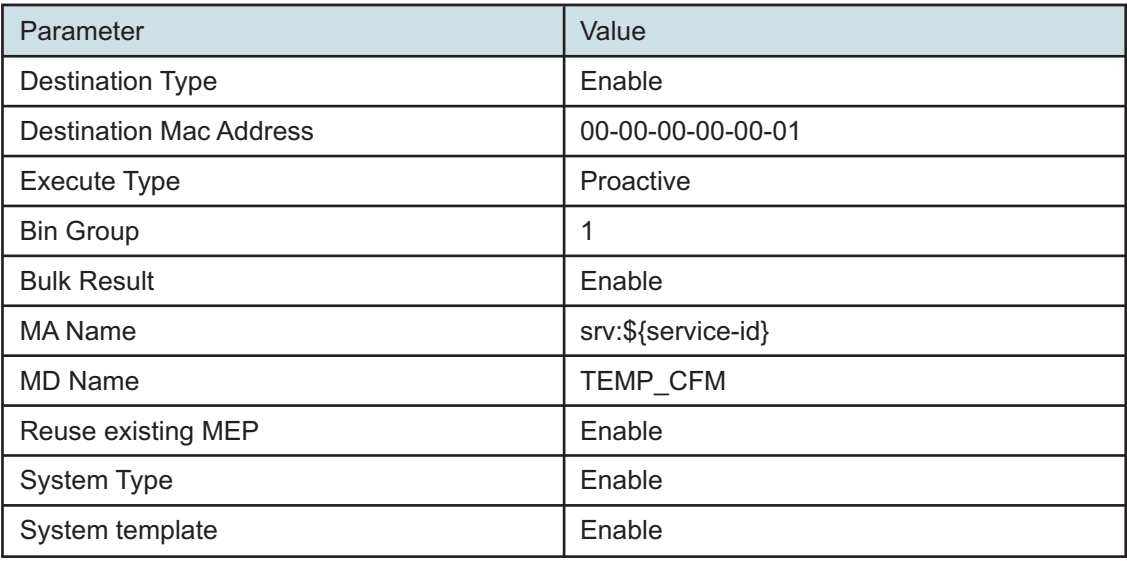

### **4**

Use the test templates to create OAM tests, as required. See the *NSP Data Collection and Analysis Guide* for information about performing OAM tests.

### **5**

Using the POST REST API, create the following result-classifier. For information about the API, see the Developer Portal.

### {

"result-classifier": [

### {

"name": "wavence\_result\_classifier",

"description": "Wavence specific",

"admin-state": "enable",

"test-class-mappings": [

```
{
```
"nsp-class-id": "telemetry:/base/oam-pm/eth-cfm-delay-streaming", "pass-func": "function accept(data) { return (data.get('delay') > 0); }"

}, {

"nsp-class-id": "telemetry:/base/oam-pm/twamp-light-delay-streaming",

"pass-func": "function accept(data) { return (data.get('delay') > 0); }"

```
},
          {
            "nsp-class-id": "telemetry:/base/oam-pm/eth-cfm-delay-session",
            "pass-func": "function accept(data) { return (data.get('two-way-average') >= 0); }"
          },
          {
            "nsp-class-id": "telemetry:/base/oam-pm/twamp-light-delay-session",
            "pass-func": "function accept(data) { return (data.get('two-way-average') > 0); }"
          },
          {
            "nsp-class-id": "telemetry:/base/oam-pm/eth-cfm-delay-base",
            "pass-func": "function accept(data) { return (data.get('frames-
sent') == data.get('frames-received')); }"
          },
          {
            "nsp-class-id": "telemetry:/base/oam-pm/twamp-light-delay-base",
            "pass-func": "function accept(data) { return (data.get('frames-
sent') == data.get('frames-received')); }"
          },
          {
            "nsp-class-id": "telemetry:/base/oampm-accounting/twl-session-acc-stats",
            "pass-func": "function accept(data) { return ((data.get('pdu-
sent').equals(data.get('pdu-received'))) && (data.get('pdu-sent')!=0)); }"
         },
          {
            "nsp-class-id": "telemetry:/base/oampm-accounting/twl-session-loss-acc-stats",
            "pass-func": "function accept(data) { return ((data.get('pdu-
sent').equals(data.get('pdu-received'))) && (data.get('pdu-sent')!=0)); }"
          },
          {
            "nsp-class-id": "telemetry:/base/oampm-accounting/twl-bin-acc-stats",
            "pass-func": "function accept(data) { return true; }"
          },
          {
            "nsp-class-id": "telemetry:/base/oampm-accounting/cfm-dmm-session-acc-stats",
            "pass-func": "function accept(data) { return ((data.get('pdu-
sent').equals(data.get('pdu-received'))) && (data.get('pdu-sent')!=0)); }"
         },
```

```
{
                "nsp-class-id": "telemetry:/base/oampm-accounting/cfm-dmm-bin-acc-stats",
                "pass-func": "function accept(data) { return true; }"
             },
             {
                "nsp-class-id": "telemetry:/base/oam-result/loopback-result",
                "pass-func": "function accept(data) { return ('success'.equals(data.get('result-
   status')) || 'succeeded'.equals(data.get('result-status'))); }"
             },
             {
                "nsp-class-id": "telemetry:/base/oampm-accounting/cfm-slm-session-acc-stats",
                "pass-func": "function accept(data) { return ((data.get('pdu-
   sent').equals(data.get('pdu-received'))) && (data.get('pdu-sent')!=0)); }"
             },
             {
                "nsp-class-id": "telemetry:/base/oampm-accounting/cfm-lmm-session-acc-stats",
                "pass-func": "function accept(data) { return ((data.get('pdu-
   sent').equals(data.get('pdu-received'))) && (data.get('pdu-sent')!=0)); }"
             },
             {
                "nsp-class-id": "telemetry:/base/oam-result/link-trace-result",
                "pass-func": "function accept(data) { return ('success'.equals(data.get('result-
   status')) || 'succeeded'.equals(data.get('result-status'))); }"
             }
          ]
        }
     ]
   }
6
   After the results classifier is deployed, the results of the tests are displayed in the NSP and the
   NFM-P.
```

```
END OF STEPS
```
# <span id="page-90-0"></span>**4 Wavence software upgrade**

## **4.1 General description**

## **4.1.1 General description**

# **CAUTION Service Degradation**

*Ensure that you regularly remove from NFM-P the device software images that are no longer required; for example, by deleting the images.*

*An accumulation of device software images can dramatically increase the length of an operation such as an NFM-P database backup, restore, or reinstantiation.*

This chapter contains information about how to perform an on-demand software upgrade on Wavence devices and the specific software upgrade policy requirements to perform the upgrade.

See [6.1.7 "Software upgrades on Wavence SCM devices" \(p. 105\)](#page-104-0) for information about performing software upgrades on Wavence SCM devices.

See the "NE software upgrades" chapter of the *NSP NFM-P Classic Management User Guide* for general software upgrade requirements and information.

The Wavence software is stored in two banks on a compact flash card:

- The committed bank contains the software that is currently running.
- The standby bank contains downloaded software that has not been activated, or software that was active before the current committed software.

## i | Note:

- A Wavence NE that has never been upgraded displays only the committed bank. The standby bank is not displayed until new software is downloaded for the first time.
- You require an NFM-P user account with an administrator or network element software management scope of command role, or a scope of command role with write access to the mediation package, before you can perform a Wavence software download.

### **4.1.2 Wavence software upgrade policy requirements**

Before performing a software upgrade, you must create a software upgrade policy that specifies the device family, software image, image backup location, and the actions to perform; for example, image download, activation, or ISSU. Using a software upgrade policy, an NFM-P operator can independently perform the image download, upgrade, and activation tasks.

The following conditions apply to software upgrade policies:

• The policy provides the NE with the location of the software image files on an FTP/SFTP server.

- Select the Forced Download check box on the Software Upgrade Policy (Create) form if you want to make the download forceful.
- The policy is configured with the SFTP transfer protocol specified; determine the following attributes for the transport protocol:
	- 1. SFTP User ID
	- 2. SFTP password
	- 3. Path to file storage location on the SFTP server
	- 4. Host fingerprint

**Note:** The file storage location path must be an absolute path from the / directory, and the SFTP user must have access to the location.

### **To determine a host fingerprint**

Determine the version of SSH that NFM-P is using (RSA or ECDSA), using the following command:

#### **ssh -v localhost**

Example 1: if the output of the command is:

debug1: expecting SSH2\_MSG\_KEX\_DH\_GEX\_REPLY

The authenticity of host 'localhost (::1)' can't be established.

RSA key fingerprint is 89:57:0c:64:63:8c:70:b7:cb:6e:db:33:97:9b:25:32. [Note the host fingerprint varies from machine to machine]

```
Are you sure you want to continue connecting (yes/no)?
Use:
```
**ssh-keygen -lf /etc/ssh/ssh\_host\_rsa\_key.pub | sed 's/://g' | awk '{print \$2}'**

Example 2: if the output of the command is:

debug1: Server host key: ECDSA 71:1a:b1:4e:1c:66:06:0c:a4:bc:dd:c5:fc:29: b2:70

The authenticity of host 'localhost (::1)' can't be established.

ECDSA key fingerprint is 71:1a:b1:4e:1c:66:06:0c:a4:bc:dd:c5:fc:29:b2:70. [Note the host fingerprint varies from machine to machine]

```
Are you sure you want to continue connecting (yes/no)?
Use:
```
**ssh-keygen -l -f /etc/ssh/ssh\_host\_ecdsa\_key.pub | sed 's/://g' | awk '{print\$2}'**

Example 3: if the output of the command is:

```
debug1: Server host key: ecdsa-sha2-nistp256 SHA256:
RRUksTgiJwIzJeSfs59dCkT+5+50nTs4YN8rLrCi9lM
The authenticity of host 'localhost (::1)' can't be established.
```

```
ECDSA key fingerprint is SHA256:
RRUksTgiJwIzJeSfs59dCkT+5+50nTs4YN8rLrCi9lM.
```

```
ECDSA key fingerprint is MD5:20:cb:e9:c8:9d:b3:67:99:48:3c:5d:67:7a:8a:
85:f5.
Are you sure you want to continue connecting (yes/no)?
Use:
```

```
ssh-keygen -E md5 -l -f /etc/ssh/ssh_host_ecdsa_key.pub | sed 's/://g' |
sed 's/MD5//g'| awk '{print$2}
```
**MSS-E/HE/XE and UBT-NIM nodes using Wavence Release 23 or earlier** and all UBT-SA nodes support only RSA fingerprint for software download and backup operations. Use the following cipher algorithm to generate fingerprint, irrespective of higher preference algorithm (RSA or ECDSA) on the server:

**ssh-keygen -E md5 -l -f /etc/ssh/ssh\_host\_rsa\_key.pub | sed 's/://g' | sed 's/MD5//g'| awk '{print\$2}'**

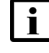

**Note:** For UBT-SA nodes, SSH server configuration (/etc/ssh/sshd\_config) must contain following options. Ciphers: aes128-cbc, aes192-cbc, aes256-cbc, blowfish-cbc, 3des-cbc, arcfour128

**MSS-E/HE/XE and UBT-NIM nodes using Wavence Release 23A or later** support only ED25519 fingerprint for software download operation. Use the following cipher algorithm to generate fingerprint, irrespective of higher preference algorithm (RSA or ECDSA) on the server:

```
ssh-keygen -E md5 -l -f /etc/ssh/ssh_host_ed25519_key.pub | sed 's/://g'
| sed 's/MD5//g'| awk '{print$2}'
```
## <span id="page-92-0"></span>**4.2 Software upgrade workflow**

### **4.2.1 General information**

General workflow to perform Wavence device software upgrades:

### **4.2.2 Process**

Upgrade the device software, as required.

Create a software upgrade policy; see [4.1.2 "Wavence software upgrade policy requirements"](#page-90-0) [\(p. 91\)](#page-90-0) in this section for the specific conditions that apply to Wavence software upgrade policies, and see "To configure a software upgrade policy" in the *NSP NFM-P Classic Management User Guide*.

Download the image package to a directory on the NFM-P client station. Extract the package and ensure that the software description file is in the same directory.

**3**

**2**

**1**

Import the software description file; see "To import device software files to the NFM-P" in the *NSP NFM-P Classic Management User Guide*.

NFM-P transfers the description file to a specified FTP server from which the Wavence subsequently retrieves the image files.

**4**

Perform a software upgrade to transfer the files to the required NEs; see [4.3 "To perform an](#page-93-0) [on-demand Wavence software upgrade" \(p. 93\)](#page-93-0) in this guide or "To schedule an NE software upgrade" in the *NSP NFM-P Classic Management User Guide*.

**5**

Activate the new software as the running software; see [4.4 "To manage the Wavence running](#page-94-0) [software" \(p. 95\).](#page-94-0)

## <span id="page-93-0"></span>**4.3 To perform an on-demand Wavence software upgrade**

## **4.3.1 Purpose**

Perform this procedure to upgrade the device software on one or more Wavence NEs. Before performing this procedure, review the Wavence software upgrade workflow steps contained in the [4.2 "Software upgrade workflow" \(p. 93\)](#page-92-0) for the additional information required to complete this procedure.

## **4.3.2 Steps**

<span id="page-93-1"></span>**1**

<span id="page-93-2"></span>Choose Administration→NE Maintenance→Software Upgrade from the NFM-P main menu. The Software Upgrade form opens.

**2**

Click on the Software Images tab, select the MPR Default software upgrade policy, then the MPR 9500 Software Images tab.

**Note:** NFM-P performs the upgrade according to the configuration in the software upgrade policy to which the NE is assigned.

**3**

 $\mathbf{i}$ 

Click Import and select a software descriptor file. A software descriptor file has a .DSC extension and must be present on the client system. Other software files do not need to be present on the client system.

**4**

Click Upgrade Sites. A list of NEs opens. The list is filtered to display only the device type that is appropriate for the selected software image.

**5**

Select one or more NEs and click OK. The software upgrade begins.

**6**

Perform one of the following to view the status of the software upgrade as it progresses:

- a. To view a high-level progress status such as "In Progress", "Completed", or "Failed", click on the Software Upgrade Status tab to view the status.
- b. To view the progress of the software upgrade as a percentage of completion:
	- 1. Select the MPR Default software upgrade policy as outlined in [Step 1](#page-93-1) and [Step 2](#page-93-2) of this procedure.
	- 2. Click on the Software Upgrade Status tab, select the node on which the software upgrade is being performed, and click Properties. The Software Upgrade Status - MPR Default Policy form opens.
	- 3. Click on the Software Upgrade tab and view the progress of the software upgrade indicated by the Upgrade Percentage Completed (%) parameter.

<span id="page-94-1"></span>Proceed to [Step 7](#page-94-1) after you verify that the files are successfully transferred.

**7**

Close the Software Upgrade form. After a successful software upgrade, you must activate the software; see [4.4 "To manage the Wavence running software" \(p. 95\)](#page-94-0) .

**END OF STEPS**

## <span id="page-94-0"></span>**4.4 To manage the Wavence running software**

### **4.4.1 Purpose**

Perform this procedure to manage the software in the Wavence committed and standby banks. You can upgrade or downgrade the running software release on a Wavence NE.

See "NE software upgrade overview" in the *NSP NFM-P Classic Management User Guide* for information about creating software upgrade policies and performing software upgrades.

# **CAUTION Service Disruption**

*To avoid a service outage:*

*A Wavence NE may require a firmware upgrade before a device software upgrade. To avoid a service outage, ensure that the device firmware version supports the software upgrade. See the device software Release Notes to obtain information about firmware and software release compatibility.*

**CAUTION Service Disruption**

*Perform this procedure only in a maintenance window:*

*When you reboot a Wavence SA that is in service, it is service-affecting. Ensure that the reboot activity occurs during a maintenance window.*

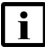

**Note:** During a software upgrade, the NE audit function is not supported for Wavence NEs.

## **4.4.2 Steps**

**1**

In the navigation tree Equipment view, right-click on a Wavence shelf and choose Properties. The Shelf (Edit) form opens.

**2**

Click on the Software Bank Details tab. The committed and standby software information is displayed. The committed software is the software currently running on the NE. The standby software is new software uploaded to the NE, or formerly committed software.

**3**

Verify that the operational state of the standby software is Enabled by examining the Operational State value.

You can also examine the Software Version of the standby and committed software. If the software version of the standby software is more recent than the committed software version, the NE can be upgraded. If the standby software version is older than the committed software version, the NE can be downgraded.

**4**

Select the standby entry and click Properties. The MPR Software Package (Edit) form opens.

**5**

Configure the Activation parameter and click OK. The Shelf (Edit) form reappears.

#### **6**

Save your changes and close the form. When the standby and committed software versions are different or the forced activation option is selected, the NE reboots using the standby software. If the standby and committed software versions are the same and the activation option is chosen, the NE does not reboot and the Shelf (Edit) form closes.

**i i** Note: For nodes with a radio LAG configured, the Activation parameter may take some time to update due to the node enabling all of the associated peripherals. The Activation Status parameter displays Activated for the committed software package, Not Applicable for the standby software package, and In Progress for a package undergoing activation.

**7**

After the NE reboots, you can confirm that the NE is running the software stored in the former standby bank. The former standby software is the committed software and the previous committed software is the standby software.

**END OF STEPS**

# **5 Wavence migration to revised service model**

## **5.1 Migration workflow**

### **5.1.1 Workflow**

### **Pre-upgrade**

**1**

Perform the pre-upgrade tasks to upgrade from any 5620 SAM releases earlier than 14.0 R7. See [5.2 "To perform pre-upgrade tasks" \(p. 99\).](#page-98-0)

### **NFM-P upgrade**

**2**

See the *NSP Installation and Upgrade Guide* for more information about NFM-P upgrading.

### **Post-upgrade**

**3**

Perform the post-upgrade tasks to upgrade from any 5620 SAM releases earlier than 14.0 R7. See [5.3 "To perform post-upgrade tasks" \(p. 100\).](#page-99-0)

## <span id="page-98-0"></span>**5.2 To perform pre-upgrade tasks**

## **5.2.1 Steps**

### **Clear incomplete deployments**

**1**

Choose Administration→NE Maintenance→Deployment. The Deployment form opens with the Incomplete Deployments tab displayed.

**2**

Select all entries in the Incomplete Deployments tab and click Clear.

**3**

Close the form.

### **Execute script**

Log in to the NFM-P database station as the Oracle management user.

**5**

**4**

Download the following NFM-P installation script to a local directory in which the Oracle management user has read, write, and execute privileges: *MPR\_migrate.bash*

**6**

Use a CLI to navigate to the script location and enter the following:

**./MPR\_migrate.bash**

### **Unmanage services from 5620 SAM releases earlier than 14.0 R7**

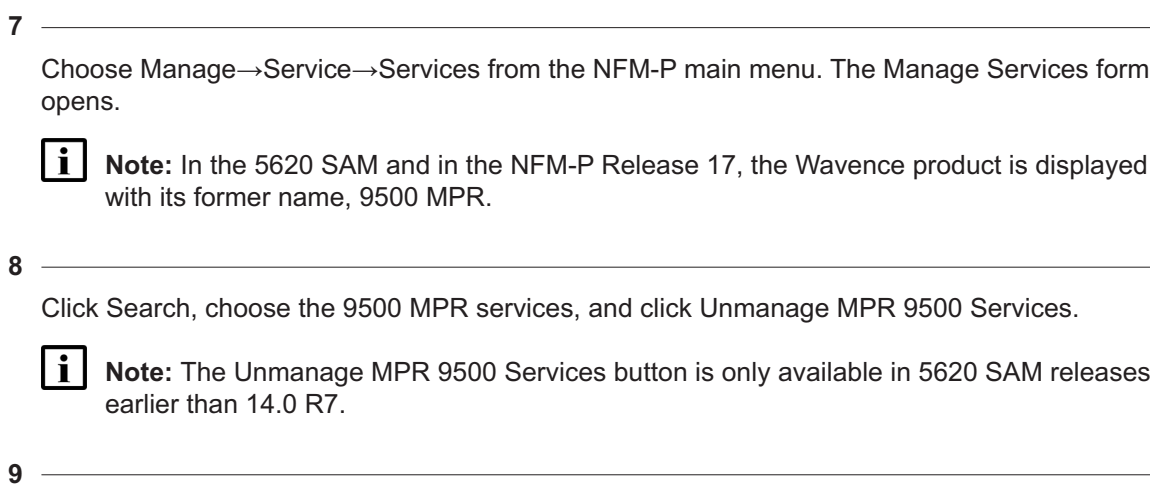

Close the form.

**END OF STEPS**

## <span id="page-99-0"></span>**5.3 To perform post-upgrade tasks**

## **5.3.1 Steps**

## **Discover microwave backhaul services**

**1**

Perform microwave backhaul service discovery. See [15.6 "Microwave backhaul service](#page-190-0) [discovery" \(p. 191\)](#page-190-0) for more information.

### **Migrate service data**

**2**

Log in to the main server station as the nsp user.

**3**

Navigate to the */opt/nsp/nfmp/server/nms/config* directory.

**4**

Create a backup copy of the nms-server.xml file.

**5**

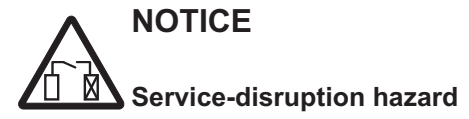

*Contact your technical support representative before you attempt to modify the nms-server.xml file.*

*Modifying the nms-server.xml file can have serious consequences that can include service disruption.*

Open the nms-server.xml file using a plain-text editor.

**6**

Locate the following XML tag:

```
<mprServiceProcessing>
```
**7**

Modify the value as follows: enableMigration="true"

**8**

Save and close the nms-server.xml file.

**9**

Navigate to the */opt/nsp/nfmp/server/nms/bin* directory.

**10**

Enter the following:

bash\$**./nmsserver.bash read\_config** ↵

**Result:** Because a one-to-one relationship between 9500 MPR services in 5620 SAM releases earlier than 14.0 R7 and microwave backhaul services in 5620 SAM Release 14.0 R7 does not exist, all of the data may not be migrated from 5620 SAM releases earlier than 14.0 R7 to 5620 SAM Release 14.0 R7.

**11** Navigate to the */opt/nsp/nfmp/server/nms/config* directory. **12** Create a backup copy of the nms-server.xml file. **13** Open the nms-server.xml file using a plain-text editor. **14** Locate the following XML tag: **<mprServiceProcessing> 15** Delete the following parameter: enableMigration="true" **16** Save and close the nms-server.xml file.

**END OF STEPS**

# **6 Wavence SCM device management**

# **6.1 Secure certification mode (SCM)**

## **6.1.1 Introduction**

The NFM-P supports the management of the CorEvo-based Wavence devices (Release 7.1 or later) that are configured in a secure certification mode and are managed using the secure protocols. The security certification mode is configured in split-mount systems where the encryption block is installed in the radio transceiver connected to the MSS shelf over a Gigabit Ethernet interface.

## **6.1.2 Trusted manager**

The NFM-P can manage a Wavence SCM device only when the server IP address is configured as a trusted manager in the WebCT. NFM-P generates the PollerProblem alarm when you try to discover the Wavence SCM device without adding the IP address in the trusted manager. You can add a maximum of five IP addresses in the trusted manager. If the limit is exceeded you need to delete an entry to add another trusted manager. See the Wavence documentation for more information about configuring the trusted managers in the WebCT.

## **6.1.3 Enable HTTPS protocol**

NFM-P allows you to enable or disable the HTTPS protocol from the System Settings tab of the Network Element (Edit) form. When you set the HTTPS Protocol parameter as Enabled, you can access the node from NFM-P and from the WebCT.

## **6.1.4 Disable HTTPS protocol**

## **DANGER**

**If the Wavence SCM device is unmanaged with the HTTPS Protocol parameter set to Disabled, no other EMS or NMS that does not have the server IP address registered in the trusted manager of the Wavence SCM device can access the Wavence SCM device.**

*To recover the Wavence SCM device, you must remanage the device in the NMS that has the IP address added in the trusted manager of the Wavence SCM device and enable the HTTPS protocol. If the NFM-P server is not available, you should reset the Wavence SCM device to factory settings.*

*See the Wavence documentation for more information about resetting the Wavence SCM device to factory settings.*

# **WARNING**

### **Disabling HTTPS protocol**

*When you set the HTTPS Protocol parameter as Disabled, you can access the node only from NFM-P that has the IP address added in the trusted manager of the Wavence SCM device.*

*You should ensure that the HTTPS Protocol parameter is set to Enabled in the System Settings tab of the Network Element (Edit) form, before unmanaging the Wavence SCM device.*

## **6.1.5 SCM log file retrieval**

The NFM-P supports the retrieval of SCM log files stored by the Wavence SCM devices.

The logs include:

- all user administration operations and the configuration changes in user activity logs in a user readable format. One entry is captured for each user action.
- all the security-related events in a security audit trail. These events include all security-related settings changes, user accounts management, exporting audit logs, and user login attempt failure.

Three types of log files are stored:

- UAL LOG (user activity through WebCT is stored)
- SNMP LOG (users activity through SNMP interface is stored)
- AUDIT LOG (security log is stored)

### **SCM log file compression**

You can use the File Compression parameter on the Log Retrieval configuration form (Administration→NE Maintenance→Log Retrieval) to compress SCM log files before storing. The following compression options are supported: none, ZIP, and GZIP.

For each log file type, the Wavence SCM device stores a maximum of five log files. When the maximum number is exceeded, the oldest log file is deleted. See [2.9 "To retrieve log files stored by](#page-67-0) [Wavence devices" \(p. 68\)](#page-67-0) for more information about retrieving logs.

### **Exporting SCM log files to an OSS client**

You can create and run an XML API script to allow an OSS client to determine the SCM log transfer status, such as when the log transfer request is complete and whether the file is available. The script can be run for the three supported SCM log file types: UAL LG, SNMP LOG, and AUDIT LOG.

The findToFile default location for file retrieval on a local or remote host is used.

For information about creating an XML API script and the findToFile method for retrieving SCM log files, see the *NSP NFM-P Scripts and Templates Developer Guide*.

### **6.1.6 Backup and restore**

The NFM-P does not support the backup and restore function for Wavence SCM devices.

### <span id="page-104-0"></span>**6.1.7 Software upgrades on Wavence SCM devices**

NFM-P supports the following two variants of Wavence SCM devices:

- Wavence SCM devices that support software upgrades
- Wavence SCM devices that do not support software upgrades

The Wavence SCM devices that support software upgrades display the "Secure Certificated and Remote Management" value for the SNMP Mode parameter in the System Settings tab of the Network Element (Edit) form. The Wavence SCM devices that do not support software upgrades display the "Secure Certificated" value for the SNMP Mode parameter in the System Settings tab of the Network Element (Edit) form.

The Wavence SCM devices only support SFTP transport protocol. The software upgrade policy for 9500 MPR SCM devices must comply with certain conditions; see [4.1.2 "Wavence software](#page-90-0) [upgrade policy requirements" \(p. 91\)](#page-90-0) for more information.

See the NE software upgrades chapter in the *NSP NFM-P Classic Management User Guide* for more information about how to configure a software upgrade policy and how to perform a software upgrade.

### **6.1.8 Alarms**

The following alarms are supported in the SCM:

- CKM (Current Key Mismatch)
- NKM (Next Key Mismatch)
- KeyUnavailable (Key Unavailable)
- ESM (Encryption State Mismatch)
- TrafficDown (Radio Traffic Down)
- AesFipsFailure (MPT AES Engine self-test failure)

### **6.1.9 ECFM, TACACS+, and IPv6**

The Wavence SCM devices do not support ECFM, TACACS+, or IPv6.

### **6.1.10 Protection configuration**

Ensure that you power off the Wavence SCM device after the protection configuration is removed from the Wavence SCM device. Then, power on the Wavence SCM device for the correct protection configuration to reflect in the NFM-P for the Wavence SCM device.

## **6.2 Workflow to manage Wavence SCM devices**

### **6.2.1 Process**

### **1**

Configure the SNMPv3 user in the WebCT. See the Wavence documentation for more information about configuring the SNMPv3 user in the WebCT.

Configure the NFM-P server IP address in WebCT trusted managers. See the Wavence documentation for more information about configuring the NFM-P server IP address in WebCT trusted manager.

**3**

**2**

Configure the SNMPv3 user account in the NFM-P; see [6.3 "To configure an SNMPv3 user](#page-105-0) [account on a Wavence SCM device" \(p. 105\)](#page-105-0) .

**4**

Configure the Wavence SCM device mediation policy; see [6.4 "To configure Wavence SCM NE](#page-106-0) [mediation" \(p. 107\)](#page-106-0) .

**5**

Configure the discovery rule; see [6.5 "To configure a discovery rule" \(p. 108\)](#page-107-0) .

**6**

As required, retrieve log files stored by Wavence devices; see [2.9 "To retrieve log files stored by](#page-67-0) [Wavence devices" \(p. 68\)](#page-67-0).

## <span id="page-105-0"></span>**6.3 To configure an SNMPv3 user account on a Wavence SCM device**

### **6.3.1 Steps**

**1**

- Choose Administration→Security→NE User Configuration from the NFM-P main menu. The NE User Configuration form opens.
- **2**

Click Create. The NE User Global Policy (Create) form opens.

**3**

Configure the User Name parameter as the same SNMPv3 username that you configured in the WebCT.

**4**

Select SNMP in the Access panel and click on the SNMPv3 tab.

**5**

Set the Authentication Protocol parameter to SHA.

**6**

Set the Privacy Protocol parameter to AES 256.

<span id="page-106-0"></span>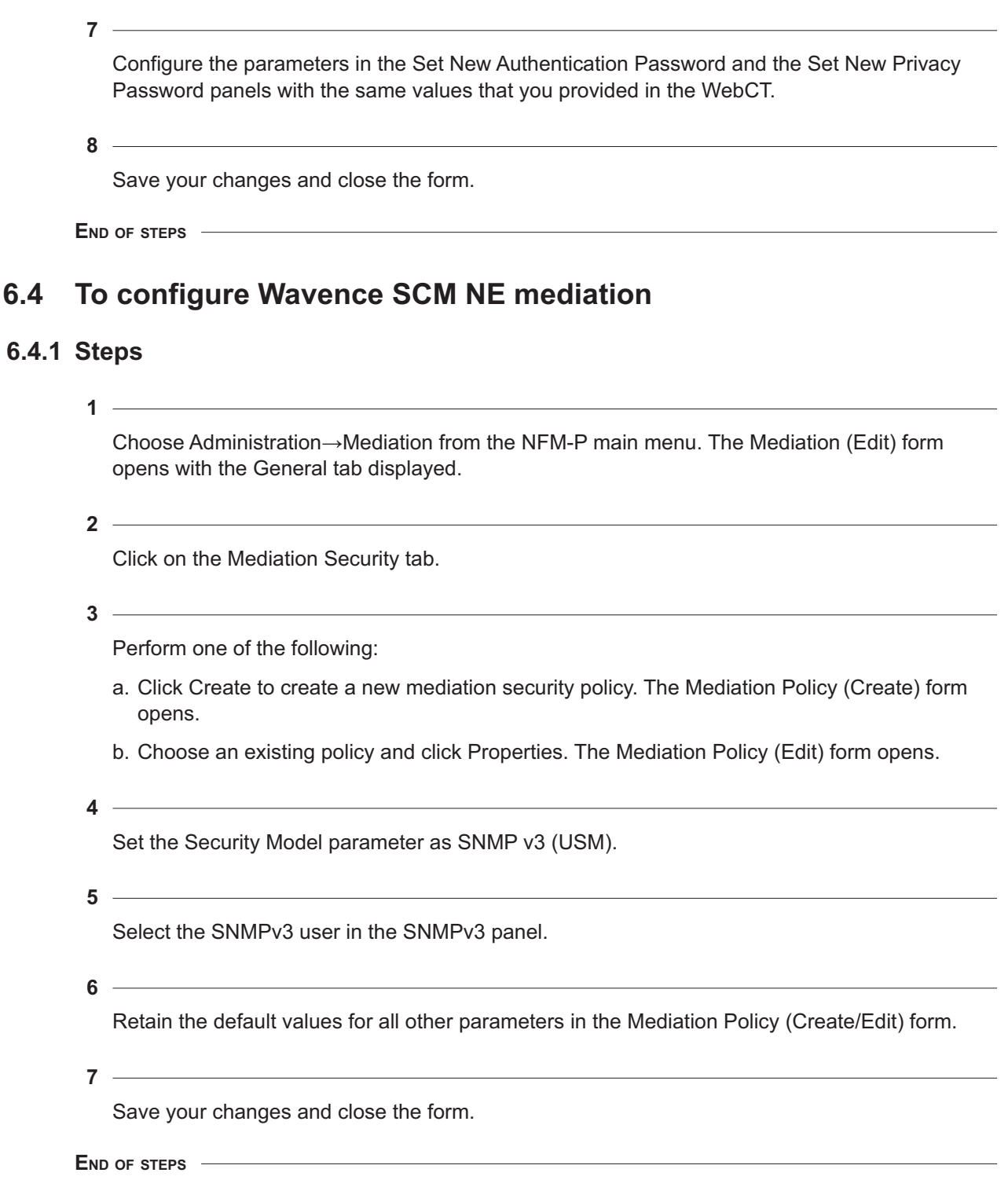

**1**

**3**

**4**

# <span id="page-107-0"></span>**6.5 To configure a discovery rule**

### **6.5.1 Steps**

Choose Administration→Discovery Manager from the NFM-P main menu. The Discovery Manager form opens.

Click Create. The Specify General Attributes step form opens.

**2**

- Configure the required parameters.
- Select a equipment group.

 $\mathbf{ii}$ **Note:** If the selected equipment group reaches the maximum element limit, any additional discovered NEs are automatically added to the Discovered NEs group.

**5** Set the Discovery Protocol parameter as SNMP.

**6**

Click Next. The Add Rule Elements form opens.

**7**

Click Create to add a new rule element. The Topology Discovery Rule Element (Create) form opens.

**8**

Configure the required parameters and click OK.

Click Next. The Add Auto Discovery Rule Elements ACL form opens.

**10**

**9**

Retain the default values and click Next. The Configure Mediation Security form opens.

**11**

Select the SNMPv3 mediation security policy for read, write, and trap access, and the default mediation policy for security access, and click Next.
#### **12**

**13**

Retain the default values for all other parameters in the remaining step forms.

Click Finish.

**Result:** The Wavence SCM device is discovered in the NFM-P. The device appears on the equipment navigation tree and the topology map.

**14**

Perform the following to view the device properties:

- 1. Right-click on the device and choose properties. The Network Element (Edit) form opens.
- 2. Click on the System Settings tab and the SNMP Mode parameter displays the read-only value as Secured Certified.

**15**

Save your changes and close the form.

**END OF STEPS**

# **7 Wavence object configuration**

# **7.1 Overview**

## **7.1.1 General information**

This chapter contains the procedures to configure Wavence device objects using the navigation tree. Device object properties forms, which are used to configure specific parameters for discovered devices, are accessed using objects on NFM-P navigation tree. See the "NFM-P navigation tree" chapter in the *NSP NFM-P Classic Management User Guide* for more information.

The device object is the discovered device at the top of the hierarchy in the navigation tree, directly below the network icon.

# **7.2 Workflow to configure and manage Wavence device objects**

## **7.2.1 Workflow sequence**

The following workflow describes the sequence of high-level tasks required to configure and manage Wavence device objects; see the "Device object configuration" chapter in the *NSP NFM-P Classic Management User Guide* for the generic procedures that apply to this device type. Also, configure the following device-specific tasks and functions.

## **7.2.2 Process**

**1**

Configure the system settings for a Wavence device; see [7.3 "To configure the system settings](#page-111-0) [on a Wavence" \(p. 112\).](#page-111-0)

**2**

Remove any inconsistencies created due to MIB population failures that can occur during service creation on a Wavence NE; see [7.4 "To resolve Wavence MIB inconsistencies" \(p. 112\).](#page-111-1)

**3**

Update the software activation status for Wavence SA nodes; see [7.5 "To update the software](#page-112-0) [activation status for Wavence SA nodes" \(p. 113\).](#page-112-0)

**4**

Configure a scope of command role for Wavence element manager access; see [7.6 "To](#page-113-0) [configure a scope of command role for NEtO access" \(p. 114\).](#page-113-0)

**5**

Start the Wavence external element manager from NFM-P GUI; see [7.7 "To cross-launch NEtO](#page-114-0) [from NFM-P" \(p. 115\).](#page-114-0)

**6**

As required, review the specific network management features or functions that can be performed on Wavence devices using either NFM-P GUI or using a craft tool such as NEtO.

# <span id="page-111-0"></span>**7.3 To configure the system settings on a Wavence**

## **7.3.1 Steps**

**1**

In the navigation tree Equipment view, right-click on a Wavence and choose Properties. The Wavence network element form opens.

**2**

Click on the System Settings tab, configure the parameters as required, and click OK.

**Note:** 802.1D bridge type is not supported if a CorEvo card is configured on the Wavence Release 6.0 or later.

**3**

Save your changes and close the form.

**END OF STEPS**

# <span id="page-111-1"></span>**7.4 To resolve Wavence MIB inconsistencies**

## **7.4.1 Purpose**

Perform this procedure to resolve NE inconsistencies created due to MIB population failures that can occur during service creation on a Wavence NE. If there are NE inconsistencies, the Cleanup Inconsistencies button on the Wavence network element form becomes active to provide a visual cue that action is required to resolve them.

Nokia recommends that inconsistencies be resolved before any service creation. For failures during Wavence service creation, perform a resynchronization of the NE to restore existing NE entries. Inconsistencies are detected during NE synchronization or when opening the NE Properties form. If there are inconsistencies, an alarm with a Warning severity level on the NE appears.

## **7.4.2 Steps**

**1**

In the navigation tree Equipment view, right-click on a Wavence and choose Properties. The Wavence network element form opens.

**2**

Click Cleanup Inconsistencies. NFM-P attempts to resolve the NE MIB inconsistencies.

**3** To verify all MIB NE inconsistencies are resolved, click on the Faults tab to check for any remaining inconsistency alarms. **4** Click on the Abnormal Conditions tab to check for abnormal conditions on the Wavence, such as loopback or TxMute conditions, and to determine the appropriate corrective actions. **Note:** You must refresh the Abnormal Conditions tab to ensure the latest content is displayed. **i** Note: You can clear the abnormal condition alarm after all the individual abnormal conditions are cleared. **5** Close the form. **END OF STEPS**

# <span id="page-112-0"></span>**7.5 To update the software activation status for Wavence SA nodes**

## **7.5.1 Purpose**

When software activation is performed via an MCT (microwave craft terminal) on a managed Wavence SA node, NFM-P does not indicate whether the software activation was successful. Perform this procedure to update the software activation status by applying a forced activation to the node. This procedure causes the Wavence SA node to reboot.

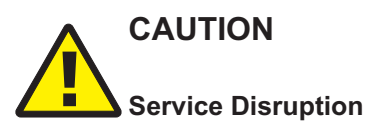

*Perform this procedure only in a maintenance window:*

*When you reboot a Wavence that is in service, it is service-affecting. Ensure that the reboot activity occurs during a maintenance window.*

## **7.5.2 Steps**

**1**

In the navigation tree Equipment view, right-click on a Wavence SA shelf and choose Properties. The Shelf (Edit) form opens.

**2**

Click on the Software Bank Details tab, select the Standby bank, and click Properties. The MPR Software Package (Edit) form opens.

<span id="page-113-0"></span>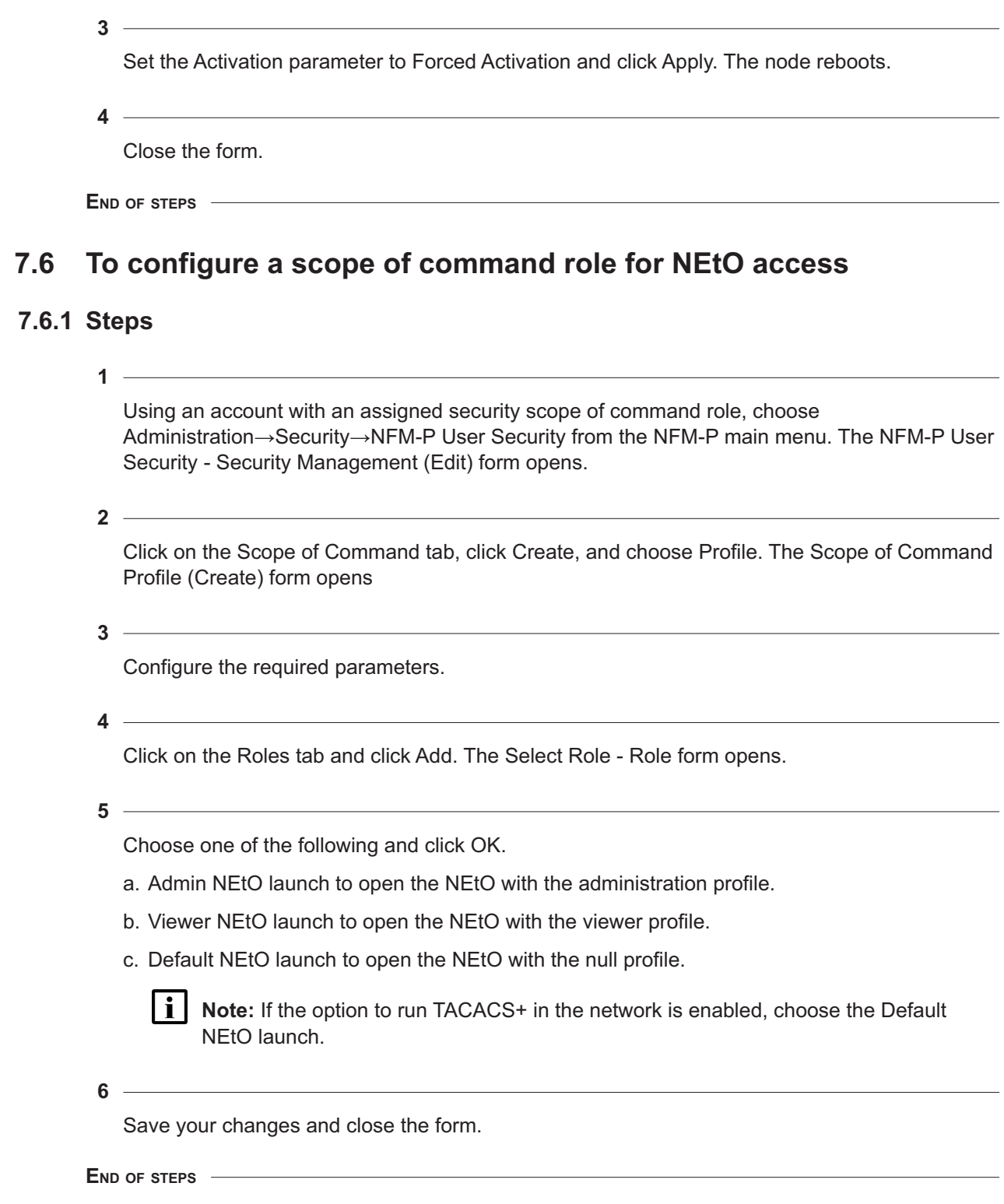

# <span id="page-114-0"></span>**7.7 To cross-launch NEtO from NFM-P**

## **7.7.1 Purpose**

To cross-launch NEtO, you must belong to a user group that includes one of the following scope of command profiles that is configured with the Administrator role, or another role that has the following permissions set to Update/Execute:

- netw.NetworkElement.method\_GUICrossLaunch
- mediation
- security.MediationPolicy

## **Note:**

- For the Wavence SA, the NEtO cross-launch only occurs if the Wavence SA registration table entry has not reached the limit of 15 entries.
- NEtO cross-launch only occurs on Windows-based NFM-P clients.

For general information about user security, creating a scope of command role, and creating a scope of command profile, see the *NSP System Administrator Guide*. For specific information about creating a scope of command role for NEtO access, see [7.6 "To configure a scope of command role](#page-113-0) [for NEtO access" \(p. 114\).](#page-113-0)

## **7.7.2 Steps**

**1**

Perform one of the following:

a. In the navigation tree Equipment view, right-click on a Wavence and choose External Element Manager.

# **Note:**

- If the NEtO is not installed on your client system, the NEtO Auto Update Client window opens. Click Yes to download the client. An error message appears if you click No.
- After the NEtO installation completes, the NEtO main view screen appears for all subsequent launches, with the NEtO version adjusted to the NE version from which the NEtO launched.
- b. Perform the following for TACACS+:
	- 1. In the navigation tree Equipment view, right-click on a Wavence and choose External Element Manager. A login prompt appears.
	- 2. Type your login credentials. The NEtO main view screen appears.

**Note:** See the appropriate Wavence guide for information about configuring and using the NEtO external element manager.

### **END OF STEPS**

 $\mathbf i$ 

# <span id="page-116-0"></span>**8 Wavence shelf and card object configuration**

## **8.1 Overview**

## **8.1.1 General information**

On the equipment navigation tree, shelf objects are children of device objects. Shelf objects appear below logical group objects in the navigation tree. Card objects are children of shelf objects, and as such appear below the shelf object in the navigation tree.

## **8.1.2 Wavence shelf information**

Shelf objects represent the hardware that is configured on a shelf. When you choose the shelf object in the navigation tree and choose Properties in the contextual menu, you can view the states and conditions of the Wavence shelf including:

- general information
- fan tray state and speed
- card slots
- timing
- faults
- port segregation
- software control module
- software bank information
- cross-connections
- For Wavence SA devices, you can view the following states and conditions on the shelf:
	- general information • display • card slots • software control module • software bank information • faults

The Display tab displays a graphical representation of the device shelf and its equipment components, such as the empty card slots and the cards that are installed on the device. You can double-click on an object in the tab to open its Properties configuration form. Right-click on the object and you have access to the contextual menus for the object and any child objects; for example, the ports of a card (dynamic graphical representation only).

## **8.1.3 Working with cards and card slot objects on Wavence devices**

When you click the plus sign beside a shelf object, the card slots in the shelf appear in the navigation tree. They can appear as empty card slots when a card is not provisioned for the slot.

Card objects for Wavence devices must be configured using a Wavence element manager. See the Wavence documentation for more information.

## **8.1.4 EPS configuration in Core-E and CorEvo cards**

NFM-P supports the configuration of equipment protection switching from main to spare and from spare to main in Core-E and CorEvo cards. See Procedure [8.6 "To perform protection switching in](#page-125-0) [Core-E and CorEvo cards" \(p. 126\)](#page-125-0) for more information about configuring equipment protection switching.

### **Software upgrade**

# **CAUTION Service Disruption**

*You need to ensure that the main CorEvo card or Core-E card is active when you perform a software upgrade.*

*If the spare CorEvo card or Core-E card is active, switch to the main card before performing a software upgrade.*

# <span id="page-117-0"></span>**8.2 Supported Wavence device objects and auxiliary equipment**

## **8.2.1 General information**

NFM-P supports the following Wavence device shelves, objects, and auxiliary equipment:

- MSS chassis
- radios
- basic and advanced fan trays
- LAG objects

## **8.2.2 Supported MSS chassis types**

The following MSS chassis types can be managed by NFM-P:

• **MSS-1**

The MSS-1 is a 1 RU, 1-slot shelf. The first four ports of this shelf are Ethernet ports. Ports 5 and 6 are SFP ports. The shelf also supports 16 × DS1 or 16 × E1 ports.

L1 radio LAG is supported on MSS-1 from Wavence Release 7.1 or later. To be members of the L1 LAG, MPTs must be on port 5 or 6 of the MSS-1. You need to perform L1 radio LAG configuration using the NEtO external element manager before discovery from NFM-P. See the Wavence documentation for more information.

**Note:** The equipment tree in the NFM-P GUI displays the MSS-1 shelf as a card slot with Ethernet ports numbered from 1/1 to 1/6 and TDM ports from 1/7 to 1/22.

• **MSS-4 and MSS-8**

Slots 1 and 2 are reserved for Core-E cards. Each shelf requires a Core-E card in slot 1 and can have an optional spare card installed in slot 2 to protect the main card.

The MSS-4 shelf supports cards in slots 3 and 4. A card in slot 3 can be protected by an identical card in slot 4.

The MSS-8 shelf supports cards in slots 3 to 8. Protected cards must be installed in slots 3, 5, or 7 and are protected by optional identical cards in slots 4, 6, and 8, respectively.

### • **MSS-O**

The MSS-O is a compact, full outdoor MSS unit. The device provides both optical and electrical Ethernet interfaces and can be installed indoors or outdoors.

## **8.2.3 Radio support**

The microwave radio is a microprocessor-controlled transceiver that interfaces the MSS with the microwave antenna. A radio can be either an outdoor unit (ODU) or an indoor unit (IDU). Each Wavence chassis connects with one radio, either through a radio modem card or a Core card. Radio units can be configured for protection, that is, one radio unit can protect another. In 1+1 configuration the active radio unit is protected by a standby radio unit: in the event of failure of the active radio the standby radio takes over the active role. If there is no standby radio the configuration is called 1+0.

NFM-P can manage the following radio variants:

• **MPT-HCv2**

The MPT-HCv2 ODU transports Ethernet traffic over an RF Radio channel between the MSS and the antenna, according to the configured QoS and to the scheduler algorithms. The input interface is a standard Gigabit Ethernet interface (electrical or optical). The MPT-HCv2 is XPIC-ready by the installation of a dedicated module. The MPT-HC V2 is frequency dependent.

• **MPT-MC**

The MPT-MC is similar to MPT-HCv2 from an architecture standpoint. The differences are:

- − MPT-MC is medium capacity
- − MPT-MC is natively Ethernet powered through a proprietary PFoE
- − MPT-MC has an optical cable length limit of 100 m
- **MPT-XP**

The MPT-XP is a very-high-power version of the MPT-HCv2 and provides +7-8 dB of additional transmit power as compared to the equivalent MPT-HCv2. The MPT-XP is frequency dependent.

• **MPT-HL**

The MPT-HL transceiver card is a microprocessor-controlled RF transceiver that interfaces with the Core-E card or MSS-1 shelf MPT-HL port with an antenna. The MPT-HL transceiver microprocessor manages transmit and receive frequencies, transmit power, alarms, and performance monitoring. The MPT-HL transceiver resides in the MPT-HL shelf.

The following configurations are supported:

- − one or two Non-Standby (1+0) radios
- − Hot Standby (1+1) and Hot Standby space
- − frequency diversity
- **MPT-HLC**

The MPT-HLC transceiver card is a microprocessor-controlled RF transceiver that interfaces with the Core-E card, EASv2 card, or MSS-1 shelf MPT-HLC port with an antenna. The MPT-HLC transceiver microprocessor manages transmit and receive frequencies, transmit power, alarms, and performance monitoring. The MPT-HLC transceiver resides in the MPT-HL shelf.

The following configurations are supported:

- − one or two Non-Standby (1+0) radios
- − Hot Standby (1+1) and Hot Standby space
- − frequency diversity
- − single-shelf repeater

### • **MPT-HLS**

The MPT-HLS is a fully indoor radio system, for long haul and cabinet requirements, and transports Ethernet traffic over an RF Radio channel. The MPT-HLS transceiver is connected to an MSS-1, MSS-4, or MSS-8. The MPT-HLS can be connected to the Core-E card or to an EASv2 card. The MPT-HLS is a four-rack (2200, 2000, 1700, 1300 mm) unit with two RT subracks. The subracks can be hosted with up to 10 transceivers. The TRU (always protected) is located on the top of the ETSI rack. A fan subrack is configured for each RT subrack. Two types of fan modules are available for configuration, Fan 4 and Fan 8. See the Wavence documentation for more information about configuring the MPT-HLS Radio.

NFM-P supports viewing the adaptive modulation values for the usage time 512 QAM and 1024 QAM in MPT-HLS.

### • **MPT-HQAM**

The MPT-HQAM outdoor unit is a microprocessor-controlled RF transceiver that interfaces with the MSS-1/4/8/1c shelf; MPTACC, Core-E, P8ETH, and EASv2 card, or standalone with the antenna. Fixed and adaptive modulation schemes are supported. Channel frequency is software selectable within tuning range of the MPT-HQAM transceiver. The MPT-HQAM transceiver is frequency dependent. An MPT-HQAM connected to a Core-E, P8ETH, or EASv2 card requires a power source. The MPT-HQAM has integrated XPIC and RPS functions.

NFM-P supports two operating modes in the MPT-HQAM:

− Standard mode

The MPT-HQAM is used with its own capabilities and profiles. The air compatibility with another MPT-HQAM in Standard mode is supported.

− MPT-HC Compatibility mode

MPT-HQAM is used with the MPT-HC capabilities and profiles. The air compatibility with another MPT-HQAM in MPT-HC Compatibility mode or with an MPT-HC is supported.

The operating modes are configured on the Wavence element manager, and NFM-P supports viewing the MPTHC Compatibility parameter, with the values set to True or False, on the Radio→General tab of the Physical Port (Edit) form.

NFM-P supports viewing 1+1 protection configuration for:

- − two MPT-HQAMs, both configured in Standard mode
- − two MPT-HQAMs, both configured in MPT-HC Compatibility mode
- − two MPT-HQAMs, one configured in Standard mode and one in MPT-HCv2 Compatibility mode
- − one MPT-HCv2 (with the main role as protection) and one MPT-HQAM configured in Standard or MPT-HC Compatibility mode

− one MPT-HQAM configured in MPT-HC Compatibility mode (with the main role as protection) and one MPT-HCv2

NFM-P supports the discovery of Radio L1 LAG by adding:

- − MPT-HQAM in MPT-HC Compatibility mode to an L1 LAG of MPT-HCv2
- − MPT-HQAM in Standard mode to an LAG L1 of MPT-HCv2
- − MPT-HQAM in Standard or MPT-HC Compatibility mode to an L1 LAG of MPT-MC
- − MPT-HQAM in Standard/MPT-HC Compatibility mode or MPT-MC to an L1 LAG of MPT-HQAM in MPT-HC Compatibility or Standard mode

NFM-P supports the discovery of Radio L2 LAG by adding:

- − MPT-HQAM in MPT-HC Compatibility mode to an L2 LAG of MPT-HCv2
- − MPT-HQAM in Standard mode to an L2 LAG of MPT-HCv2
- − MPT-HQAM in Standard/MPT-HC Compatibility mode to an L2 LAG of MPT-HQAM in MPT-HC Compatibility/Standard mode

See the Wavence documentation for more information about configuring a Radio LAG. An MPT type conversion procedure allows you to update an MPT-HCv2 to an MPT-HQAM on the node. For the complete procedure, see the Wavence documentation. The node restarts after the conversion and the NFM-P displays the updated MPT-HQAM on the equipment tree and the Port Usage parameter value in the General tab of the Physical Port (Edit) form.

• **UBT**

The UBT outdoor unit is an ultra broadband transceiver. The UBT is supported in split-mount configuration, interfacing with the CorEvo, EAC, EASv2, or MSS-1. Adaptive modulation is supported. The UBT transceiver microprocessor manages transmit and receive frequencies, transmit power, alarms, and performance monitoring. See the Wavence documentation for information about channel spacing, shifter and frequency management, and modem profiles.

The following variants are supported:

- − UBT-C: provides a single radio carrier with functionality similar to UBT-S in the frequency band of ≤ 38 Ghz
- − UBT-m: provides a single radio carrier in the E-band (80 Ghz) frequency
- − UBT-S: provides a single radio carrier in the 5.8 Ghz 42 Ghz frequency bands
- − UBT-I: indoor unit that includes a single radio carrier in the 5.8 Ghz 42 Ghz frequency bands in addition to a combiner module
- − UBT-T: provides double the radio capacity in the 5.8 Ghz 42 Ghz frequency bands The two radio carriers of UBT-T can be used to aggregate traffic on the same direction (Twin Aggregated Radio). The carrier mode is set during the commissioning phase and cannot be changed later.
- − UBT-T XP: provides a 6Ghz and 11GHz dual-band carrier

The UBT is commissioned in the Wavence element manager. The NFM-P will discover the UBT and display the variant in the Port Usage parameter value in the General tab of the Physical Port (Edit) form.

## **8.2.4 Fan tray support**

The Wavence supports two fan tray types: basic and advanced. For the advanced fan tray, you can configure four ports for housekeeping alarms. See the Wavence documentation for more information about configuring a Wavence fan tray.

## **8.2.5 LAG objects support**

NFM-P supports the following LAG objects on Wavence devices:

- L1/L2 Radio LAGs You must use the Wavence element manager to complete the initial LAG configuration before discovery by NFM-P.
- L2 Ethernet LAGs You can configure and discover L2 Ethernet LAGs using NFM-P or a Wavence element manager.

See [Chapter 10, "Wavence LAG object configuration"](#page-140-0) for more information about Wavence LAG objects.

## **8.2.6 XPIC support**

The Cross-Polarization Interference Cancellation (XPIC) function doubles the capacity of a single frequency by using both horizontal and vertical electromagnetic polarizations on a path. This increases capacity while also saving spectrum and antenna costs.

XPIC is required on two Radio interfaces in order to provide additional cross-polarization discrimination and to avoid co-channel interference. See the Wavence documentation for more information about radio support of XPIC and how to use the Wavence element manager to configure XPIC.

# **8.3 Equipment configuration**

## **8.3.1 Physical equipment**

Wavence devices can be discovered and managed by the NFM-P, however, devices, cards, and ports must be configured using a Wavence element manager. Depending on the chassis in use, you can configure up to eight cards. See the *Wavence Product Information Manual* for more information about equipment, and the *Wavence WebEML Manual* or *Wavence WebCT Manual* for procedures.

See [8.2 "Supported Wavence device objects and auxiliary equipment" \(p. 118\)](#page-117-0) for information about the supported devices and auxiliary equipment on Wavence devices.

EAC cards and its variants are supported from Wavence 18 node version onwards.

## **8.4 Workflow to manage Wavence devices**

### **8.4.1 Wavence workflow sequence**

The following workflow describes the high-level tasks required to commission and discover Wavence devices, configure and manage the device objects, and configure and manage the policies and services associated with the devices.

### **8.4.2 Process**

#### **1**

**2**

Review the "Workflow to manage network objects" in the *NSP NFM-P Classic Management User Guide* before you use this workflow. The steps in this workflow are common to all NFM-Pmanaged devices.

Commission Wavence devices for NFM-P management; see [Chapter 2, "Wavence device](#page-54-0) [commissioning and management".](#page-54-0)

**3**

Use NFM-P to discover Wavence devices; see the "Discovering devices using the NFM-P" chapter of the *NSP NFM-P Classic Management User Guide*.

**4**

View, manage, and configure Wavence device network objects as required; see the "Working with network objects using the NFM-P" chapter of the *NSP NFM-P Classic Management User Guide*.

#### **5**

Modify Wavence device shelf objects; see [Chapter 8, "Wavence shelf and card object](#page-116-0) [configuration".](#page-116-0) You can only configure cards using a Wavence element manager. See the Wavence documentation for more information.

**6**

Modify ports on Wavence devices, as required; see [Chapter 9, "Wavence port object](#page-128-0) [configuration".](#page-128-0) You can only configure ports using a Wavence element manager. See the Wavence documentation for more information.

### **7**

View, manage, and configure Wavence device LAG objects; see [Chapter 10, "Wavence LAG](#page-140-0) [object configuration".](#page-140-0)

**8**

As required, perform bulk configuration changes on Wavence devices to change the same configuration on multiple objects at the same time; see the "Bulk operations" chapter of the *NSP NFM-P Classic Management User Guide* for general guidelines. For example, configure a bulk change by choosing Wavence→System Settings - (mpr.MprNeProperties) in the Object Type drop-down menu to specify the bridge type for all Wavence devices. See the XML API Reference for information about all bulk change XML classes associated with the Wavence objects.

#### **9**

Create NFM-P policies that define the conditions for NFM-P management functions on Wavence devices.

- a. Before creating policies for Wavence devices, review the "Policies overview" chapter of the *NSP NFM-P Classic Management User Guide* for information about NFM-P policy management and the workflow to create and distribute policies.
- b. Create QoS device-specific policies as required for Wavence devices; see [Chapter 13, "QoS](#page-162-0) [policies".](#page-162-0)

**10**

Before configuring backhaul, or composite services and related functions on Wavence devices, perform the following as required:

- a. Review the "Service management and QoS" chapter of the *NSP NFM-P Classic Management User Guide* for information about configuring services on Wavence devices using the NFM-P.
- b. Review the "Customer configuration and service management" chapter of the *NSP NFM-P Classic Management User Guide* for information about how to create and manage customers. As required, create customer profiles.
- c. Review the Wavence service management and service tunnels chapter for specific information on supported service types; see [Chapter 14, "Wavence service tunnels".](#page-166-0)
- d. Configure service tunnels to carry service traffic on Wavence devices; see [Chapter 14,](#page-166-0) ["Wavence service tunnels".](#page-166-0)

**11**

Configure backhaul services for subscribers connected to Wavence devices; see [Chapter 15,](#page-176-0) ["Wavence microwave backhaul service management".](#page-176-0)

#### $12 \frac{ }{ }$

Configure composite services to connect the types of services for subscribers connected to Wavence devices; see [Chapter 16, "Wavence composite service".](#page-206-0)

### **Fault management**

**13**

Monitor and acknowledge incoming Wavence-specific alarms to check the type and characteristics of the alarms, and to resolve the network problems or physical equipment failures identified by the alarms; see the "Alarm management overview" chapter of the *NSP NFM-P Classic Management User Guide* for more information.

In addition:

• Click on the Abnormal Conditions tab of the Network Element (Edit) form to check for the abnormal conditions on the Wavence, such as loopback or TxMute conditions, to determine the appropriate corrective action. In previous releases of NFM-P, each abnormal condition on the Wavence was reported as an individual alarm on the Faults tab. Abnormal conditions are now reported as a single alarm.

- Refresh the Abnormal Conditions tab to ensure the latest content is displayed.
- Clear the abnormal condition alarm after all the individual abnormal conditions are cleared.
- Objects that can have alarms raised against them contain a Faults tab, on their properties form. When you click on the Faults tab a list is displayed of the alarms raised against the specific object. You can launch the Fault Management application from the Object Alarms tab. To launch the Fault Management application, right-click on an alarm and choose View Impact. A web browser opens to the Alarm Impacts window of the Fault Management application. See the "Alarm management overview" chapter in the *NSP NFM-P Classic Management User Guide* for more information.

**14**

Perform specific Wavence device maintenance functions as required:

- configure on-demand or scheduled NE configuration backup and restore device configurations
- perform a Wavence device on-demand software upgrade; see [Chapter 4, "Wavence software](#page-90-0) [upgrade"](#page-90-0)
- monitor deployment of configuration changes to Wavence devices
- configure the OLC state on a Wavence device object to specify whether the object is in maintenance or in-service mode to filter alarms in the alarm window
- perform daily, weekly, monthly, and supplemental routine maintenance to maintain hardware and system integrity and efficiencies of Wavence devices

See the *NSP System Administrator Guide* for more information.

**15**

Collect NFM-P and NE statistics to monitor NFM-P and Wavence devices, network and service performance, compile equipment usage and billing data, and ensure SLA compliance; see the *NSP NFM-P Statistics Management Guide*.

## **8.5 Workflow to manage shelf objects on Wavence devices**

### **8.5.1 Workflow sequence**

The following workflow describes the sequence of high-level tasks required to manage Wavence device shelf objects. For general shelf object management information, see the "Shelf and card object configuration" chapter of the *NSP NFM-P Classic Management User Guide*.

## **8.5.2 Process**

**1**

Configure NTP; see the "Shelf and card object configuration" chapter of the *NSP NFM-P Classic Management User Guide*.

**2**

**3**

Configure the card, card slot, and fan objects, and card and port protection using a Wavence element manager; see the Wavence documentation.

If required, configure synchronization using SYNC-IO SFPs on the CorEvo card or MSS-1 shelf; see [11.4 "To configure synchronization on a CorEvo card or MSS-1 shelf using SYNC-IO SFPs"](#page-150-0) [\(p. 151\).](#page-150-0)

**4**

If required, configure a 1588 transparent clock; see [11.5 "To configure an IEEEv2 1588 TC on a](#page-151-0) [Wavence shelf" \(p. 152\).](#page-151-0)

**5**

Upgrade the device software, as required; see [Chapter 4, "Wavence software upgrade".](#page-90-0)

**6**

As required, migrate a Wavence SA connected to a 7705 SAR from standalone mode to single NE mode; see [8.7 "To migrate the Wavence UBT-SA connected to a 7705 SAR from standalone](#page-126-0) [mode to single NE mode" \(p. 127\).](#page-126-0)

**7**

As required, switch between an in-service protected Radio link and a standby protected Radio link for Wavence devices using a Wavence element manager.

# <span id="page-125-0"></span>**8.6 To perform protection switching in Core-E and CorEvo cards**

### **8.6.1 Steps**

**1**

On the equipment tree, expand Network→Wavence→Shelf.

**2**

Right-click on the main or spare CorEvo or Core-E card slot object for which you need to perform protection switching, and choose Properties. The Card Slot (Edit) form opens.

**3**

Click on the Protection tab and configure the Commands parameter in the Equipment Protection Scheme Parameters panel.

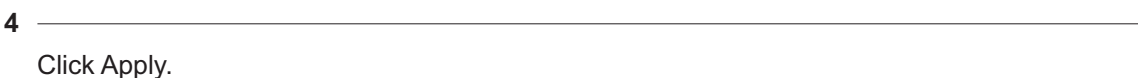

**END OF STEPS**

## <span id="page-126-0"></span>**8.7 To migrate the Wavence UBT-SA connected to a 7705 SAR from standalone mode to single NE mode**

### **8.7.1 Prerequisites**

This procedure assumes you have configured a 7705 SAR MW link and link member before starting this procedure; see the "Shelf and card object configuration" chapter of the *NSP NFM-P Classic Management User Guide*.

**Note:** If the Wavence SA is discovered as a standalone device on NFM-P, then later changed to single NE mode, you must manually remove the Wavence SA node from the database because it shows as unreachable on NFM-P.

For information about the 7705 SAR and Wavence SA, see the Wavence Release 5.0 or later; and 7705 SAR 6.0 R1 hardware guides.

The following requirements must be met before you change the Wavence SA from standalone mode to single NE mode:

- Ensure that the 7705 SAR is upgraded to Release 6.0 R1 and the Wavence SA is upgraded to Release 5.0 or later.
- Ensure that the MPT software packages are in the cf3:/images/<Timos.xx.xx> directory on the 7705 SAR NE.
- Ensure that the MWA converted database (\*.tar) file is in the cf3:<config file path> on the 7705 SAR NE.
- Ensure that the MPT state is operationally up when it is in standalone mode, by connecting it to the 7705 SAR.

## **8.7.2 Steps**

**1**

On the equipment tree, right-click on a 7705 SAR port that you associated with the MW link and choose Properties. The MW Link Member (Edit) form opens.

**2**

l i I

Configure the parameters as required.

**Note:** For migration, restart the MPT using the MCT and deselect the Standalone check box within 30 to 60 s of the Radio restart or the MPT may not function as expected. If the restart fails to change the MPT to single NE mode, the MPT must be physically restarted. You can use the MCT only if the Wavence SA is in standalone mode and managed by NFM-P. If the Wavence SA is connected to the 7705 SAR in standalone mode, but not managed by NFM-P, you must use the NEtO/MCT.

**3**

**4**

 $\sim$ 

Click on the Radio tab and configure the parameter as required.

Save your changes and close the form.

**END OF STEPS**

# <span id="page-128-1"></span><span id="page-128-0"></span>**9 Wavence port object configuration**

## **9.1 Overview**

## **9.1.1 General information**

Port objects are children of card slot objects. Port objects appear below the card slot after the card is configured. Properties forms for port objects are accessed using the NFM-P navigation tree.

## **9.1.2 QoS protection schemes for Ethernet ports**

You can configure the following QoS protection schemes on Wavence Ethernet ports:

### • **traffic storm control**

A traffic storm occurs when packets flood a LAN creating excessive traffic and degrading network performance. You can use traffic storm control to prevent Ethernet ports from being disrupted by a broadcast, multicast, or unicast traffic storm on the physical interfaces, and limit the impact of VLAN misconfigurations.

Traffic storm control monitors the incoming traffic levels over a 1-s interval and, during the interval, compares the traffic level with the traffic storm control level that you configure on NFM-P. The traffic storm control level is a percentage of the total available bandwidth of the Ethernet port. For example, if traffic storm control is enabled for ingress traffic and it reaches the configured level on the port with the interval, the traffic is dropped until the traffic storm control interval ends.

### • **port rate limiting**

You can use port rate limiting to protect the Radio-side bandwidth from being overloaded by an ingress or egress port. A common application for port rate limiting is when a Wavence provides the microwave backhaul service for multiple 7705 SAR devices whose queues do not have the visibility of the bandwidth available of the Radio side.

### • **dot1q VLAN rate limiting**

You can use dot1q VLAN rate limiting to protect the Radio side bandwidth on the Wavence from being overloaded by an ingress port when transporting IP/MPLS over MPR transport services on dot1q VLANs. A common application of the VLAN rate limiting feature is to monitor the microwave backhaul services providing transport to multiple 7705 SAR devices whose queues could individually exceed the available Radio bandwidth.

Traffic storm control, port rate limiting, and dot1q VLAN rate limiting are supported on the Core-E and 4+4 × Ethernet (EAS) cards on Wavence nodes. Port rate limiting is supported on MSS-4/8 cards on Wavence nodes Release 23 or later. Up to 1G values are supported on Wavence nodes Release 23 or earlier; 1G, 2.5G, and 10G is supported on nodes Release 23A or later.

See [9.3 "To configure Wavence Ethernet ports" \(p. 131\)](#page-130-0) for information about enabling traffic storm control, port rate limiting, and dot1q VLAN rate limiting on the Wavence.

### **9.1.3 Monitoring Wavence ports using 802.3ah EFM OAM remote loopbacks**

You can monitor Wavence Ethernet or SFP ports using the 802.3ah EFM OAM remote loopback diagnostic test on Core-E, CorEvo, EASv1, and EASv2 cards, and on an MSS-1 or MSS-O shelf. See [9.9 "To configure 802.3ah EFM OAM remote loopbacks on Wavence ports" \(p. 137\).](#page-136-0)

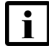

**Note:** The link monitoring and fault signaling operational aspects of the 802.3ah EFM OAM diagnostic test are not supported on the Wavence.

When enabled, the remote loopback allows a local DTE to locate a remote DTE and put it into a state whereby all inbound traffic is immediately reflected back onto the link. The 802.3ah EFM OAM remote loopback information is carried by the OAMPDUs. OAMPDUs contain the control and status information to monitor, test, and troubleshoot OAM-enabled links.

## **9.1.4 2.5 Gb/s SFP port on CorEvo cards**

NFM-P supports the configuration of the 2.5 Gb/s speed on the SFP ports of the CorEvo cards. See [9.12 "To configure 2.5 Gb/s speed on the SFP port of CorEvo card" \(p. 139\)](#page-138-0) for more information about how to configure 2.5 Gb/s speed on the SFP ports of the CorEvo cards.

# **9.2 Workflow to manage port objects on Wavence devices**

## **9.2.1 General information**

The following workflow describes the sequence of high-level tasks required to manage Wavence ports. See the Wavence documentation for more information.

If a change has been made to an object configuration in a Wavence element manager, you may need to perform a resync to see the correct updated information; see "To partially or fully resynchronize NEs with the NFM-P database" in the *NSP NFM-P Classic Management User Guide*.

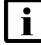

**Note:** Port Mode for Wavence ports is not a configurable parameter, but is based on the overall configuration of the port. Radio ports are displayed as Network ports, and Ethernet ports are displayed as Access ports. An Ethernet port is displayed as a Network port instead if it has a physical link configured using the NFM-P, or an LLDP between two Wavence nodes.

## **9.2.2 Process**

**1**

As required, configure the ports on Wavence devices using a Wavence element manager: For Ethernet ports; see [9.3 "To configure Wavence Ethernet ports" \(p. 131\)](#page-130-0)

**2**

As required, configure or perform the following on Wavence device ports:

- a. analog performance management on Wavence 1x Radio modem ports; see [9.5 "To collect](#page-132-0) [and view analog radio statistics on Wavence 1x Radio modem ports" \(p. 133\)](#page-132-0)
- b. power level performance management on Wavence 1x Radio modem ports; see [9.6 "To](#page-133-0) [collect performance management statistics on Wavence 1x Radio modem ports" \(p. 134\)](#page-133-0)
- c. Wavence port segregation; see [9.7 "To configure Wavence port segregation on an EAS](#page-134-0) [module" \(p. 135\)](#page-134-0)
- d. synchronization on Ethernet ports; see [11.3 "To configure synchronization on Wavence](#page-150-1) [Ethernet ports" \(p. 151\)](#page-150-1)
- e. loopback test on a Wavence DS1, ES1, or 1x Radio modem port; see [9.8 "To configure a](#page-135-0) [loopback test on Wavence ports" \(p. 136\)](#page-135-0)
- f. enable 802.3ah EFM OAM loopbacks on Ethernet or SFP ports; see [9.9 "To configure](#page-136-0) [802.3ah EFM OAM remote loopbacks on Wavence ports" \(p. 137\)](#page-136-0)
- g. configure Tx mute on the radio ports; see [9.10 "To configure Tx mute on radio ports" \(p. 138\)](#page-137-0)
- h. configure WRED QoS on UBT-S and UBT-T; see [9.11 "To configure WRED QoS on a](#page-138-1) [Wavence MSS" \(p. 139\).](#page-138-1)

# <span id="page-130-0"></span>**9.3 To configure Wavence Ethernet ports**

## **9.3.1 Steps**

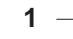

In the navigation tree Equipment view, right-click on a Wavence Ethernet port and choose Properties. The Physical Port (Edit) form opens.

**2**

 $\mathbf{i}$ 

Configure the parameters as required.

**Note:** The User Label parameter configuration must be limited to a maximum of 15 characters.

**3**

Click on the States tab and configure the Administrative State parameter.

**4**

Click on the Ethernet tab and configure the parameters as required.

**I i** Note: Before configuring the Advertised Capability parameter, click Turn Up on the Physical Port (Edit) form to display the value of the Egress Rate parameter under the Ethernet tab of the Physical Port (Edit) form. Check the combinations that are supported for the Advertised Capability parameter in the Wavence documentation.

**5**

j.

Select the Hold Off check box to enable the hold-off timer.

**Note:** Hold-off timer can be enabled or disabled only on Ethernet ports that are part of the ERP ring component.

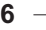

Perform the following step if you need to enable one or more protection schemes on the Ethernet port; otherwise, go to [Step 7.](#page-131-0) See [9.1.2 "QoS protection schemes for Ethernet ports"](#page-128-1) [\(p. 129\)](#page-128-1) in this section for more information.

- a. To enable traffic storm control on the port, configure the parameters in the Storm control panel.
- b. To enable port rate limiting on the ports, configure the parameters in the Port Rate Limiter panel.
- c. To enable dotq VLAN rate limiting on the port:
	- **Note:** When you configure VLAN rate limits, ensure that the combined VLAN rate limits

do not exceed the configured port rate limit or the port speed. The PortRateCIROverload alarm is raised when the VLAN rate limits exceed the available port rate.

You can enable up to eight VLAN rate limits on an Ethernet port.

- 1. Click on the VLAN Rate Limiter tab, choose an Ethernet port, and click Properties. The VLAN Rate Limiter (Edit) form opens.
- 2. Configure the parameters as required.
- <span id="page-131-0"></span>3. Save your changes and close the form.
- **7**

Save your changes and close the form.

**END OF STEPS**

# **9.4 To configure LLDP**

### **9.4.1 Before you begin**

LLDP is a not a routing protocol, but instead, a neighbor-discovery protocol that allows an NE to advertise its identity and capabilities to other NEs attached to the same physical IEEE 802.1 LAN. As such, it is configured in a different manner than standard routing protocols.

Wavence supports Nearest Bridge LLDP. LLDP timers are not configurable.

LLDP is supported in the SM configuration only. An LLDP link with an SA or Connected node will appear as a link to an unmanaged NE. To avoid this, LLDP Administrative Status should be set to Disabled on SA and Connected NEs.

LLDP is supported on physical Ethernet ports and Ethernet LAG ports.

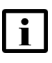

**Note:** The prerequisite for LLDP link to be discovered when ports are synchronous, is that the auto negotiation should be true on both end points of LLDP link and speed should be set to 1 Gb/s on both ports.

For more information about LLDP, see the *NSP NFM-P Classic Management User Guide*.

## **9.4.2 Steps**

Physically connect the NEs to each other using Ethernet cable.

**2**

**1**

Perform the following on each NE:

- 1. On the equipment tree, expand Network→Wavence→Card Slot.
- 2. Right-click on the Ethernet port object and choose Properties. The Physical Port (Edit) form opens.
- 3. Choose the LLDP tab, then the Nearest Bridge sub-tab, then the General sub-tab. Set the Administrative Status parameter to Tx and Rx to discover the remote peer and link.

Note: If the Administrative Status is set to Disabled, LLDP will be disabled on the port.

4. Choose the Ethernet tab, then the General sub-tab. Set the Auto-Negotiate parameter to True.

### **Results:**

- The NFM-P discovers the remote peer and adds it to the Remote Peers sub-tab in the LLDP tab.
- The LLDP physical link is discovered and appears in green on the topology map.

```
END OF STEPS
```
# <span id="page-132-0"></span>**9.5 To collect and view analog radio statistics on Wavence 1x Radio modem ports**

## **Note:**

- When per-queue statistics are collected, Q1 record is not available for the collected statistics.
- When per-queue statistics are collected, nothing is returned by the NE.
- When plotting is performed real-time, a data missing exception occurs for the specific interval.
- The retrieve time is not correctly updated.

## **9.5.1 Steps**

**1**

In the navigation tree Equipment view, right-click on a Wavence 1x Radio modem port and choose Properties. The Physical Port (Edit) form opens.

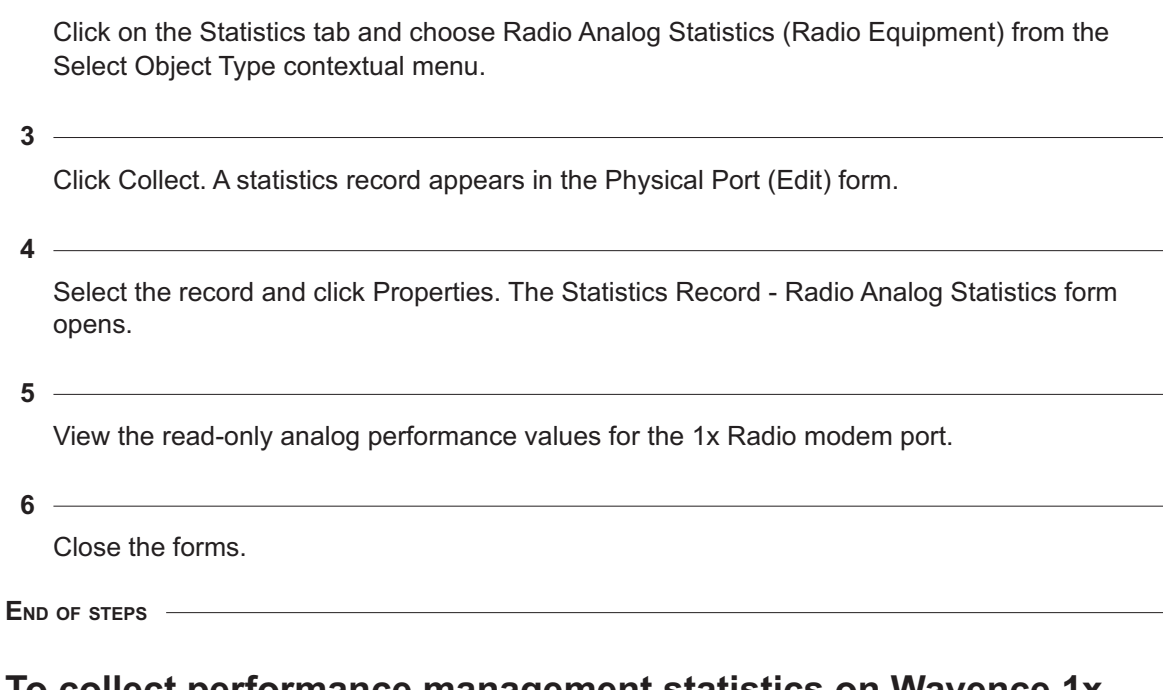

# <span id="page-133-0"></span>**9.6 To collect performance management statistics on Wavence 1x Radio modem ports**

## i | Note:

**2**

- When per-queue statistics are collected, Q1 record is not available for the collected statistics.
- When per-queue statistics are collected, nothing is returned by the NE.
- When plotting is performed real-time, a data missing exception occurs for the specific interval.
- The retrieve time is not correctly updated.

## **9.6.1 Steps**

**1**

In the navigation tree Equipment view, right-click on a Wavence 1x Radio modem port and choose Properties. The Physical Port (Edit) form opens.

**2**

Click on the Statistics tab.

Choose one of the following performance management statistics from the Select Object Type contextual menu:

- Hop Current Data Stats
- Link Current Data Stats
- RSL Hop Current Data Stats
- TSL Hop Current Data Stats
- **3**

Click Collect. A statistics record appears in the Physical Port (Edit) form.

**4**

Select the record and click Properties. The Statistics Record *<selected performance management stats type>* Current Data Stats form opens.

View the read-only performance values for the 1x Radio modem port.

**6**

**5**

Close the forms.

**END OF STEPS**

# <span id="page-134-0"></span>**9.7 To configure Wavence port segregation on an EAS module**

## **9.7.1 Steps**

**1**

In the navigation tree Equipment view, right-click on a Wavence shelf and choose Properties. The Shelf (Edit) form opens.

**2**

Click on the Port Segregation tab and click Create. The Add Member - Shelf step form opens with the Select From Type step displayed.

- Configure the From Type parameter and click Next. The From step appears.
- **4**

**3**

Click Select, choose a port from the list, and click OK. The Add Member step form reappears.

**5**

Click Next. The Select To Type step appears.

**6**  $\sim$ 

Configure the To Type parameter and click Next. The To step appears.

<span id="page-135-0"></span>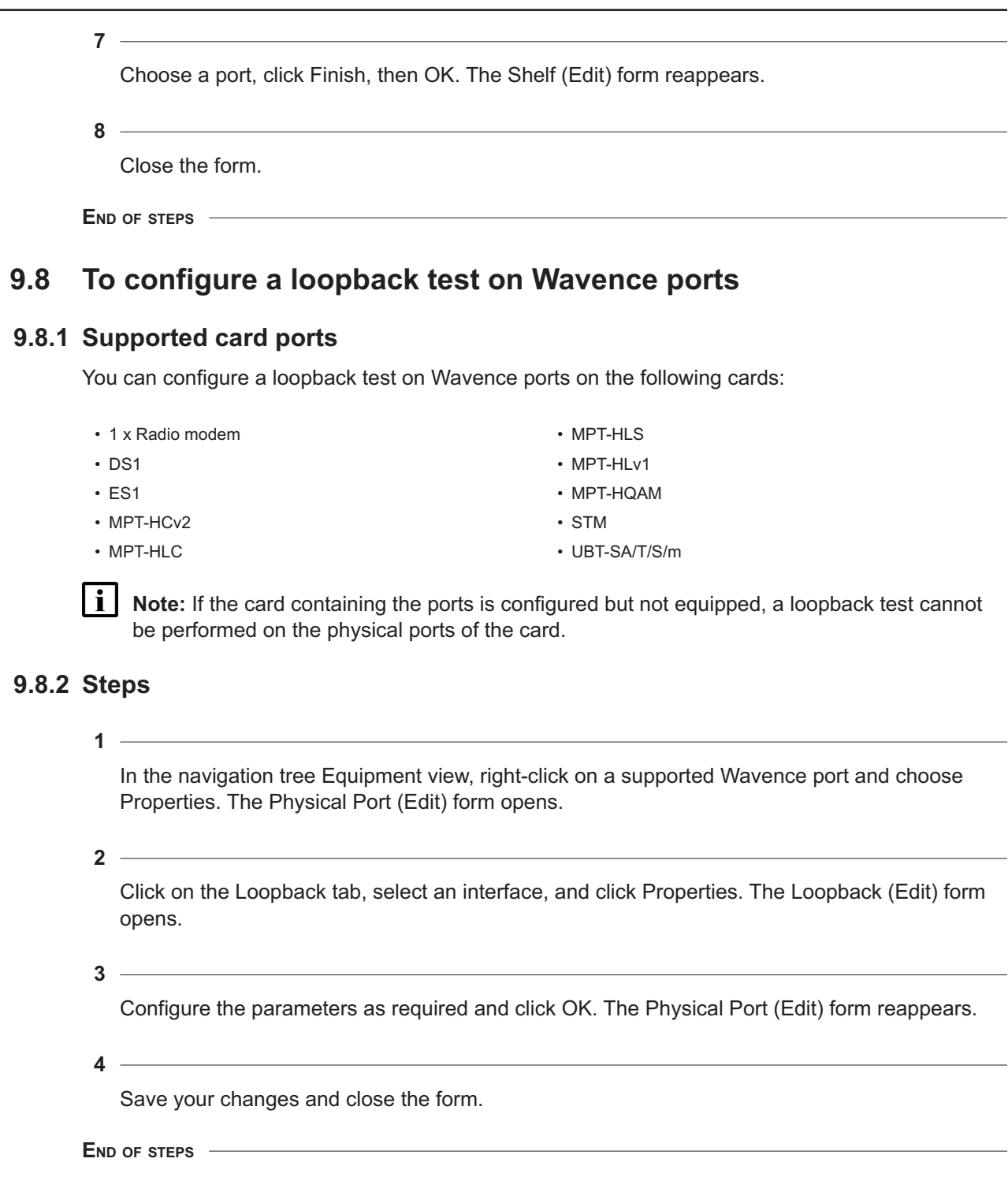

# <span id="page-136-0"></span>**9.9 To configure 802.3ah EFM OAM remote loopbacks on Wavence ports**

## **9.9.1 Supported card ports**

You can configure an 802.3ah EFM OAM remote loopback on an Ethernet or SFP port on Core-E, CorEvo, EASv1, and EASv2 cards, or an MSS-1 or MSS-O unit.

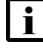

**Note:** To configure an 802.3ah EFM OAM remote loopback on a port, the administrative state of a port must be up.

## **9.9.2 Steps**

**1**

In the navigation tree Equipment view, right-click on a Wavence Ethernet port and choose Properties. The Physical Port (Edit) form opens.

**2**

Click on the Ethernet tab, then on the EFM OAM tab.

**3**

Configure the Mode parameter as Active.

**4**

Configure the Administrative State parameter as Enabled. The value of the Operational Status parameter changes to Operational.

**Note:** You must not modify the Mode parameter when the Administrative State parameter is configured as Disabled, even though the Mode parameter is configurable. The Operational Status parameter has intermediate values, before changing to Operational. The Operational Status can be Operational only when the remote DTE has the same settings as the local DTE for the 802.3ah EFM OAM remote loopback.

<span id="page-136-1"></span>**5**

Perform [9.1.2 a](#page-136-1) to enable a remote loopback or [9.1.2 b](#page-136-2) to disable a remote loopback:

a. Select the Set Remote Loopback check box to enable a remote loopback. The value of the Loopback Status parameter changes to Remote Loopback after displaying some intermediate values.

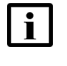

<span id="page-136-2"></span>**Note:** Ensure that the value for the Operational Status parameter is Operational before you select the Set Remote Loopback check box. When remote loopback is enabled on a port, you cannot modify port segregation of the corresponding card.

b. Deselect the Set Remote Loopback check box to disable the remote loopback.

<span id="page-137-0"></span>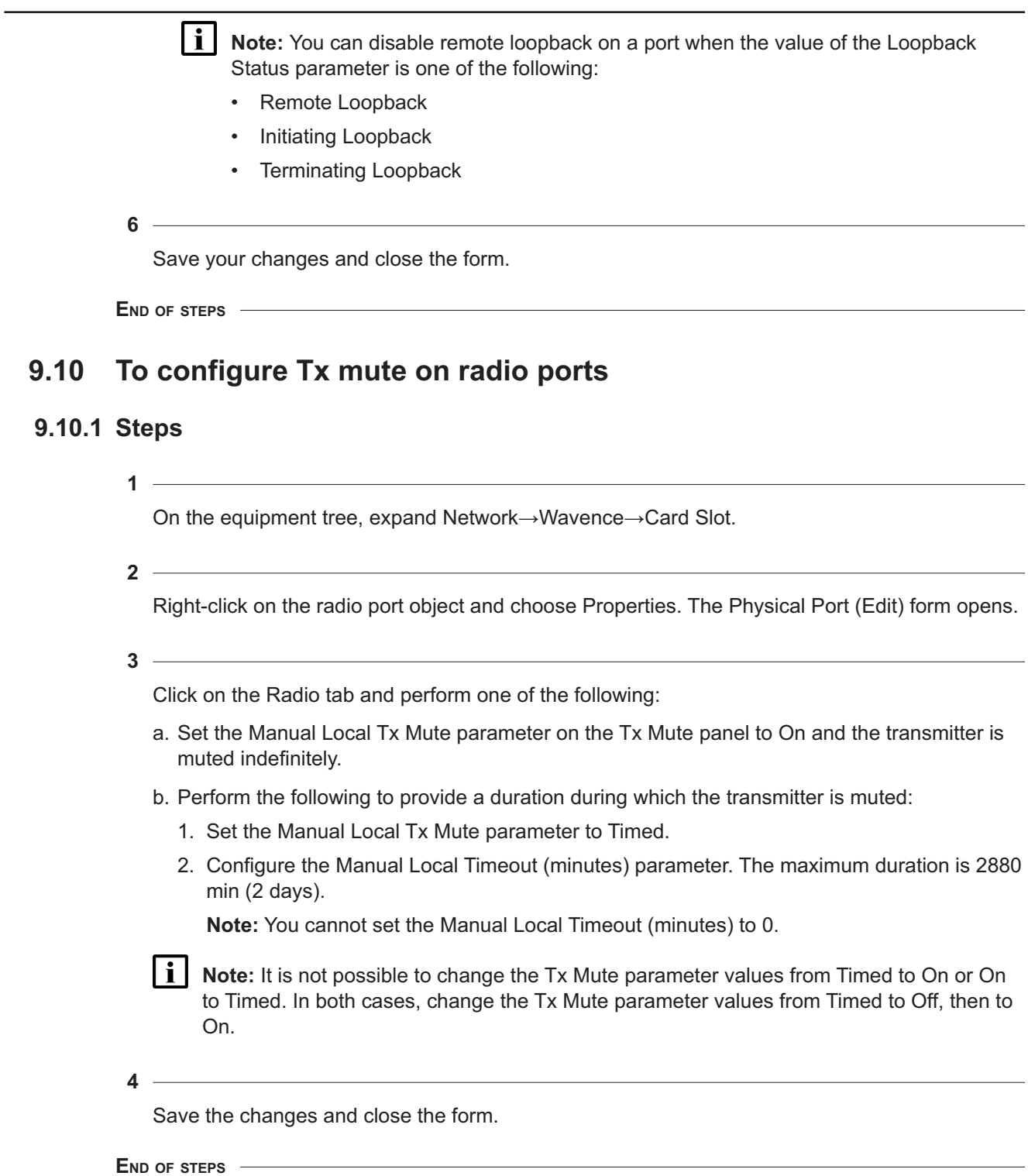

NFM-P

# <span id="page-138-1"></span>**9.11 To configure WRED QoS on a Wavence MSS**

**Note:** You can enable WRED on UBT modules on an MSS-8, MSS-4, or UBT-SA device. Color mapping can be configured on MSS-8 and MSS-4 devices. When you configure radio queue settings, only select the UBT module which is online.

## **9.11.1 Steps**

### **1**

Enable WRED on the Wavence MSS device by performing the following:

- 1. On the equipment tree, expand Network→Wavence.
- 2. Right-click on the Wavence MSS object and choose Properties.
- 3. Click on the QoS tab, enable the WRED Status parameter, and configure the Color Classification parameter. If required, configure Dot1p forwarding class mapping.
- 4. Save and close the form.
- **2**

On the equipment tree, expand Network→Wavence→Shelf→Card Slot→Port.

**3**

Right-click on the UBT port and choose Properties. The Physical Port (Edit) form opens.

**4**

Click on the Radio Queue tab, then select a queue and click on the Properties button. The QoS Radio Interface Queue Map (Edit) form opens.

**5**

Configure the parameters as required, then save and close the forms.

**END OF STEPS**

# <span id="page-138-0"></span>**9.12 To configure 2.5 Gb/s speed on the SFP port of CorEvo card**

## **9.12.1 Steps**

**1**

**2**

**3**

On the equipment tree, expand Network→Wavence→CorEvo Card Slot.

- Right-click on the SFP port object and choose Properties. The Physical Port (Edit) form opens.
- 
- Click on the Ethernet tab, configure the Auto-negotiate parameter as False, and the Advertised

Capability parameter in the Capability panel as 2500Mb/s - Full-Duplex.

Save your changes and click on the General tab. The Actual Speed (kbps) parameter displays the value as 2500000.

**5**

**4**

Close the form.

**END OF STEPS**

# **9.13 To configure bandwidth notification on Wavence nodes**

### **9.13.1 Supported nodes and ports**

The bandwidth notification can be enabled on Wavence MSS ports or on the radio port of a Wavence SA.

## **9.13.2 Steps**

**1**

In the navigation tree Equipment view, right-click on a Wavence and choose Properties. The Network Element (Edit) form opens.

**2**

Click on the Bandwidth Notification tab, and select a port in the Port panel. For a Wavence SA, the port is automatically selected.

**3**

Configure the Status parameter as Disabled and click Apply, then configure the required parameters in the Settings panel.

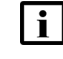

**Note:** The VLAN ID for a Wavence SA ranges from 0 to 4080, whereas for a Wavence SM, it ranges from 1 to 4080.

**4**

Configure the Status parameter as Enabled.

**5**

Save your changes and close the form.

**END OF STEPS**

# <span id="page-140-0"></span>**10 Wavence LAG object configuration**

# **10.1 Overview**

## **10.1.1 Wavence LAGs**

Link Aggregation groups (LAGs) are a set of ports used to interconnect network nodes using multiple links to increase link capacity and availability between them. LAGs also provide redundancy between the aggregated links. If a link fails, traffic is redirected onto the remaining link, or links. You can select a LAG as the terminating port when creating a network interface as part of an L3 service.

LAGs on the NFM-P GUI are represented as part of the navigation tree objects and are located below a device icon.

You can configure LAGs using the configuration forms available when you choose Create LAG from the LAG object navigation tree contextual menu. See the "Logical group object configuration" chapter in the *NSP NFM-P Classic Management User Guide* for more information.

## **10.1.2 Supported LAG types**

The NFM-P supports the discovery of the LAG associations from NFM-P or the Wavence element managers for equipment functions on the Wavence.

You can configure the following LAG types for the Wavence:

- L1 Radio LAG (both static and adaptive modulation are supported) using an external element manager
- L2 Radio LAG (only static modulation is supported) using an external element manager
- L2 Ethernet LAG (supported modulation type does not apply to this LAG type) using an external element manager or NFM-P

Service configuration is supported across L1 and L2 Radio LAGs using the suite of current service functionality. For example, support is provided for detection of end-to-end bandwidth on the VLAN path or correlation of link level alarms up to paths that include L1 Radio LAGs.

NFM-P supports:

- discovery of the L1 and L2 Radio LAGs
- configuration and discovery of Ethernet LAGs

L1 LAGs can be created in the following configurations using a Wavence element manager:

- Intra plug-in LAG
- Cross plug-in LAG

An intra plug-in LAG is a LAG with MPT-HLS configured on the same card. A cross plug-in LAG is a LAG with MPT-HLS configured on two EASv2 cards on the same MSS row.

## **10.1.3 L1 Radio port deployment guidelines**

An L1 Radio LAG follows a similar deployment model as an L2 Radio LAG except that the L1 Radio LAG functions are deployed at the Radio layer. As a result, the L1 Radio LAG has different port associations, cross-connections, and validations from the L2 Radio LAG. The advantage of an L1 Radio LAG is that highly correlated upper-layer traffic can be hashed. For example, an LSP hashes to the same port in an L2 Radio LAG. Both L1 and L2 Radio LAGs must be configured using a Wavence element manager. See the Wavence documentation for more information.

## **10.1.4 Applying drop priority to SDH data flow cross-connections on L1 Radio LAGs**

You can create a cross-connection of SDH data flow from an SDHACC card to an L1 Radio LAG on an EASv2 card. The maximum number of SDH data flow cross-connections to an L1 LAG is 16. The SDH data flow cannot be cross-connected to any other LAG

If the LAG rate drops to less than the bandwidth required by the SDH data flow, congestion and frame loss may occur. To prevent this, you can configure a subset of the SDH data flow crossconnected to the LAG to be dropped to ensure enough bandwidth is available to transmit the remaining flows.

You can use the Drop Priority parameter on the Microwave Backhaul Service GUI forms (at both the service level or individual site level) to define the precedence a flow would take over other flows in the event of congestion. See [15.2 "To configure microwave backhaul services" \(p. 181\)](#page-180-0) for information about configuring the Drop Priority parameter.

By default, the drop priority of each SDH data flow is 255 when the cross-connection is created. Drop priority can be configured for each SDH data flow. SDH data flows with the highest drop priority configured are dropped first.

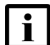

**Note:** You must create SDH2SDH service before configuring the drop priority value.

### **Drop priority deployment guidelines:**

- 1. Configuration and reporting of drop priority can be performed at either a service or individual site level.
- 2. Cross-connections of SDH data flows to Radio L1 Radio LAGs are supported on the following MPT types on the EASv2:
	- MPT-HLS (version 5.2.1 or later)
	- MPT-xC / HQAM (version 6.0 or later)
- 3. If you configure the drop priority at the service level, this value is propagated to all sites that join the service.
- 4. On service discovery, if a mismatch is found between the service level and site level drop priority value, a serviceDropPriorityMismatch alarm is raised. You can clear the alarm by:
	- modifying the drop priority at each site to align with the value configured at the service level
	- modifying the drop priority at the service level, which in turn is propagated to all sites
- 5. If two of more SDH data flows originate from the same site, apply a unique drop priority value to each flow. In the event that the SDH data flows have the same drop priority value, a siteDropPriorityMismatch alarm is raised.

### **10.2.1 Workflow sequence**

The following workflow describes the sequence of high-level tasks required to configure and manage Wavence LAG objects; see the "Logical group object configuration" chapter in the *NSP NFM-P Classic Management User Guide* for the generic procedures that apply to this device type. Also, configure the following device-specific tasks and functions.

## **10.2.2 Process**

Configure an Ethernet LAG on the Wavence; see [10.3 "To create an Ethernet LAG on a](#page-142-0) [Wavence" \(p. 142\).](#page-142-0)

**2**

**1**

Delete an Ethernet Wavence LAG; see [10.4 "To delete a Wavence Ethernet LAG" \(p. 145\).](#page-144-0)

# <span id="page-142-0"></span>**10.3 To create an Ethernet LAG on a Wavence**

## **10.3.1 General information**

A LAG is a group of physical ports that form one logical link between two NEs to increase bandwidth, allow load balancing, and provide seamless redundancy. LAG support over multiple devices also provides NE-level redundancy. Use the following procedure to create and manage LAGs on Wavence devices.

**Note:** By default, an Ethernet LAG is in access mode and can be used as a SAP. If a physical link is created using Ethernet LAGs as the endpoints, the mode automatically changes from access to network mode. If a physical link is created between MPR and non-MPR LAG ports, and the MPR LAG port must be used as a SAP, the user must change the mode to access. See [Step 11](#page-143-0) for more information about how to change the mode.

**Note:** An Ethernet member port with a physical link or Radio port with protection cannot be added to a LAG. To add the port, you must delete the physical link, and then add the port to the LAG. See the "Topology map management" chapter in the *NSP NFM-P Classic Management User Guide* for more information about how to delete a physical link.

**Note:** For Fast Ethernet LAGs, electrical ports cannot be grouped with the optical ports.

## **10.3.2 Steps**

**1**

In the navigation tree Equipment view, right-click on a Wavence Ethernet LAG and choose Create LAG. The Create LAG step form opens, displaying the Define General Properties step.

<span id="page-143-1"></span>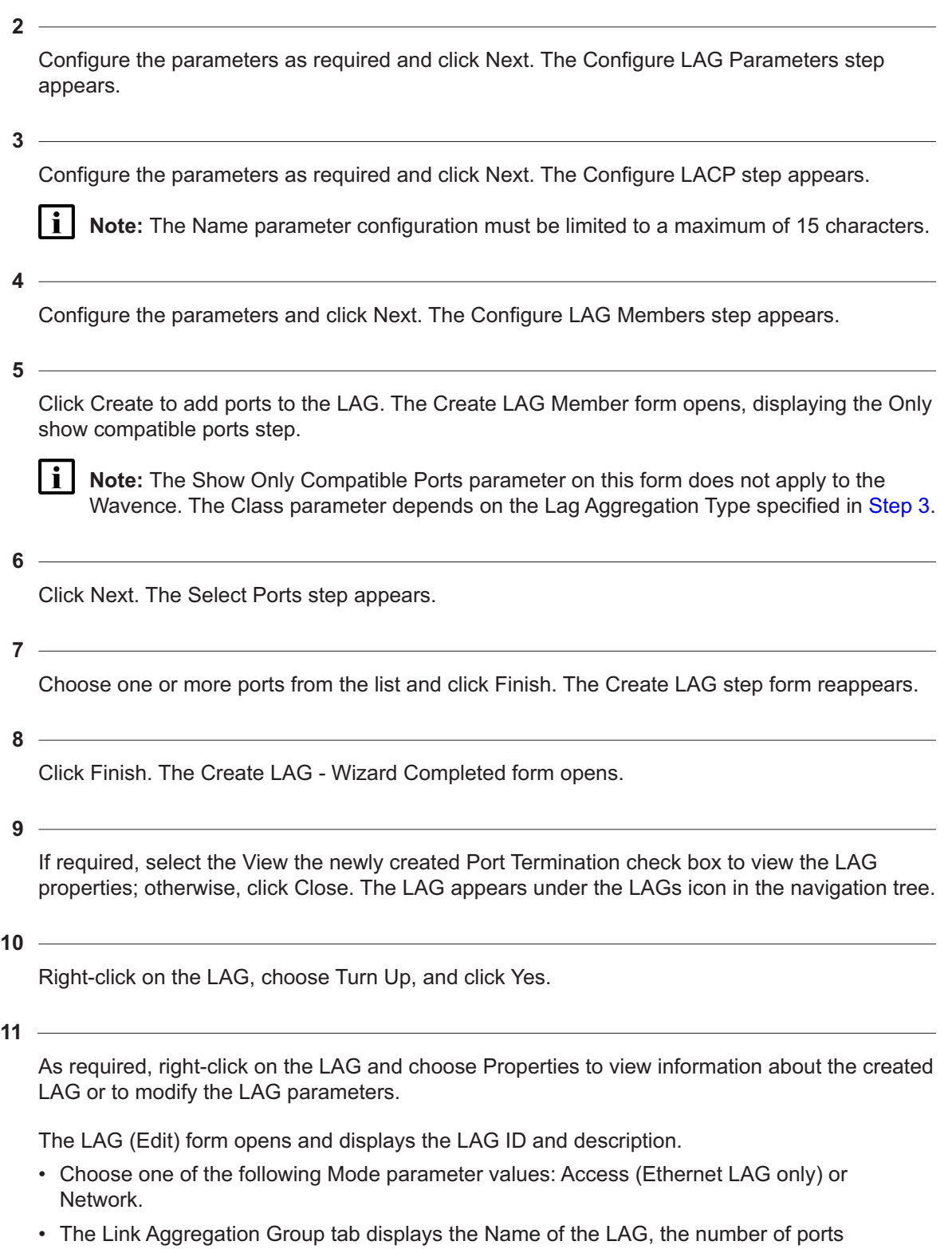

<span id="page-143-0"></span>associated with the LAG member ports, and the Lag Aggregation Type. For Ethernet LAG,
choose Hash and Size from the drop-down menu.

- LACP parameters can be modified from the LACP tab.
- LAG member ports can be added from the LAG Members tab.
- The Administrative State parameter can be configured to Up in the States tab, only if at least one port is associated with a LAG. The LAG state cannot be set to Down if a service is associated with the LAG.

**END OF STEPS**

# **10.4 To delete a Wavence Ethernet LAG**

#### **10.4.1 Steps**

**1**

In the navigation tree Equipment view, right-click on a Wavence Ethernet LAG and choose Delete LAG.

**2**

Click Yes to complete the deletion.

**Note:** A LAG can be deleted only if a member is not associated with the LAG. To delete the last member from a LAG, the Administrative State of the LAG must be set to Down. A LAG can be shut down only when the LAG is not a part of any service or physical link. Use the Wavence element manager to delete L1 and L2 Radio LAGs and LAG members. See the Wavence documentation for more information.

**END OF STEPS**

 $\vert \cdot \vert$ 

# **11 Wavence synchronization management**

# **11.1 Introduction**

# **11.1.1 Synchronization — Ethernet ports**

PDH and SDH data flow is fragmented and the fragments are transmitted over a packet-switched network. The data rates are controlled by the terminating sites using clocks. The rate at which the fragments are transferred varies, based on the variations in these clocks. By synchronizing the clocks on the terminating devices, the received fragments are reassembled as in the original PDH or SDH data flow at the original bit rate.

You can configure synchronization on the Ethernet ports on the following cards:

- Core-E
- EASv2
- EAC

Before configuring synchronous Ethernet, ensure the following:

- SFP must be configured on ports 5 and 6 on a Core-E card using a Wavence element manager.
- SFP must be configured on ports 5 to 8 on an EASv2 card using a Wavence element manager.
- SFP must be configured on an EAC card using WebCT.
- Ethernet ports and SFPs must be administratively up.

See [11.3 "To configure synchronization on Wavence Ethernet ports" \(p. 151\)](#page-150-0) for more information.

# **11.1.2 Synchronization — CorEvo and MSS-1**

The CorEvo card and MSS-1 shelf do not have dedicated synchronization ports. The SFPs configured on the CorEvo card or the MSS-1 provide Sync-In/Out ports. The SFPs are installed in ports 5 and 6 of an MSS-1 and ports 7 and 8 of a CorEvo card. See [11.4 "To configure](#page-150-1) [synchronization on a CorEvo card or MSS-1 shelf using SYNC-IO SFPs" \(p. 151\)](#page-150-1) for more information.

# **11.2 IEEE 1588v2 PTP clocks**

# **11.2.1 Introduction**

The IEEE 1588v2 standard synchronizes the frequency and time from a master clock to one or more slave clocks over a packet stream. The IEEE 1588v2 is packet-based synchronization that can be over either UDP/IP or Ethernet and can be either multicast or unicast. See [11.4 "To](#page-150-1) [configure synchronization on a CorEvo card or MSS-1 shelf using SYNC-IO SFPs" \(p. 151\)](#page-150-1) for more information about configuring synchronization.

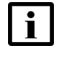

**Note:** Before configuring synchronization, you must configure the required SFPs on the CorEvo card or MSS-1 shelf with a value of SYNC-IO using a Wavence element manager.

#### **11.2.2 Transparent clock**

Transparent clock is a device that measures the time taken for a PTP event message to transit the device and provides this information to clocks receiving this PTP event message. You can enable an IEEE 1588 transparent clock (TC) on a Wavence shelf if the software License parameter value in the System Settings tab of the corresponding Network Element (Edit) form contains the string 1588TC. See [11.5 "To configure an IEEEv2 1588 TC on a Wavence shelf" \(p. 152\)](#page-151-0) for more information about configuring the IEEEv2 1588 TC on a shelf.

You can also perform a bulk operation to enable 1588 transparent clock on many shelves at once. Choose Tools→Bulk Operations from the NFM-P main menu and select SONET Sync in the object drop-down menu of the Create Bulk Change form to configure bulk changes for 1588 TC. See the "Bulk operations" chapter in the *NSP NFM-P Classic Management User Guide* for more information.

#### **IEEE 1588v2 PTP support per platform**

The platforms that are supported include:

- MSS-O
- MSS-1
- MSS-4
- MSS-8
- MSS-E/HE/XE
- UBT-NIM

IEEE 1588v2 PTP support is enabled or disabled at the node level then automatically applied by the node to the following MPT types of the node, if equipped:

- MPT-HC V2
- MPT-HLS
- MPT-HLC
- MPT-MC
- MPT-HQAM

**Note:**

- IEEE 1588v2 PTP is not supported for MPT-HL v1.
- IEEE 1588v2 PTP is not supported for MPRe and MSS-1c. However, 1588TC fail alarm reporting is supported.

#### **11.2.3 Boundary and ordinary clocks**

NFM-P supports the configuration of 1588 Boundary Clock and Ordinary Clock in the CorEvo card for Wavence Release 7.1 or later.

You need to obtain an IEEE 1588 BC license to configure the 1588 BC and OC on a Wavence device with CorEvo card. After the license is enabled, the SW License parameter value in the System Settings tab of the corresponding Network Element (Edit) form contains the string 1588BC.

1588 BC and OC parameters are configured at the PTP port level and Wavence device level. The IEEE 1588 PTP object appears below the Synchronization object on the equipment navigation tree. The IEEE 1588 PTP object has the Clock objects as child objects. The ports are also listed at the Wavence device level in the IEEE PTP Clock tab of the Network Element (Edit) form.

See [11.6 "To configure IEEEv2 1588 BC and OC PTP clocks" \(p. 152\)](#page-151-1) for more information about configuring the 1588 BC and OC clocks.

#### **Boundary clock**

The boundary clock has 16 PTP ports. The boundary clock can be configured as a synchronization source. See [11.7 "To configure the PTP clock as a synchronization source" \(p. 154\)](#page-153-0) for more information about configuring the boundary clock as a synchronization source.

#### **Ordinary clock, slave**

The ordinary clock, slave has a single PTP port. The ordinary clock, slave can be configured as a synchronization source. See [11.7 "To configure the PTP clock as a synchronization source" \(p. 154\)](#page-153-0) for more information about configuring the ordinary clock, slave as synchronization source.

#### **Ordinary clock, master**

The ordinary clock, master has a single PTP port. The ordinary clock, master cannot be configured as a synchronization source.

#### **Statistics and alarms**

NFM-P supports the following IEEE 1588 BC and OC statistics:

- aluPtpPeerPacketStatsTable
- aluPtpPeerClkRecAlgTable
- aluPtpPeerRecClkStatsTable
	- **Note:** You can reset all IEEE 1588 PTP statistics counters using the Reset Counters button located on the IEEE 1588 PTP Peer (Edit) form. To access the Reset Counters button, in the Navigation tree equipment view, expand Network Element→9500 MPR Chassis→Synchronization→IEEE 1588 PTP→Clock→IEEE PTP Port→IEEE PTP Peers and choose Properties. You can confirm that the statistics counters are reset on the Statistics tab.

NFM-P supports the following IEEE 1588 BC and OC alarms:

- 1588AnnouncePktLOS
- 1588SyncPktLOS
- 1588DelayRespPktLOS
- 1588PTPClockclassDEG

# **11.2.4 1588 ToD**

NFM-P supports the configuration of the 1588 ToD SFP in the following cards as noted:

- Port 7 and 8 of the CorEvo card in Wavence Release 7.1 or later.
- Port 1 and 2 of the MSS-E/HE card in Wavence Release 22 or later.

• Port 8 of the MSS-XE card in Wavence Release 22 or later.

The ToD Admin Status and the ToD Message Formats parameters can be configured from NFM-P. See [11.8 "To configure the ToD" \(p. 155\)](#page-154-0) for more information about configuring ToD.

#### **11.2.5 PTP statistics naming in Wavence device and NFM-P**

[Table 11-1, "Mapping of the PTP statistics naming in the Wavence device and the NFM-P" \(p. 150\)](#page-149-0) lists the mapping of PTP statistics naming in the Wavence device compared to the naming in the NFM-P.

<span id="page-149-0"></span>*Table 11-1* Mapping of the PTP statistics naming in the Wavence device and the NFM-P

| Wavence device naming                    | NFM-P naming                                |
|------------------------------------------|---------------------------------------------|
| <b>Peer packet statistics</b>            |                                             |
| <b>Peer Packets Statistics</b>           | <b>PTPStats (Precision Timing Protocol)</b> |
| <b>Alternate Master Packets</b>          | aluPtpPeerAlternateMasterDisc               |
| Announce Packets Input                   | aluPtpPeerAnnounceMsgRx                     |
| Announce Packets Output                  | aluPtpPeerAnnounceMsgTx                     |
| <b>Bad Domain Packets</b>                | aluPtpPeerBadDomainDisc                     |
| <b>Bad Version Packets</b>               | aluPtpPeerBadVersionDisc                    |
| Delay Request Packets Input              | aluPtpPeerDelayReqMsgRx                     |
| Delay Request Packets Output             | aluPtpPeerDelayReqMsgTx                     |
| Delay Response Packets Input             | aluPtpPeerDelayRespMsqRx                    |
| Delay Response Packets Output            | aluPtpPeerDelayRespMsqTx                    |
| Out Of Order Packets Input               | aluPtpPeerOutOfOrderSyncPktRx               |
| Step RM Greater Than 255                 | aluPtpPeerStepRemovedGreaterThan255Disc     |
| Sync Packets Input                       | aluPtpPeerSyncMsgRx                         |
| Sync Packets Output                      | aluPtpPeerSyncMsgTx                         |
| <b>Recovery Algorithm Statistics</b>     |                                             |
| Peer clock recovery algorithm statistics | <b>Ptp Clok Recovery Algorithm Stats</b>    |
| Free-Run                                 | aluPtpFreqRecFreeRunCount                   |
| Acquiring                                | aluPtpFreqRecAcquiringCount                 |
| Phase-Tracking                           | aluPtpFreqRecPhaseTrackCount                |
| Hold-Over                                | aluPtpFreqRecHoldOverCount                  |
| Locked                                   | aluPtpFreqRecLockedCount                    |
| <b>Excessive Freq Error Detected</b>     | aluPtpFreqRecExcessFreqErrCnt               |
| Packet Loss Spotted                      | aluPtpFreqRecPacketLossCnt                  |

*Table 11-1* Mapping of the PTP statistics naming in the Wavence device and the NFM-P (continued)

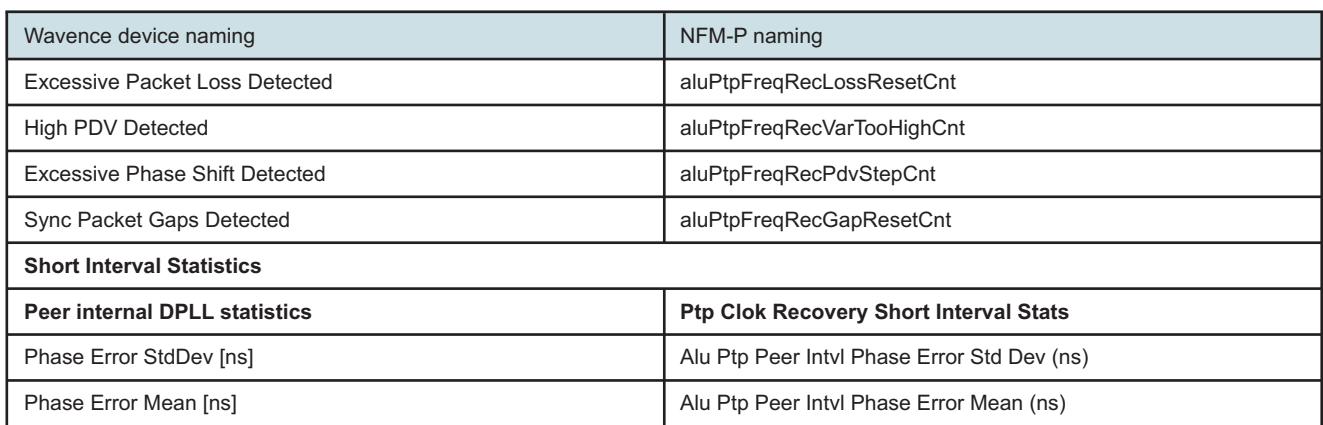

# <span id="page-150-0"></span>**11.3 To configure synchronization on Wavence Ethernet ports**

#### **11.3.1 Steps**

**1**

In the navigation tree Equipment view, right-click on a supported Wavence Ethernet port and choose Properties. The Physical Port (Edit) form opens.

**2**

Click on the Timing tab and configure the SSM parameter to disable or enable the transmission of the synchronization status message over the Radio channel.

**3**

Save your changes and close the form.

**END OF STEPS**

# <span id="page-150-1"></span>**11.4 To configure synchronization on a CorEvo card or MSS-1 shelf using SYNC-IO SFPs**

# **11.4.1 Steps**

**1**

In the navigation tree Equipment view, right-click on a Wavence shelf equipped with a CorEvo card or the MSS-1 shelf and choose Properties. The Shelf (Edit) form opens.

**2**

Click on the Timing tab and configure the Secondary Reference Type parameter as Sync-In Port. The Sync In panel is displayed.

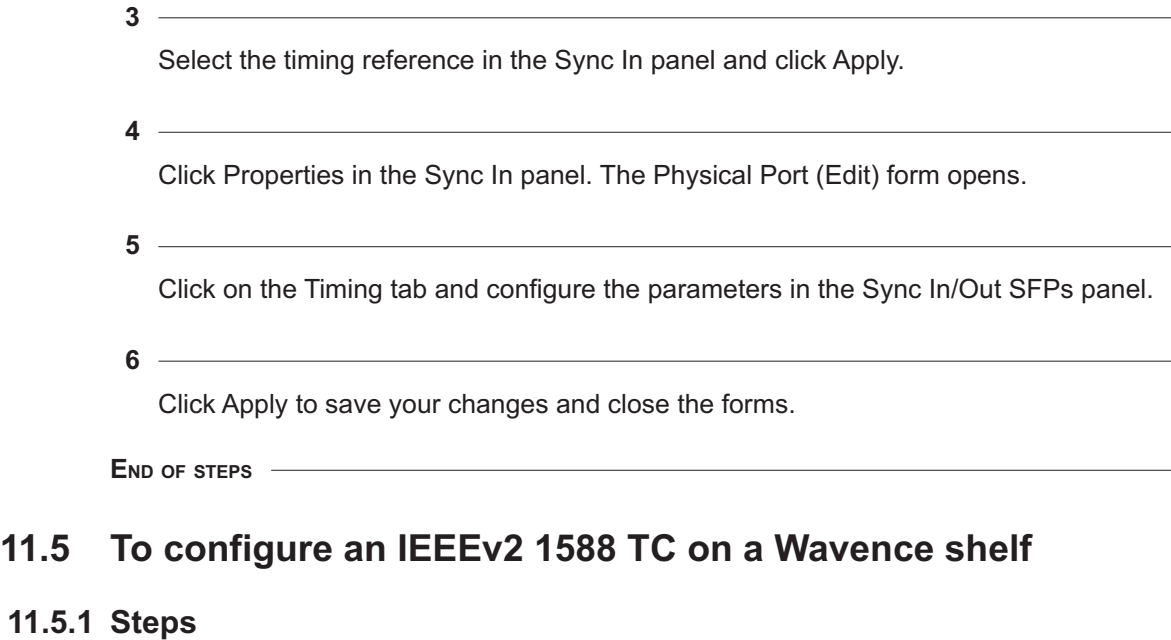

# <span id="page-151-0"></span>**11.5.1 St**

**1**

In the navigation tree Equipment view, right-click on a Wavence shelf and choose Properties. The Shelf (Edit) form opens.

**2**

Click on the Timing tab, select the TC Enabled check box in the 1588 panel, and click Apply to save the changes and close the form.

**Note:** By default, the 1588 panel is present in the Shelf (Edit) form. However, if the corresponding Wavence device does not have the 1588 TC license, you cannot modify the 1588 on the shelf.

**END OF STEPS**

l i l

# <span id="page-151-1"></span>**11.6 To configure IEEEv2 1588 BC and OC PTP clocks**

# **11.6.1 Before you begin**

- To be able to configure PTP clock parameters, you must disable the administrative state of the PTP clock.
- To be able to configure PTP port parameters, you must disable the administrative state of the PTP port.

#### **11.6.2 Steps**

<span id="page-152-0"></span>**1** Configure VLAN elements. See [15.2 "To configure microwave backhaul services" \(p. 181\)](#page-180-0) for more information.  $\mathbf i$ **Note:** Ensure that the adjacencies are configured manually and the path search option is not used. **2** On the equipment tree, expand Network→Wavence→Synchronization→IEEE 1588 PTP. **3** Right-click on the Clock object and choose Properties. The IEEE 1588 PTP Clock (Edit) form opens.

<span id="page-152-1"></span>**4**

Set the Admin State parameter to Disabled.

**Note:** The parameters in the IEEE 1588 PTP Clock (Edit) form are not editable when the Admin State parameter is Enabled.

**5**

l i l

Perform one of the following to configure the clock type.

- a. Configure the boundary clock:
	- 1. Set the Clock Type parameter to Boundary Clock.
	- 2. Click Apply.
	- 3. Click on the IEEE PTP Port tab. Sixteen ports are listed.
- b. Configure the ordinary clock, slave:
	- 1. Set the Clock Type parameter to Ordinary Clock, Slave.
	- 2. Click Apply.
	- 3. Click on the IEEE PTP Port tab. One port is listed.
- c. Configure the ordinary clock, master:
	- 1. Set the Clock Type parameter to Ordinary Clock, Master.
	- 2. Click Apply.
	- 3. Click on the IEEE PTP Port tab. One port is listed.

 $\mathbf{i}$ **Note:** When you change the clock type parameter, the values that are configured for the respective port parameters are lost and the parameters revert to the default values.

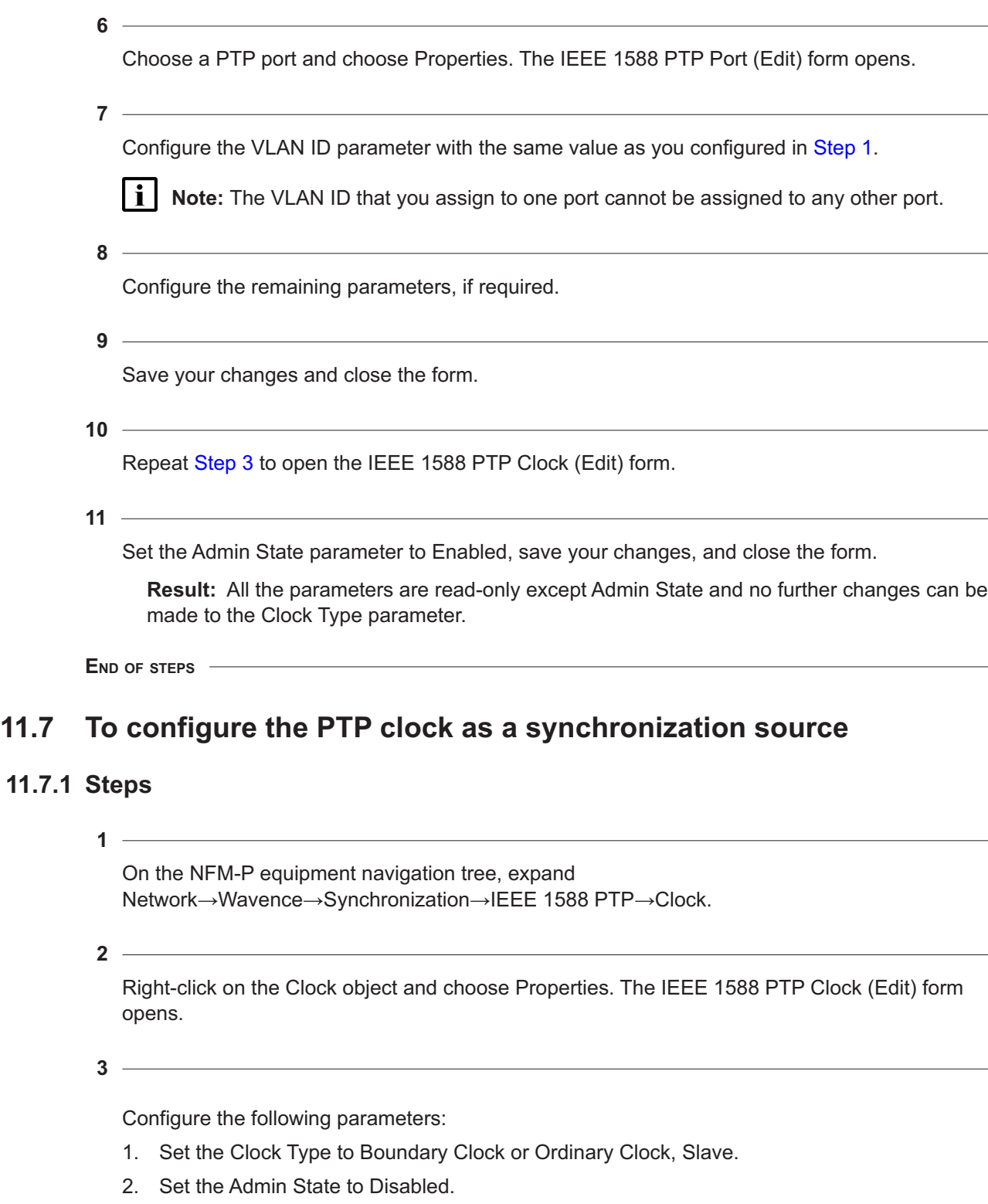

<span id="page-153-0"></span>3. Set the Frequency Source as Ptp.

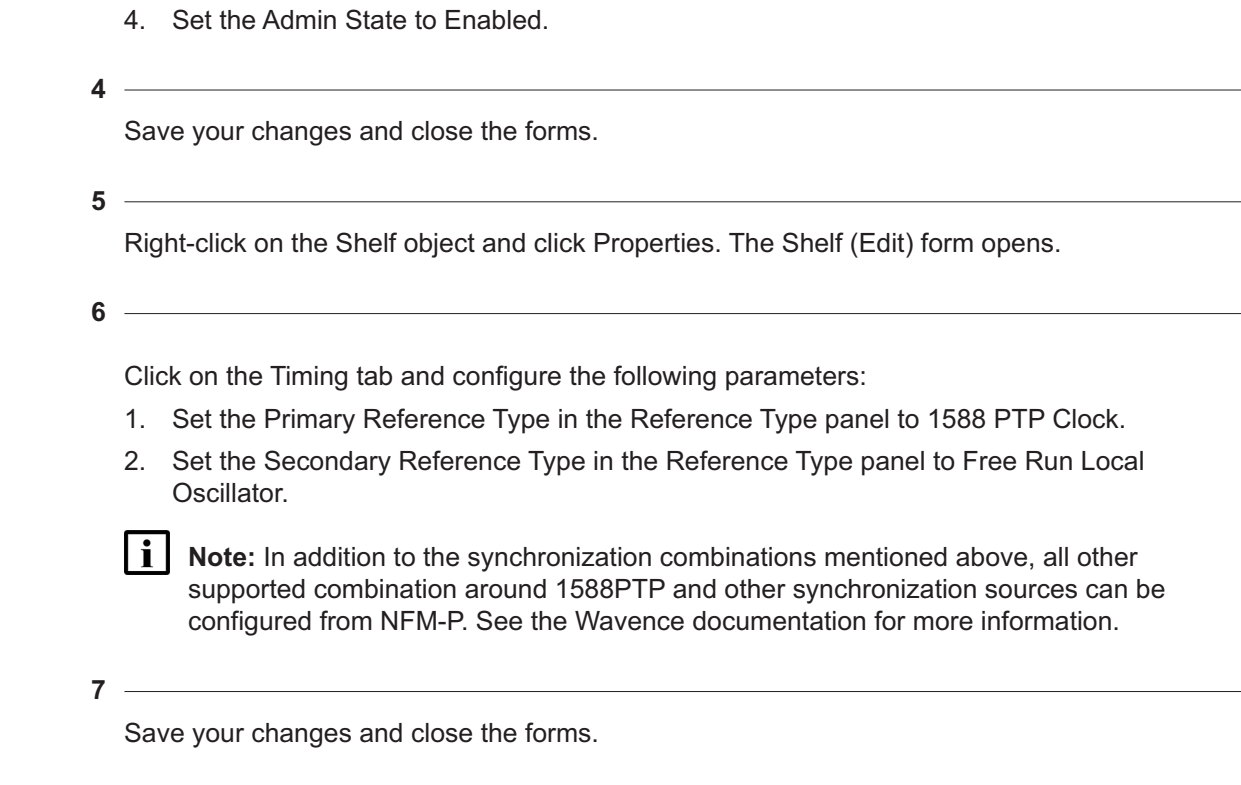

**END OF STEPS**

# <span id="page-154-0"></span>**11.8 To configure the ToD**

# **11.8.1 Steps**

# **Configure ToD using a Wavence element manager**

**1**

Configure the 1588 ToD SFP on port 7 or 8 of the CorEvo card using WebCT. See the Wavence documentation for more information.

**2**

On the navigation tree, expand Network→Wavence→Shelf→Card (CorEvo).

**3**

Right-click on the port 7 or port 8 object and choose Properties. The Physical Port (Edit) form opens.

**4**

View the value of the Port Usage parameter in the Port Usage panel. The value is TOD-IO indicates whether the ToD SFP is configured successfully.

#### **5**

Click on the Time of Day tab and configure the ToD Admin Status and the ToD Message Formats parameters in the ToD SFP panel.

**END OF STEPS**

NFM-P

# **12 Wavence inventory management**

# **12.1 Radio port inventory — Wavence SA and Wavence MSS-1c**

# **12.1.1 General information**

You can view the inventory of the Wavence SA and Wavence MSS-1c radio ports using the NFM-P Equipment Manager. See [12.4 "To configure radio port inventory for Wavence SA and Wavence](#page-158-0) [MSS-1c devices" \(p. 159\)](#page-158-0) for more information about configuring the radio port inventory for Wavence SA and Wavence MSS-1c devices.

# <span id="page-156-0"></span>**12.2 To list and sort inventory information**

# **12.2.1 Steps**

#### **1**

Choose Manage→Equipment→Equipment from the NFM-P main menu. The Manage Equipment form opens.

**2**

Perform one of the following to generate a list of equipment.

a. List the equipment on one NE.

- 1. Choose Network Element (Network) from the object drop-down menu and click Search. A list of NEs is displayed.
- 2. Select an NE and click Properties. The Network Element (Edit) form opens.
- 3. Click on the Inventory tab and choose an object type from the object drop-down menu. A list of objects is displayed.
- b. List the equipment in the entire network.
	- 1. Choose an object type from the object drop-down menu.
	- 2. Configure the filter criteria and click Search. A list of objects is displayed.
- **3**

Perform one or more of the following to format the results:

- a. To display the number of items in the list, right-click on the list heading and view the Count value.
- b. To sort the list, click on a column heading. The column heading displays an arrow that indicates the sort order.
- c. To move a column, drag the column to a different position.
- d. To remove a column, perform the following steps:
	- 1. Right-click on the column heading and choose Column Display. The Column Display form opens.
	- 2. Select the columns to remove in the Displayed on Table list, then click on the left arrow. The columns move to the Available for Table list.
	- 3. Click OK. The columns are removed from the table.
- e. To sort multiple columns, perform the following steps:
	- 1. Right-click on a column heading and choose Show Sorting. The Show Sorting form opens.
	- 2. Select one or more properties in the Available for Sorting panel, then click on the right arrow button. The properties move to the Used for Sorting panel.
	- 3. Click Sort Ascending or Sort Descending, as required.
	- 4. Close the Show Sorting form.

#### **4**

Save your column display and sorting preferences:

- 1. Right-click on any column heading and choose Save Table Preferences.
- 2. Confirm the action. The configured display preferences are applied whenever you open a list table for the same object type.
- **5**

Save the inventory output, as required. See [12.3 "To save an inventory list" \(p. 158\).](#page-157-0)

**6**

Close the form.

**END OF STEPS**

# <span id="page-157-0"></span>**12.3 To save an inventory list**

#### **12.3.1 Steps**

**1**

Right-click on a column heading of the inventory output and choose Save to File. The Save As file browser form opens.

**2**

Navigate to the directory in which you want to save the file.

**3**

Configure the File Name and Files of Type parameters.

**4**

Click Save. NFM-P saves the inventory list.

**END OF STEPS**

# <span id="page-158-0"></span>**12.4 To configure radio port inventory for Wavence SA and Wavence MSS-1c devices**

#### **12.4.1 Steps**

- Choose Manage→Equipment→Equipment from the NFM-P main menu. The Manage Equipment form opens.
- **2**

**1**

Choose Port (Physical Equipment)→Radio Port (Radio Equipment) from the object drop-down menu. A list of radio ports appears.

**3**

Remove all columns from the list except the following columns, which display the accurate values.

- Radio Interface ID
- Remote Node IPV4 Address
- Remote Node Interface

See [12.2 "To list and sort inventory information" \(p. 157\)](#page-156-0) and [12.3 "To save an inventory list"](#page-157-0) [\(p. 158\)](#page-157-0) for more information about listing and sorting the inventory information.

# **Note:**

- NFM-P does not support the display of accurate values for those columns other than the parameters displayed in the Physical Port (Edit) form.
- Performance monitoring status and remote inventory data are not part of the inventory report.

**END OF STEPS**

# **12.5 Radio port inventory – Wavence devices**

# **12.5.1 General information**

You can view the inventory of the Wavence radio ports using the NFM-P Equipment Manager. See [12.6 "To configure radio port inventory for Wavence devices" \(p. 160\)](#page-159-0) for more information about configuring the radio port inventory for Wavence SA and Wavence MSS-1c devices.

# <span id="page-159-1"></span><span id="page-159-0"></span>**12.6 To configure radio port inventory for Wavence devices**

# **12.6.1 Steps**

**1**

Choose Manage→Equipment→Equipment from the NFM-P main menu. The Manage Equipment form opens.

**2**

Choose Port (Physical Equipment)→Radio Port (Radio Equipment) from the object drop-down menu. A list of radio ports and L1 radio LAGs appears.

**3**

Remove all columns from the list except the parameters that are displayed in the Radio tab of the Network→Wavence→Card Slot→Radio Port→Physical Port (Edit) form.

See [12.2 "To list and sort inventory information" \(p. 157\)](#page-156-0) and [12.3 "To save an inventory list"](#page-157-0) [\(p. 158\)](#page-157-0) for more information about listing and sorting the inventory information.

#### $\vert \cdot \vert$ **Note:**

- NFM-P does not support the display of accurate values for the columns other than the parameters that are displayed in the Radio tab of the Network→Wavence→Card Slot→Radio Port→Physical Port (Edit) form.
- The User Label column displays the accurate values for radio ports but not for L1 radio LAGs.
- Performance monitoring status and remote inventory data are not part of the inventory report.

**END OF STEPS**

# **12.7 Radio LAG member inventory – Wavence devices**

# **12.7.1 General information**

You can view the inventory of the radio LAG member inventory for Wavence devices using the NFM-P Equipment Manager. See [12.8 "To configure radio LAG member inventory for Wavence](#page-160-0) [devices" \(p. 161\)](#page-160-0) for more information about configuring the radio LAG member inventory for Wavence devices.

# **12.7.2 Radio interface IDs**

The radio interface IDs are defined as follows:

- Radio LAG 50122 to 50135
- MPT Port 500001 to 599999
- ODU Port 50001 to 59999 except the IDs from 50122 to 50135 that are the radio LAG IDs

# <span id="page-160-0"></span>**12.8 To configure radio LAG member inventory for Wavence devices**

# **12.8.1 Steps**

**1**

Choose Manage→Equipment→Equipment from the NFM-P main menu. The Manage Equipment form opens.

**2**

Choose Port (Physical Equipment)→Logical Port (Physical Equipment)→Port Group (Network)→Port Group (aggregation)→LAG (LAG) from the object drop-down menu. A list of LAGs appears.

**3**

Choose a specific radio LAG using the range of radio interface values listed in [12.7.2 "Radio](#page-159-1) [interface IDs" \(p. 160\)](#page-159-1) and click Properties. The LAG (Edit) form opens.

**4**

Click on the LAG Members tab to list the members of the LAG.

**Note:** Performance monitoring status and remote inventory data are not part of the inventory report.

**END OF STEPS**

 $\vert \cdot \vert$ 

# **12.9 Inventory list of Wavence system settings**

# **12.9.1 General information**

You can view a list of Wavence system settings for all the managed Wavence devices using the System Settings (MPR) option in the object drop-down menu of the Manage Equipment form. See [12.2 "To list and sort inventory information" \(p. 157\)](#page-156-0) and [12.3 "To save an inventory list" \(p. 158\)](#page-157-0) for more information about listing and sorting the inventory information. You can also retrieve the data using the XML API. See *NSP NFM-P Classic Management User Guide* for more information

# **13 QoS policies**

# **13.1 Overview**

# **13.1.1 Supported QoS policies**

QoS policies define how network traffic is shaped and queued on one or more Wavence device ports and to regulate data throughput. You can use NFM-P to create the following Wavence-specific QoS policies:

#### • **9500 NE QoS policies**

9500 NE QoS policies define the QoS classification used for network traffic that traverses Wavence device ports and to apply the 9500 Radio Interface Queue Map policy.

#### • **9500 Radio interface queue map policies**

9500 Radio Interface Queue Map policies specify the queue size and queue delay for all queues for the Radio interface that connect to Wavence ports. This policy is applied when the 9500 NE QoS policy is configured.

The following variants are supported for this policy type:

- − ODU
- − MPT-HL
- − MPT-HC/MPT-MC
- − MPT-HLS
- − MPT-HLC
- − MPT-HQAM

# **13.2 Workflow to configure Wavence QoS policies**

# **13.2.1 Process**

Review the "Policies overview" chapter in the *NSP NFM-P Classic Management User Guide* for information about NFM-P policy management and for the workflow to create and distribute policies.

**2**

l i l

Review the "QoS policies" chapter in the *NSP NFM-P Classic Management User Guide* for information about how to create and distribute QoS policies.

**Note:** When you distribute a Wavence QoS policy, you cannot change the QoS Classification parameter and the Queue Mapping parameters in the same distribution. Change the QoS Classification parameter, distribute the policy, then change other parameters as required and distribute the policy again.

The Dot1p Color parameter on local definitions of a QoS policy is configurable, but

**<sup>1</sup>**

changing the value has no effect.

**3**

Create the following QoS device-specific policies as required:

- a. 9500 Radio Interface Queue Map policy; see [13.3 "To configure a 9500 Radio Interface](#page-163-0) [Queue Map policy" \(p. 163\).](#page-163-0)
- b. 9500 NE QoS policies; see [13.4 "To configure a 9500 NE QoS policy" \(p. 165\).](#page-164-0)

# <span id="page-163-0"></span>**13.3 To configure a 9500 Radio Interface Queue Map policy**

#### **13.3.1 General information**

When configuring a 9500 Radio Interface Queue Map policy, the following QoS variants are supported: ODU, MPT-HL, and MPT-HC/MPT-MC.

#### **13.3.2 Steps**

Choose Policies→QoS→9500 MPR QoS→ 9500 Radio Interface Queue Map from the NFM-P main menu. The 9500 Radio Interface Map Policies form opens.

**2**

Perform one of the following:

- a. Configure the Policy scope parameter to Global. Go to [Step 3.](#page-163-1)
- b. Configure the Policy scope parameter to Local.

If required:

- 1. Click Select to configure the Local Node IP Address parameter. The Select a Network Element form opens.
- <span id="page-163-1"></span>2. Choose a device and click OK. The 9500 Radio Interface Map Policies form reappears.
- **3**

Click Create. The 9500 Radio Interface Queue Map, Global Policy (Create) form opens.

**4**

Configure the parameters as required.

**5**

Click on the Radio Interface Queue Map tab and click Create. The Radio Interface Queue Map, 9500 Radio Interface Queue Map Global Policy (Create) form opens.

**<sup>1</sup>**

<span id="page-164-1"></span><span id="page-164-0"></span>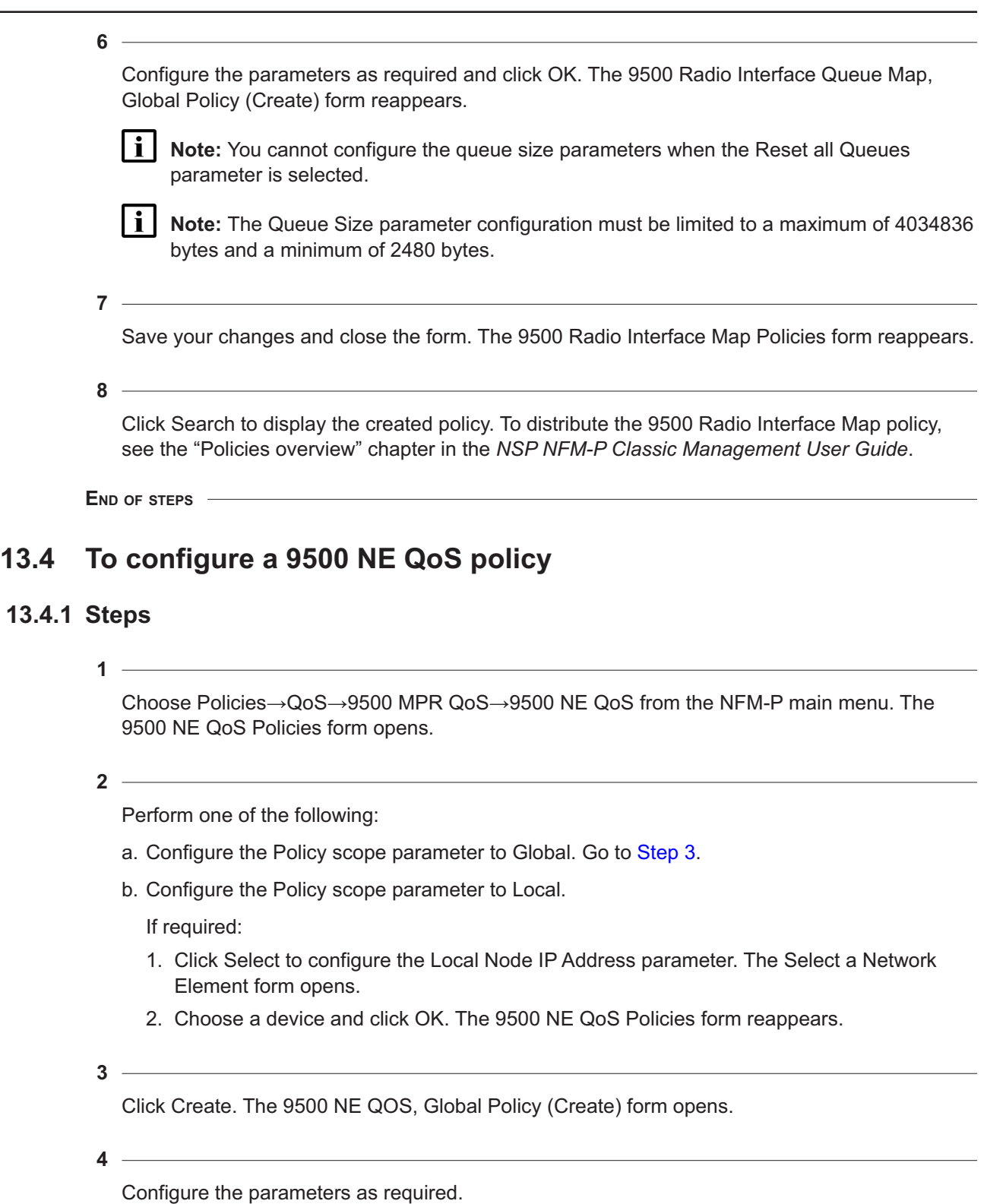

The QoS Classification parameter default setting is Disabled. If you configure the QoS Classification parameter to 802.1p, the Dot1p tab appears. If you configure the QoS Classification parameter to DiffServ, the DSCP tab appears.

i **Note:** QoS Classification parameter is not supported for Wavence-SA nodes.

Select the Default Type as Core-Enh-Based or Core-Evo-Based depending on the type of nodes this policy is intended to be distributed to.

Click on the Queue Map Policy tab, click Select to choose a 9500 Radio Interface Queue Map Policy, and click OK. The 9500 NE QoS, Global Policy (Create) form reappears.

**7**

**5**

**6**

 $\sim$ 

<span id="page-165-0"></span>Click Apply. The 9500 NE QoS Global Policy (Edit) form opens.

**8**

Click on the Global Queue Setting tab, choose a Queue number, and click Properties. The RadioQ, Global Policy (Edit) form opens.

**9**

Configure the parameters as required.

**10**

<span id="page-165-1"></span>Save your changes and close the form. The 9500 NE QoS Policies form reappears.

**11**

Click Search to display the created policy. To distribute the 9500 NE QoS policy, see the "Policies overview" chapter in the *NSP NFM-P Classic Management User Guide*.

# **Note:**

- As a NE behavior, the distribution of classification mode changes the queue size to default a value. After the policy is distributed, repeat [Step 8](#page-165-0) thru [Step 11](#page-165-1) to set the required queue size.
- While distributing the policy, you can use the installed filters to filter for Core-Enh-Based and Core-Evo-Based nodes to aid in policy assignment. Do not delete the filters, as they cannot be recovered.

**END OF STEPS**

# **14 Wavence service tunnels**

# **14.1 Overview**

# **14.1.1 General information**

A service tunnel is an entity used to unidirectionally direct traffic from one device to another device. The service tunnel is provisioned to use a specific encapsulation method, such as GRE or MPLS, and the services are then mapped to the service tunnel. See the "Service tunnels" chapter in the *NSP NFM-P Classic Management User Guide* for the complete list of supported objects that service tunnels can be configured for.

# **14.1.2 Wavence service tunnel (ERPS) support**

You can configure the Wavence using an ERPS topology to create a collection of Ethernet ring nodes to form a closed physical loop. Between two and sixteen Ethernet ring nodes are supported per ERPS topology. The Wavence ERPS support includes tail nodes that connect to ERPS ring nodes. Multiple tail node configurations are supported by NFM-P.

See the "Service tunnels" chapter in the *NSP NFM-P Classic Management User Guide* for information about Ethernet (G.8032) rings and the Wavence ERPS tail node support, and the service types supported. See [14.3 "To create an Ethernet radio ring on a Wavence" \(p. 172\)](#page-171-0) for information about how to create an Ethernet Radio ring element on a Wavence.

# **14.1.3 Ethernet (G.8032) ring support**

Ethernet Ring Protection (ERP), as specified in ITU-T G.8032, is a protection mechanism for Ethernet ring topologies that provides a resilient Ethernet network. ERP provides sub-50 ms protection and recovery switching for Ethernet traffic in a ring topology while ensuring that loops are not formed at the Ethernet layer. G.8032v1 supports a single ring topology; G.8032v2 supports multiple rings/ladder topology. For more information about Ethernet (G.8032) rings, see the ITU website at [http://itu.int.](http://itu.int)

# **14.1.4 ERP topology support**

An ERP topology is a collection of Ethernet ring nodes that forms a closed physical loop.

The following are the characteristics of an ERP topology:

- Two to sixteen Ethernet ring nodes are supported per ERP topology.
- A Wavence device can have one or two ERP topologies.
- Up to two ERP instances are supported per ERP topology.
- Two adjacent Ethernet ring nodes that are participating in the same ERP topology are connected by Ethernet ring links.

Loop avoidance in the ring is achieved by guaranteeing that, at any time, traffic may flow on all but one of the ring links. This link is called the ring protection link (RPL). One designated node, the RPL Owner (also referred to as the master node), is responsible to block traffic over the RPL.

# <span id="page-167-0"></span>**14.1.5 Wavence ERPS tail node support on Ethernet (G.8032) rings**

NFM-P supports configuration of tail nodes on Ethernet rings.

You can create several tail network configurations (see [Figure 14-1, "Wavence ERPS tail node](#page-167-0) [configuration \(sample 1\) " \(p. 167\)](#page-167-0) and [Figure 14-2, "Wavence ERPS tail node configuration](#page-168-0) [\(sample 2\) " \(p. 169\)](#page-168-0) below) on the Wavence including:

- a tail network of one or more MSS-4/8/E/HE/XE or UBT-NIM shelves attached to the ring to create, for example, a tree or linear chain
- a tail network of one Wavence SA attached to the ring to create a Wavence SA extension
- a head-end network of one or more MSS-4/8/E/HE/XE or UBT-NIM shelves

[Figure 14-1, "Wavence ERPS tail node configuration \(sample 1\) " \(p. 167\)](#page-167-0) and [Figure 14-2,](#page-168-0) ["Wavence ERPS tail node configuration \(sample 2\) " \(p. 169\)](#page-168-0) show sample configurations of ERPS tail nodes.

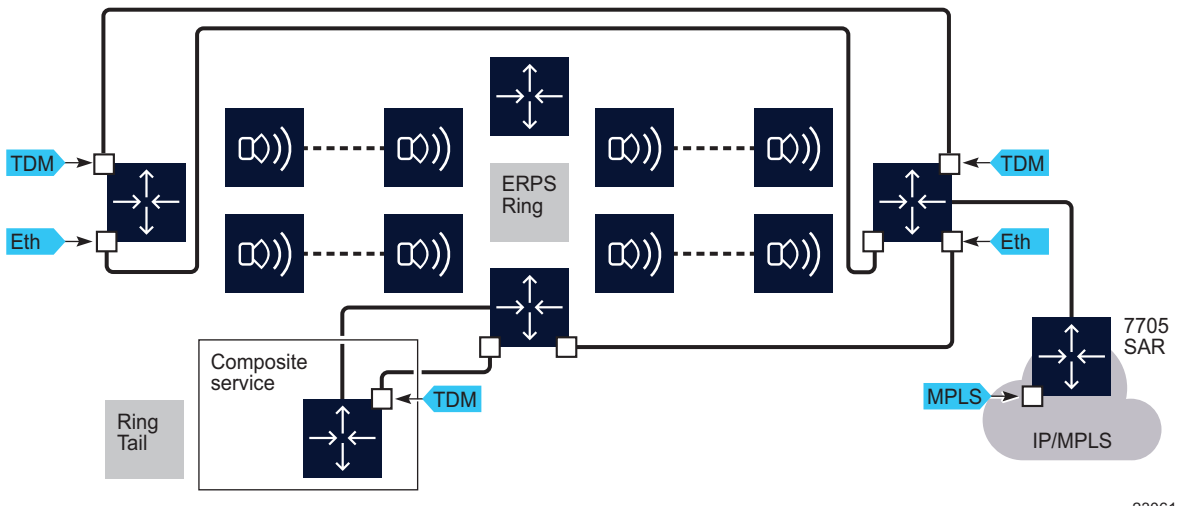

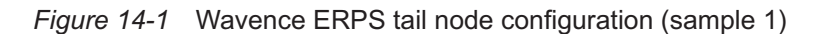

23061

<span id="page-168-0"></span>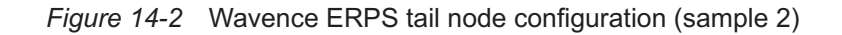

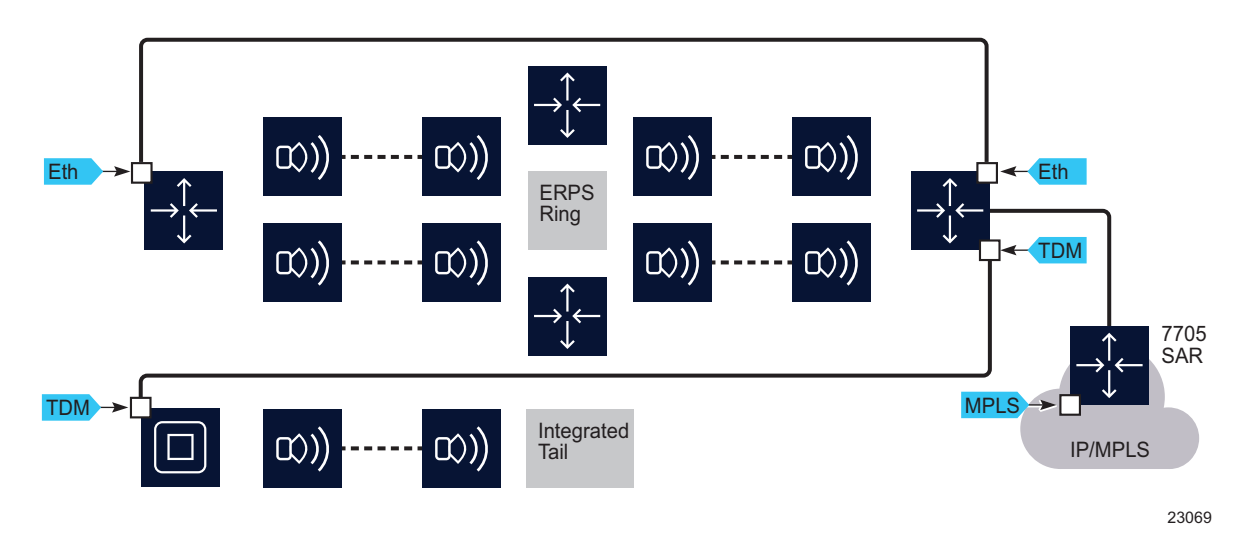

**14.1.6 Wavence ERPS tail node service provisioning**

On supported Wavence MSS-4, MSS-8, and MSS-E/HE/XE shelves, you can provision any service on a tail node; for example, TDM-over-Ethernet using a hybrid path. The services can terminate on a ERPS ring node or on another tail node. For the Wavence SA, a single hop is supported by allowing a service to terminate on a network Radio port. The service terminates on the Radio port as a network attachment with a remote node is the target. You can add a manual link for the Wavence SA on the NFM-P map to provide a representation of the Wavence SA-to-MSS relationship on the ring. A one-hop Wavence SA tail node can also be used in a more traditional Wavence network. See [Chapter 15, "Wavence microwave backhaul service management"](#page-176-0) for the workflow to create microwave backhaul services on Wavence devices.

# **14.1.7 Wavence ERPS fiber-microwave protection**

You can configure fiber-microwave protection for services that traverse Wavence devices, to protect a fiber link with a microwave link when you create the Ethernet Radio ring element for a Radio ring, fiber ring, or mixed ring configuration. See [14.3 "To create an Ethernet radio ring on a Wavence"](#page-171-0) [\(p. 172\).](#page-171-0)

The fiber link can be a fiber connection between two Wavence NEs or a wireline network connection between two Wavence devices, where the Wavence access to that wireline network uses a fiber connection.

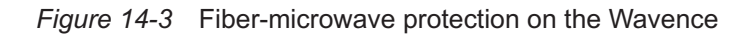

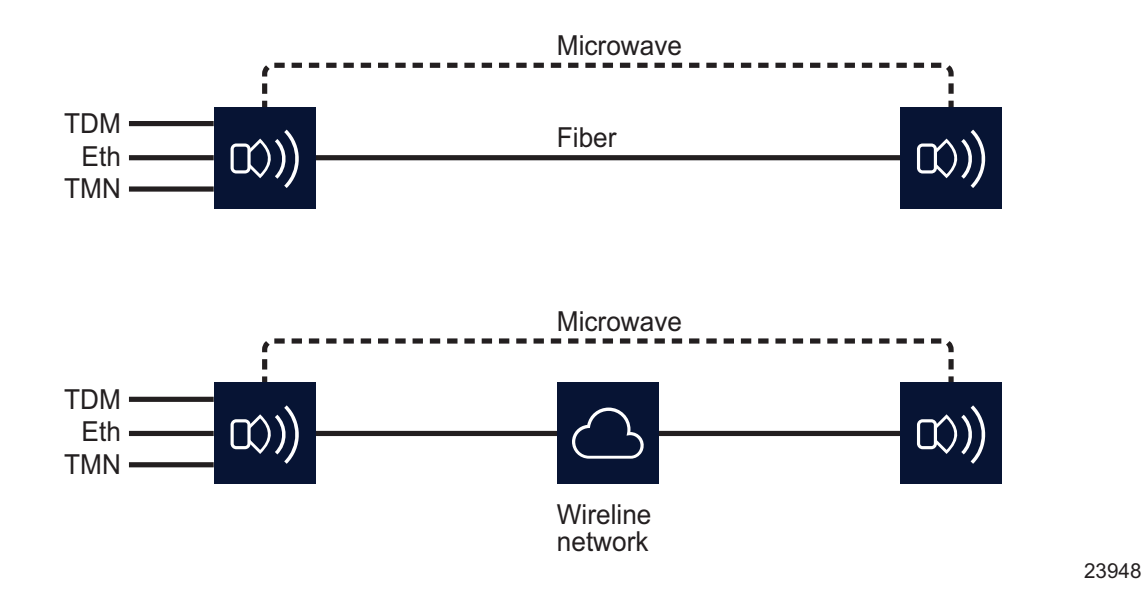

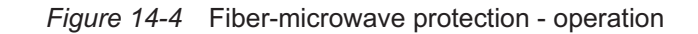

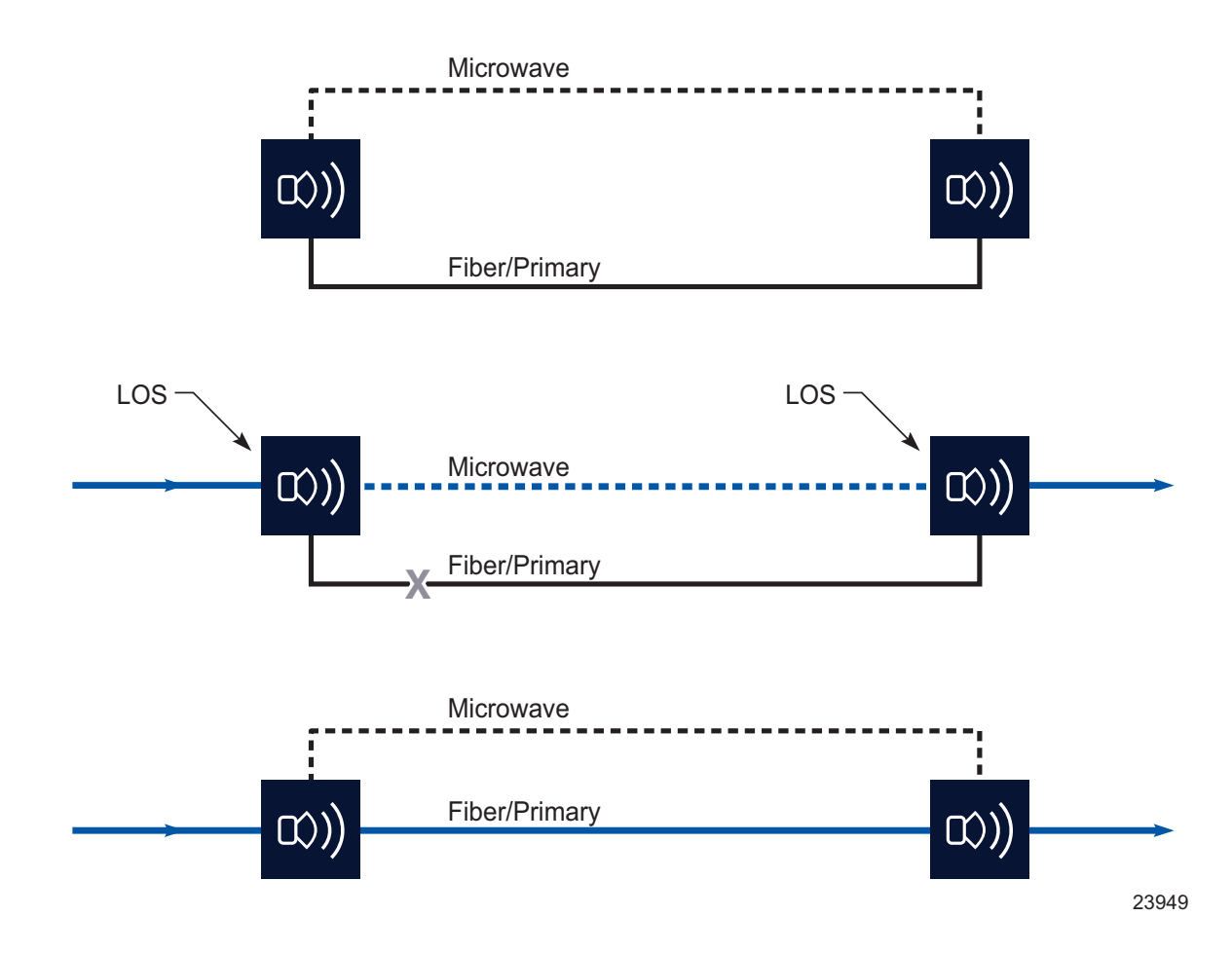

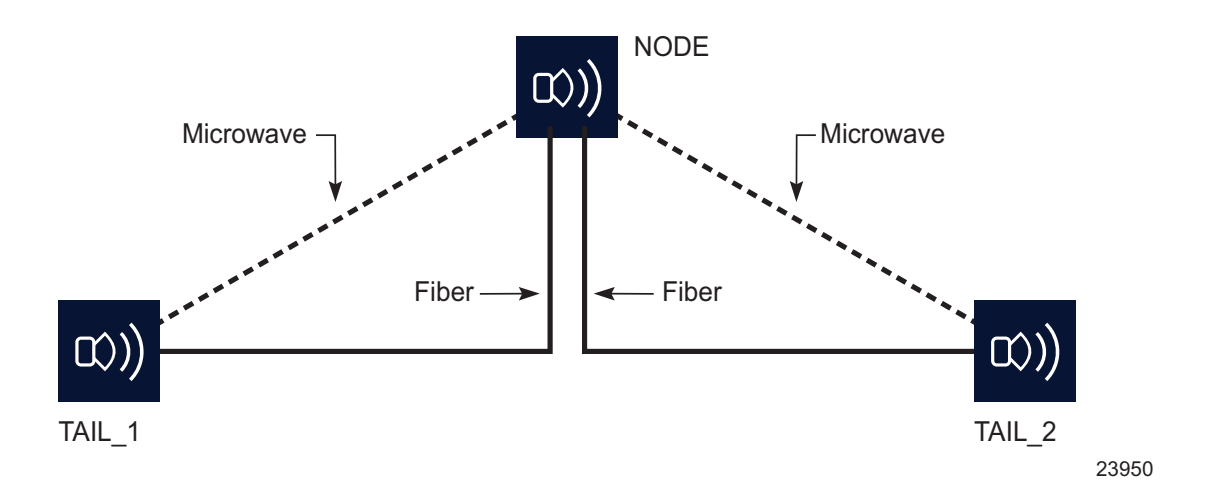

Daisy chain is supported only for VLAN services. See [Chapter 15, "Wavence microwave backhaul](#page-176-0) [service management"](#page-176-0) for more information about configuring VLAN services on Wavence devices.

# **14.1.8 Supported ERP service types**

You can configure the following service types in an ERP (G.8032) topology using NFM-P on Wavence devices:

- VLAN service
- VLL service (not supported on MSS-E/HE/XE and UBT-NIM)
- Both VLAN and VLL in the same microwave backhaul service

# **14.2 Configuring service tunnels on a Wavence**

# **14.2.1 Purpose**

Use the following procedure to configure service tunnels for Wavence devices. See the "Service tunnels" chapter in the *NSP NFM-P Classic Management User Guide* for the generic procedures that apply to this device type.

# <span id="page-171-0"></span>**14.3 To create an Ethernet radio ring on a Wavence**

# **14.3.1 Purpose**

You can use this procedure to create an Ethernet radio ring element for a radio ring, fiber ring, or mixed ring on the Wavence.

#### $\vert \cdot \vert$ **Note:**

- The radio ring operation status is not correctly displayed when an NE that is part of a ring is not reachable.
- The state cause of Provisioning Mismatch is not displayed for the MEG ID/level mismatch parameter of the Radio ring.
- Ring operation state is not updated correctly when multiple radio links are down.
- The Link Down state cause for Wavence VLL and VLAN services is not displayed when a link in a ring is down.
- The owner of the ring on the NFM-P topology map is labeled and the link that is blocked is highlighted in orange.

# **14.3.2 Steps**

# <span id="page-172-0"></span>**Create the ERP topology**

**1**

On the equipment navigation tree, right-click on a Wavence and choose Properties. The Network Element (Edit) form opens.

**2**

<span id="page-172-1"></span>Click on the Radio Ring Component tab and click Create. The Radio Ring Component (Create) form opens.

**3**

Configure the parameters in the Radio Ring Component (Create) form.

- 1. Configure the Topology Name parameter.
- 2. Click Select, choose an East port, and click OK.
- 3. Click Select, choose a West port, and click OK.
- 4. Save your changes and close the form.

**Note:** The Type field is updated automatically to Radio or Fiber, based on the selected East Port and West Port.

**4**

Repeat [Step 1](#page-172-0) to [Step 3](#page-172-1) for each Wavence device that you want to add to your ERPS topology.

#### **Create the Radio ring representation**

**5**

Choose Manage→Service Tunnels from the NFM-P main menu. The Manage Service Tunnels form opens.

<span id="page-173-3"></span><span id="page-173-0"></span>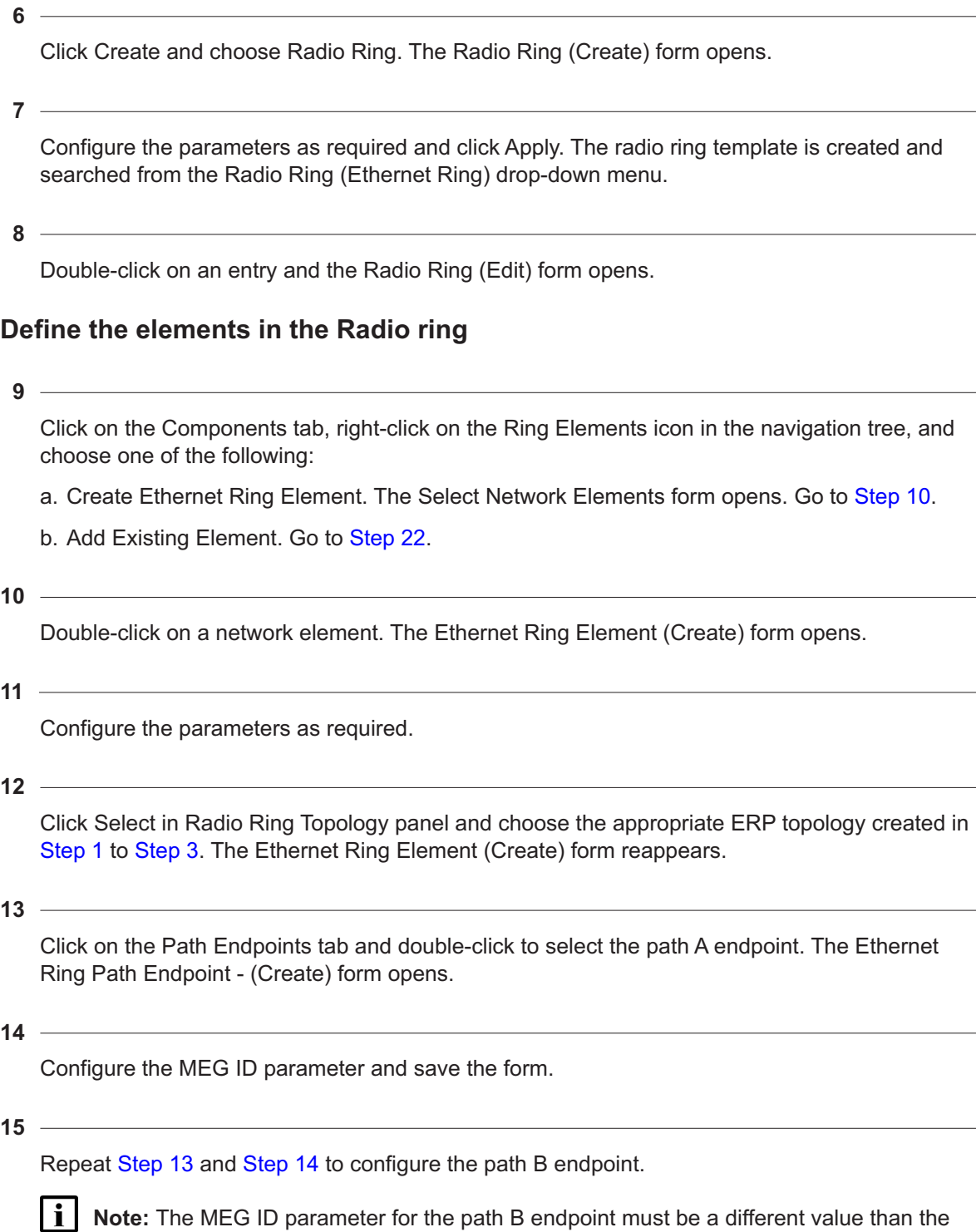

<span id="page-173-2"></span><span id="page-173-1"></span>one used for the path A endpoint.

<span id="page-174-0"></span>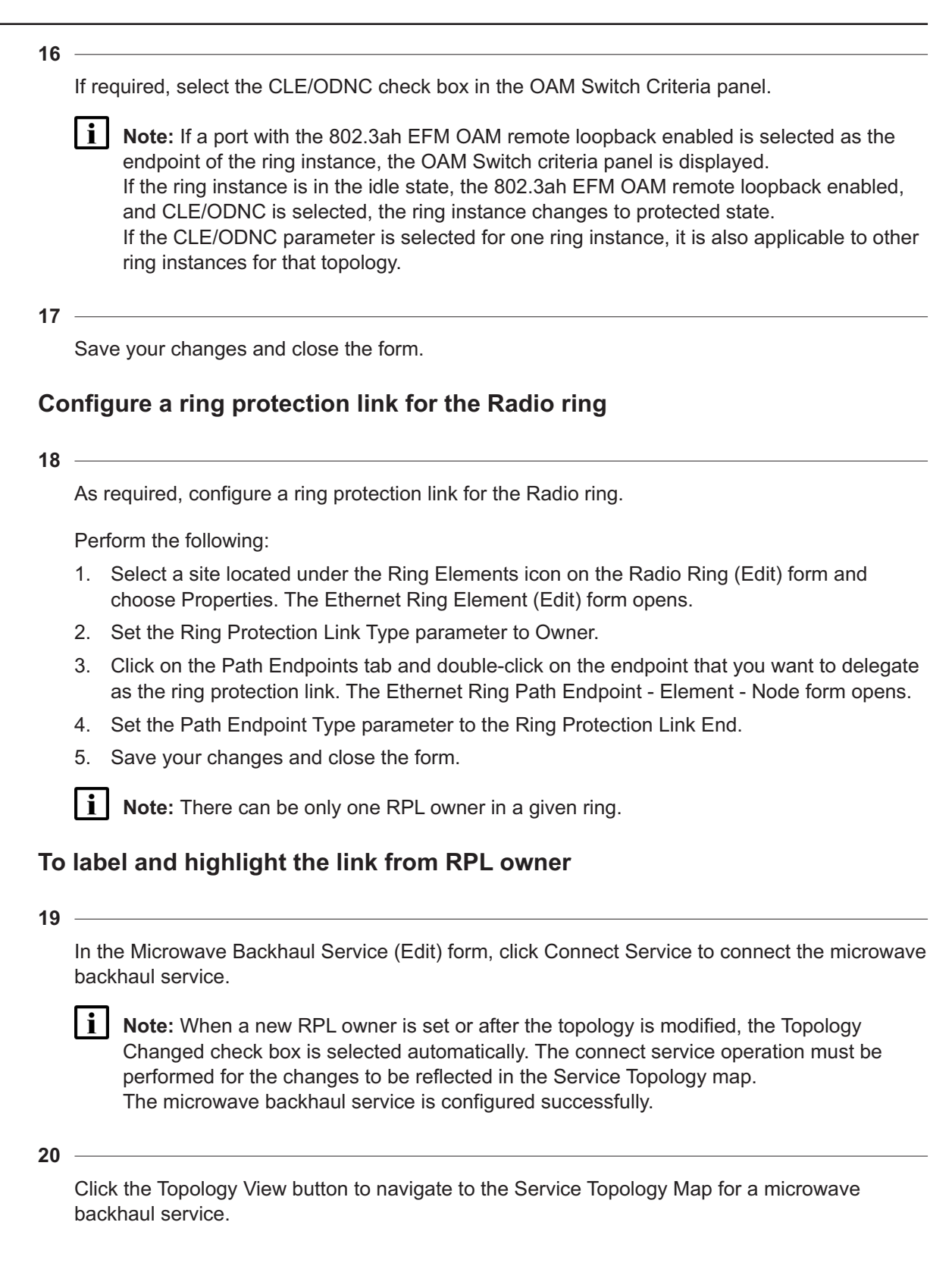

The ring owner is labeled on the NFM-P topology map and the link that is blocked is highlighted in orange on the Service Topology Map.

# **Add other ring elements as required to the Radio ring**

**21**

<span id="page-175-0"></span>Repeat [Step 9](#page-173-3) to [Step 17](#page-174-0) to create additional new ring elements to add to the radio ring.

**22**

As required, add existing ring elements to the radio ring.

Perform the following:

- 1. Right-click on the Ring Elements icon on the Radio Ring (Edit) form and choose Add Existing Element. The Select Elements form opens.
- 2. Click Search, choose a radio ring element, and click OK. A dialog box opens.
- 3. Click Yes to confirm.

#### **Turn up all the ring elements**

**23**

As required, turn up the radio ring elements in your Radio ring.

Perform the following:

- 1. Select all the sites located under the Ring Elements icon on the Radio Ring (Edit) form and choose Turn Up.
- 2. Click Yes to proceed.

#### **Add the Radio ring to a microwave backhaul service**

**24**

See [Chapter 15, "Wavence microwave backhaul service management"](#page-176-0) to create a microwave backhaul service.

#### **END OF STEPS**

# <span id="page-176-0"></span>**15 Wavence microwave backhaul service management**

# **15.1 Microwave backhaul service configuration**

# **15.1.1 Introduction**

NFM-P supports the configuration of VLAN, VLL, and composite services on the Wavence devices. The VLAN and VLL services are configured using the microwave backhaul service configuration form. All the microwave backhaul services are identified by a VLAN ID and a service manager ID that are assigned at the time of service creation.

The microwave backhaul service configuration is performed as follows:

- configure the service adjacencies
- connect the service to ensure that the topology is correctly configured
- deploy the service to the Wavence devices
- monitor the service operational state

See [15.2 "To configure microwave backhaul services" \(p. 181\)](#page-180-0) for more information about microwave backhaul service configuration.

The NSP supports Wavence service creation using intent-based service fulfillment. See [15.14 "Microwave backhaul service creation using NSP Intent-Based Service Fulfillment" \(p. 204\).](#page-203-0)

# **15.1.2 VLAN services**

VLAN services provide the segmentation services traditionally provided by routers in LAN configurations. VLANs address issues such as scalability, security, and network management. Routers in VLAN topologies provide broadcast filtering, security, address summarization, and traffic flow management.

NFM-P supports the configuration of the following VLAN services on Wavence devices:

- P2P or P2MP (dot1q)
- P2P or P2MP (dot1ad)

The configuration of dot1q and dot1ad parameters is performed at the node level in the System Settings tab of the Network Elements (Edit) form.

See [15.2 "To configure microwave backhaul services" \(p. 181\)](#page-180-0) for more information about microwave backhaul service configuration.

# **15.1.3 VLL services**

NFM-P supports the configuration of VLL services on Wavence devices. A VLL service is an L2 point-to-point service that connects backhaul adjacencies. A VLL service is completely transparent to customer or subscriber data and to control protocols. Because of this transparency, the device performs no MAC address learning in a VLL service. See [15.2 "To configure microwave backhaul](#page-180-0)

[services" \(p. 181\)](#page-180-0) for more information about microwave backhaul service configuration.

#### **15.1.4 Service objects**

See [15.5 "To view the microwave backhaul service objects" \(p. 189\)](#page-188-0) for more information about each of the service objects.

#### **15.1.5 Manual adjacency configuration**

NFM-P supports the addition of the sites and adjacencies manually when you configure a microwave backhaul service. The physical links need to be configured and Ethernet ring needs to be configured for services that include one or more rings. See [15.2 "To configure microwave](#page-180-0) [backhaul services" \(p. 181\)](#page-180-0) for more information about microwave backhaul service configuration.

#### **15.1.6 Automatic adjacency configuration**

NFM-P supports adding the sites and adjacencies automatically when you configure a microwave backhaul service. You can configure a service, then perform path search, complete ring, or copy service to add the sites and adjacencies automatically. The physical links need to be configured and Ethernet rings need to be configured for services that include one or more rings.

#### **Path search**

A P2MP path is populated automatically by choosing Populate Service→Search For Path menu option on the Microwave Backhaul Service (Edit) form and selecting the source and destination sites. A P2MP path is populated automatically by performing multiple path searches. The P2P path is first configured. Then, the Populate Service→Search For Path option is used multiple times to search multiple paths. Alternatively, the source and destination ports are provided during the path search operation to complete the end-to-end path.

NFM-P supports path search with mixed path types that is, a combination of VLAN and VLL paths when both VLAN and VLL are part of a microwave backhaul service. In the Microwave Backhaul Service Path Search form, the *IsHeterogeneous* parameter is enabled for such mixed paths. Before implementing the path search for heterogeneous services, the MAC address must be calculated and explicitly given by the user for the traffic to flow between the nodes. The path search only lists the shortest paths. See [15.2 "To configure microwave backhaul services" \(p. 181\)](#page-180-0) for more information about microwave backhaul service configuration.

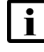

**Note:** During path search, the entirety of the ring is a single hop, so a "longer" ring path may be returned instead of a topologically "shorter" path.

#### **Complete ring**

You can use the complete ring function in a service that includes one or more rings, which allows you to add all of the sites and adjacencies of the Ethernet ring at the same time. Configure one ring site first, by providing a suitable adjacency and the ring pointer. Then, use the Populate Services→Complete Ring option on the Microwave Backhaul Service (Edit) form to automatically configure all of the remaining sites and adjacencies of the Ethernet ring. See [15.3 "To complete a](#page-183-0) [ring by automatically adding the ring adjacencies" \(p. 184\)](#page-183-0) for more information about how to complete a ring.

#### **Copy services**

You can copy sites from an existing microwave backhaul service into a new microwave backhaul service. A new service is first configured, and the existing microwave backhaul service is copied, to create a new microwave backhaul service. All of the sites and ports are copied from the existing microwave backhaul service except the TDM, SDH channelized, and SDH ports that cannot be reused.

Ensure that the existing microwave backhaul service and the new microwave backhaul service:

- are of the same type (VLL or VLAN)
- have different VLAN IDs
- are connected
- are topologically correct

See [15.4 "To copy a microwave backhaul service" \(p. 187\)](#page-186-0) for more information about copying a service.

#### **15.1.7 Connect service**

Perform the connect service operation to establish links between the service objects. The integrity of the topology is determined when all the service objects are determined and the results are displayed. The incorrect topology is identified by a selected Topology Misconfigured check box and the correct topology is indicated by a deselected Topology Misconfigured check box. NFM-P calculates the operational state after the connect operation only if the topology is correctly configured and deployed on all of the Wavence devices. See [15.2 "To configure microwave](#page-180-0) [backhaul services" \(p. 181\)](#page-180-0) for more information about microwave backhaul service configuration.

#### **Incorrect topology**

The following are the examples of scenarios that result in incorrect topology:

- physical link missing
- non-MPR sites missing from ring
- radio ring not created in the NFM-P
- ring element not added to radio ring
- missing ring termination site
- two or more disjointed topology services are merged into one service due to having the same VLAN ID

# **15.1.8 Deploy service**

Perform the deploy operation to deploy the microwave backhaul service on the Wavence devices. The deploy operation also allows you to re-deploy failed deployments. You can skip the connect operation, and directly perform the deploy operation, if the connect operation fails even after repeated reconfigurations. NFM-P calculates the operational state only after the connect operation is performed and the topology is correctly configured.

#### **Non-MPR sites**

Deploying a microwave backhaul service does not deploy to non-MPR sites. If you add an SR or OEM site to the service, either manually, through path search, or through ring completion, the service configuration is not deployed. You need to configure the corresponding VPRN, VPLS, XC, and VLAN configurations on the non-MPR sites. While configuring such sites in backhaul service, NFM-P automatically deploys the adjacencies on the site.

# **15.1.9 Service topology map**

You can open a service topology map for a microwave backhaul service by clicking Topology View on the Microwave Backhaul Service (Edit) form.

You can perform the following functions from the contextual menu in the service topology map:

- Connect service
- Deploy service
- Create backhaul site

#### **15.1.10 Propagate microwave backhaul service names to sites**

NFM-P allows you to propagate microwave backhaul service names to sites by selecting the check boxes, "Whenever a site is added to a service in the NFM-P propagate the Service Name to Site Name" and "Propagate Name and Description of Service" in the Services tab of the Administration→System Preferences→System Preferences form. See [15.10 "To propagate](#page-194-0) [microwave backhaul service name to sites" \(p. 195\)](#page-194-0) for more information about how to propagate microwave backhaul service names to sites.

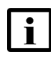

**Note:** Propagation of name from service to service site is supported during the following tasks after the deploy function is performed:

- creation of a new VLAN service
- modification of an already created or deployed VLAN service

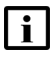

**Note:** Propagation of name from service to service site is only applicable to VLAN service and not to VLL service.

If user enables this option (Administrator→System Preferences→Services) from the NFM-P GUI "Whenever a site is added to a service in the NFM-P propagate the Service Name to Site Name" then NFM-P will propagate the Service Name to Site Name while adding a new site to the existing service or while creating a new service.

If user disables this option (Administrator→System Preferences→Services) from NFM-P GUI "Whenever a site is added to a service in the NFM-P propagate the Service Name to Site Name" then NFM-P will not propagate the Service Name to Site Name during site addition to service.

If user enables this option (Administrator→System Preferences→Services) "Propagate Name and description of Service" then NFM-P will propagate the Service Name and Description of Service to Site Name and Description. This preference is applicable only for an existing service.

If user disables this option (Administrator→System Preferences→Services) "Propagate Name and description of Service" then NFM-P will not propagate Service Name and Description of Service to Site Name and Description. This preference is applicable only for an existing service.
$\mathbf{ii}$ **Note:** If the "Propagate Name and description of Service" system preference is enabled then NFM-P will be the master; any changes on the site's Name from a Wavence element manager will be overridden with the Service's Name in the NFM-P.

# <span id="page-180-1"></span>**15.2 To configure microwave backhaul services**

# **15.2.1 Before you begin**

Ensure that:

- the physical links are configured (except for single-site service)
- Ethernet rings are configured, if you are creating a service that includes one or more rings

# **15.2.2 Steps**

**1**

Perform one of the following to open the Microwave Backhaul Service (Create) form:

- a. Choose Create→Service→Microwave Backhaul from the NFM-P main menu. The Microwave Backhaul Service (Create) form opens.
- b.
	- 1. Choose Manage→Service→Services from the NFM-P main menu. The Manage Services form opens.
	- 2. Click Create→Microwave Backhaul. The Microwave Backhaul Service (Create) form opens.

**2**

Configure the parameters in the Customer panel.

**3**

Perform one of the following to configure the VLAN ID:

- a. Retain the default selection in the Auto-Assign ID check box.
- <span id="page-180-0"></span>b. Disable the Auto-Assign ID and configure the VLAN ID.
- **4**

In the Microwave Backhaul Service panel:

- 1. Configure the Type parameter as VLAN, VLL, or Unknown.
- 2. Configure the Drop Priority parameter if you need to define the minimum LAG bandwidth required to support the SDH data flow at the service level. See [10.1.4 "Applying drop](#page-141-0) [priority to SDH data flow cross-connections on L1 Radio LAGs" \(p. 142\)](#page-141-0) for more information.

**Note:** You can also configure the Drop Priority parameter at the site level; see step [Step 6;](#page-181-0) substep [4.](#page-181-1)

<span id="page-181-0"></span>Configure the remaining parameters on the General form, as required, and click Apply. The Microwave Backhaul Service (Create) form is updated as Microwave Backhaul Service (Edit) form and additional parameters appear.

**6**

Perform one of the following to configure the P2P service path.

- a. Perform the following to configure the service path manually from the navigation tree:
	- 1. On the navigation tree, right-click on the Sites object and choose Create Backhaul Site. The Select Network Elements form opens.
	- 2. Choose a Wavence or a non-Wavence (7750 SR or 7210 SAS) site, as required, and click OK. The MBS Site (Create) form opens.
	- 3. Click on the MPR Site tab and configure the parameters based on the service type.

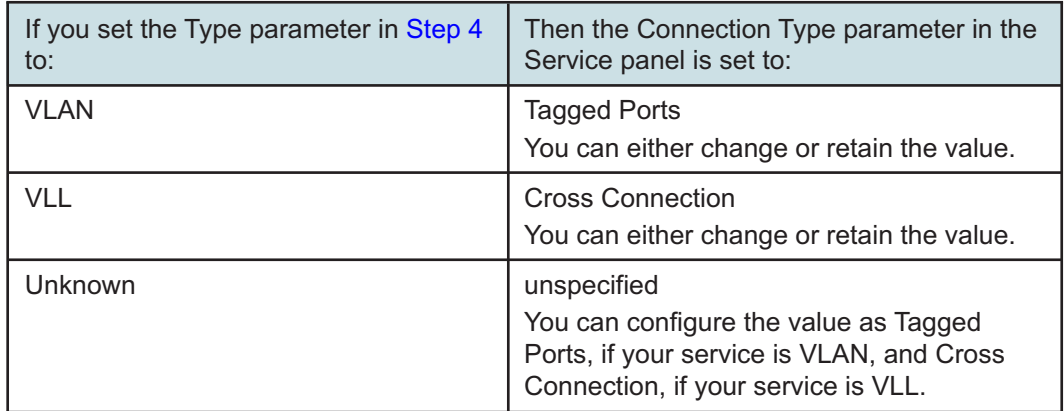

- <span id="page-181-1"></span>4. Alternatively, configure the Drop Priority parameter if you need to define the minimum LAG bandwidth required to support the SDH data flow at the site level. See [10.1.4 "Applying drop priority to SDH data flow cross-connections on L1 Radio LAGs"](#page-141-0) [\(p. 142\)](#page-141-0) for additional information.
- 5. Click on the Adjacencies tab and click Create. The Backhaul Adjacency (Create) form opens.
- 6. Choose the port, and radio ring, as required, and click OK. The Site, Adjacencies, and Port objects appear below the Sites object on the navigation tree.

**Note:** You can also configure the adjacencies by right-clicking the Adjacencies object and choosing Create Backhaul Adjacency.

**Note:** For non-MPR sites, all radio ring options are listed. You need to select the Wavence radio ring for which the non-Wavence site is part of the topology.

- b. Perform the following to populate the path automatically:
	- 1. Click Populate Service→Search For Path. The Microwave Backhaul Service Path Search form opens.
	- 2. Choose the source site and destination site.
- 3. Choose the source port and destination port, if required, and click Search. The path search results are listed.
- 4. Choose the required path and click OK. The Site, Adjacencies, and Port objects appear below the Sites object on the navigation tree.

<span id="page-182-0"></span>**Note:** The path search lists either VLL or VLAN path depending on the microwave backhaul service type configured. The path search does not list both VLL and VLAN paths.

```
7
```
Configure the Element Instance parameter to select the Ring Element instance (uniformly) in the path search.

For example:

- $\cdot$  Element Instance = 0 is given as input in the path search from Endpoint A to Endpoint B involving multiple rings each having more than one ring element instance (maximum 2); all the paths with ring element instance randomly selected in all the multiple rings, and shown as a result of the path search. Use this option for hop-based path searches.
- Element Instance = 1 is given as input in the path search from Endpoint A to Endpoint B involving multiple rings, each having more than one ring element instance (maximum 2); all the paths with ring element instance 1 in all the multiple rings are chosen and shown as result of the path search.
- Element Instance = 2 is given as input in the path search from Endpoint A to Endpoint B involving multiple rings, each having more than one ring element instance (maximum 2); all the paths with ring element instance 2 in all the multiple rings are chosen and shown as a result of the path search.

**Note:** After choosing a path search result and before applying the changes in the service template, there is an option to clear a ring instance pointer for any ring adjacencies on the Service form.

To change the ring instance pointer for all the ring adjacencies belonging to a specific ring:

- 1. On the Service form, expand Service→Sites→Site→Adjacenies→Port and choose a ring adjacency.
- 2. In the Local Adjacency Panel, press the Clear button associated with the Radio Ring parameter to delete the Port.
- 3. Use the Select button associated with the Local Port parameter to select a new port.
- **8**

Repeat [Step 6](#page-181-0) and [Step 7](#page-182-0) to configure a P2MP service path, if required.

**9**

Click Apply. The Microwave Backhaul Service (Edit) form opens with the updated parameters.

 $\vert \cdot \vert$ 

<span id="page-183-0"></span>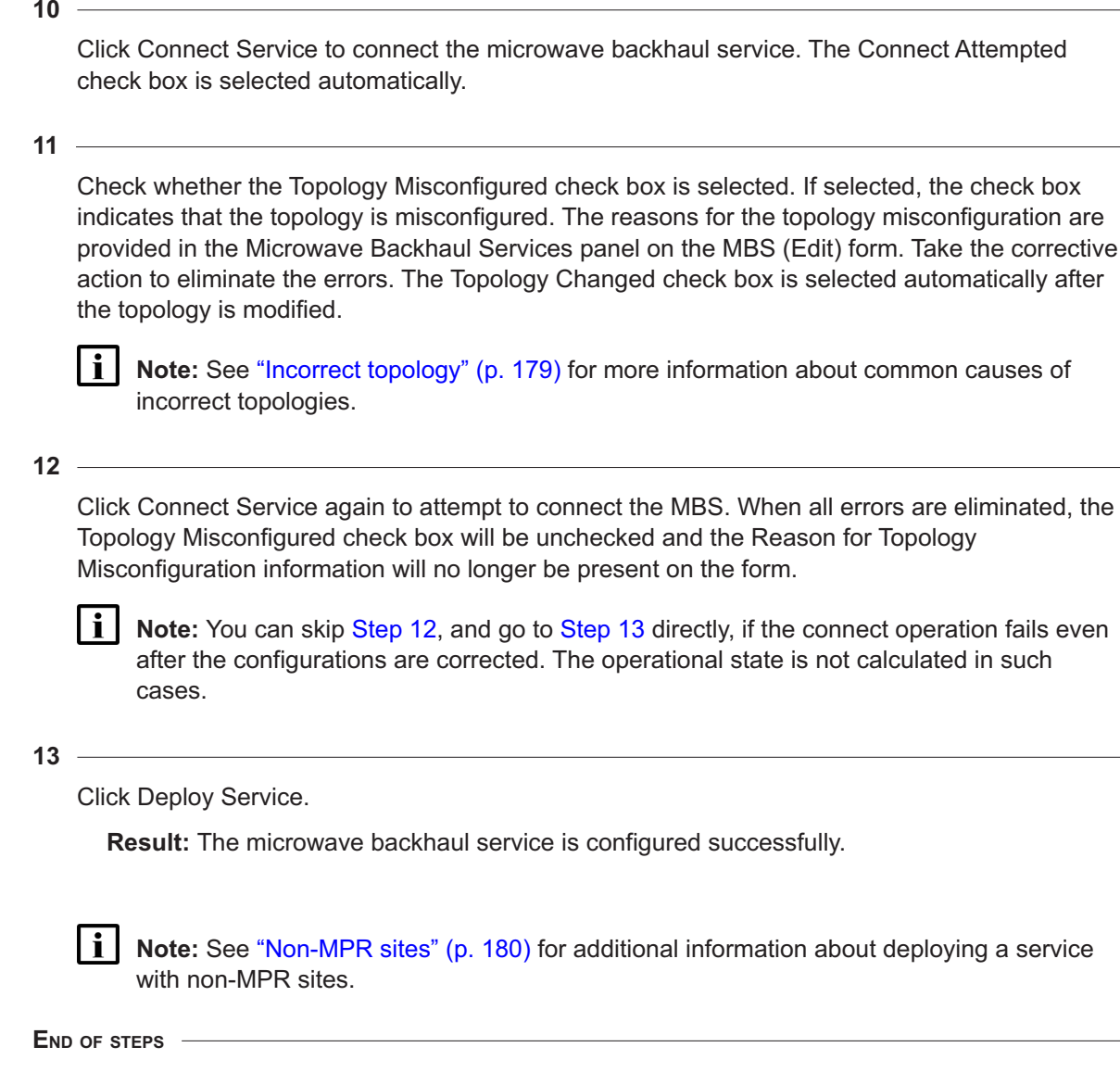

# <span id="page-183-1"></span>**15.3 To complete a ring by automatically adding the ring adjacencies**

# **15.3.1 Before you begin**

Ensure that:

- the physical links are configured
- Ethernet ring is configured

# **15.3.2 Steps**

**1**

Perform one of the following to open the Microwave Backhaul Service (Create) form:

- a. Choose Create→Service→Microwave Backhaul from the NFM-P main menu. The Microwave Backhaul Service (Create) form opens.
- b. Perform the following:
	- 1. Choose Manage→Service→Services from the NFM-P main menu. The Manage Services form opens.
	- 2. Click Create→Microwave Backhaul. The Microwave Backhaul Service (Create) form opens.

**2**

Configure the parameters in the Customer panel.

**3**

Perform one of the following to configure the VLAN ID:

- a. Retain the default selection in the Auto-Assign ID check box.
- b. Deselect the Auto-Assign ID check box and configure the VLAN ID.
- **4**

Configure the microwave backhaul service type as VLAN or VLL in the Microwave Backhaul Service panel.

**5**

Configure the remaining parameters on the General form, as required, and click Apply. The Microwave Backhaul Service (Create) form is refreshed as Microwave Backhaul Service (Edit) form and additional parameters appear.

**6**

Perform the following to configure one of the sites belonging to the Ethernet ring, along with the corresponding port adjacencies, and the ring pointer:

- 1. On the navigation tree, right-click on the Sites object and choose Create Backhaul Site. The Select Network Elements form opens.
- 2. Choose one of the ring sites and click OK. The Backhaul Site (Create) form opens.
- 3. Click on the Adjacencies tab and click Create. The Backhaul Adjacency (Create) form opens.
- 4. Choose the port adjacencies and the ring pointer and click OK. The Backhaul Adjacency (Create) form closes and Backhaul Site (Create) form reappears.

**Note:** You can also configure the adjacencies by right-clicking the Adjacencies object on the navigation tree and choosing Create Backhaul Adjacency.

- 5. Click OK. The Backhaul Site (Create) form closes and the Microwave Backhaul Service (Edit) form reappears. The Site, Adjacencies, and Port objects appear below the Sites object on the navigation tree.
- **7**

Perform the following to add the remaining sites and adjacencies of the ERP ring at the same time:

- 1. Click Populate Services→Complete Ring. The Complete Microwave Backhaul Service Rings form opens.
- 2. Click Search, choose the ERP ring, and click Complete Ring. The Complete Ring Service form opens with the sites, adjacencies, and port objects that are part of the ERP ring.
- 3. Click Apply. The Site, Adjacencies, and Port objects appear below the Sites object on the navigation tree of the Microwave Backhaul Service (Edit) form.

**8**

Click Apply. The Microwave Backhaul Service (Edit) form opens with the updated parameters.

**9**

Click Connect Service to connect the microwave backhaul service. The Connect Attempted check box is selected automatically.

**10**

Check whether the Topology Misconfigured check box is selected. If selected, the parameter indicates that the topology is incorrect. Correct the topology. The Topology Changed check box is selected automatically after the topology is modified.

<span id="page-185-0"></span>**Note:** See ["Incorrect topology" \(p. 179\)](#page-178-0) for more information about common causes of incorrect topologies.

**11**

l i l

l i

Click Connect Service again to connect the microwave backhaul service. If the Topology Misconfigured and the Topology Changed check boxes are deselected, the parameters indicate that the configuration is correct.

<span id="page-185-1"></span>**Note:** You can skip [Step 11,](#page-185-0) and go to [Step 12](#page-185-1) directly, if the connect operation fails even after the configurations are corrected. The operational state is not calculated in such cases.

**12**

Click Deploy Service.

**Note:** See ["Non-MPR sites" \(p. 180\)](#page-179-0) for additional information about deploying a service with non-MPR sites.

**Result:** The microwave backhaul service is configured successfully.

**END OF STEPS**

# **15.4 To copy a microwave backhaul service**

### **15.4.1 Before you begin**

Ensure that the microwave backhaul service that you want to copy has the service type configured as VLL or VLAN and the service is topologically correct. You can copy a VLL service into a microwave backhaul service configured with the service type VLL and a VLAN service into a microwave backhaul service configured with the service type VLAN.

### **15.4.2 Steps**

### **Create a service**

**1**

Perform one of the following to open the Microwave Backhaul Service (Create) form:

- a. Choose Create→Service→Microwave Backhaul from the NFM-P main menu. The Microwave Backhaul Service (Create) form opens.
- b. Perform the following:
	- 1. Choose Manage→Service→Services from the NFM-P main menu. The Manage Services form opens.
	- 2. Click Create→Microwave Backhaul. The Microwave Backhaul Service (Create) form opens.
- **2**

Configure the microwave backhaul service type as VLAN or VLL in the Microwave Backhaul Service panel.

 $\vert$  i  $\vert$ **Note:** Ensure that the Type parameter is not Unknown; the copy function is disabled when the Type parameter is Unknown.

**3**

Configure the parameters in the General tab, and click Apply to create a service into which the required service can be copied.

# **Copy service**

**4**

Click Populate Service→Copy Service. The Copy Existing Microwave Backhaul Service form opens with a list of deployed microwave backhaul services that are topologically correct.

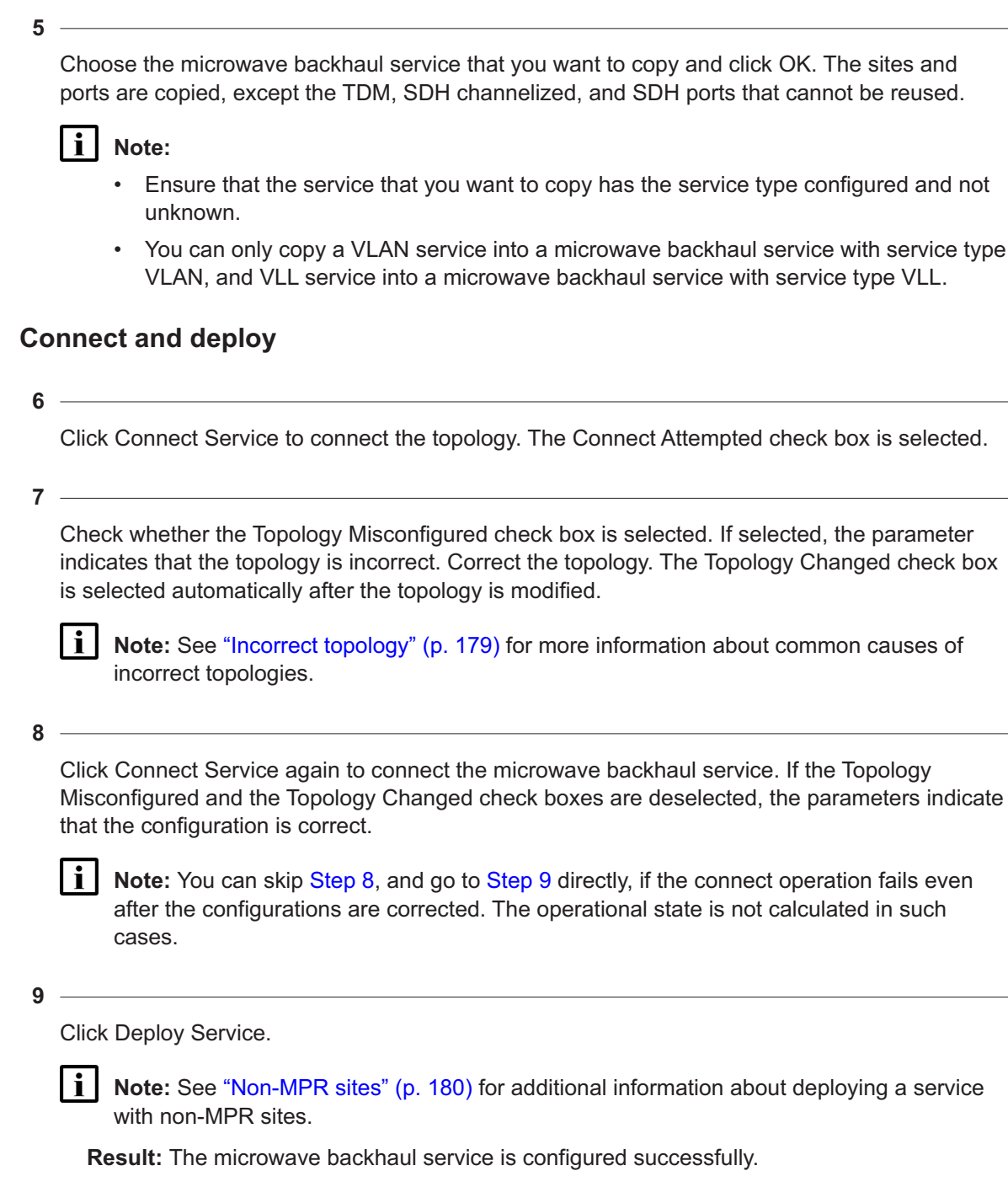

<span id="page-187-1"></span><span id="page-187-0"></span>**END OF STEPS**

# **15.5 To view the microwave backhaul service objects**

# **15.5.1 Steps**

**1**

Choose Manage→Service→Services from the NFM-P main menu. The Manage Services form opens.

**2**

Choose Service (Service Management)→Microwave Backhaul Service (MPR) from the object drop-down menu and click Search.

**3**

Choose a microwave backhaul service and click Properties. The Microwave Backhaul Service (Edit) form opens.

### **General tab parameters**

**4**

You can view the following parameters on the General tab:

- The Composite Service panel properties appear when the microwave backhaul service is part of a composite service.
- The Operational State parameter is Unknown until the service is connected and the service changes to Up, Down, or Unknown, depending on the factors described in [15.12.5 "Service](#page-199-0) [state" \(p. 200\).](#page-199-0)
- The Type parameter in the Microwave Backhaul Service panel can be configured as VLAN, VLL, or Unknown. When you configure a service with the Type parameter set to Unknown, NFM-P automatically sets the service type, if the service is topologically correct, if, depending on the site, the service is set to VLL (at least one site is VLL) or VLAN (all sites are VLAN).
- The Drop Priority parameter in the Microwave Backhaul Service panel defines the minimum LAG bandwidth required to support the SDH data flow at the service level.

### **Sites tab parameters**

**5**

Click on the Sites tab. The MPR and non-MPR sites are listed.

**6**

Choose a site and click Properties. The Backhaul Site (Edit) form opens.

**7**

The General tab provides the System ID of the site.

Click on the MPR Site tab and view the following parameters:

- The Connection Type parameter is configured as Tagged Ports for VLAN services and the Service Profile parameter displays the value as VLAN.
- The Connection Type parameter is configured as Cross Connection for VLL services and the Service Profile can be configured as CEM to CEM, CEM to Eth, or SDH to SDH.
- The MAC Address panel appears when the connection type is VLL. The peer and the local MAC addresses are configured manually or automatically, depending on the factors described in [15.12.3 "MAC address" \(p. 199\).](#page-198-0)
- The Drop Priority parameter in the SDH Details panel defines the minimum LAG bandwidth required to support the SDH data flow at the service level.
- **9**

Click on the Adjacencies tab. The adjacencies are listed.

#### **10**

Choose an adjacency and click Properties. The Backhaul Adjacency (Edit) form opens and the parameters are as follows:

- The Local Port parameter displays the properties of the port that is part of a ring in services that include one or more rings.
- The VLAN Tagging parameter is displayed when the connection type is VLAN.
- The Radio Ring parameter displays the ring pointer.

#### **11**

Close the Backhaul Adjacency (Edit) form and the Backhaul Site (Edit) form. The Microwave Backhaul Service (Edit) form opens.

### **Adjacencies tab parameters**

**12**

Click on the Adjacencies tab, then on the All sub-tab. All of the adjacencies of the microwave backhaul service are listed.

**13**

Click on the Terminating sub-tab. Only the service endpoint adjacencies are listed.

# **VLAN Construct tab parameters**

**14**

Click on the VLAN Construct tab. The deployed cross-connects and VLAN elements are listed, depending on the service type configured. You can view the VLAN Construct tab to check whether all the cross-connects and VLAN elements are deployed on the microwave backhaul service.

**END OF STEPS**

# **15.6 Microwave backhaul service discovery**

### **15.6.1 Introduction**

The microwave backhaul services are discovered automatically when the Wavence devices are managed in the NFM-P and the Resync Status is Done. The physical links and Ethernet rings need to be configured and the discovered microwave backhaul services need to be connected. See [15.7 "To discover a microwave backhaul service" \(p. 191\)](#page-190-0) for more information about discovering a microwave backhaul service.

### **15.6.2 Move microwave backhaul service topologies**

The microwave backhaul services that are autodiscovered may have multiple service topologies within a single microwave backhaul service with a single VLAN ID. You need to perform the connect operation on the autodiscovered services, so the multiple service topologies appear with topology IDs in the Sites tab of the Microwave Backhaul Services (Edit) form. The sites belonging to one topology have the same IDs, and such sites can be moved into a new service. Perform the connect operation on both the new service and the original autodiscovered service. See [15.8 "To move](#page-192-0) [Wavence backhaul sites" \(p. 193\)](#page-192-0) for more information about moving a service.

# **15.6.3 Separate microwave backhaul service topologies**

You can use the **Separate Topologies** function in the Sites tab of the Microwave Backhaul Services (Edit) form to move the sites belonging to one topology and create separate microwave backhaul services automatically. The microwave backhaul services need to be autodiscovered having a large number of service topologies within a single microwave backhaul service, and with a single VLAN ID. You can use Connect Microwave Backhaul Services→ALL or Connect Microwave Backhaul Services→Selected function to connect the new services. You need to perform the connect operation also on the original autodiscovered service. See [15.9 "To separate microwave](#page-193-0) [backhaul service topologies" \(p. 194\)](#page-193-0) for more information about configuring separate topologies.

# <span id="page-190-0"></span>**15.7 To discover a microwave backhaul service**

# **15.7.1 Before you begin**

Ensure that you:

• configure the physical links

• configure the Ethernet ring

### **15.7.2 Steps**

**1**

Choose Manage→Service→Services from the NFM-P main menu. The Manage Services form opens.

**2**

Choose Service (Service Management)→Microwave backhaul service (MPR) from the object drop-down menu and click Search.

**3**

Choose the microwave backhaul service that is autodiscovered and click Properties. The Microwave Backhaul Service (Edit) form opens.

**4**

Click Connect Service to connect the microwave backhaul service. The Connect Attempted check box is selected automatically.

**5**

Check whether the Topology Misconfigured check box is selected. If selected, the check box indicates that the topology is misconfigured. The reasons for the topology misconfiguration are provided in the Microwave Backhaul Services panel on the MBS (Edit) form. Take the corrective action to eliminate the errors. The Topology Changed check box is selected automatically after the topology is modified.

 $\mathbf{ii}$ **Note:** See ["Incorrect topology" \(p. 179\)](#page-178-0) for more information about common causes of incorrect topologies.

**6**

Click Connect Service again to attempt to connect the MBS. When all errors are eliminated, the Topology Misconfigured check box will be unchecked and the Reason for Topology Misconfiguration information will no longer be present on the form.

**7**

Close the form.

**END OF STEPS**

# <span id="page-192-0"></span>**15.8 To move Wavence backhaul sites**

# **15.8.1 Steps**

### <span id="page-192-1"></span>**Configure a service**

**1**

Perform one of the following to open the Microwave Backhaul Service (Create) form:

- a. Choose Create→Service→Microwave Backhaul from the NFM-P main menu. The Microwave Backhaul Service (Create) form opens.
- b. Perform the following:
	- 1. Choose Manage→Service→Services from the NFM-P main menu. The Manage Services form opens.
	- 2. Click Create→Microwave Backhaul. The Microwave Backhaul Service (Create) form opens.

**2**

<span id="page-192-2"></span>Configure the VLAN ID with the value of the original service from which you want the sites to be moved, and click Apply, to create a new microwave backhaul service into which you want to move the sites.

**3**

Save the changes and close the form.

### **Move the sites to the service**

**4**

Choose Manage→Service→Services from the NFM-P main menu. The Manage Services form opens.

**5**

Choose the discovered service containing multiple service topologies and click Properties. The Microwave Backhaul Service (Edit) form opens.

**6**

Click on the Sites tab and view the Topology column. The sites belonging to one topology will have the same IDs.

**7**

Choose the sites with the same IDs and click Move to Another Service. The Select Services form opens.

**8**

Choose the microwave backhaul service created in [Step 1](#page-192-1) to [Step 3](#page-192-2) and click OK. The Microwave Backhaul Service (Edit) form opens.

### **Connect service**

**9**

Click Connect Service to connect the topology. The Connect Attempted check box is selected.

**10**

Check whether the Topology Misconfigured check box is selected. If selected, the parameter indicates that the configuration is incorrect.

Correct the configuration. The Topology Changed check box is selected automatically after the topology is modified.

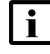

**Note:** See ["Incorrect topology" \(p. 179\)](#page-178-0) for more information about common causes of incorrect topologies.

**11**

Click Connect Service again to connect the microwave backhaul service. If the Topology Misconfigured and the Topology Changed check boxes are deselected, the parameters indicate that the configuration is correct.

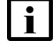

**Note:** Ensure that the connect operation is performed on both the moved service and the original discovered service.

**END OF STEPS**

# <span id="page-193-0"></span>**15.9 To separate microwave backhaul service topologies**

### **15.9.1 Steps**

#### **Separate services**

**1**

Choose Manage→Service→Services from the NFM-P main menu. The Manage Services form opens.

**2**

Choose the discovered service containing a large number of service topologies and click Properties. The Microwave Backhaul Service (Edit) form opens.

**3**

Click Connect.

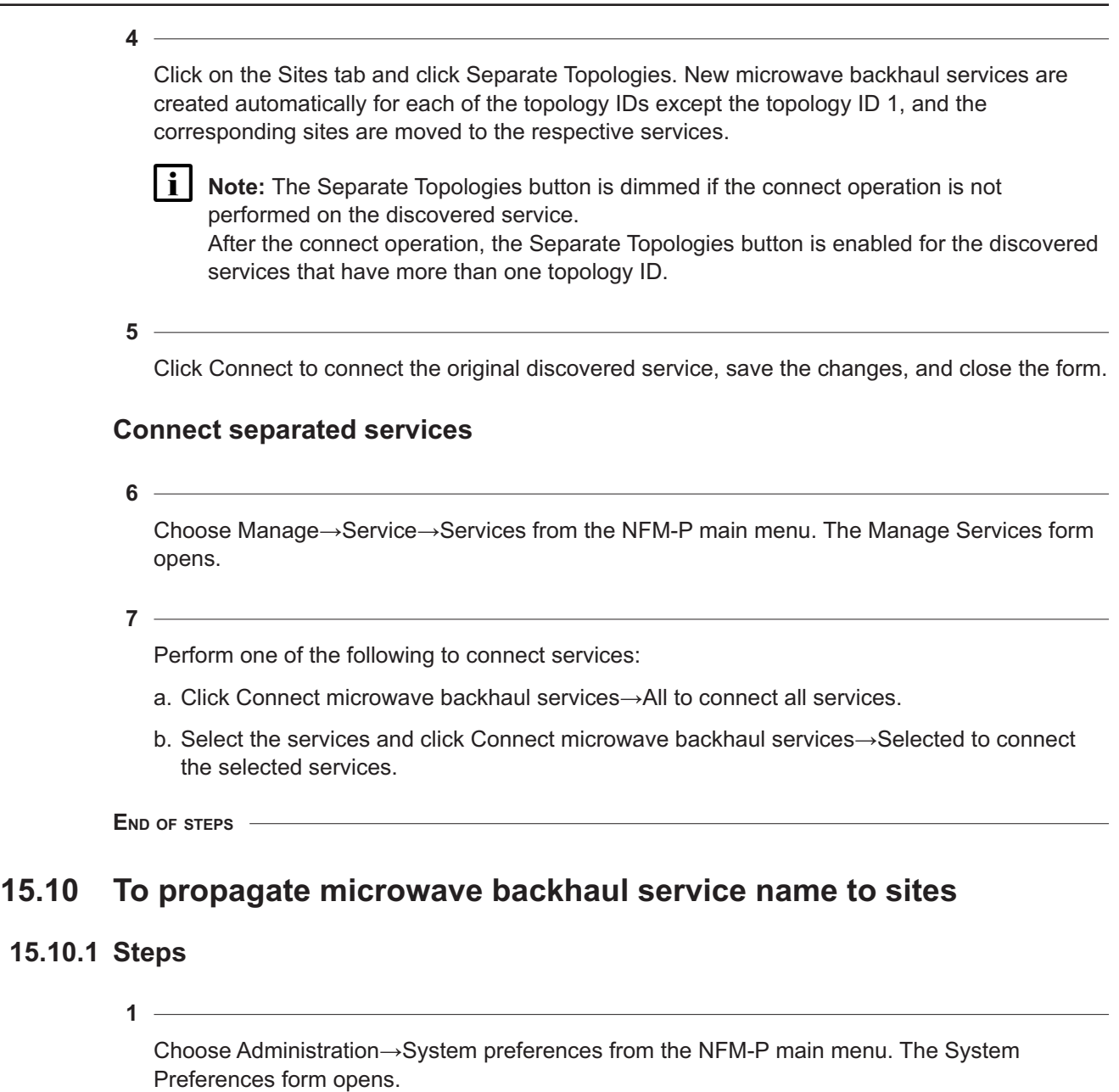

Click on the Services tab and select the following check boxes:

- Propagate Name and Description of Service
- Whenever a site is added to a service in the NFM-P, propagate the Service Name to Site Name

Save your changes and close the forms.

#### **4**

Configure a microwave backhaul service. See [15.2 "To configure microwave backhaul services"](#page-180-1) [\(p. 181\)](#page-180-1) for more information about how to configure a microwave backhaul service.

**Result:** The service name is propagated after the deploy function is performed.

**Note:** See [15.1.10 "Propagate microwave backhaul service names to sites" \(p. 180\)](#page-179-1) for more information about the behavior of the "Propagate microwave backhaul service name to sites" function while interworking with a Wavence element manager.

**5**

Save your changes and close the form.

**END OF STEPS**

# **15.11 To list microwave backhaul services**

# **15.11.1 Steps**

**1**

Choose Manage→Service→Services from the NFM-P main menu. The Manage Services form opens.

**2**

Select the appropriate microwave backhaul service to list by choosing Service (Service Management)→*<option from the table below>* from the object drop-down menu and click Search.

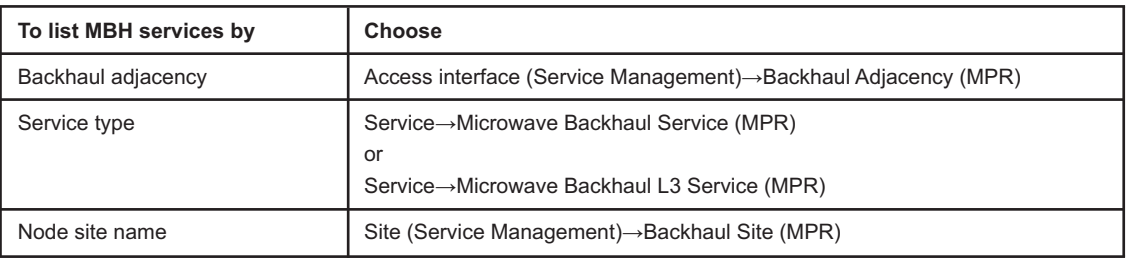

**3**

If required, choose a MBH service and click Properties. The*<selected MBH service>* (Edit) form opens.

Close the forms.

**END OF STEPS**

# **15.12 Microwave backhaul service associations**

# **15.12.1 Composite services**

A composite service is a set of linked services. Composite service functionality supports complex applications that require a combination of services, such as VLAN connections to a VPLS service. The composite service provides the functionality to combine an L2 backhaul service created on the MSS1 Wavence node with an L3VPN service having radio as SAP that was created on the MSS8/4 CorEvo node that has the same VLAN ID.

You can also configure a composite service with a microwave backhaul service on a Wavence, and a VPLS service on a 7210 SAS or 7750 SR. See [Chapter 16, "Wavence composite service"](#page-206-0) for more information about configuring a composite service.

# **15.12.2 Wavence element manager interworking**

[Table 15-1, "Wavence element manager interworking" \(p. 196\)](#page-196-0) lists the impact on the microwave backhaul services when the modifications are done in a Wavence element manager.

<span id="page-196-0"></span>*Table 15-1* Wavence element manager interworking

| If you modify the                                                        | Then                                                                                                    |  |  |  |
|--------------------------------------------------------------------------|----------------------------------------------------------------------------------------------------|--|--|--|
| Backhaul adjacency in a Wavence element manager                          | The service Modified alarm is generated for the service with no additional text.                                                                                                    |  |  |  |
| Microwave path in a Wavence element manager as<br>part of load balancing | For VLL services:<br>• VLL:serviceModified alarm is generated for the VLL service with no<br>additional text<br>• cross-connect adjacencies are changed on the fly<br>• no need to delete the non-deployed adjacencies<br>• perform the Connect Service action |  |  |  |
|                                                                          | For VLAN services:<br>• VLAN: service Modified alarm is generated for VLAN service with no<br>additional text<br>• delete the non-deployed adjacencies<br>• perform the Connect Service action                                                                 |  |  |  |

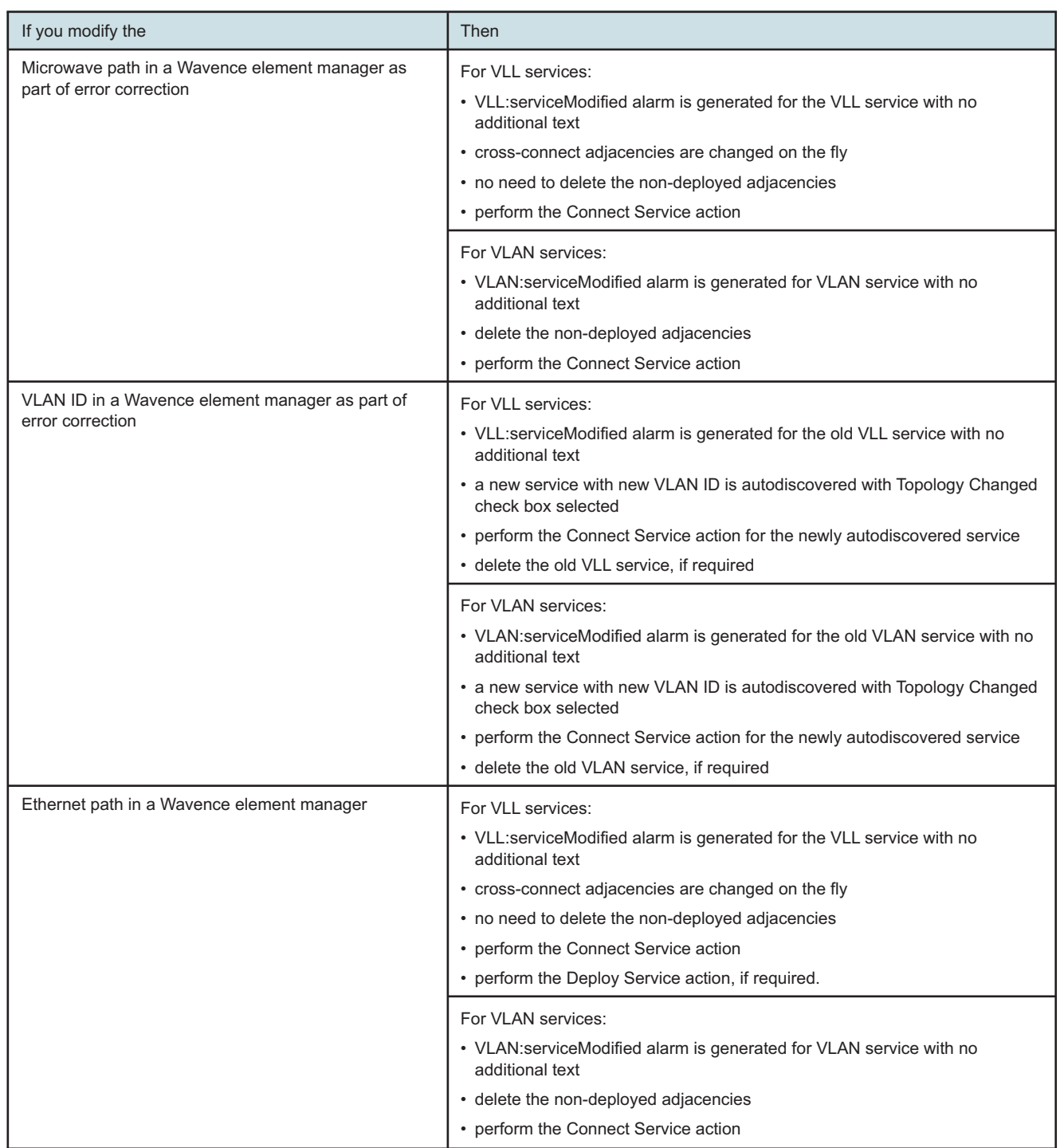

#### *Table 15-1* Wavence element manager interworking (continued)

# <span id="page-198-0"></span>**15.12.3 MAC address**

[Table 15-2, "MAC address" \(p. 198\)](#page-198-1) lists the conditions under which the MAC address is automatically calculated.

#### <span id="page-198-1"></span>*Table 15-2* MAC address

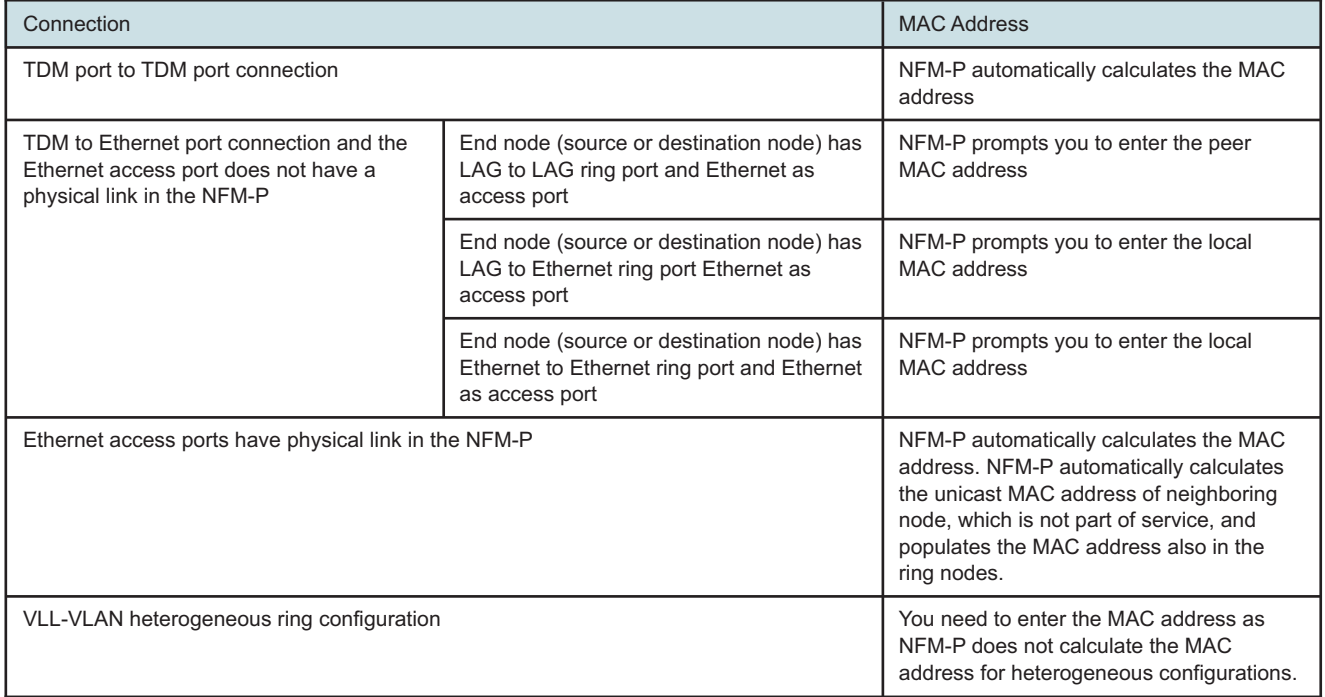

### **15.12.4 Service-in-service**

NFM-P supports the association of microwave backhaul services with a service tunnel. See "Service tunnels" chapter in the *NSP NFM-P Classic Management User Guide* for more information about associating a service with a service tunnel.

NFM-P supports autodiscovery for service-in-service associations created with the Wavence. Service-in-service refers to a transport service that carries services for network routers. Autodiscovery allows NFM-P to automatically associate a transport service with a service tunnel when a physical link is created between the Wavence and a non-Wavence NE. Service faults generated on either of the associated services become cross-correlated in the NFM-P.

**Note:** Service-in-service autodiscovery does not overwrite a service that is already associated with a service tunnel. However, users can manually overwrite an automatic association with another service. Only one service can be associated with a service tunnel.

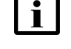

**Note:** If the physical link between the Wavence and the network router is removed, the NFM-P automatically disassociates the service from the service tunnel.

# <span id="page-199-3"></span><span id="page-199-0"></span>**15.12.5 Service state**

NFM-P calculates the service state under the following conditions:

- All of the service objects are deployed
- Service is connected
- Service is topologically correct

[Table 15-3, "Operational state" \(p. 199\)](#page-199-1) lists the operational state of microwave backhaul services.

#### <span id="page-199-1"></span>*Table 15-3* Operational state

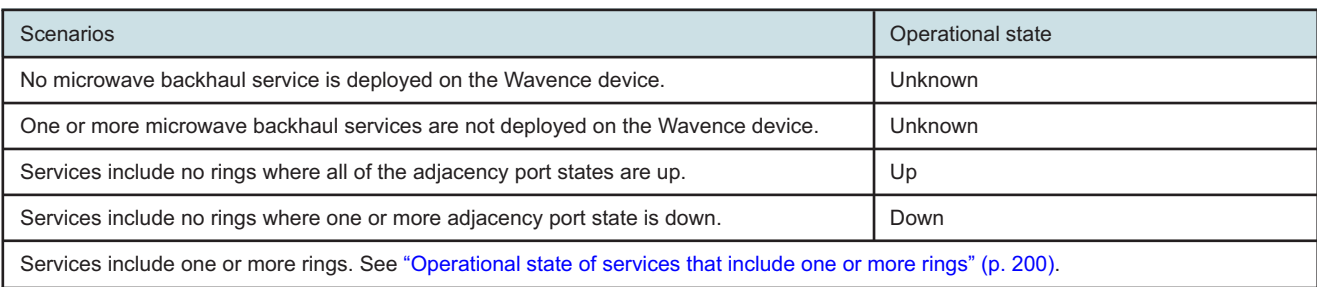

#### <span id="page-199-2"></span>**Operational state of services that include one or more rings**

The operational state is down when the non-ring adjacencies are down. In [Figure 15-1, "Multiple](#page-199-3) [segments on a single ring" \(p. 200\),](#page-199-3) if [A, B] and [C, D] go down, the ring is still operational as only one segment is affected. If [A, B] and [F, E] go down, the ring is down as multiple segments are affected and a ring termination site is no longer reachable.

*Figure 15-1* Multiple segments on a single ring

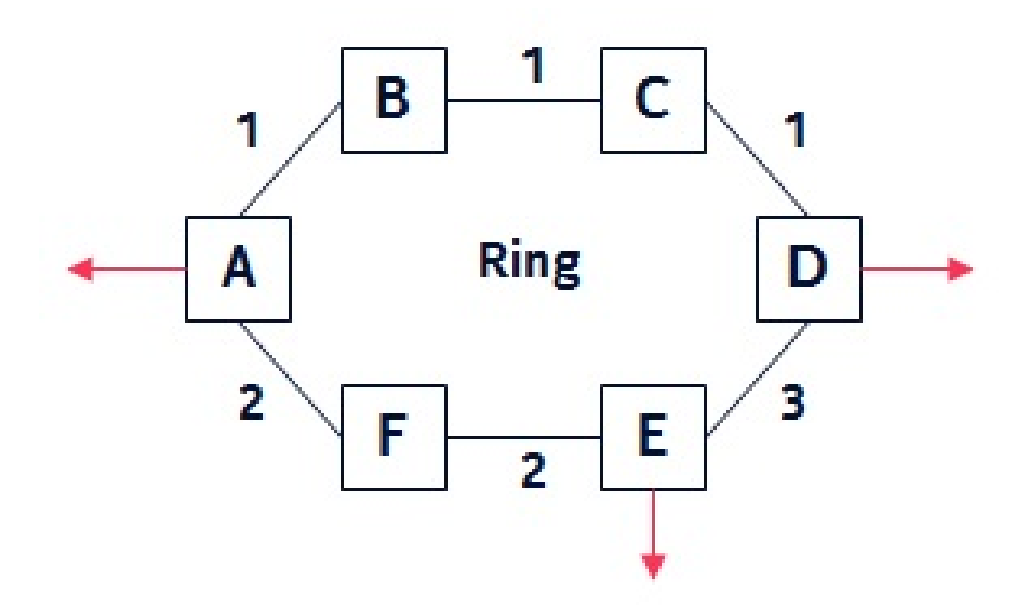

#### **Protection types and Wavence service status**

In-service protected Radio links are represented as green links on the Physical topology map; standby Radio links are shown as blue links. The status of a Wavence service, spanning over any protected link, does not depend on the status of the link. The status of the service depends on the Radio direction operative status. See the following table for more information about the service status.

*Table 15-4* Wavence service status

| <b>Protection Type</b> | Main switching<br>criteria / command | Spare switching<br>criteria / command | Main status    | Spare status   | <b>Radio Direction</b><br>Operative Status <sup>1</sup> |
|------------------------|--------------------------------------|---------------------------------------|----------------|----------------|---------------------------------------------------------|
| <b>EPS</b>             | Auto (Equipment<br>Failure)          | None                                  | Standby        | Active         | Up                                                      |
|                        | None                                 | Auto (Equipment<br>Failure)           | Active         | Standby        | Up                                                      |
|                        | Auto (Equipment<br>Failure)          | Auto (Equipment<br>Failure)           | Active/Standby | Standby/Active | Down                                                    |
|                        | <b>Forced Switch</b>                 | None                                  | Standby        | Active         | Up                                                      |
|                        | <b>Forced Switch</b>                 | Auto (Equipment<br>Failure)           | Standby        | Active         | Down                                                    |
|                        | None                                 | Lockout                               | Active         | Standby        | Up                                                      |
|                        | Auto (Equipment<br>Failure)          | Lockout                               | Active         | Standby        | Down                                                    |
|                        | Manual Switch                        | None                                  | Standby        | Active         | Up                                                      |
|                        | None                                 | <b>Manual Switch</b>                  | Active         | Standby        | Up                                                      |
| <b>TPS</b>             | Auto (Equipment<br>Failure)          | None                                  | Standby        | Active         | Up                                                      |
|                        | None                                 | Auto (Equipment<br>Failure)           | Active         | Standby        | Up                                                      |
|                        | Auto (Equipment<br>Failure)          | Auto (Equipment<br>Failure)           | Active/Standby | Standby/Active | Down                                                    |
|                        | <b>Forced Switch</b>                 | None                                  | Standby        | Active         | Up                                                      |
|                        | <b>Forced Switch</b>                 | Auto (Equipment<br>Failure)           | Standby        | Active         | Down                                                    |
|                        | None                                 | Lockout                               | Active         | Standby        | Up                                                      |
|                        | Auto (Equipment<br>Failure)          | Lockout                               | Active         | Standby        | Down                                                    |
|                        | <b>Manual Switch</b>                 | None                                  | Standby        | Active         | Up                                                      |
|                        | None                                 | <b>Manual Switch</b>                  | Active         | Standby        | Up                                                      |

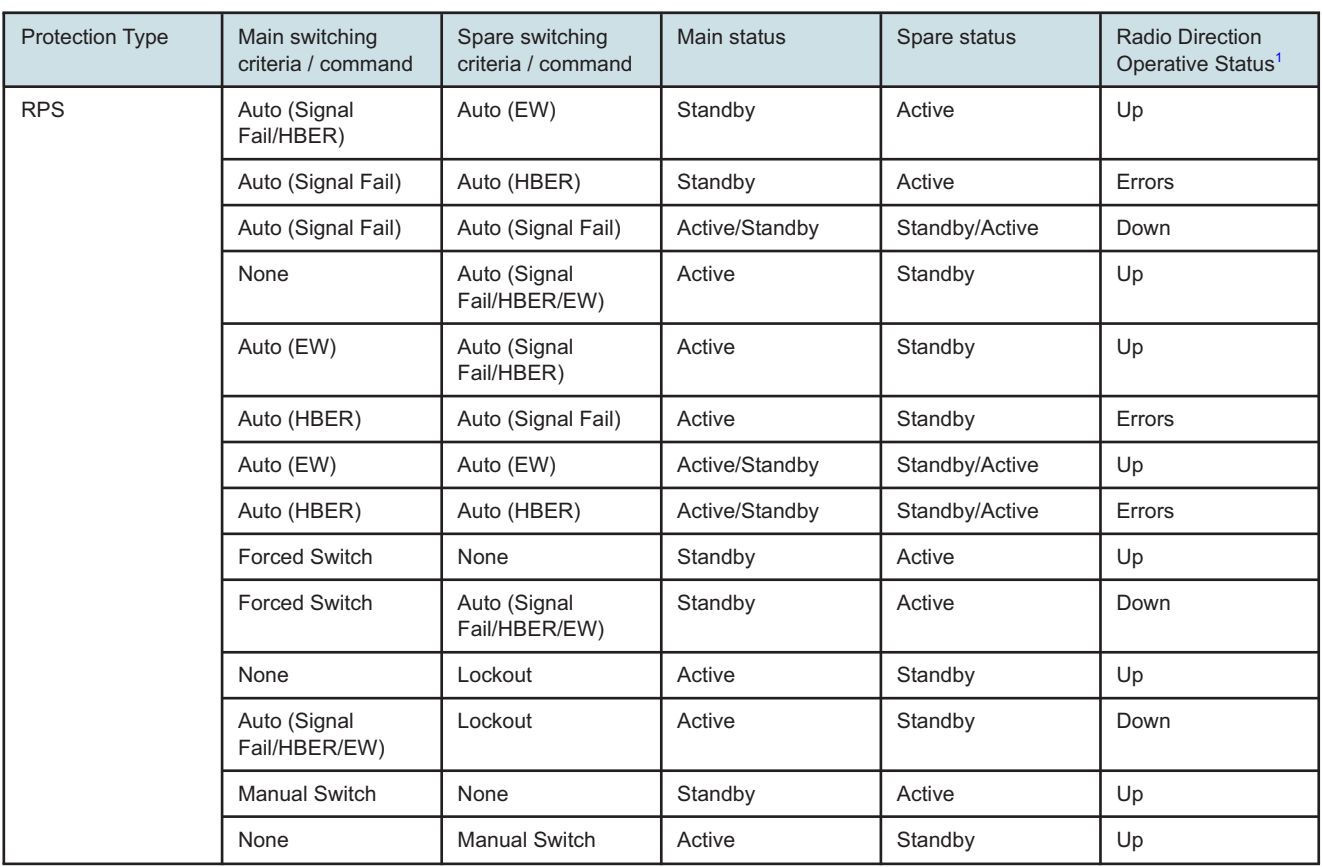

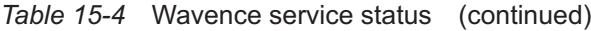

#### **Notes:**

<span id="page-201-0"></span>1. If the Radio direction operative status is Up, the services are not affected. If the Radio direction operative status is down, the services are affected. The traffic status is Rx operative Up, if the status is Up for all the protection types (EPS and RPS). The traffic status is Tx operative Up, if the status is Up for all the protection types (EPS and TPS).

# **15.13 Microwave backhaul service management— considerations/ limitations**

# **15.13.1 Wavence-specific service provisioning considerations/limitations**

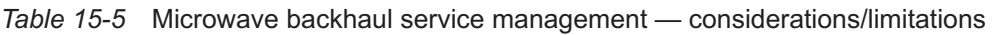

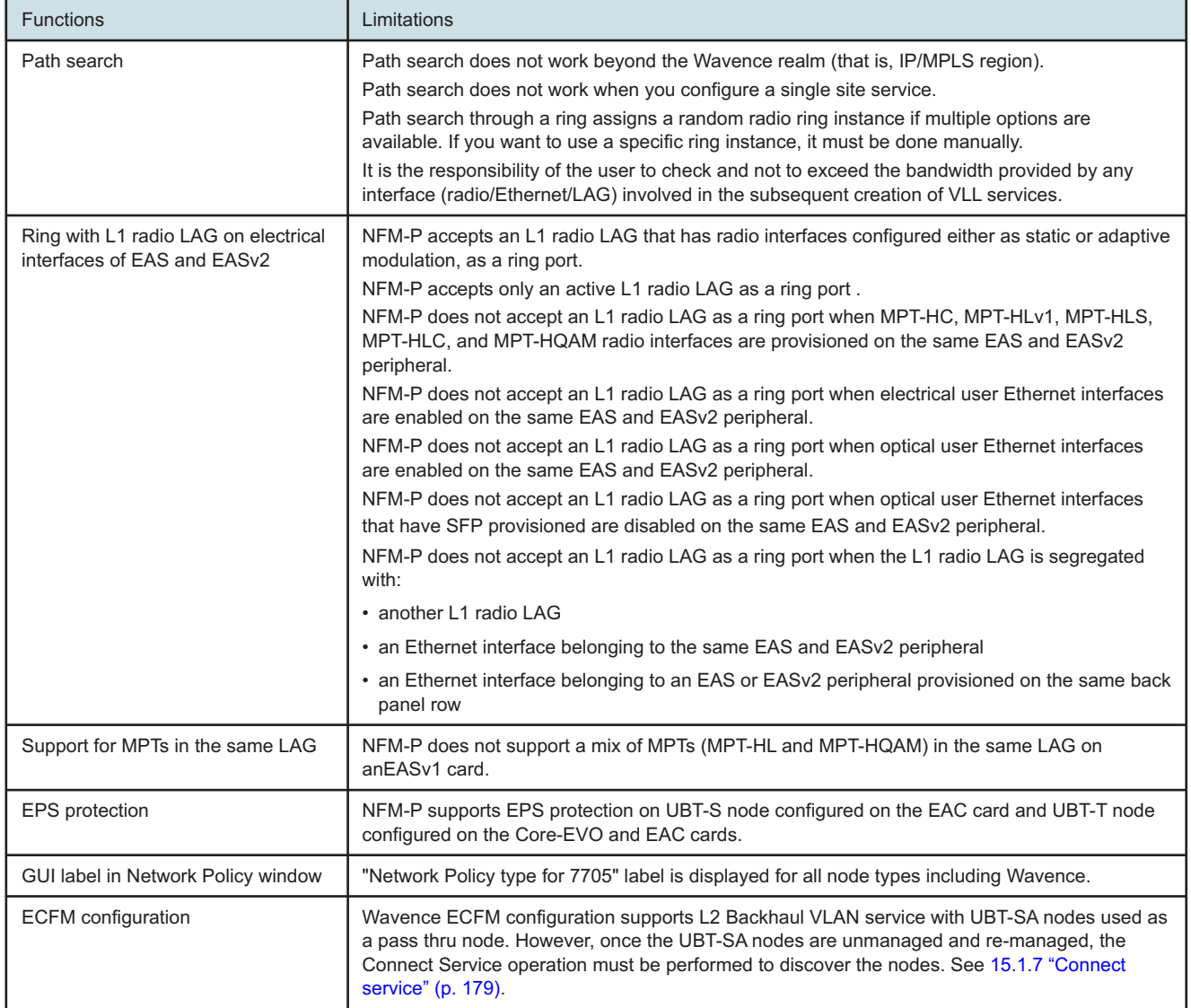

# **15.14 Microwave backhaul service creation using NSP Intent-Based Service Fulfillment**

# **15.14.1 Intent-Based Service Fulfillment**

You can use the NSP intent manager and service fulfillment functions to create L2 microwave backhaul services for Wavence equipment. The NSP automates service creation through specialized workflows, which must be installed and configured before they can be triggered. This section describes the high-level steps required to install the Wavence backhaul service intent and workflow files, create a service template, and create a service. For more information about using the NSP, see the *NSP Network Automation Guide.*

Before using intent-based service fulfillment, ensure the following have been performed:

- the physical links are configured (except for single-site service)
- Ethernet rings are configured, if you are creating a service that includes one or more rings
- the Wavence backhaul service intent package was downloaded from the Nokia Support Portal
- in the NFM-P, the administrator user account has the OSS Management role configured in its Scope of Command

Before starting this process, it will be useful to have the *NSP Network Automation Guide* documentation open or easily available.

# **15.14.2 Stages**

**1**

In Network Intents, import the wavencebackhaul intent file. See the *NSP Network Automation Guide* for information about installing intent files.

**2**

In the Workflows, import the following workflows included with the Wavence backhaul service intent package:

- Separate\_Topology
- Wavence Backhaul Service Connect
- Wavence Backhaul Service Deploy

After the workflows are imported, ensure the Service Life Cycle State is set to Published. See the *NSP Network Automation Guide* for information about importing workflows and setting life cycle states.

**3**

In Workflows, create a kafka trigger for the Wavence\_Backhaul\_Service\_Connect workflow for when a service is created, using the following parameter values:

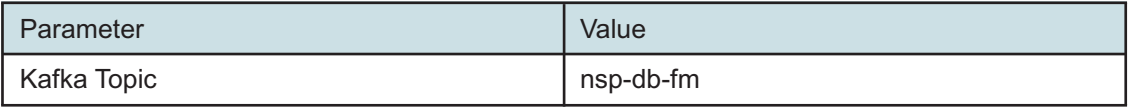

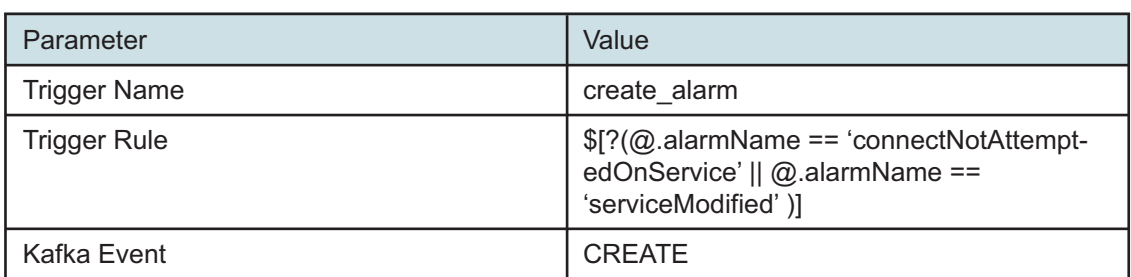

See the *NSP Network Automation Guide* for information about managing kafka triggers.

**4**

Create a second kafka trigger for the same workflow for when a service is updated, with the following values:

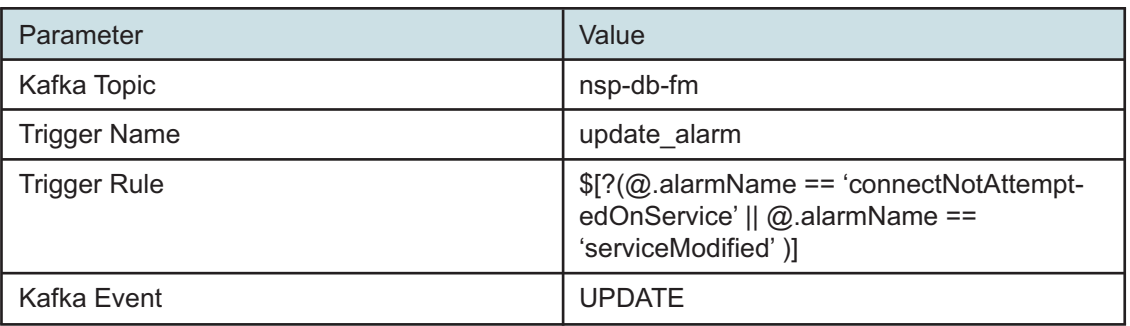

**5**

In the NSP application, import the wavencebackhaul intent you installed using the intent manager previously. See the *NSP Network Automation Guide* for information about importing intents.

#### **6**

Create a service template, then configure the Service Intent Type to use the wavencebackhaul intent and add the Wavence\_Backhaul\_Service\_Deploy workflow as an assigned workflow. See the *NSP Network Automation Guide* for information about creating service templates.

**7**

In the Inventory tab, configure Customers as required. See the *NSP Network Automation Guide* for information about customer configuration.

**8**

In the Services tab, create a service using the Wavence Backhaul service template. Configure the service as required according to your network. See the *NSP Network Automation Guide* for information about service configuration.

### **Monitoring created services**

**9**

After creating the service, the Deploy and Connect workflows are automatically launched as required to configure the specified Wavence devices.

You can monitor the progress of the workflows using Workflows, the status of the devices using Device Management, the status of the newly-created service and watch for alarms or faults using the Network Map and Health dashboard. Additionally, Wavence backhaul service status can be monitored using the Network Map and Health dashboard; see [2.14 "To display Wavence](#page-71-0) [backhaul service status information on the NSP Network Map and Health dashboard" \(p. 72\).](#page-71-0)

### **Separating a service**

**10**

After creating a service, you can separate the service using a workflow. Select the service you need to separate, and perform the Execute Workflow action, then choose the Separate\_ Topology workflow. See the *NSP Network Automation Guide* for more information about executing workflows on a service.

NFM-P

# <span id="page-206-0"></span>**16 Wavence composite service**

# **16.1 Composite service**

# **16.1.1 General information**

The following workflow describes the sequence of high-level tasks required to configure a composite service with a microwave backhaul service on a Wavence, and a VPLS on a 7210 SAS or 7750 SR.

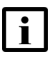

**Note:** If the 7750 SR is configured as the RPL owner in the ERP service, the corresponding RPL link is down.

If one of the backhaul adjacencies on the microwave backhaul service is down, the status of the microwave backhaul service is displayed as down in the service topology map, even though there is an alternate path.

# **16.1.2 Workflow to configure a composite service**

**1**

Configure an Ethernet Radio ring on a Wavence. See [14.3 "To create an Ethernet radio ring on](#page-171-0) [a Wavence" \(p. 172\).](#page-171-0)

**2**

Configure Ethernet CFM MD, MEG, NE MEG, and MEP. See "To configure an Ethernet CFM MD policy and subordinate objects" in the *NSP NFM-P Classic Management User Guide*.

**3**

<span id="page-206-1"></span>Configure an Ethernet G.8032 ring on the 7210 SAS or the 7750 SR. See "To create an Ethernet G.8032 ring" in the *NSP NFM-P Classic Management User Guide*.

**4**

<span id="page-206-2"></span>Configure a VPLS on 7210 SAS or 7750 SR. See "To create a VPLS" in the in the *NSP NFM-P Classic Management User Guide*.

**5**

Configure a microwave backhaul service on a Wavence. See [Chapter 15, "Wavence microwave](#page-176-0) [backhaul service management".](#page-176-0)

**6**

Configure a composite service between the services created in [Stage 4](#page-206-1) and [Stage 5.](#page-206-2) See [16.2 "To configure a composite service" \(p. 208\).](#page-207-0)

# <span id="page-207-0"></span>**16.2 To configure a composite service**

# **16.2.1 Steps**

#### **1**

Perform one of the following to open the Composite Service (Create) form:

- a. Choose Create→Service→Composite Service from the NFM-P main menu. The Composite Service (Create) form opens.
- b. Perform the following:
	- 1. Choose Manage→Service→Composite Services from the NFM-P main menu. The Manage Composite Services form opens.
	- 2. Click Create. The Composite Service (Create) form opens.
- **2**

Configure the required general parameters.

The Composite ID parameter is configurable only if the Auto-Assign ID parameter is disabled.

**3**

Click Apply.

**4**

Save the changes and close the forms.

**5**

Choose Manage→Service→Composite Services from the NFM-P main menu. The Manage Composite Services form opens.

**6**

Select the composite service and click Properties. The Composite Service (Edit) form opens.

**7**

In the service navigation tree, right-click on the Services icon and choose Add Services. The Add Services form opens.

 $\mathbf{ii}$ 

j.

**Note:** You can also configure a service for inclusion in the composite service by rightclicking on the Services icon and choosing Create *Service Type*.

**8**

Select the VPLS and microwave backhaul services and click OK. The site and adjacencies appear on the navigation tree.

<span id="page-207-1"></span>**Note:** The Composite Service panel parameters are updated on the Microwave Backhaul Service (Edit) form of the selected microwave backhaul services.

Right-click on the Connector object on the navigation tree and choose Connect Scp connector. The Scp connector (Create) form opens.

#### **10**

<span id="page-208-0"></span>Select the microwave backhaul service and the VPLS service in the Service A and B panels and the sites involved in the Site A and B panels.

#### **11**

Click on the Service Connection Point tab and select the ports in the Service Connection Point A and Service Connection Point B panels.

**12**

Perform [Step 9](#page-207-1) to [Step 11](#page-208-0) for the remaining connectors.

#### **13**

Save the changes and close the forms.

**END OF STEPS**

# **17 Wavence microwave backhaul L3 SNMP management**

# **17.1 L3 network interface management**

# **17.1.1 Prerequisites**

Before configuring microwave backhaul L3 services, ensure that the NE mediation is configured with the SSH2 communication protocol for L3 VPN Wavence devices.

# **17.1.2 L3 global routing**

The NFM-P supports the configuration of an L3 VLAN with IP/MPLS traffic for a specific Wavence device. The VLAN where the L3 global routing is enabled is unique in the network, that is, all of the IP/MPLS traffic is carried over the same VLAN.

NFM-P manages the L3 VLAN as a backhaul service; for example, discovery, creation, deletion, inventory, and fault reporting are also applicable for L3 VLAN.

The L3 VLAN ID cannot be used for L2 backhaul services.

# **17.1.3 IP network interface**

The NFM-P supports the configuration and discovery of IP network interfaces assigned to Ethernet and radio ports of CorEvo, EASv2, EAC, 1+0 radio interface, 1+1 radio interface, L1 LAG radio interface, and Ethernet LAGxcards. You can modify an already configured L3 network interface that is associated with a routing instance.

# **17.1.4 System interface**

The system interface is the default network interface that is configured on the NE.

The user has to assign the address for the interface that will be used for other functionality, such as Static LSP and Static label maps.

# **17.1.5 Static route**

The NFM-P supports the manual configuration of static routes for Wavence devices. The static route configuration requires the system IP address of the node within the network and the next-hop interface IP address through which it is connected. Each node will have the static route information of all the nodes.

# **17.1.6 MPLS initialization and label distribution**

The NFM-P supports the manual initialization of the MPLS (Multi-Protocol Label Switching) at the Wavence device by configuring the following:

• start segment labels (32 to 1023) - the starting label range used to identify the prefix segment

- end segment labels (18432 to 524287) the ending label range used to identify the prefix segment
- node SID the value uniquely identifying the Wavence device in the global network

NFM-P displays the MPLS objects as child objects of the routing instance in the network view of the navigation tree. The inventory list of the nodes where the MPLS protocol is initialized is supported at the network level. The MPLS label distribution is achieved by local configuration of the labels associated with each remote system. NFM-P displays the list of remote systems for every Wavence device having MPLS protocol enabled.

# **17.1.7 Static Label Map**

MPLS static LSP feature enable the node to statically assign local labels to an IPv4 prefix. LSPs can be provisioned for these static labels by specifying the next-hop information that is required to forward the packets containing static label.

# **17.1.8 Static LSP**

Wavence can be used to support L3 IPv4 data routing services using the capabilities of the MPLS networking using LSPs. L3 IPv4 data plane routing and static LSPs are required in Wavence to support static LSP. These enable the user to create and configure static IP routes by creating network interfaces. The MPLS static LSP feature enables the product to statically assign local labels to an IPv4 prefix. All the IPv4 Data Plane and MPLS (LSP and L3VPN) related configuration in the Wavence will be static configuration provisioned by the operator or user and by the NMS or Carrier SDN controller.

Swap and Pop operations can be created either using the static label maps from MPLS interface properties window or while configuring the static LSP paths.

# **17.1.9 Segment Routing Traffic Engineering LSP**

Segment Routing Traffic Engineering (SR-TE) LSPs forward traffic along a network chain different than the one at the lowest cost, for the purposes of network optimization. BE SPF might not consider the convergences of several LSP via the same set of links, creating congestion. By the same token, some links might be under utilized since they are not involved in the SPF. Via the joint usage of BE and TE LSPs, a centralized SDN controller can optimize the network usage balancing flows across them.

For information about configuring SR-TE LSPs, see the *NSP Classic Management User Guide*. For considerations when using SR-TE with Wavence, see [17.33 "Wavence VPRN service](#page-239-0)  [considerations/limitations" \(p. 240\).](#page-239-0)

# **17.1.10 SDP tunnel**

The Service Distribution Point (SDP) is a logical representation of the transport tunnel that is used to deliver the service data to the egress PE. For Wavence NEs, the transport tunnel to be associated with the SDP is the static LSP able to reach the PE (or P node able to reach the PE). An SDP is locally unique within the NE and represented by an SDP ID. The same SDP ID can appear on other NEs. An SDP uses the system IP address to identify the far-end NE.

The SDP provides the binding between the service labels and the transport tunnel. To make a VPRN service to use an SDP for distribution, the service should be joined to the SDP using SDP binding, that is, spoke-SDP.

The operational and administrative states of the SDP control the state of the VPRN services bound to the SDP. The operational state of SDP is a result of the operational state of the underlying static LSP.

# **17.1.11 Black-hole routes**

The black-hole feature configures a static route in the routing table (VRF), which drops all the traffic matching with this destination system IP address. A black-hole route can be created with the intended destination IP address whose next hop is 0.0.0.0, by default.

# **17.1.12 VPRN ping**

The VPRN ping OAM diagnostic test determines the existence of the far-end egress point of the service. This allows testing of whether a specific destination can be reached. VPRN pings can be sent in-band or out-of-band. When a VPRN ping test packet is sent, a reply is generated if the targeted prefix is reachable over a VPRN SAP or VPRN spoke interface; otherwise the test packet is dropped in CPM. This also applies in the case of a routed VPLS interface. See [17.31 "To create](#page-237-0) [and run a VPRN Ping test from a service manager form" \(p. 238\)](#page-237-0) and [17.32 "To create and run a](#page-238-0) [VPRN Ping test on a SAP" \(p. 239\).](#page-238-0)

See the *NSP Classic Management User Guide* for information about configuring and using STM tests.

# **17.2 Workflow to configure L3 VPN transport setup**

# **17.2.1 Stages**

Perform the following stages to configure a microwave backhaul L3 service:

**1**

Initialize an L3 VLAN. See [17.4 "To initialize an L3 VLAN ID" \(p. 215\).](#page-214-0)

**2**

Configure a routing instance. See [17.5 "To configure a System and Network interface" \(p. 216\).](#page-215-0)

**3**

Perform manual initialization of the MPLS protocol. See [17.6 "To initialize the MPLS protocol"](#page-216-0) [\(p. 217\).](#page-216-0)

**4**

Perform manual configuration of the remote system. See [17.7 "To configure an MPLS interface"](#page-216-1) [\(p. 217\).](#page-216-1)

### **Configure OSPFv2 based L3 VPN**

- Configure an OSPFv2 Router ID. See [17.22 "To configure OSPFv2 Router ID" \(p. 232\).](#page-231-0)
- Configure a dynamic LSP. See [17.23 "Workflow to configure OSPFv2" \(p. 232\).](#page-231-1)
- **7**

**5**

**6**

Configure an IP/MPLS service tunnel. See [17.30 "To configure IP/MPLS Service Tunnel"](#page-236-0) [\(p. 237\).](#page-236-0)

### **Configure Static L3 VPN**

**8**

Configure a static route. See [17.8 "To configure a static route" \(p. 218\).](#page-217-0)

**9**

Configure a static LSP. See [17.9 "To configure a static LSP" \(p. 219\).](#page-218-0)

**10**

Configure an SDP tunnel. See [17.14 "To create an SDP Tunnel" \(p. 223\).](#page-222-0)

**i Note:** On the Manage VLAN Groups form, you can automate static routing configuration (static routes and MPLS) using the Transport Setup button and dynamic routing configuration (MPLS and OSPF) using the Dynamic Transport Setup button. Also, the Enable MPLS interfaces must be selected to enable all MPLS interfaces on the nodes involved in VLAN group. The Transport Setup button automates the initialization of MPLS, and configuration of the remote system and static routes. The Dynamic Transport Setup button automates the initiation of MPLS, configuration of the remote system, initialization of OSPF, configuration of OSPF areas, instances, interfaces, and deletes static routes on the configuration, as this is the preferred option for dynamic routing configuration.

From the Transport Setup and Dynamic Transport Setup windows, you can manage incremental or decremental changes in the network. If an L3 node is added to the network, routes will be updated on all the nodes to reflect the addition of an L3 node. Similarly, if a node is deleted from the network, routes will be deleted relevant to the deleted node.

In case of conversion of the network configuration from linear to ring topology, transport setup is not supported due to limitation from the wavence node. In this scenario, dynamic transport setup option can be used for the required configuration. The routes are based on best available path.

The Dynamic Transport Reset (removes OSPF objects) and Transport Reset (removes MPLS objects) buttons in the Manage VLAN groups window can be used to remove one or more nodes from an L3 VPN. However this action does not delete the node from the VLAN group.

# **17.3 Workflow to configure a VPRN service using the Service Fulfillment application**

# **17.3.1 Intent Manager application**

You can use the Service Fulfillment application to automatically create a VPRN service and service objects using automated workflows and scripts. This section describes the prerequisite tasks that must be performed in the NFM-P. For more information about using the Service Fulfillment application, see the *Service Fulfillment Application Help*

# **17.3.2 Stages**

#### **1**

Discover and manage Wavence nodes in the NFM-P, and configure VLAN IDs. See [17.4 "To](#page-214-0) [initialize an L3 VLAN ID" \(p. 214\).](#page-214-0)

**2**

Configure system and network interfaces for the service. See [17.5 "To configure a System and](#page-215-0) [Network interface" \(p. 216\).](#page-215-0)

**3**

Configure a VLAN group for the managed Wavence nodes, including transport and dynamic transport configuration. See [17.21 "To configure a VLAN group" \(p. 231\).](#page-230-0)

# <span id="page-214-0"></span>**17.4 To initialize an L3 VLAN ID**

# **17.4.1 Steps**

# **Using Bulk Operation**

**1**

Choose Tools and select Bulk Operations. The Bulk Operations form opens.

**2**

Click Create. The Create Bulk Change (New) form opens.

- a. Type the VLAN ID name.
- b. Expand the Admin State drop-down menu and select Enable.
- c. Expand the Object Type drop-down menu, expand the MPR tree, and select System Settings.
- d. Click Next and on the Specify the Filter window, click Next.
- e. Expand Attribute, then General, and then IP Data Plane Settings.
- f. Double-click on L3 VLAN ID and enter the VLAN ID to be created. Click Next.

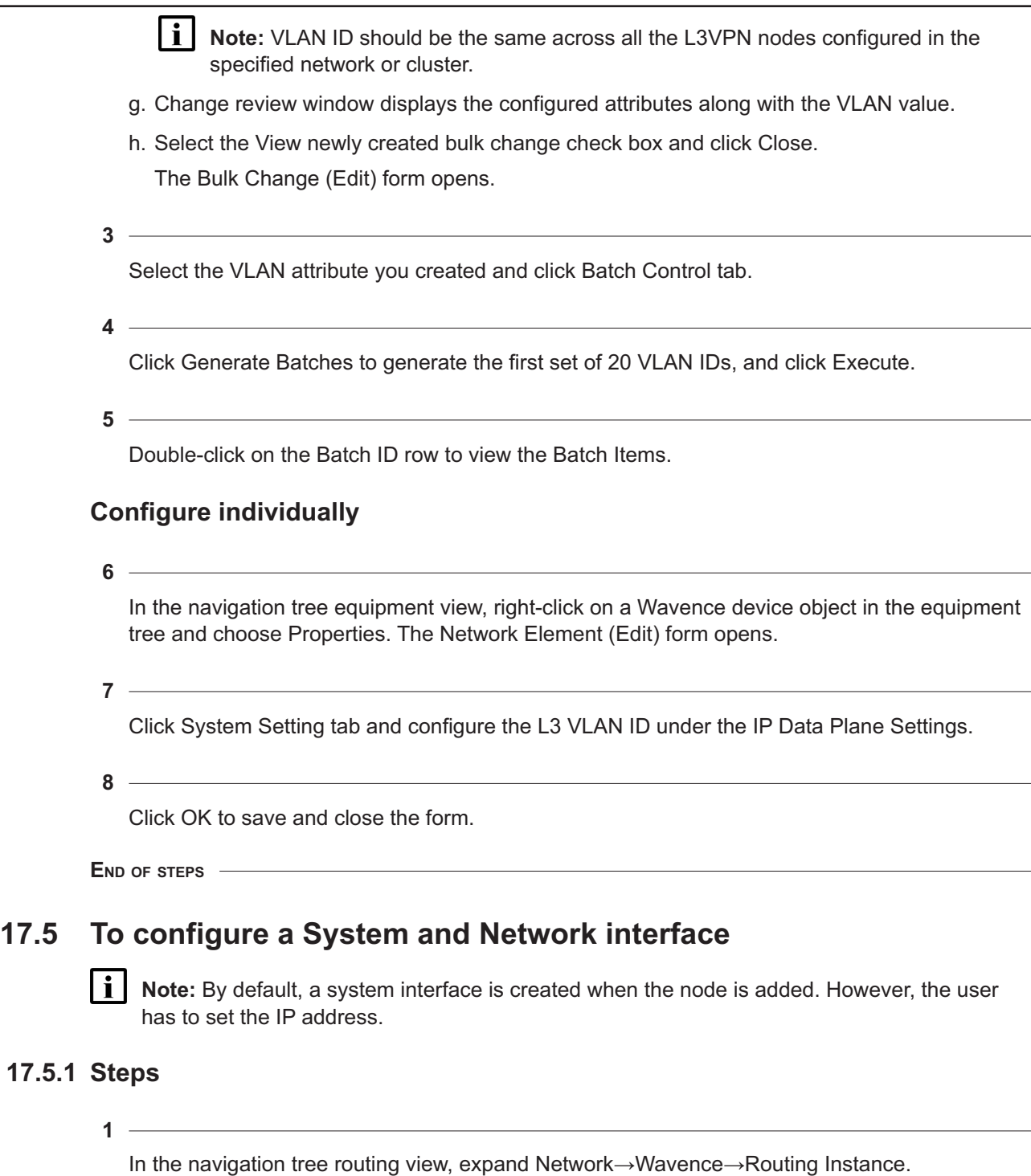

<span id="page-215-0"></span>**17.5.1** 

Right-click on the Routing Instance object and choose Create Interface. The Create Network Interface step form opens and the Define General Properties step appears.
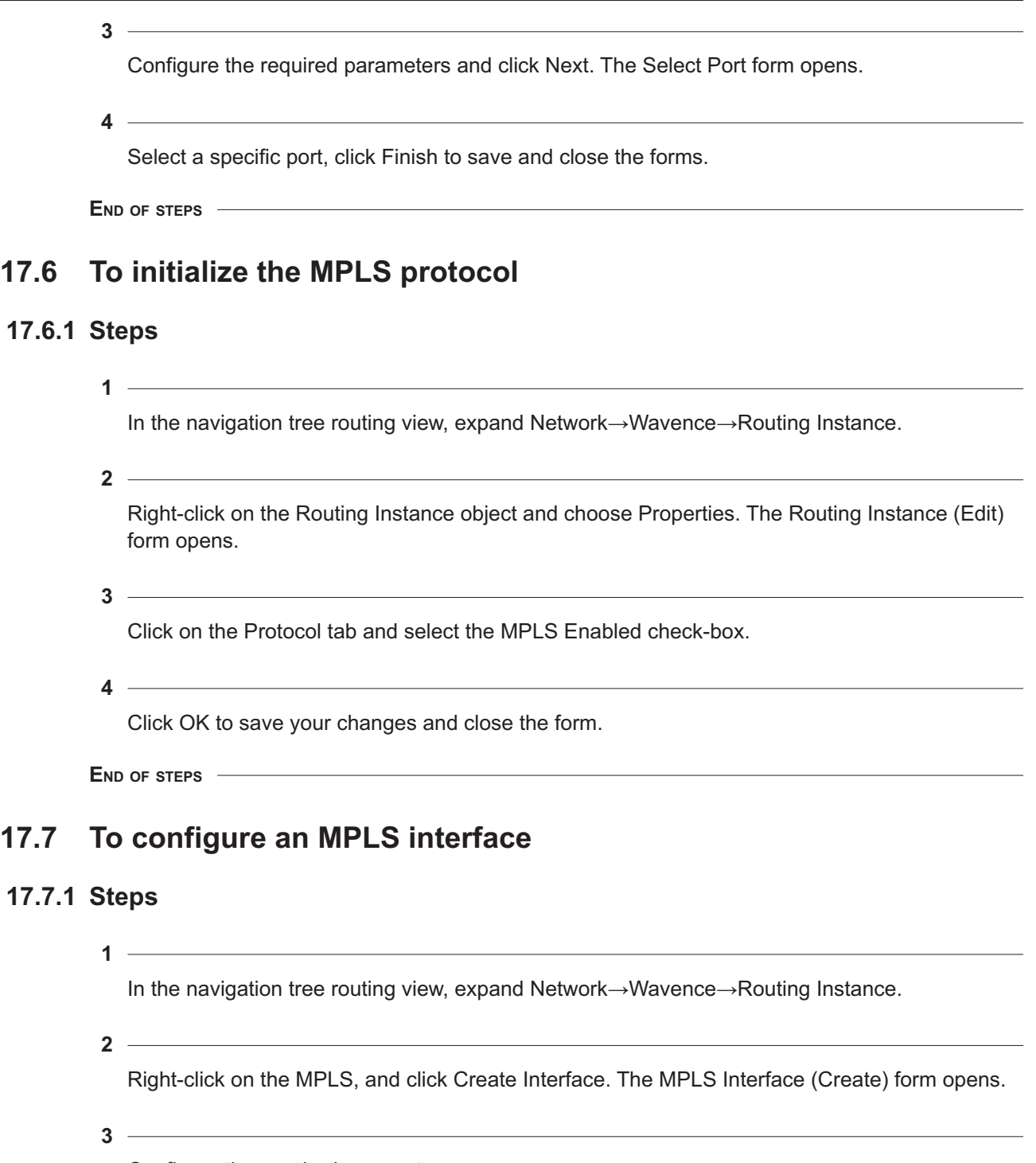

<span id="page-216-0"></span>Configure the required parameters.

**4**

Click OK to save and close the form.

**END OF STEPS**

### **17.8 To configure a static route**

#### **17.8.1 Steps**

Right-click on the Static Routes object on the navigation tree and choose Create Static Routes. The Static Route (Create) form opens.

**2**

**1**

Configure the required parameters.

Perform one of the following based on whether you need to create a next hop or black-hole static route:

- a. To configure next hop:
	- Configure the Destination IP address, then select Next Hop from the drop-down menu, and configure the next hop IP address. Click OK to save and close the form.
	- Configure the System parameter as Local for local static routes, then configure the Next Hop IP parameter.
		- **i** Note: You can configure IPv6 destination IP address only when the IPv6 Allowed check-box is enabled on the associated L3 access interface, on the General tab of the VPRN L3 Access Interface (Edit) form.
		- **i** | Note: If an IPv6 address is configured under destination IP address parameter, you can either provide an IPv6 IP address without selecting the L3 access interface or select the created L3 access interface to provide link local address under the Next Hop IP address.
- b. To configure black-hole static route, see [17.15 "To create a black-hole route" \(p. 224\)](#page-223-0) .
- **3**

Configure the remaining parameters.

**4**

Save your changes.

The Remote System or Next-Hop objects are displayed on the navigation tree below the Static Routes object for each site.

**5**

Close the forms.

**END OF STEPS**

## **17.9 To configure a static LSP**

#### **17.9.1 Overview**

A static LSP is always unidirectional. Static LSPs are configured on the all the sites to determine PUSH, SWAP and POP. SWAP and POP operations are defined once we set the PUSH configuration. On the network, each node is explicitly defined as a Swap or Pop NE. These operations are defined at the MPLS interface level.

### **17.9.2 Steps**

<span id="page-218-0"></span>Choose Manage→MPLS→Static LSP. The Manage Static LSP window opens.

**2**

**1**

Click Create. The Static LSP (Create) form opens.

**3**

<span id="page-218-1"></span>Click the General tab.

Configure the required parameters.

**4**

Click the Static Hops tab and configure the following parameters:

- Click Create. The Static Hop (Create) form opens.
- Double-click on the Site ID. The Static Hop (Create) form with additional parameters opens.
- Type the Egress Label that was calculated in the General tab and set the Next Hop IP address.
- **5**

Repeat [Step 2](#page-218-0) to [Step 4](#page-218-1) to configure the number of static hops required.

**i i** Note: Swap and Pop operations can also be created using the static label maps from the MPLS interface properties window. See [17.10 "To create static hops from an MPLS](#page-219-0) [interface properties window" \(p. 220\)](#page-219-0) for the procedure to create static hops from MPLS interface properties window.

<span id="page-219-1"></span><span id="page-219-0"></span>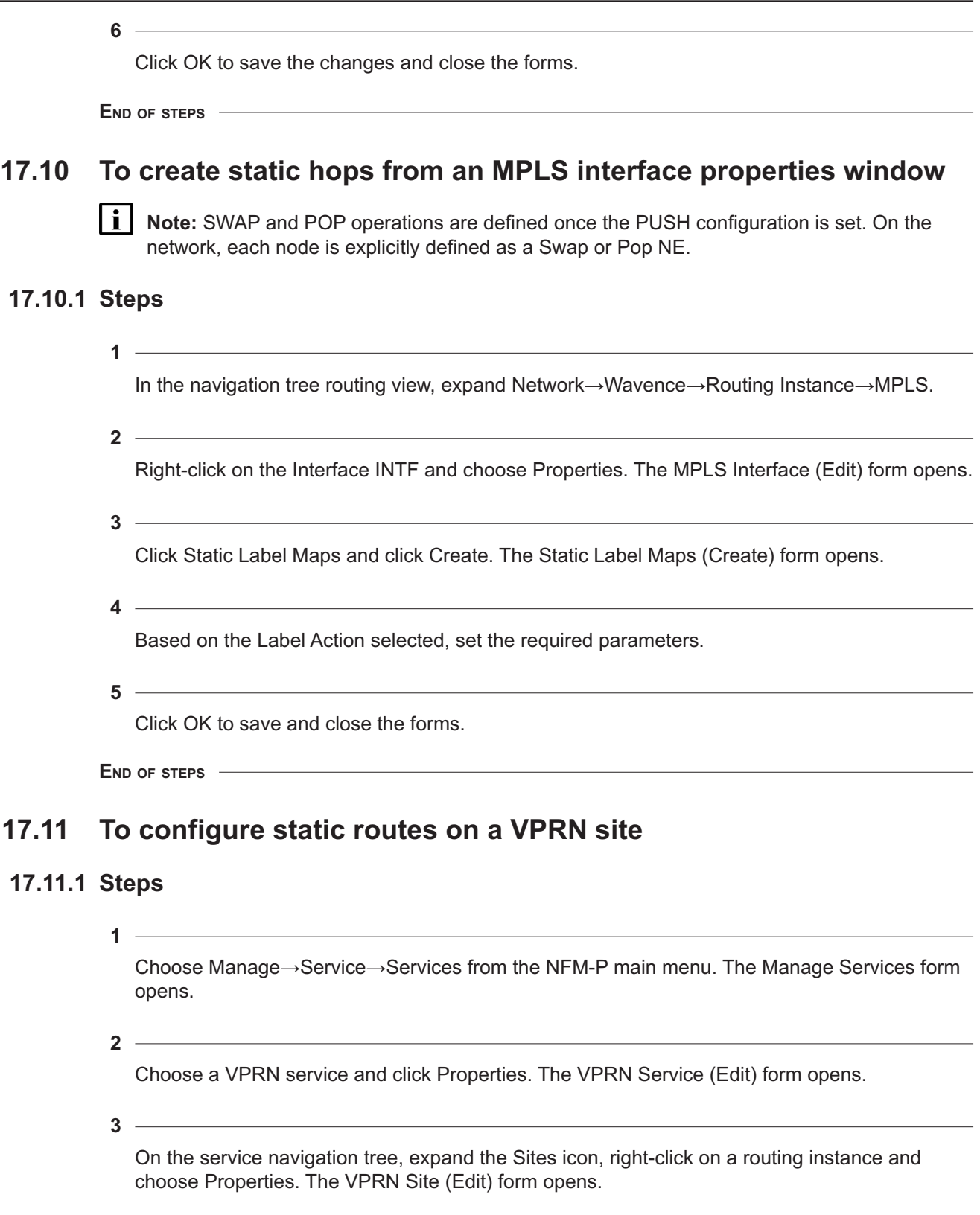

 $\overline{\phantom{0}}$ 

**4** Click on the Routing tab, then on the Static Routes tab.

**5**

Define a static route that the PE VRF is to exchange with the CE:

- 1. Click Create. The Static Route (Create) form opens.
- 2. Configure the required general parameters.
- 3. Configure the parameters in the Destination panel.

The IP Address parameter is configurable when the Type parameter is set to an option other than Black Hole.

- 4. Select an interface for the static route in the Destination panel.
- 5. Configure the parameters in the Other panel.
- 6. Save the changes and close the form.
- **6**

Save the changes and close the forms.

**END OF STEPS**

### **17.12 To create and configure a Two-Way Active Measurement Protocol Light reflector**

### **17.12.1 Overview**

You can enable or disable Two-Way Active Measurement Protocol (TWAMP) on a server, and view session and connection statistics. A TWAMP Light test needs to be pointed at a reflector on the correct UDP port in order to execute properly and generate valid results. A TWAMP Light reflector can be configured on a base routing instance or on a site. There can only be one reflector on a particular base routing instance or a site.

### **17.12.2 Steps**

<span id="page-220-0"></span>**1**

Choose Manage Service Services from the NFM-P main menu. The Manage Services form opens.

**2**

Choose Service (Service Management) Microwave Backhaul Service (MPR) from the object drop-down menu and click Search.

<span id="page-221-0"></span>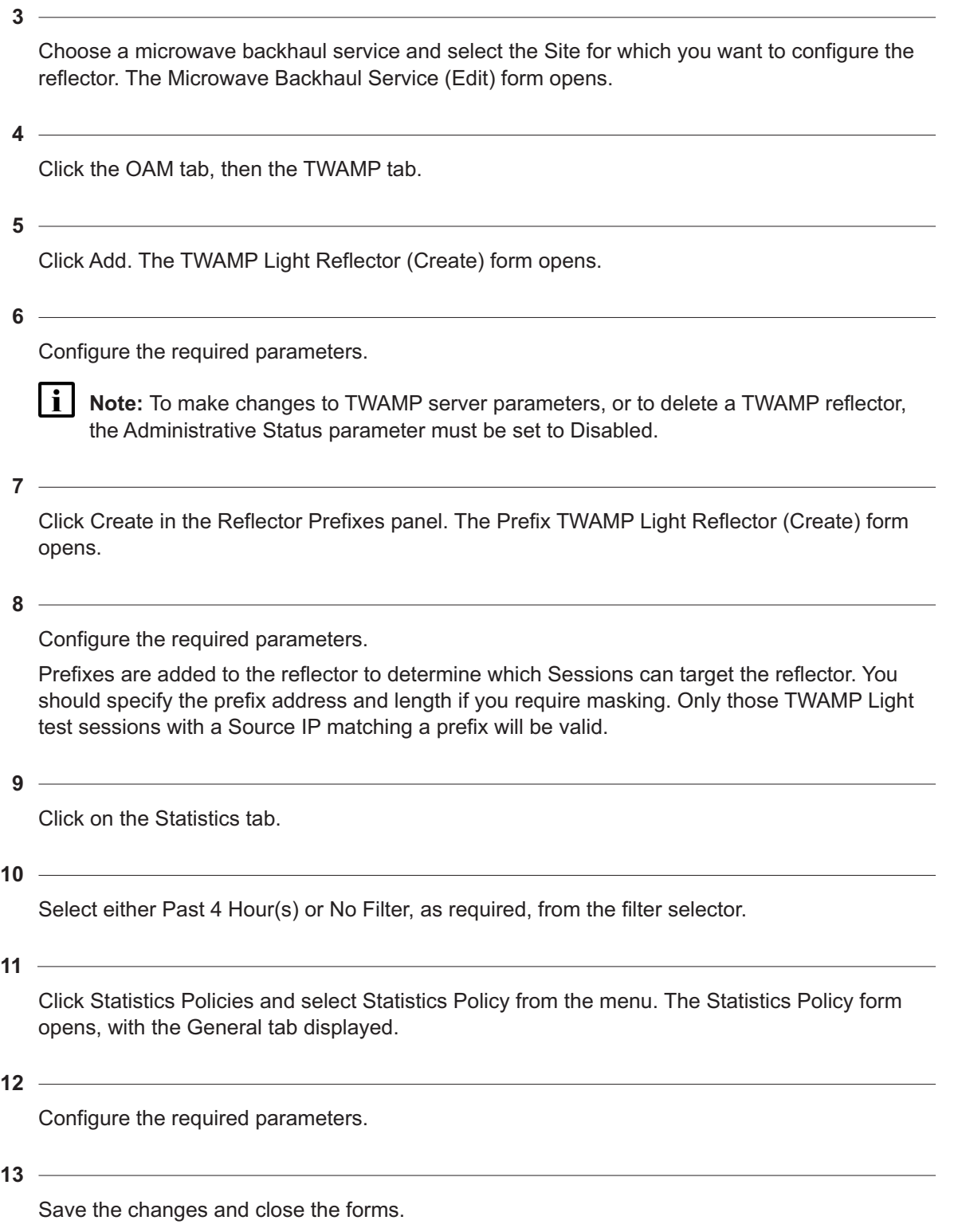

#### **14**

To view TWAMP statistics on a server:

- 1. Perform [Step 1](#page-220-0) to [Step 4](#page-221-0) of this procedure.
- 2. Select the required record from the table and click Properties.
- 3. The TWAMP Light Reflector (Edit) form opens, with the General tab displayed.
- 4. Click on the Statistics tab.
- 5. Select either Past 4 Hour(s) or No Filter, as required, from the filter selector.
- 6. Click Collect or Collect All. The system compiles the statistics and displays the available records in the table.
- 7. Select the required record from the table and click Properties. The Statistics Record is displayed.
- 8. Save your changes and close the forms.

**END OF STEPS**

## **17.13 To view all the configured TWAMP Light reflectors**

### **17.13.1 Steps**

**1**

Click Tools→Service Test Manager (STM) on the NFM-P main menu. The Service Test Manager (STM) form opens.

**2**

Choose TWAMP Light Reflector (Assurance) from the drop-down menu and click Search. The list of all the configured TWAMP reflectors are displayed.

**END OF STEPS**

## **17.14 To create an SDP Tunnel**

### **17.14.1 Steps**

**1**

Choose Manage→Service Tunnels from the NFM-P main menu.. The Manage Service Tunnel form opens.

**2**

Click Create→IP/MPLS Service Tunnel (SDP). The IP/MPLS Service Tunnel (SDP) wizard opens.

<span id="page-223-0"></span>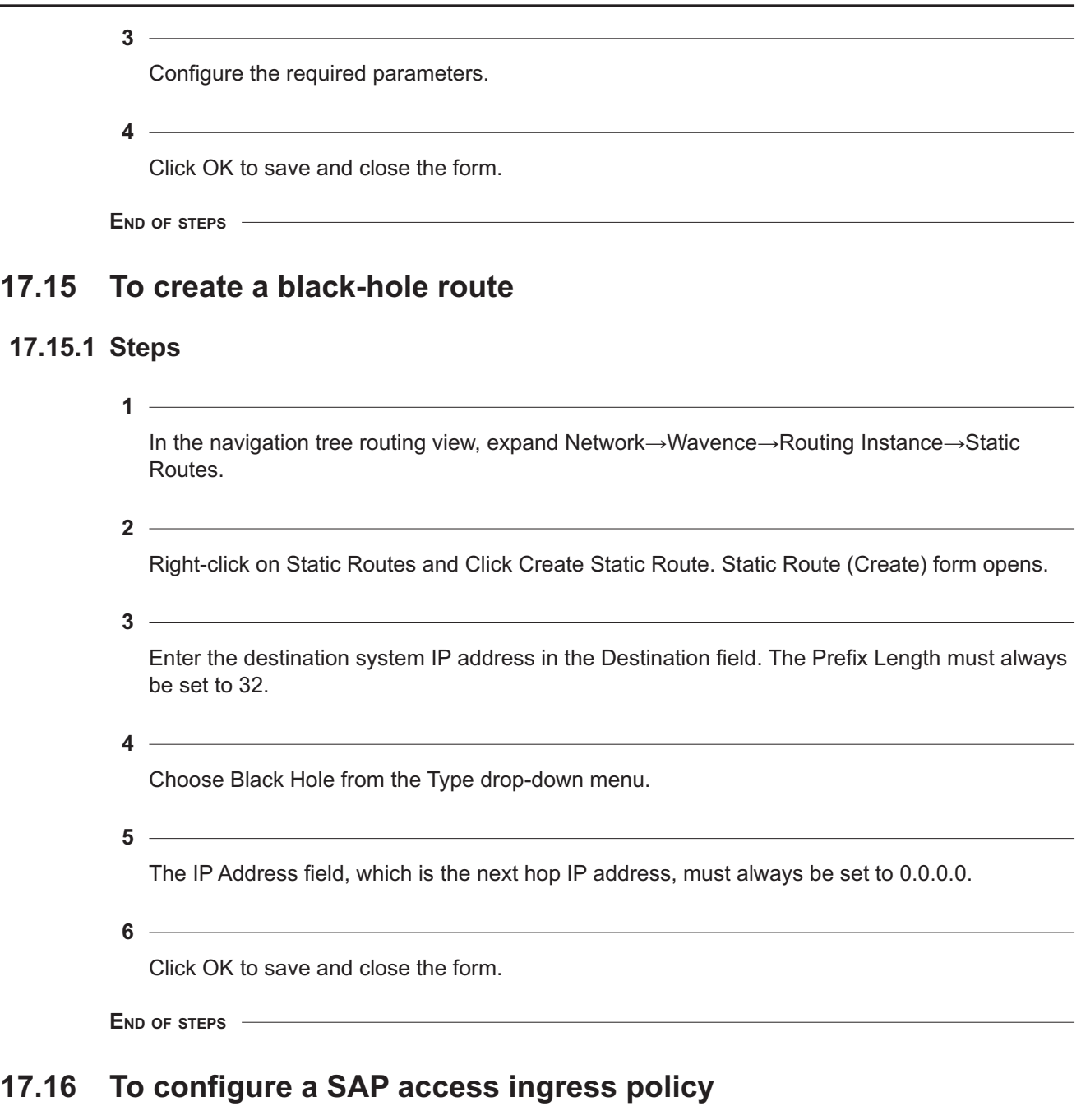

## **17.16.1 Steps**

**1**

Choose Policies→QoS→SROS QoS→Access Ingress→SAP Access Ingress from the NFM-P main menu. The SAP Access Ingress Policies form opens.

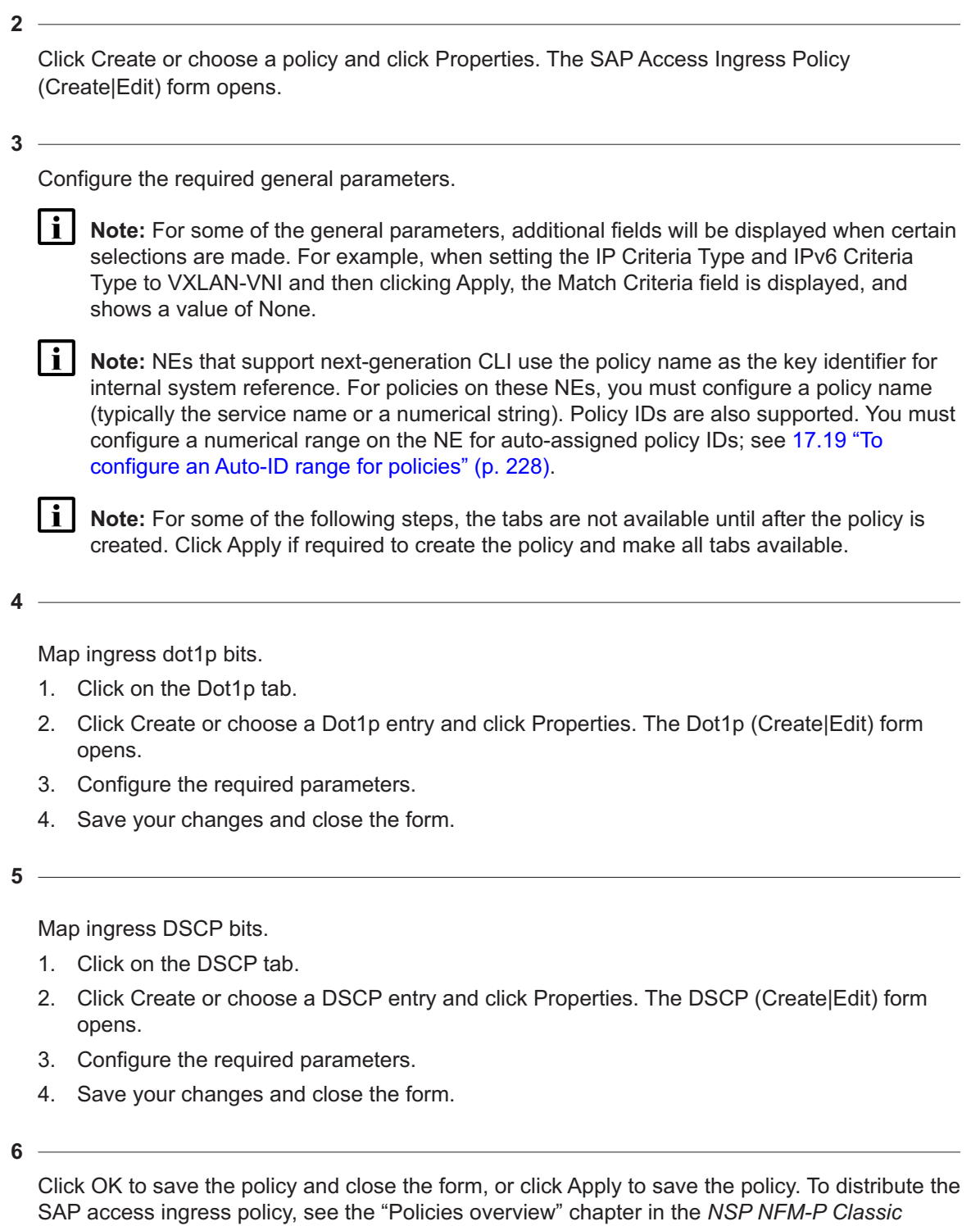

**END OF STEPS**

*Management User Guide*.

## **17.17 To configure a SAP access egress policy**

### **17.17.1 Steps**

**1**

Choose Policies→QoS→SROS QoS→Access Egress→SAP Access Egress from the NFM-P main menu. The SAP Access Egress Policies form opens.

**2**

Click Create, or choose a policy in the list and click Properties. The SAP Access Egress Policy (Create|Edit) form opens.

**3**

Configure the required general parameters.

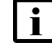

**i i** Note: For some of the following steps, the tabs are not available until after the policy is created. Click Apply if required to create the policy and make all tabs available.

**Note:** NEs that support next-generation CLI use the policy name as the key identifier for internal system reference. For policies on these NEs, you must configure a policy name (typically the service name or a numerical string). Policy IDs are also supported. You must configure a numerical range on the NE for auto-assigned policy IDs; see [17.19 "To](#page-227-0) [configure an Auto-ID range for policies" \(p. 228\).](#page-227-0)

**4**

Configure forwarding classes. You can create up to eight forwarding classes.

- 1. Click on the Forwarding Classes tab.
- 2. Click Create, or choose a forwarding class and click Properties. The Forwarding Class (Create|Edit) form opens.
- 3. Configure the Forwarding Class parameter.
- 4. Configure the required parameters in the Dot1p panel.
- 5. Save your changes and close the form.
- **5**

Click OK to save the policy and close the form, or click Apply to save the policy. To distribute the SAP access egress policy, see the "Policies overview" chapter in the *NSP NFM-P Classic Management User Guide*.

**END OF STEPS**

## **17.18 To configure a QoS network policy**

### **17.18.1 Steps**

**1**

Choose Policies→QoS→SROS QoS→Network→Network from the NFM-P main menu. The Network Policies form opens.

**2**

Click Create, or choose a policy and click Properties. The Network Policy (Create|Edit) form opens.

**3**

Configure the required general parameters.

 $\vert \, \mathbf{i} \, \vert$ 

**Note:** To view or configure the NE policy name parameter, the Show Display Name of Form system preference must be enabled. See the section on configuring NFM-P system preferences in the *NSP System Administrator Guide*.

 $\vert \hspace{0.1cm} \pmb{\mathsf{i}} \hspace{0.1cm} \vert$ **Note:** NEs that support next-generation CLI use the policy name as the key identifier for internal system reference. For policies on these NEs, you must configure a policy name (typically the service name or a numerical string). Policy IDs are also supported. You must configure a numerical range on the NE for auto-assigned policy IDs; see [17.19 "To](#page-227-0) [configure an Auto-ID range for policies" \(p. 228\).](#page-227-0)

**4**

Configure the parameters in the Ingress panel and Egress panel.

**5**

Configure egress forwarding classes.

- 1. Click on the Egress Forwarding Classes tab. Eight default FCs are displayed.
- 2. Click Create, or choose an FC and click Properties. The Egress Forwarding Class (Create|Edit) form opens.
- 3. Configure the required parameters.

Select the Use check box to configure the Queue ID and Policer ID parameters. A valid entry for the Queue ID parameter must be specified in the queue group template policy.

- 4. Save your changes and close the form.
- **6**

Configure ingress forwarding classes.

1. Click on the Ingress Forwarding Classes tab. Eight default FCs are displayed.

- 2. Click Create, or choose an FC and click Properties. The Ingress Forwarding Class (Create|Edit) form opens.
- 3. Configure the required parameters.
- 4. Save your changes and close the form.
- **7**

To configure the mapping of ingress or egress traffic markings to FCs and profiles, click on the appropriate tab. Mapping is optional and is based on combinations of customer QoS marking for LSP EXP, DSCP, Dot1p, and Precedence. [Table 17-1, "Network policy traffic-mapping](#page-227-1) [options" \(p. 227\)](#page-227-1) describes the options.

<span id="page-227-1"></span>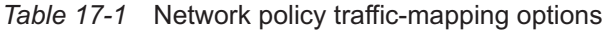

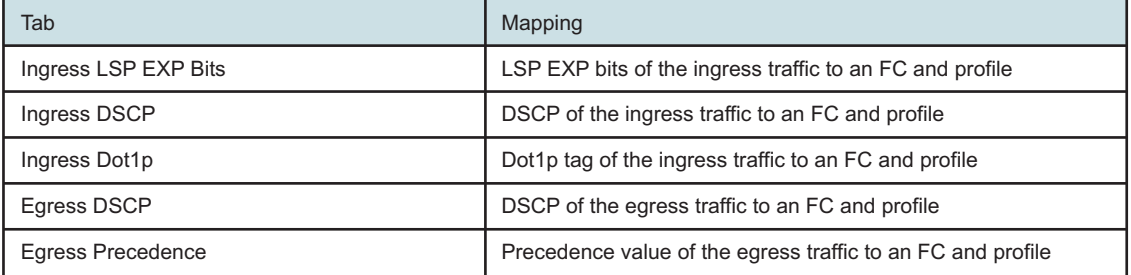

Perform the following steps for each mapping that you want to configure.

- 1. Click on the required tab.
- 2. Click Create, or choose an entry and click Properties. A (Create|Edit) form opens.
- 3. Configure the required parameters.
- 4. Save your changes and close the form.
- **8**

Click OK to save the policy and close the form, or click Apply to save the policy. To distribute the QoS network policy, see the "Policies overview" chapter in the *NSP NFM-P Classic Management User Guide*.

**END OF STEPS**

### <span id="page-227-0"></span>**17.19 To configure an Auto-ID range for policies**

#### **17.19.1 Before you begin**

NEs that support next-generation CLI use the policy name as the key for internal system reference. For these NEs, a policy ID is also configurable. If a policy ID is not configured, the system autoassigns a numerical policy ID. When the policy is distributed to an NE, the auto-assigned ID is generated from a specified range of values.

Perform this procedure to configure a numerical range on the NE for auto-assigned policy IDs.

Before you change an existing range configuration on an NE, you must delete any policies on the NE that have IDs within the existing range.

If you configure a range that comprises a policy ID that already exists on the NE, deployment fails.

#### **17.19.2 Steps**

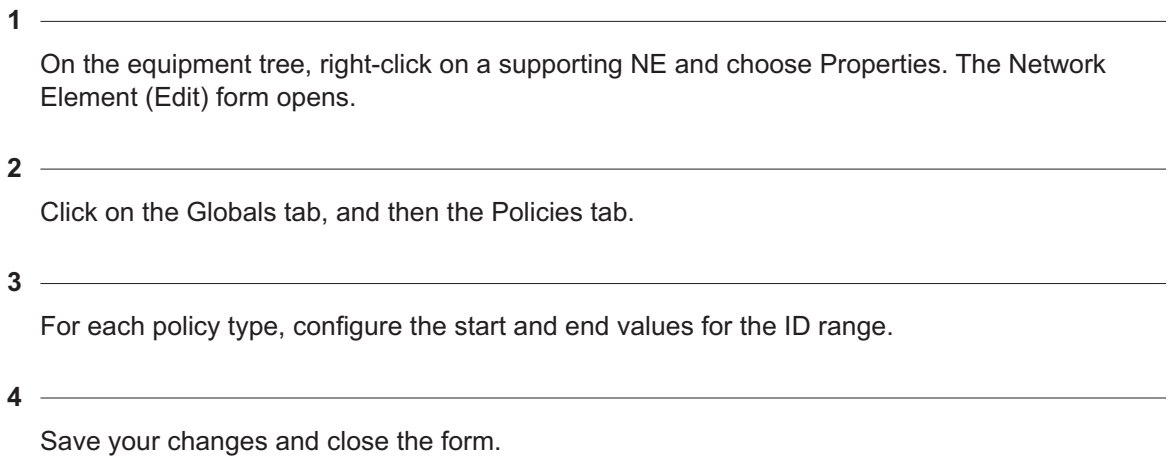

**END OF STEPS**

## **17.20 To configure a VPRN service**

### **17.20.1 Steps**

**1**

Choose Manage→Service→Services from the NFM-P main menu. The Manage Services form opens.

**2**

Click Create→VPRN. The VPRN Service (Create) form opens.

**3**

Configure the parameters in the Customer panel.

**4**

On the navigation tree, right-click on the Sites object and choose Create VPRN Site. The Select Network Elements form opens.

**5**

Choose the required Wavence sites, and click OK. The site objects are displayed on the navigation tree.

#### **6**

<span id="page-229-0"></span>Perform the following to configure the L3 access interfaces:

- 1. Right-click on the L3 Access Interfaces object on the navigation tree and choose Create L3 Access Interface. The VPRN L3 Access Interface (Create) form opens.
- 2. Configure the parameters in the General tab.
- 3. Click on the Port tab and select the terminating port.
- 4. Configure the VLAN ID parameter.
- 5. Click on the Addresses tab and click Create. The IP Address (Create) form opens.
- 6. Configure the required parameters and click OK.
	- If it is required to provide IPv4 address, you can provide the IPv4 IP address on the L3 access interface.
	- If it is required to provide IPv6 address, enable the Allow IPv6 check-box. With IPv6 allowed check-box enabled, you can either specify linked local address manually or Use Self-Generated check-box for the system to generate an IP linked local address. It is required by the user to provide a valid IPv6 IP address and prefix length under addresses tab and routing tab of VPRN service to avoid any deployment errors. There is no MIB mapped to show "Use Self-Generated" in the NFM-P GUI from the Wavence NE. Once you have set the "administrative" Link Local address by VRtrIfAdminLinkLocalAddr, you cannot go back to a self-assigned IP linked local address.
- <span id="page-229-1"></span>7. Save your changes.
- 8. Repeat sub-steps [1](#page-229-0) to [7](#page-229-1) to add multiple L3 access Interfaces, if required.

**Result:** The SAP objects are displayed on the navigation tree below the VPRN L3 Access Interfaces object for each site.

**7**

Configure a static route on all the SAP objects.

Two types of VPRN services are supported on SAP nodes. Full mesh, see [17.11 "To configure](#page-219-1) [static routes on a VPRN site" \(p. 220\)](#page-219-1) and Hub and Spoke method, see [17.15 "To create a](#page-223-0) [black-hole route" \(p. 224\).](#page-223-0)

**Result:** The Remote System or Next Hop objects are displayed on the navigation tree below the Static Routes object for each site.

**8**

Click Apply to deploy all of the L3 SAPs and routes on the Wavence devices.

**9**

Close the forms.

**END OF STEPS**

## **17.21 To configure a VLAN group**

### **17.21.1 Steps**

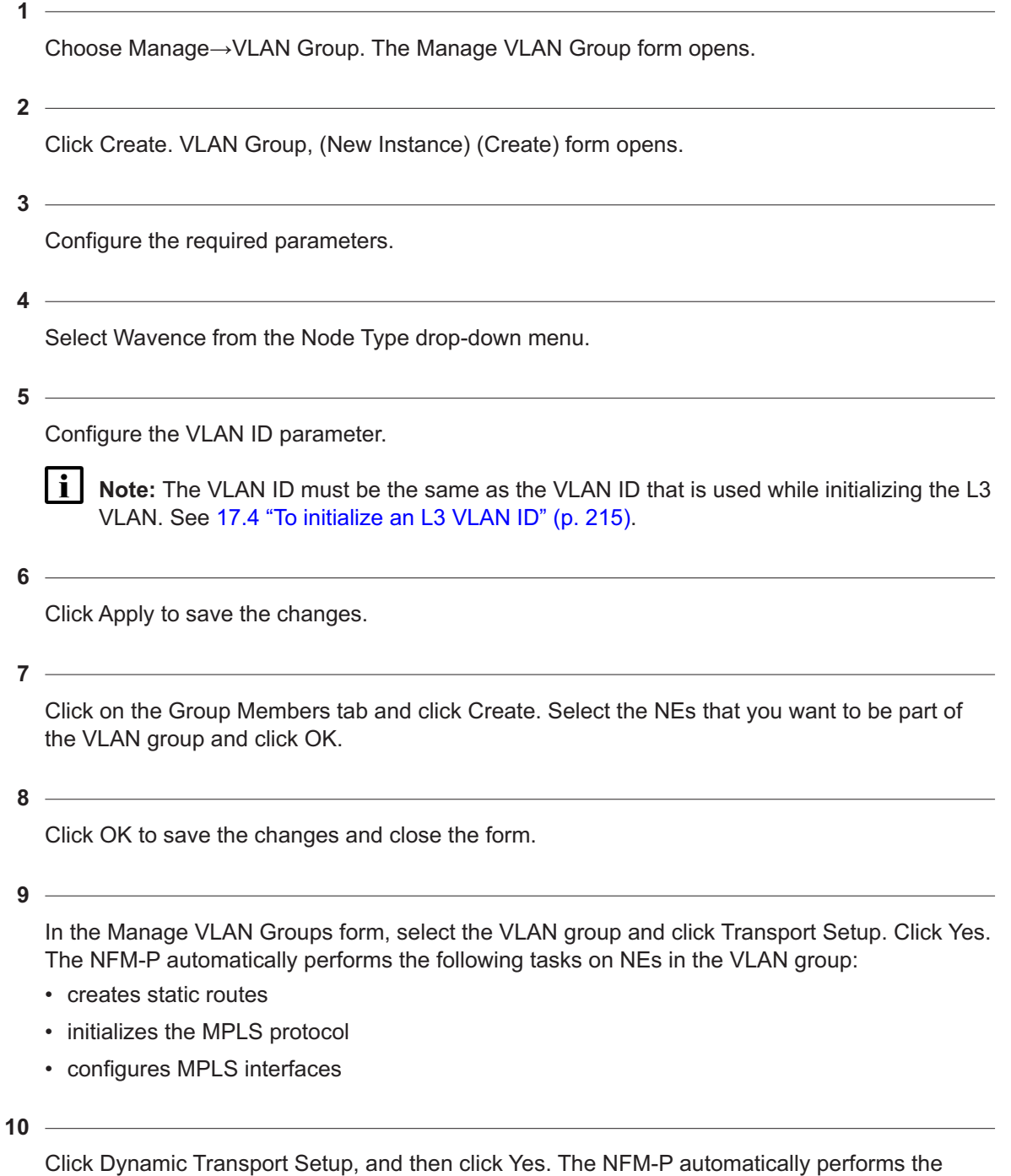

following tasks on NEs in the VLAN group:

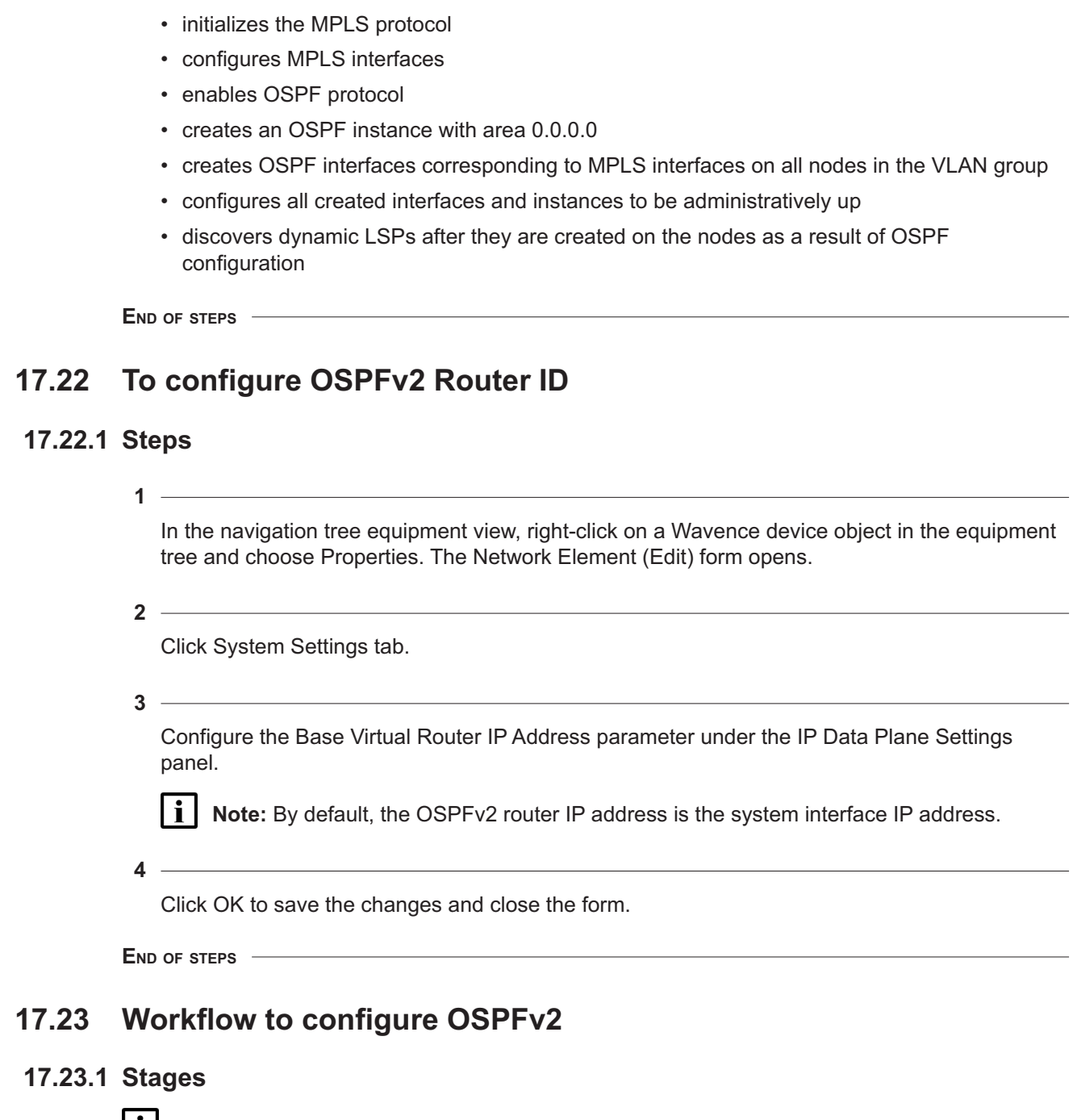

**i** Note: Segment Routing cannot be enabled if Static LSP or Label Maps are present on node and vice-versa.

**1**

Enable OSPF on a routing instance; see [17.24 "To configure OSPFv2 instance on a Routing](#page-232-0) [instance" \(p. 233\)](#page-232-0) .

**2**

**5**

Create at least one OSPFv2; see [17.27 "To create an OSPF area" \(p. 235\)](#page-234-0) .

**3**

Assign Layer 3 interfaces to the routers in the OSPFv2 area; see [17.28 "To add a Layer 3](#page-234-1) [interface to an OSPF router" \(p. 235\)](#page-234-1) .

- **4** Configure LFA and remote LFA as required; see [17.26 "To enable LFA and remote LFA on an](#page-233-0)
	- [OSPF instance" \(p. 234\).](#page-233-0)
	- Configure OSPF segment routing as required; see [17.29 "To configure OSPF segment routing](#page-235-0) [and discover dynamic LSPs" \(p. 236\).](#page-235-0)

## <span id="page-232-0"></span>**17.24 To configure OSPFv2 instance on a Routing instance**

### **17.24.1 Steps**

**1**

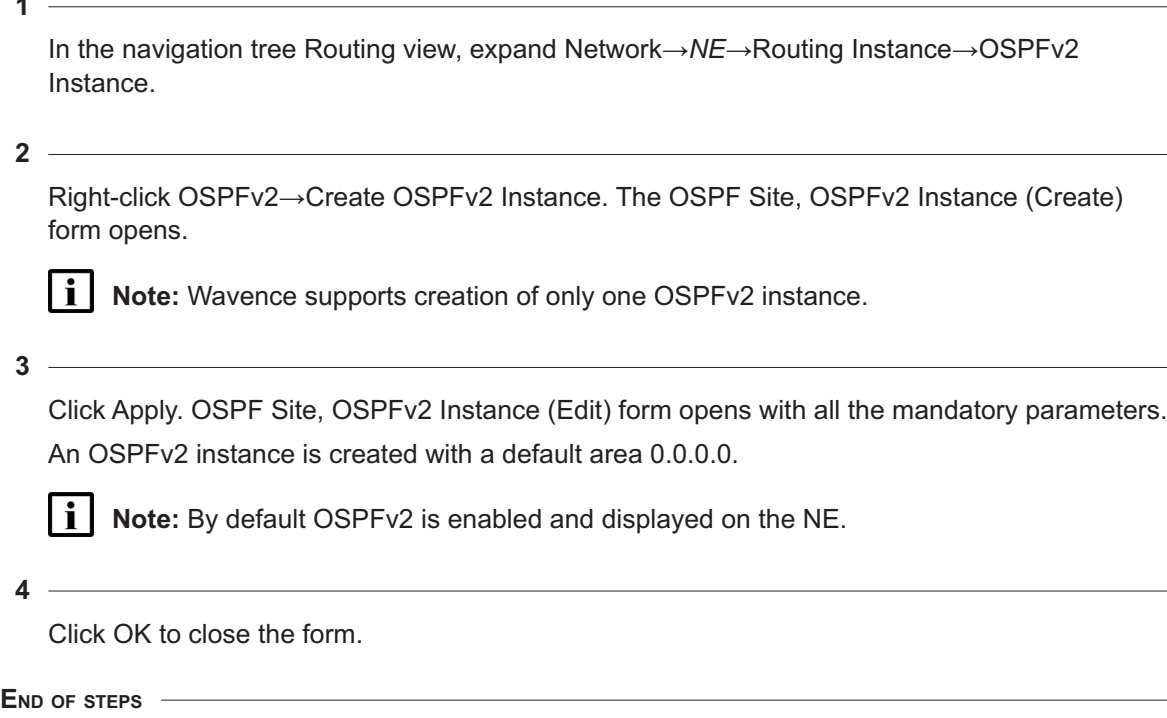

## **17.25 Workflow to configure OSPFv3**

### **17.25.1 Prerequisites**

OSPFv3 is supported on the MSS-4/8, MSS-E/HE/XE, and UBT-NIM using Wavence Release 23 or later. OSPFv3 is configured using the WebCT interface for each node, and OSPFv3 configuration parameters are read-only in the NFM-P.

### **17.25.2 Steps**

**1**

Open the WebCT interface for the Wavence node, and perform the following tasks in Networking Configuration:

- Enable TMN/PPP
- Configure the OSPFv3 router ID
- Configure OSPFv3 areas and area IDs as required
- Configure OSPFv3 area stub flags

See the Wavence documentation for information about configuring OSPFv3.

**2**

In the navigation tree Routing view of the NFM-P, expand Network→*NE* and click on Polling→OSPFv3 Details to confirm the configuration.

**END OF STEPS**

## <span id="page-233-0"></span>**17.26 To enable LFA and remote LFA on an OSPF instance**

### **17.26.1 Steps**

**1**

In the navigation tree Routing view, expand Network→*NE*→Routing Instance→OSPFv2 Instance.

**2**

Right-click on the OSPFv2 instance and select Properties. The OSPFv2 Instance (Edit) form opens.

**3**

In the LFA tab, enable Loop-free Alternate and configure the parameters as required.

Remote loop-free alternate uses segment routing by default. To configure segment routing, see [17.29 "To configure OSPF segment routing and discover dynamic LSPs" \(p. 236\).](#page-235-0)

Click OK to close the form.

## <span id="page-234-0"></span>**17.27 To create an OSPF area**

**4**

**END OF STEPS**

#### **17.27.1 Steps**

<span id="page-234-2"></span>**1**

In the navigation tree OSPF view, right-click on the OSPFv2 instance and click Create Area. The Area Site (Create) form opens.

**2**

<span id="page-234-3"></span>Configure the required general parameters.

**3**

Configure the Area ID parameter and click Apply.

**Note:** You can create up to four areas on an OSPFv2 instance. Default is Area0 with IP address 0.0.0.0.

**4** Repeat [Step 1](#page-234-2) to [Step 3](#page-234-3) to configure multiple areas.

**5**

Save your changes and close the form.

**END OF STEPS**

## <span id="page-234-1"></span>**17.28 To add a Layer 3 interface to an OSPF router**

#### **17.28.1 Purpose**

Perform this procedure to allow an OSPF-enabled router to participate in area discovery and share routing information with other area members. On configuring the OSPFv2 routing instance, L3 interface and area on an OSPFv2 router which are operationally up, the OSPF neighbors gets discovered under OSPF instance.

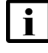

**Note:** This action assigns an existing Layer 3 interface to the router in the OSPF area rather than creating a new Layer 3 interface.

### **17.28.2 Steps**

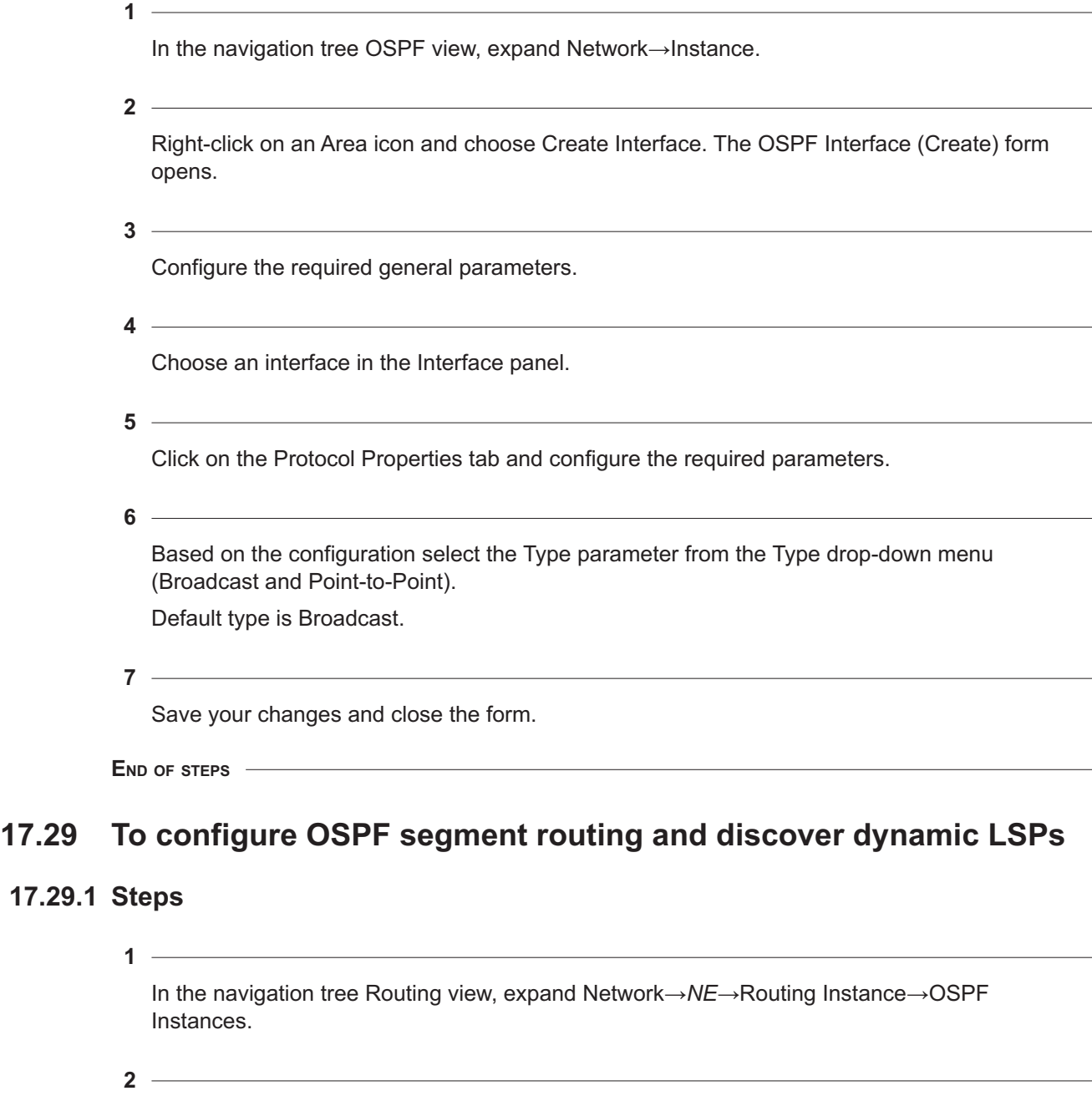

<span id="page-235-0"></span>Right-click on an OSPF Instance object and choose Properties. The OSPF Site, Routing Instance, OSPF Instance (Edit) form opens.

**3**

Click on the Segment Routing tab.

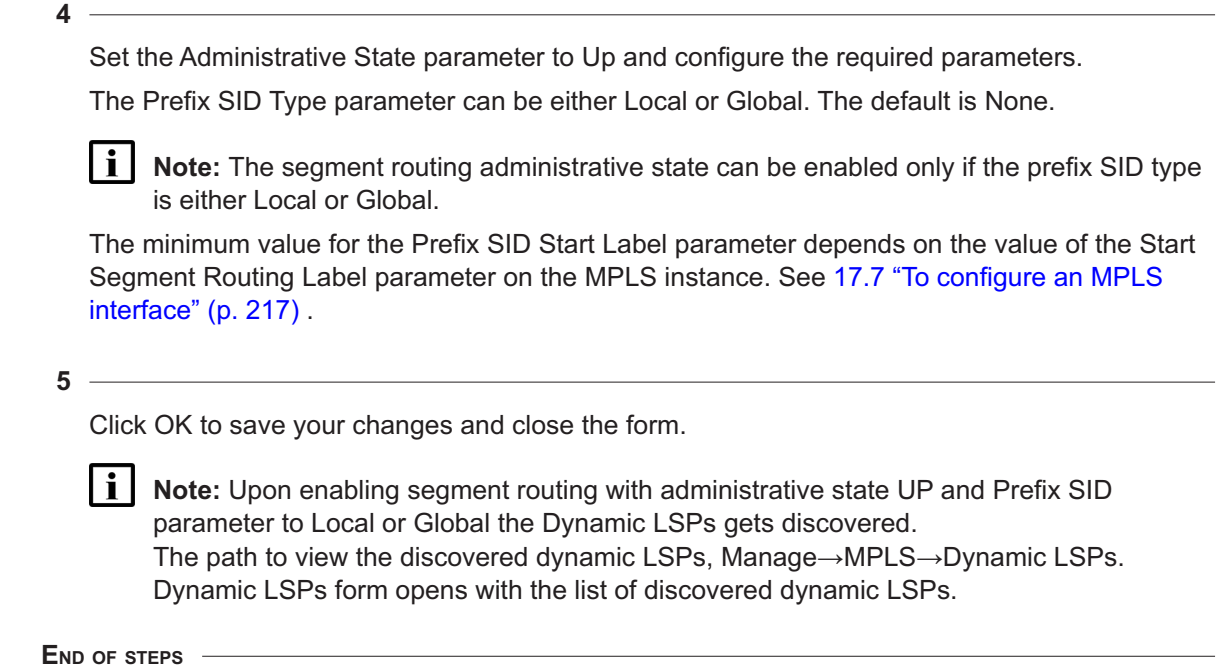

# **17.30 To configure IP/MPLS Service Tunnel**

### **17.30.1 Steps**

**1**

Choose Manage→Service Tunnel from the NFM-P main menu. The Manage Service Tunnel form opens.

**2**

**4**

**6**

**5**

Click Create→IP/MPLS Service Tunnel (SDP). The IP/MPLS Service Tunnel (SDP) wizard opens.

- **3** Configure the required parameters.
	-

Click Next. The Pick Source Node step is displayed.

- Select a source site or enter its IP address.
- Click Next. The Pick Destination Node step is displayed.

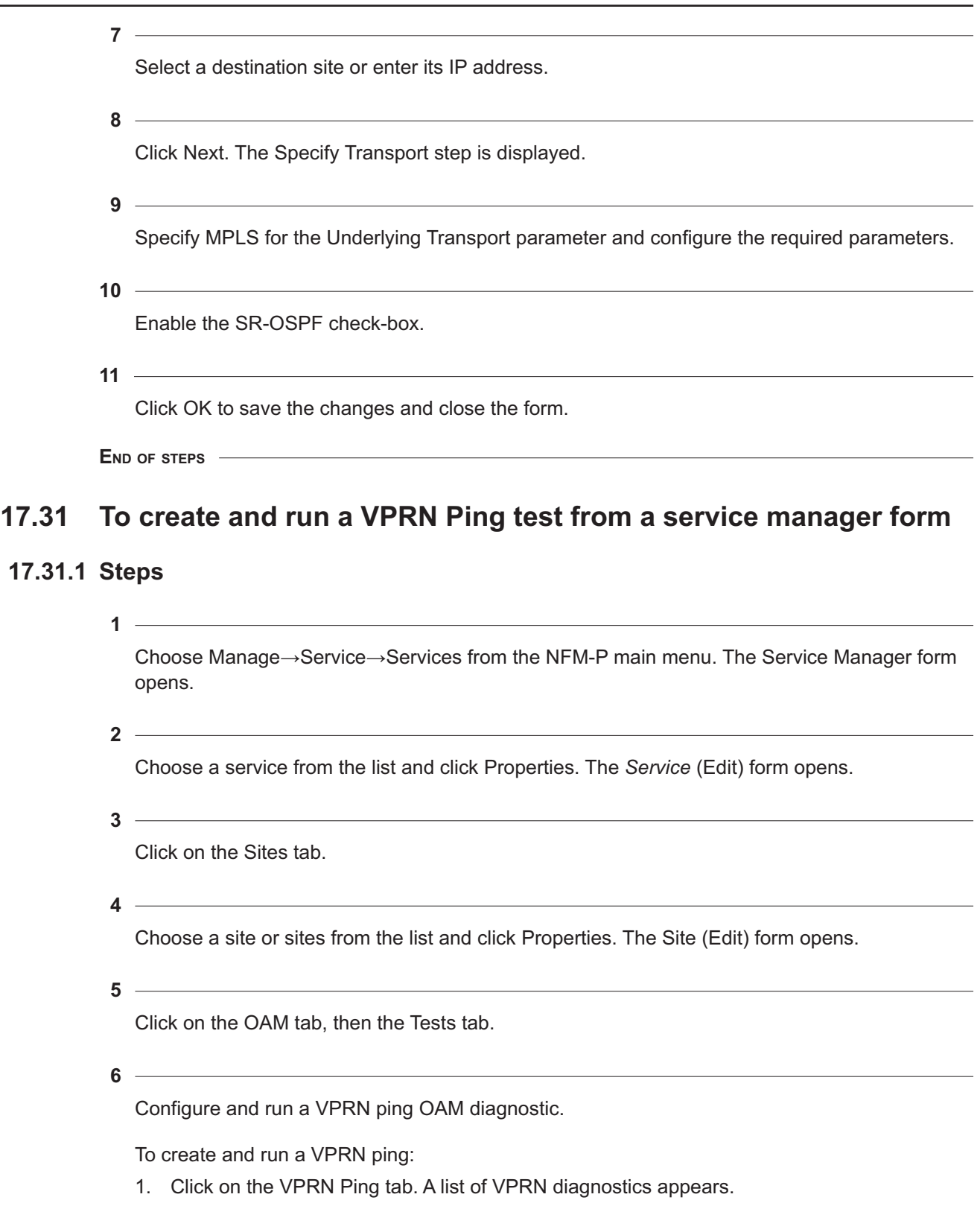

- 2. Double-click on a row in the list to edit an existing test, or click Create to create a new test. The VPRN ping form opens.
- 3. Configure the required parameters.
- 4. Select a VPRN site.
- 5. Click on the Test Parameters tab and configure the required parameters.

The Probe History parameter is only configurable when the NE Schedulable parameter is enabled.

- 6. Click on the Results Configuration tab and configure the required parameters.
- 7. Click Apply to save the changes and confirm the action.
- 8. Click Execute. A deployed test is created and run. Open the deployed test from the Deployed Tests tab to view its current state. When the test is complete, the deployed test is removed, and you can view the results.
- **7**

View the test results on the Results tab. The results depend on the type of test.

Result information includes:

- Number of Probes Sent
- Time Last Response
- Number of Responses Received

**END OF STEPS**

## **17.32 To create and run a VPRN Ping test on a SAP**

#### **17.32.1 Steps**

**1**

Choose Manage→Service→Services from the NFM-P main menu. The Service Manager form opens.

**2**

Choose a service from the list and click Properties. The *Service* (Edit) form opens.

and the control of the control of the control of the control of the control of the control of the control of the

**3**

Click on the Sites tab.

**4**

Select one or more SAPs within the sites in the service, then right-click on a SAP and select Run OAM Tests. The OAM Contextual Test form opens.

#### **5**

Configure the test parameters as required, and click on the Execute button.

#### **6**

View the test results on the Results tab. The results depend on the type of test.

Result information includes:

- Number of Probes Sent
- Time Last Response
- Number of Responses Received

**END OF STEPS**

## **17.33 Wavence VPRN service — considerations/limitations**

#### **17.33.1 Wavence-specific service provisioning considerations/limitations**

[Table 17-2, "Wavence VPRN service — considerations/limitations" \(p. 239\)](#page-239-0) lists the notable services provisioning considerations and limitations for Wavence devices.

<span id="page-239-0"></span>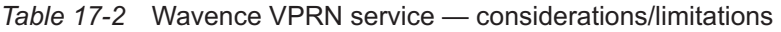

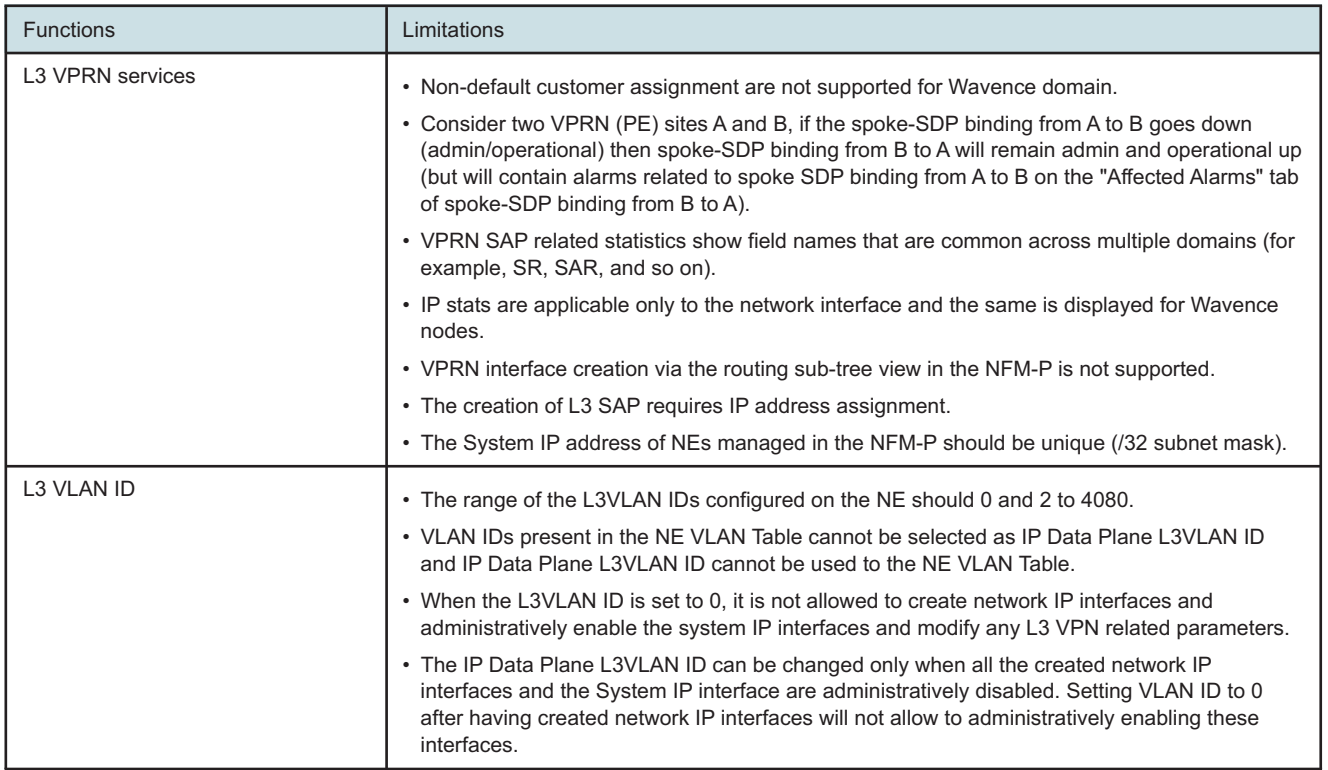

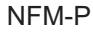

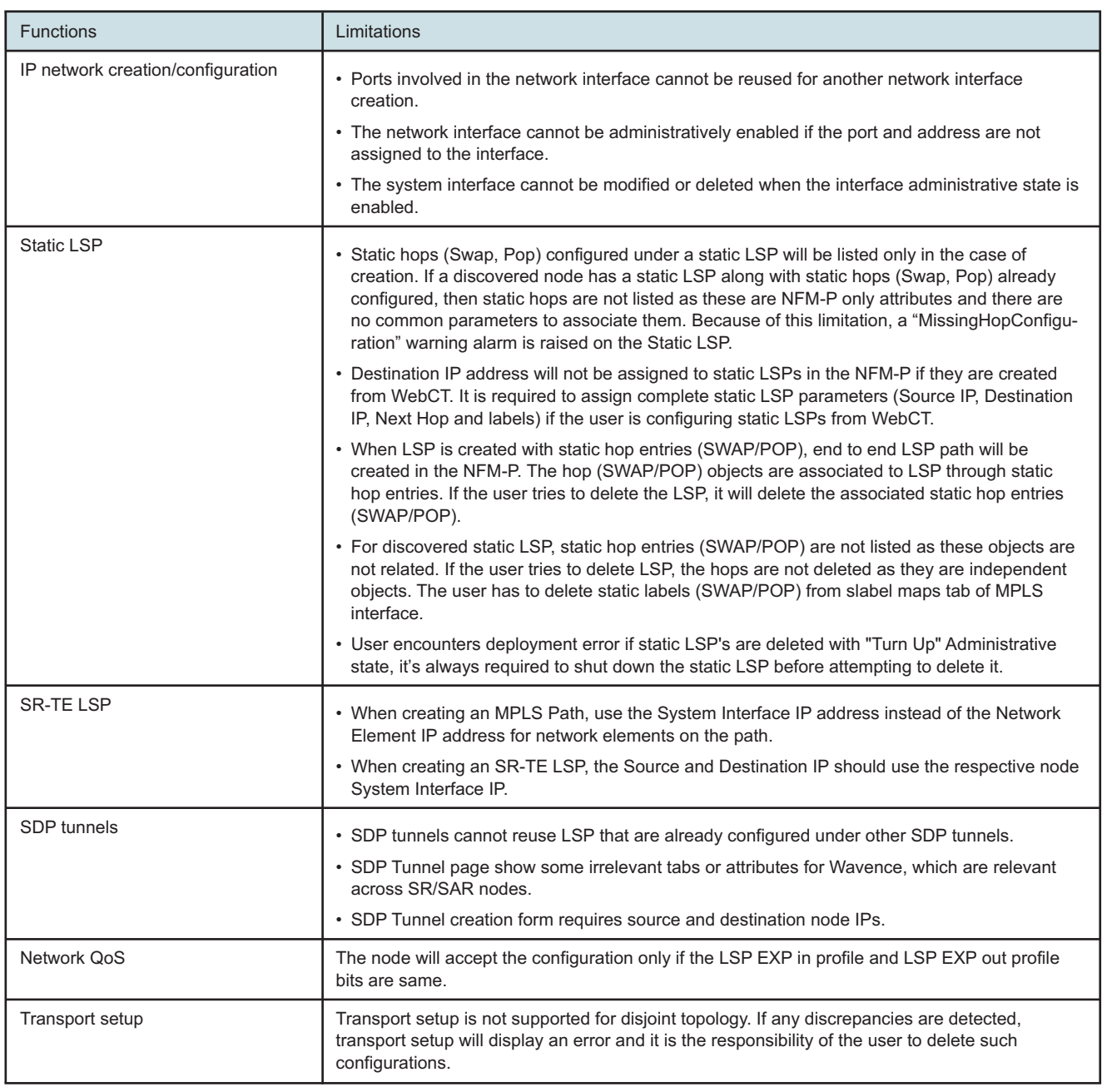

#### *Table 17-2* Wavence VPRN service — considerations/limitations (continued)

# **A NEtO, WebCT, and NFM-P management comparison**

### <span id="page-242-0"></span>**A.1 Overview**

### **A.1.1 Purpose**

Appendix A illustrates the Wavence management features supported by other element managers as compared with NFM-P.

### **A.1.2 Contents**

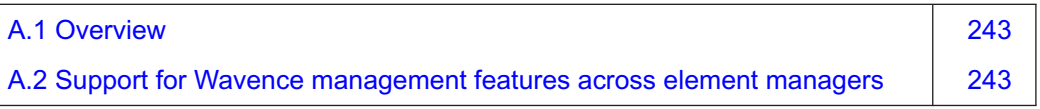

### <span id="page-242-1"></span>**A.2 Support for Wavence management features across element managers**

### **A.2.1 NEtO, WebCT, and NFM-P management feature support**

This topic provides the management features for Wavence devices and shows which are supported by each element manager.

<span id="page-242-2"></span>[Table A-1, "Legend for feature support tables" \(p. 243\)](#page-242-2) is a legend that describes the meaning of annotations used in [Table A-2, "NEtO, WebCT, and NFM-P management feature support" \(p. 244\).](#page-243-0)

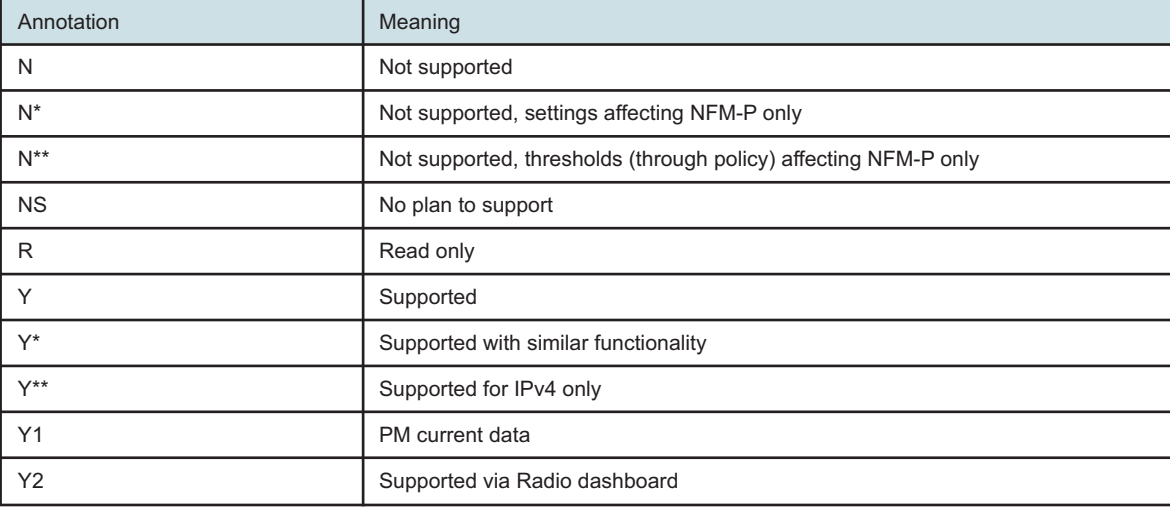

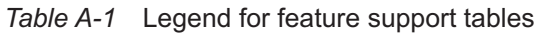

#### *Table A-1* Legend for feature support tables (continued)

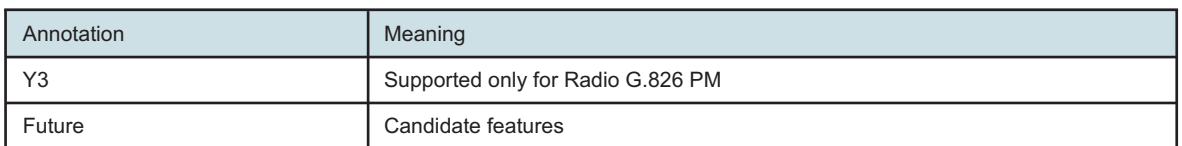

[Table A-2, "NEtO, WebCT, and NFM-P management feature support" \(p. 244\)](#page-243-0) lists the management features for Wavence devices and shows which features are supported by each element manager.

<span id="page-243-0"></span>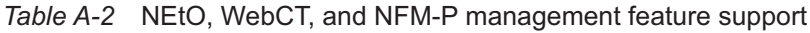

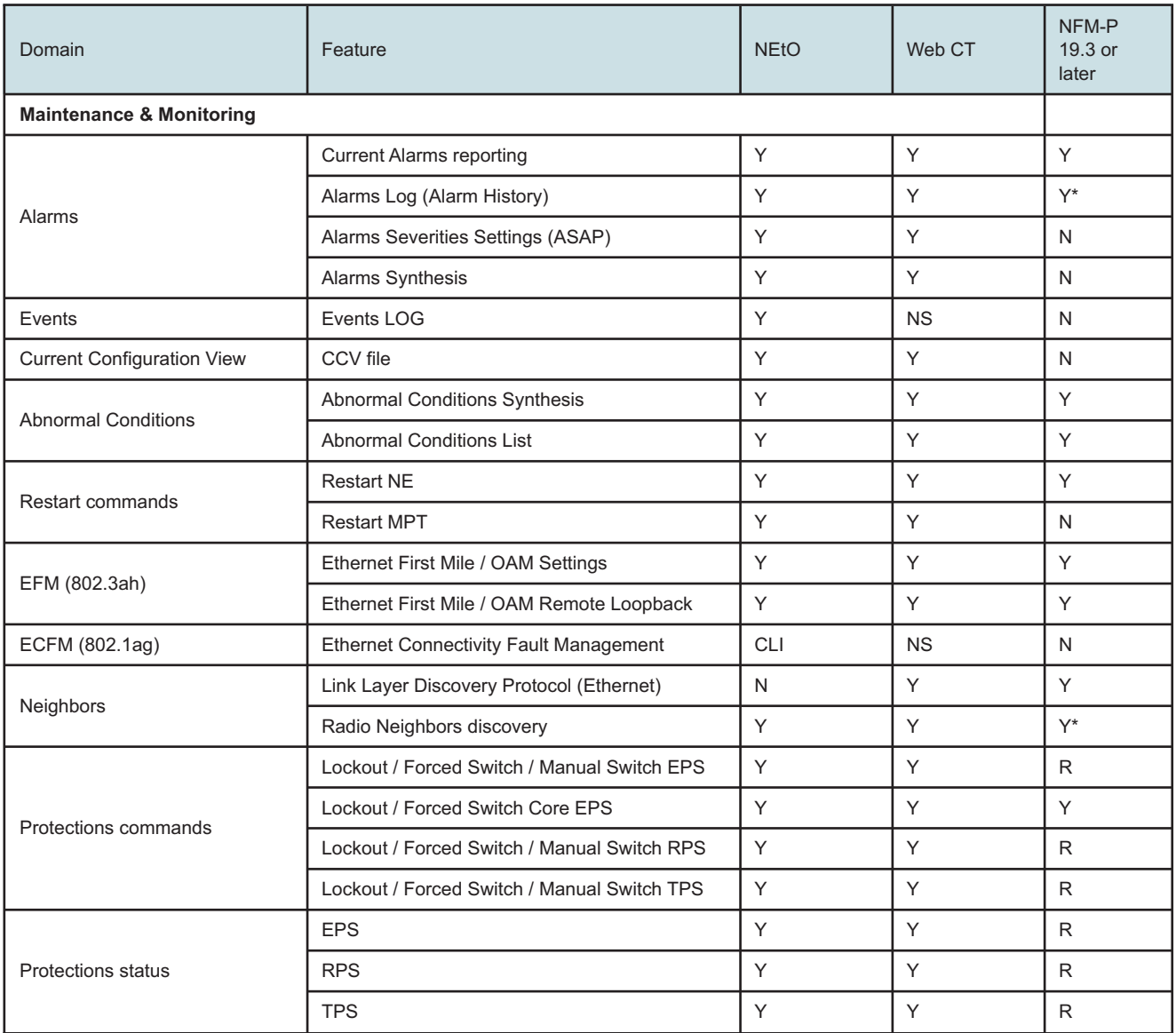

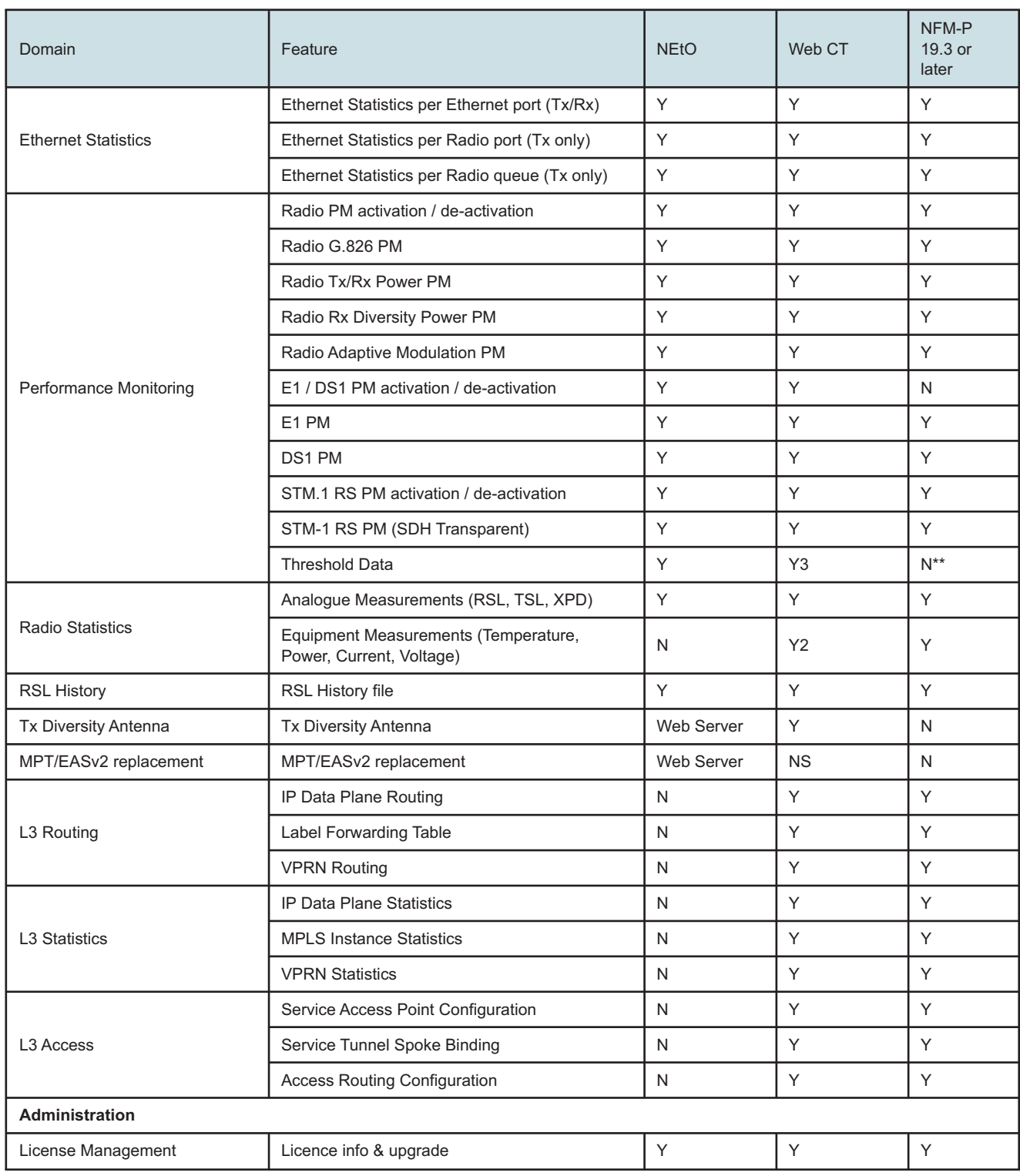

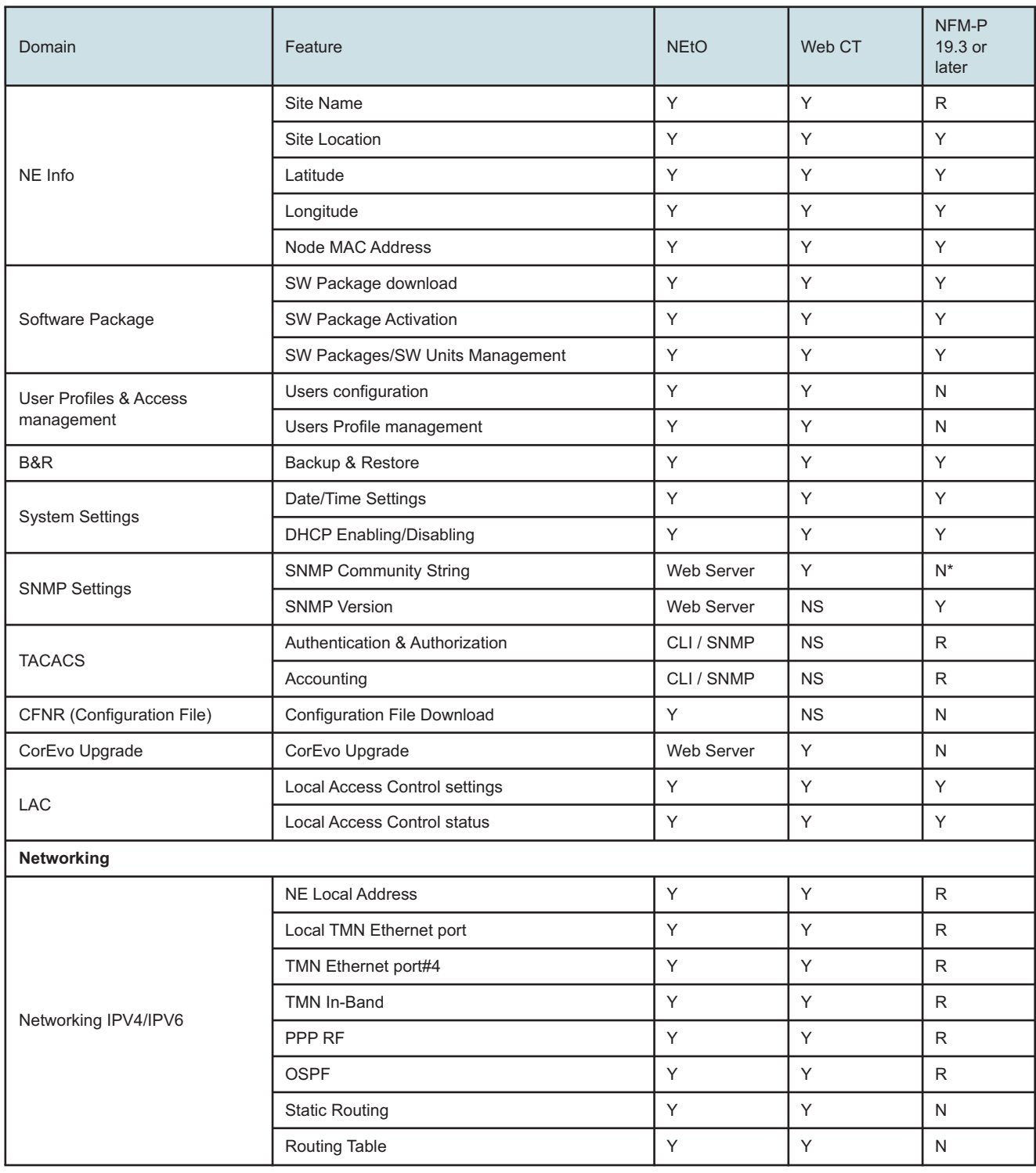

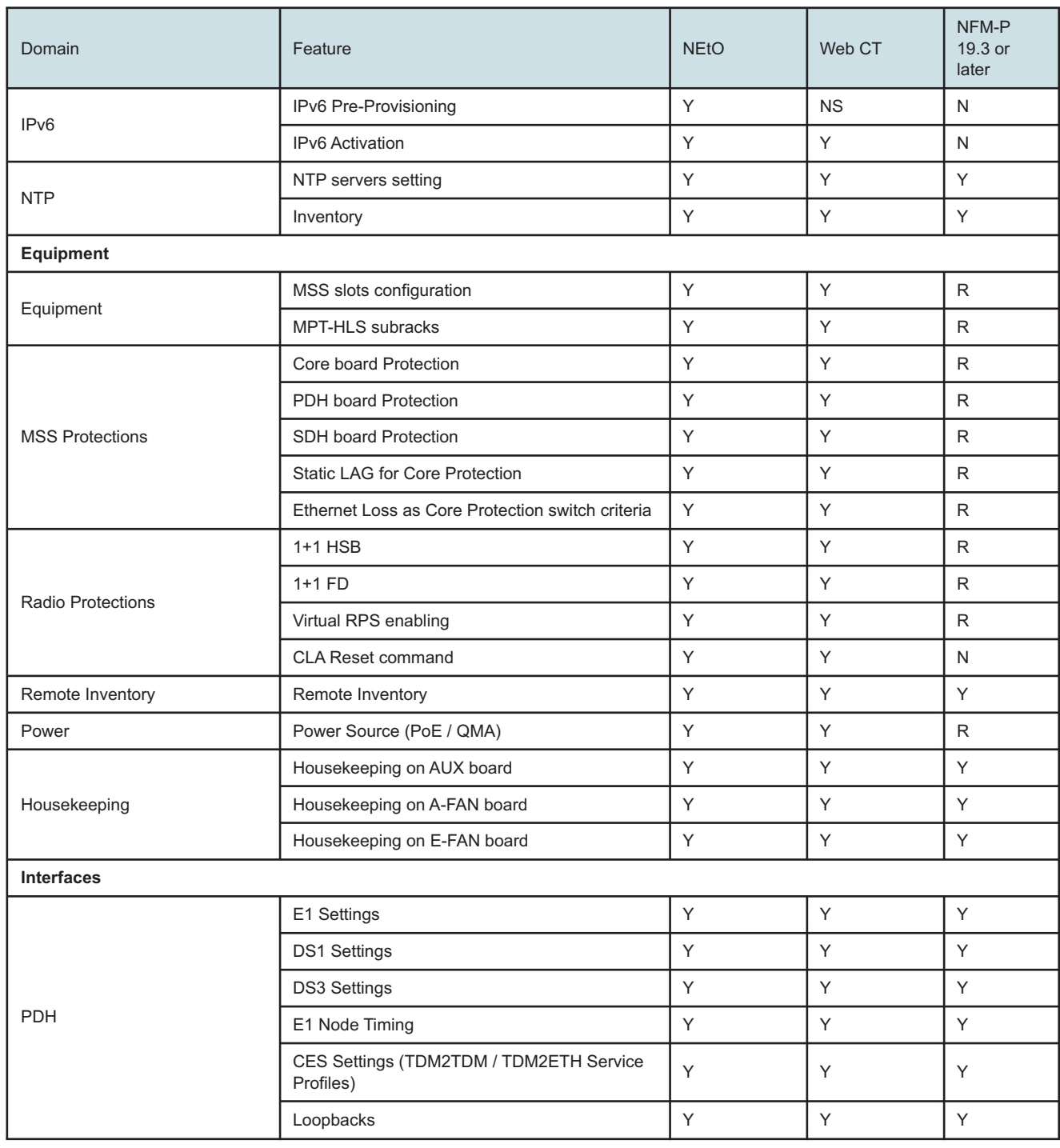

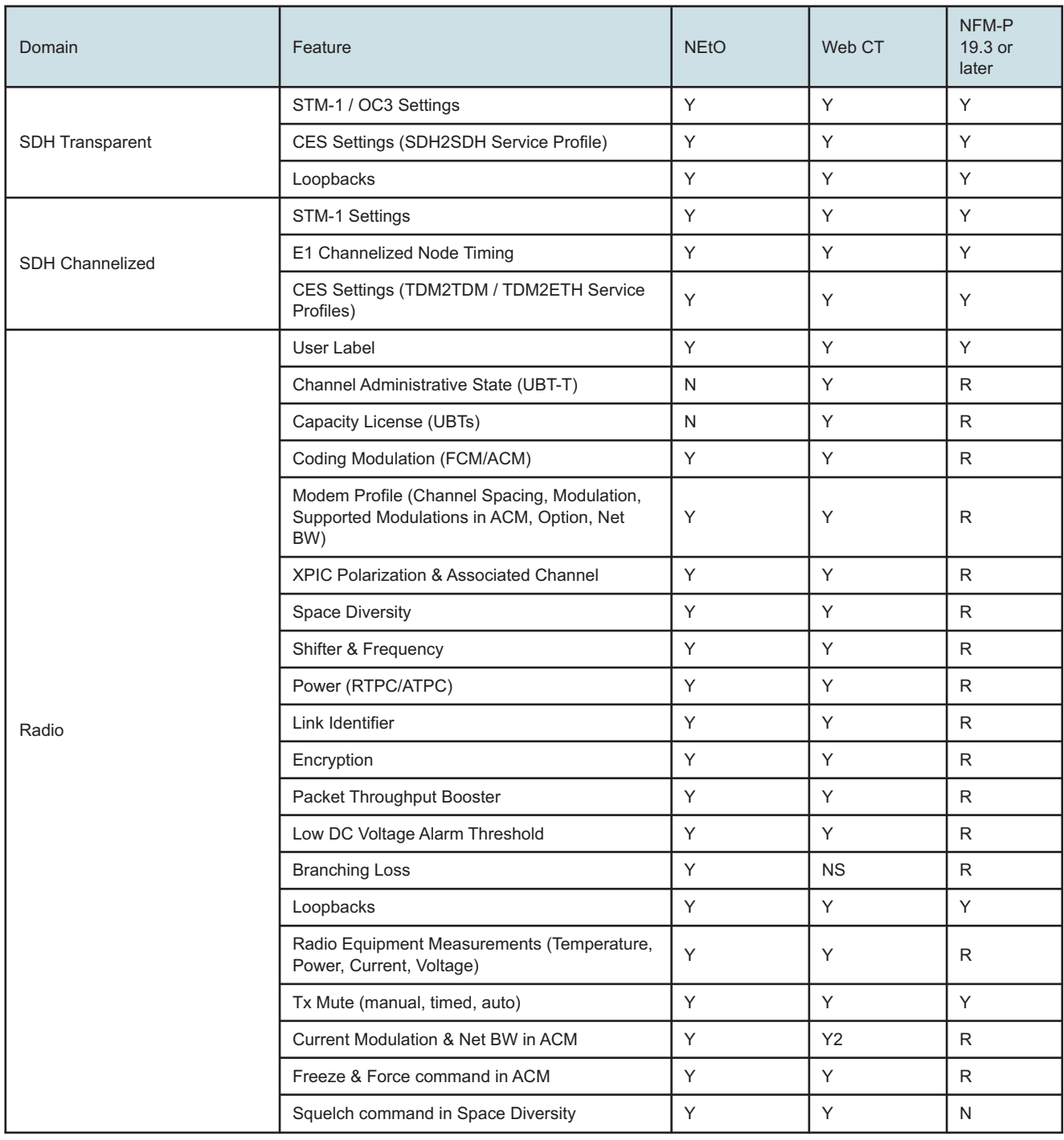

| Domain                   | Feature                                                | <b>NEtO</b> | Web CT    | NFM-P<br>19.3 or<br>later |
|--------------------------|--------------------------------------------------------|-------------|-----------|---------------------------|
| Ethernet                 | Speed & Duplex Settings w/ Autonegotiation<br>Disabled | Y           | Y         | Y                         |
|                          | Speed & Duplex Settings w/ Autonegotiation<br>Enabled  | Y           | Y         | Y                         |
|                          | <b>Flow Control</b>                                    | Y           | Y         | Y                         |
|                          | Autonegotiation Restart command                        | Y           | Y         | Y                         |
|                          | Port Rate Limiter Settings                             | Υ           | Υ         | Y                         |
|                          | <b>Storm Control Settings</b>                          | Υ           | Υ         | Υ                         |
| LAG                      | Ethernet LAG L2                                        | Y           | Y         | Y                         |
|                          | Radio LAG L2                                           | Υ           | N         | R                         |
|                          | Radio LAG L1                                           | Υ           | Υ         | R                         |
|                          | Radio LAG L1 with electrical interface                 | N           | Υ         | R                         |
| IP Data Plane            | IP Data Plane VLAN ID                                  | N           | Y         | Y                         |
|                          | System IP Interface                                    | N           | Y         | Y                         |
|                          | Network IP Interfaces                                  | N           | Y         | Y                         |
|                          | IP Data Plane Static Routing                           | N           | Y         | Y                         |
| <b>Services</b>          |                                                        |             |           |                           |
| <b>TDM Services</b>      | Cross Connections (TDM2TDM / TDM2ETH /<br>SDH2SDH)     | Y           | Y         | Y                         |
|                          | <b>Admission Control</b>                               | Y           | <b>NS</b> | Y                         |
|                          | Cross Connections recovery                             | Y           | <b>NS</b> | Y                         |
|                          | Admission Control enabling (ODU 300 only)              | Y           | <b>NS</b> | Y                         |
|                          | SDH Flow Drop Priority (in LAG)                        | Y           | Y         | Y                         |
| Port Segregation         | Ports Segregation                                      | Y           | Y         | Y4                        |
| <b>Ethernet Services</b> | <b>Bridge Type</b>                                     | Y           | Y         | Y                         |
|                          | 802.1q Virtual Bridge                                  | Y           | Y         | Y                         |
|                          | 802.1ad Provider Bridge                                | Y           | Y         | Y                         |
|                          | <b>VLAN Rate Limiter</b>                               | Y           | Y         | Y                         |
|                          | Per VLAN per COS Rate Limiter                          | Y           | Y         | Y                         |

*Table A-2* NEtO, WebCT, and NFM-P management feature support (continued)

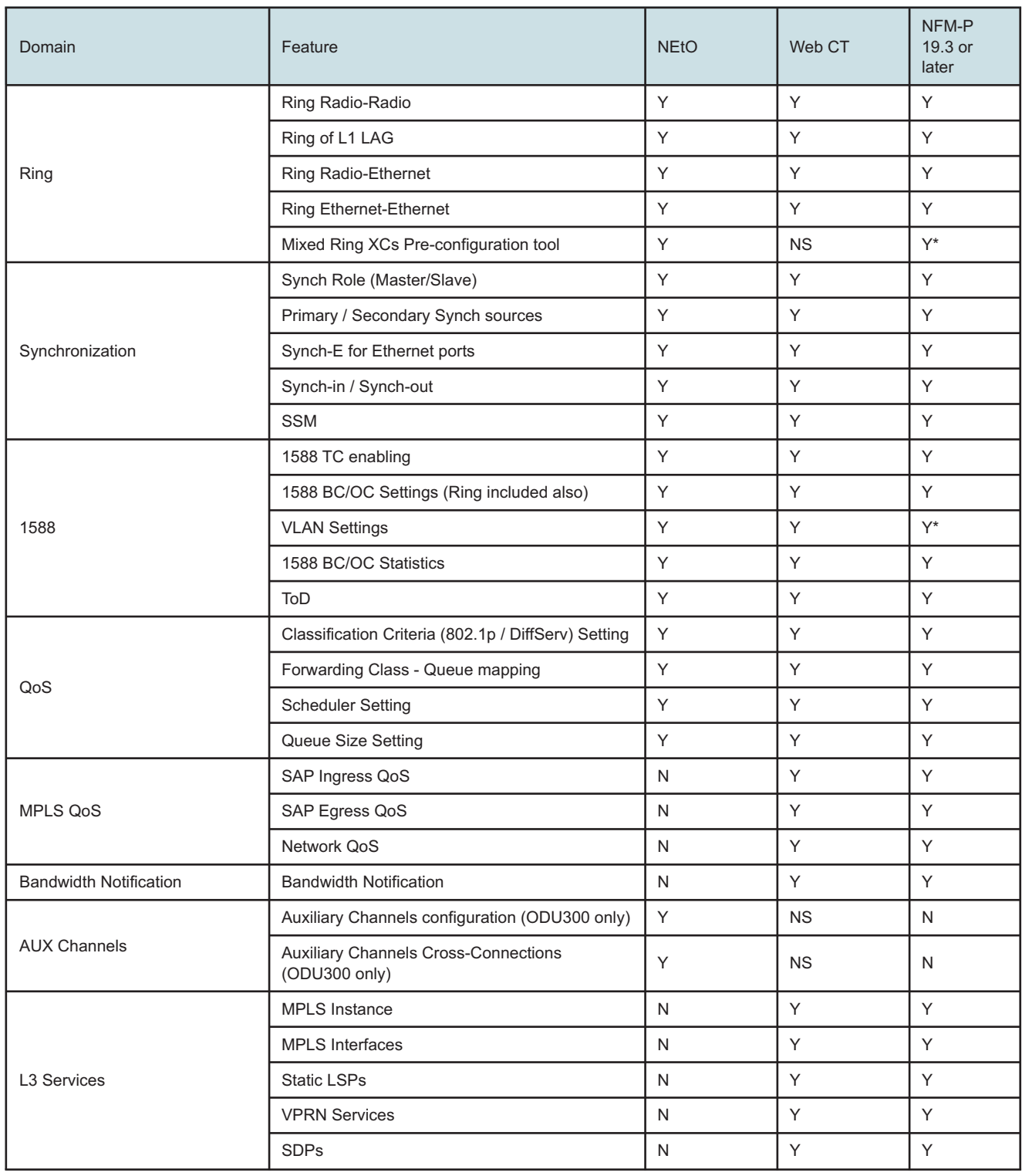

[Table A-3, "WebCT and NFM-P management feature support on the UBT-SA" \(p. 251\)](#page-250-0) lists the management features for UBT-SA and shows which features are supported by each element manager.

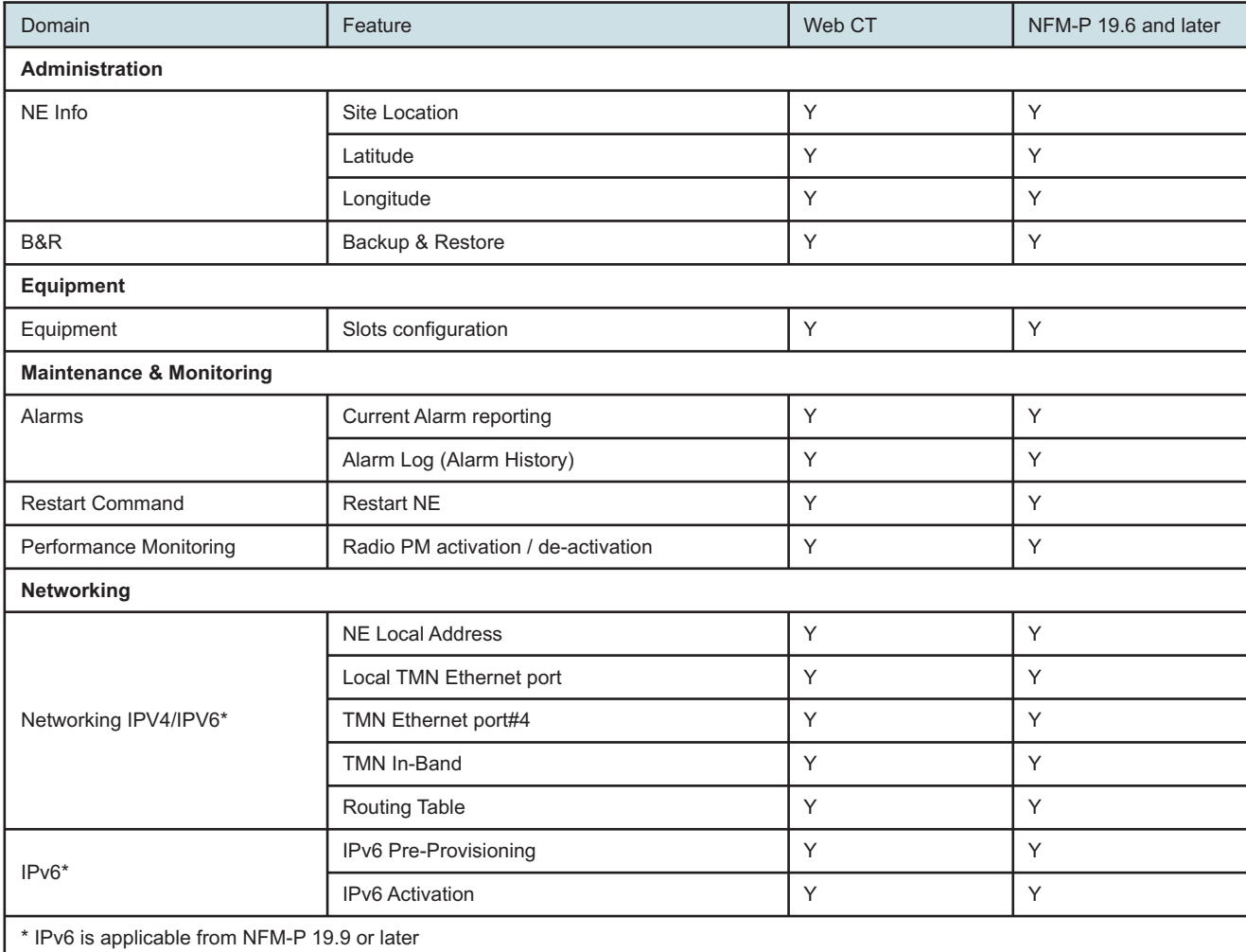

<span id="page-250-0"></span>*Table A-3* WebCT and NFM-P management feature support on the UBT-SA